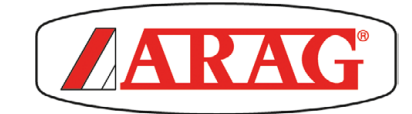

# ARAG Navigation Software

# MULTI-PLATFORM SOFTWARE FOR COMPUTER WITH INTEGRATED GPS GUIDE

 $C \in$ 

*Software rel. 3.6X*

USE AND MAINTENANCE

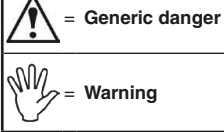

*This manual is an integral part of the equipment to which it refers and must accompany the equipment in case of sale or change of ownership. Keep it for any future reference; ARAG reserves the right to modify product specifications and instructions at any moment and without notice.*

# **TABLE OF CONTENTS**

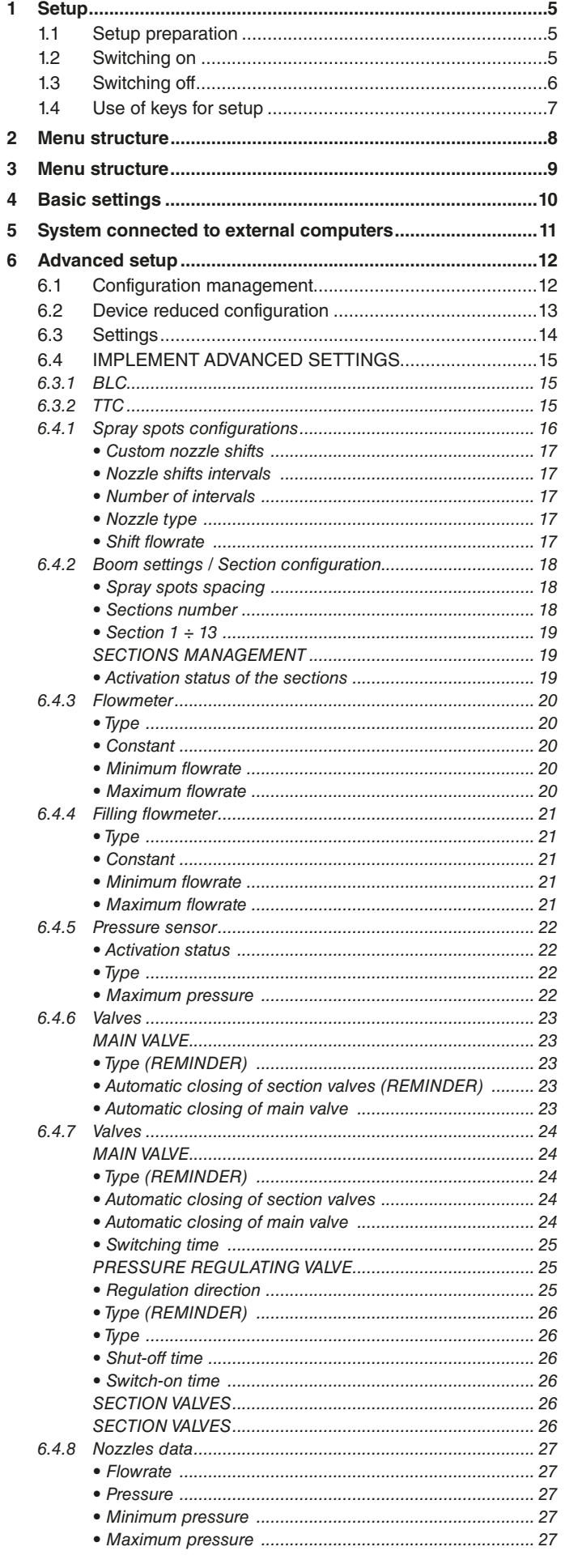

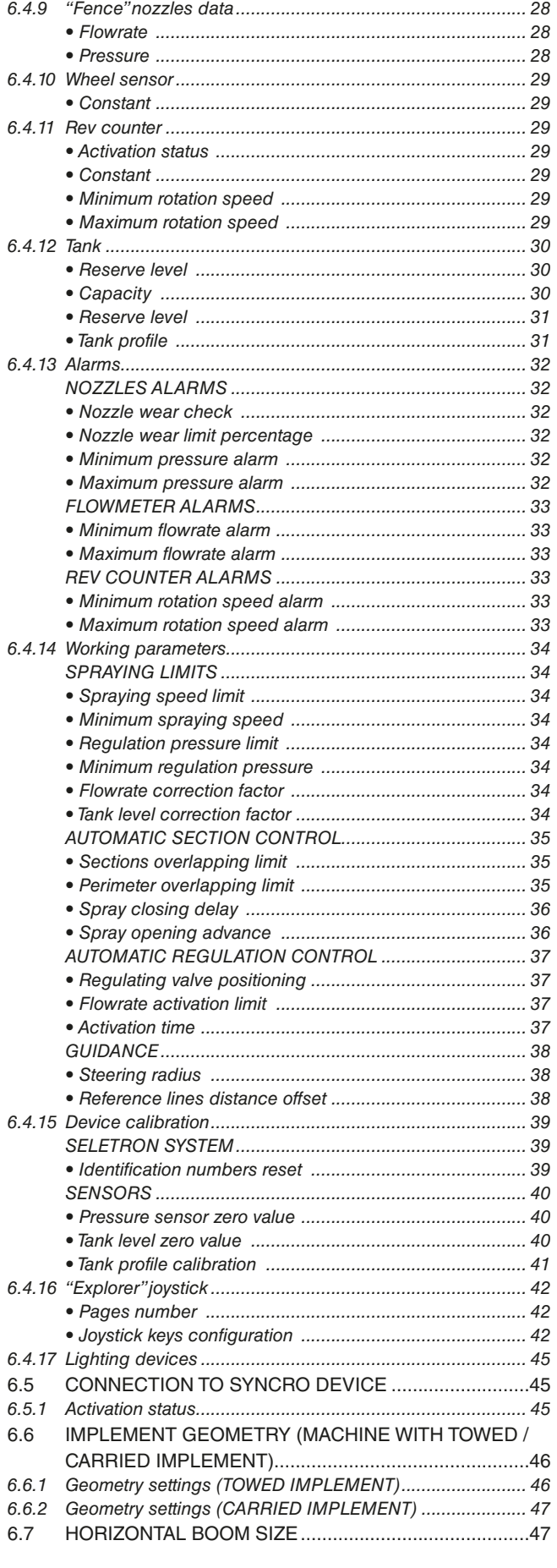

# TABLE OF CONTENTS

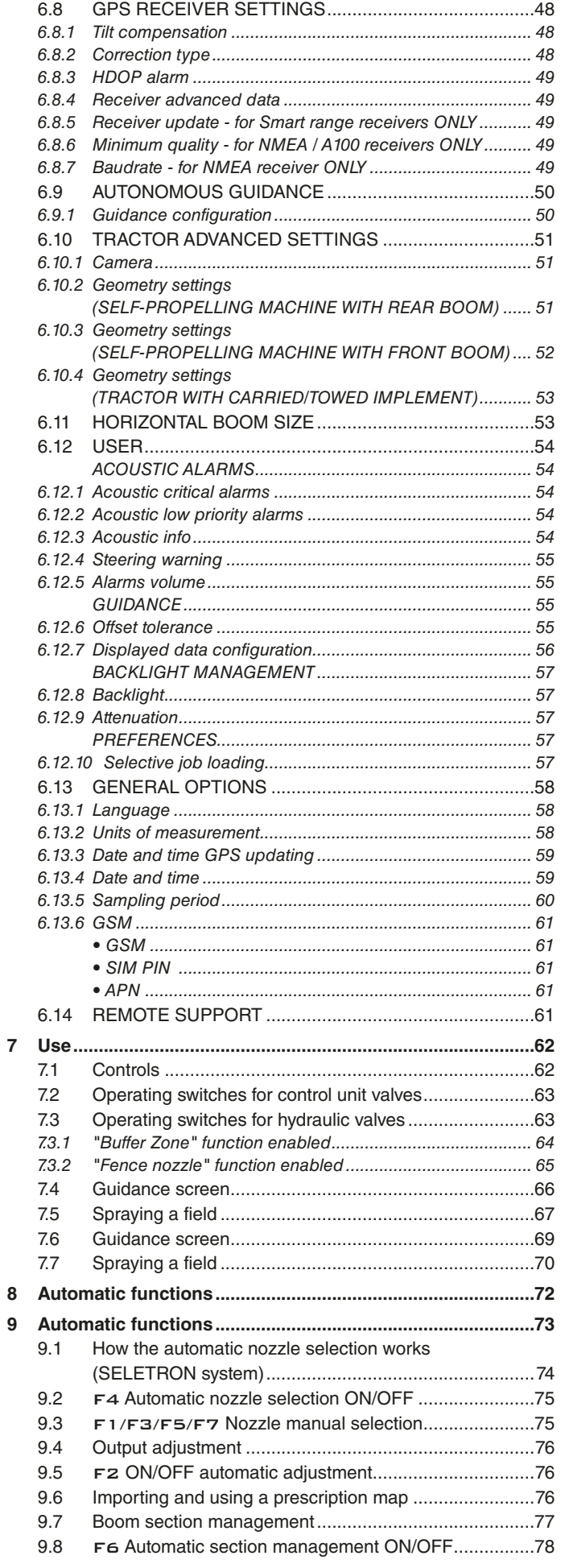

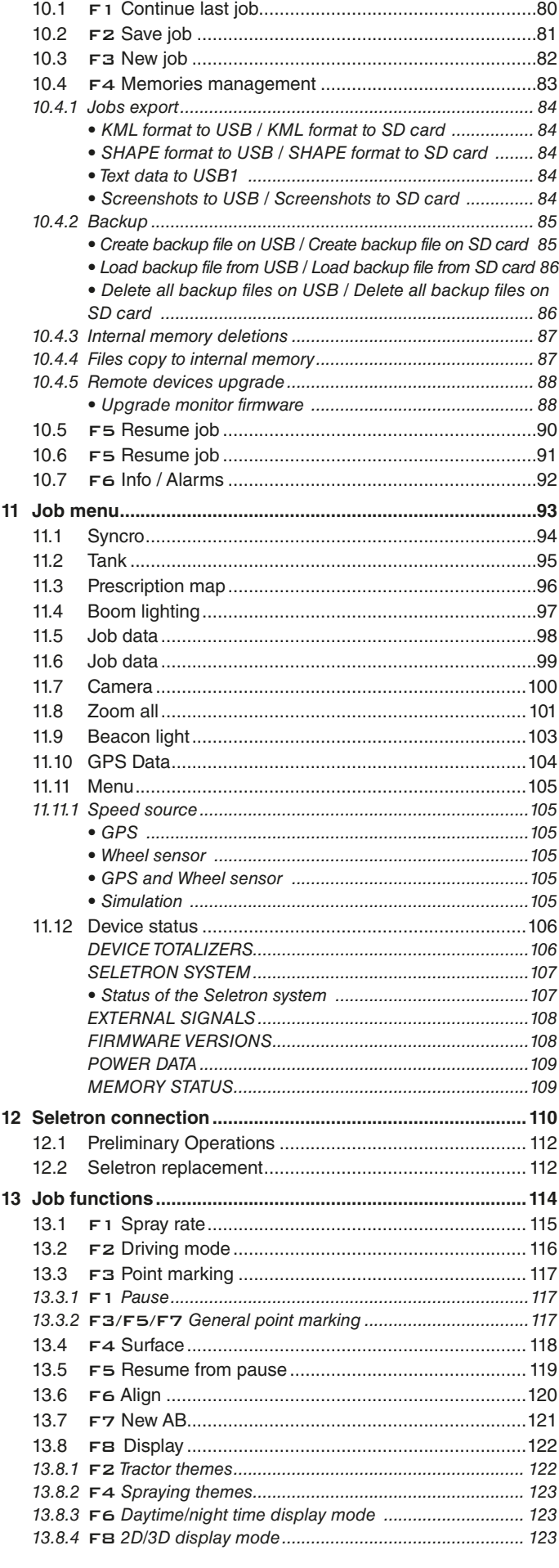

## <span id="page-4-0"></span>**SETUP**

#### **1.1 Setup preparation**

- **Before computer setup, check:**
- **that all components are correctly installed (control unit and sensors);**
- **the correct connection to the power source;**
- **the correct connection of components (control unit and sensors).**
- **Failure to correctly connect system components or to use specified components might damage the device or its components.**

**WARNING: DO NOT CONNECT THE CONNECTORS TO THE SELETRON NOZZLE HOLDERS.**

#### **THE SELETRON ELECTRIC CONNECTORS MUST BE CONNECTED AT A LATER TIME, DURING THE PAIRING PROCEDURE (chap. [12 Seletron connection\)](#page-109-1).**

**1.2 Switching on**

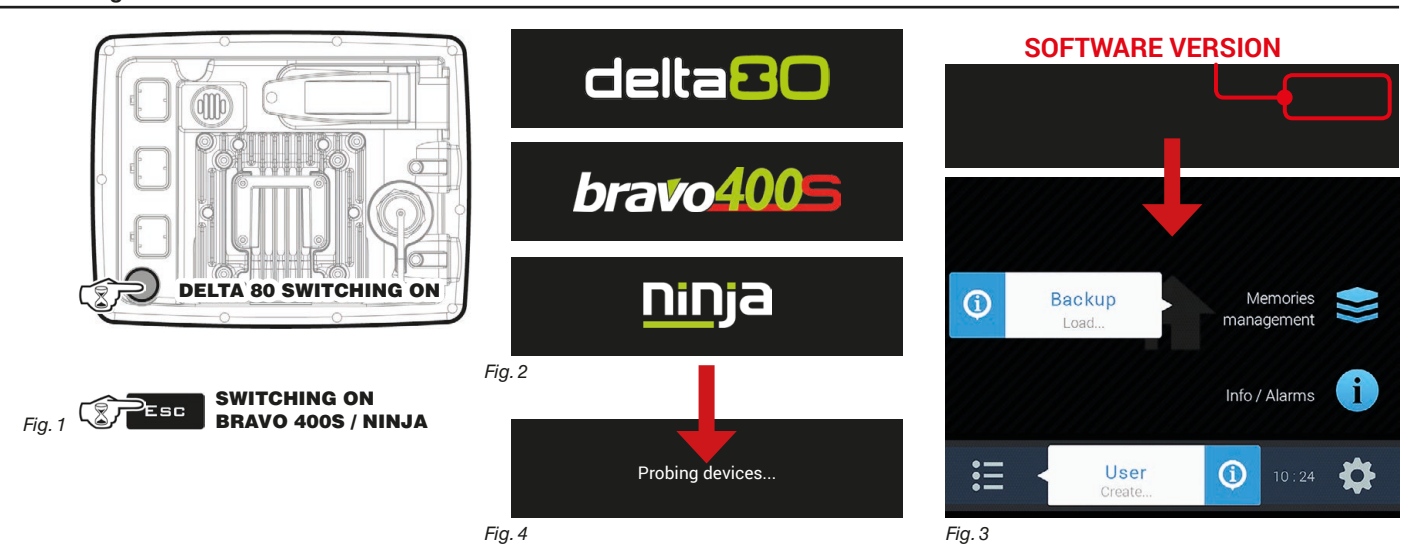

Keep the switching on button pressed for 3 seconds: after a few seconds the monitor will show the screen [Fig. 2](#page-4-1). Immediately after, system is checked to detect the compatibility of the connected remote devices and software versions ([Fig. 4](#page-4-2)). Finally, monitor software version followed by screen "Home" (Fig. 3).

#### <span id="page-4-3"></span><span id="page-4-2"></span><span id="page-4-1"></span>AUTOMATIC DETECTION UPON SYSTEM SWITCHING ON

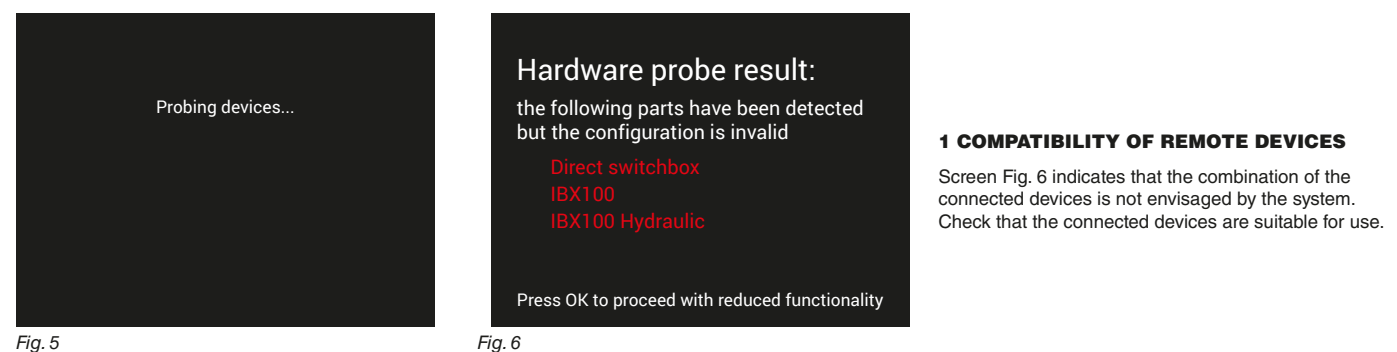

#### 2 UPDATE OF REMOTE DEVICES

Screen [Fig. 7](#page-4-4) indicates that the system has detected a device that is not updated (the hydraulic control unit, in the example). Press  $\Box$  K to run the update. Once the procedure is completed, press  $\Box$  K to restart the system.

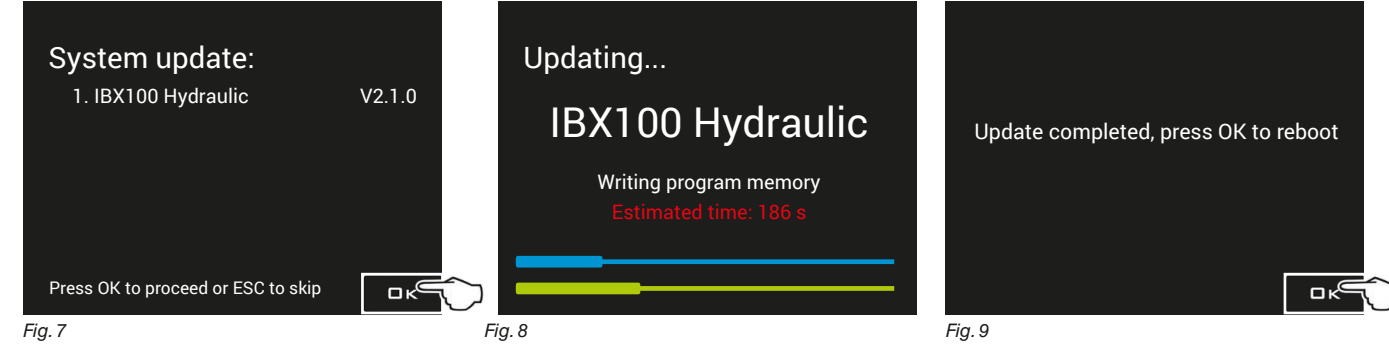

# <span id="page-4-4"></span>**WARNING: PRESS KEY** Esc **TO SKIP THE UPDATE AND LOCK THE DEVICE.**

#### FIRST DEVICE SWITCHING ON

<span id="page-5-0"></span>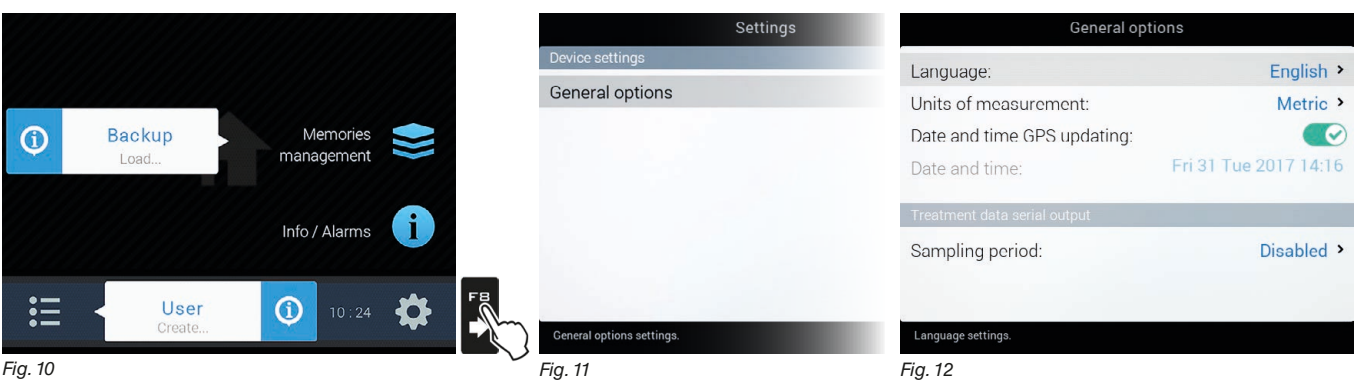

<span id="page-5-1"></span>

Upon first switching on, after system checks, the monitor directly accesses screen "Home" [\(Fig. 10](#page-5-1)). Set the monitor language.

#### LANGUAGE SETTING

- In the screen "Home" [\(Fig. 10\)](#page-5-1) press F8 to access the menu **Settings** ([Fig. 11\)](#page-5-2).
- Select **General options > Language** and set the monitor language. - Press ESC and return to the menu "Home".
- 

Shift to device basic settings (chap. [4](#page-9-1)).

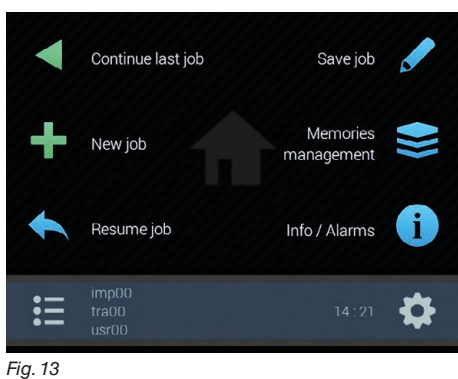

#### <span id="page-5-2"></span>ORDINARY SWITCHING ON

<span id="page-5-6"></span>After system checks, the monitor directly accesses screen "Home" [\(Fig. 13\)](#page-5-3). Shift to device basic settings (chap. [4](#page-9-1)).

<span id="page-5-3"></span>

#### **1.3 Switching off**

**Keep switching off key [\(Fig. 14\)](#page-5-4) pressed until the switching off message ([Fig. 15\)](#page-5-5) is displayed, then release key. Now press key**  $\Box K$  **to confirm switching off, or key**  $\Box$  **ESC to cancel it. DO NOT KEEP SWITCHING OFF KEY ([Fig. 16\)](#page-5-6) PRESSED FOR TOO LONG.**

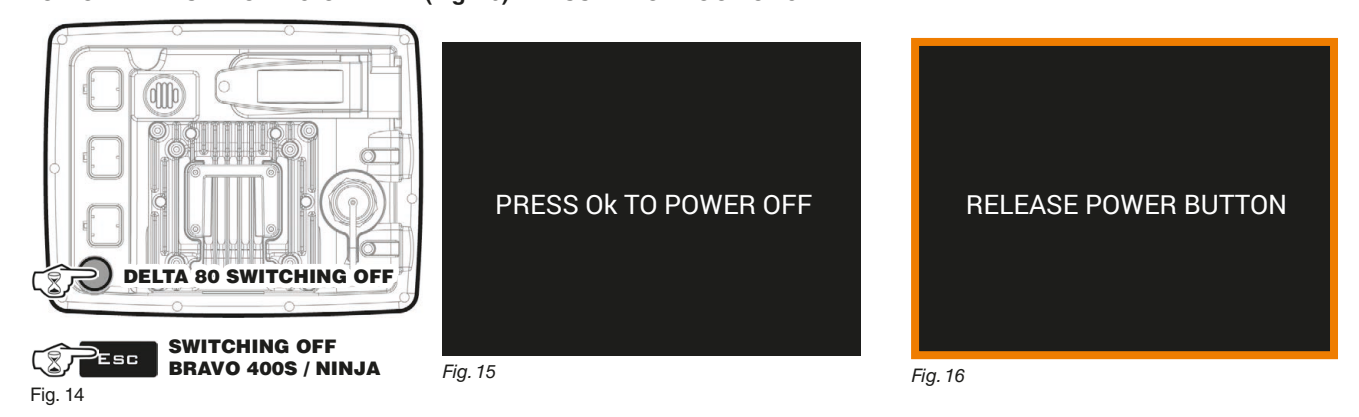

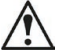

<span id="page-5-5"></span><span id="page-5-4"></span>**During switching off, monitor automatically saves the current job: Do NOT press any other key and do NOT disconnect the power supply until monitor turns off.**

**WARNING: ALWAYS use the special key to switch off the device; otherwise ALL data concerning the spraying and the setup will be lost.**

<span id="page-6-0"></span>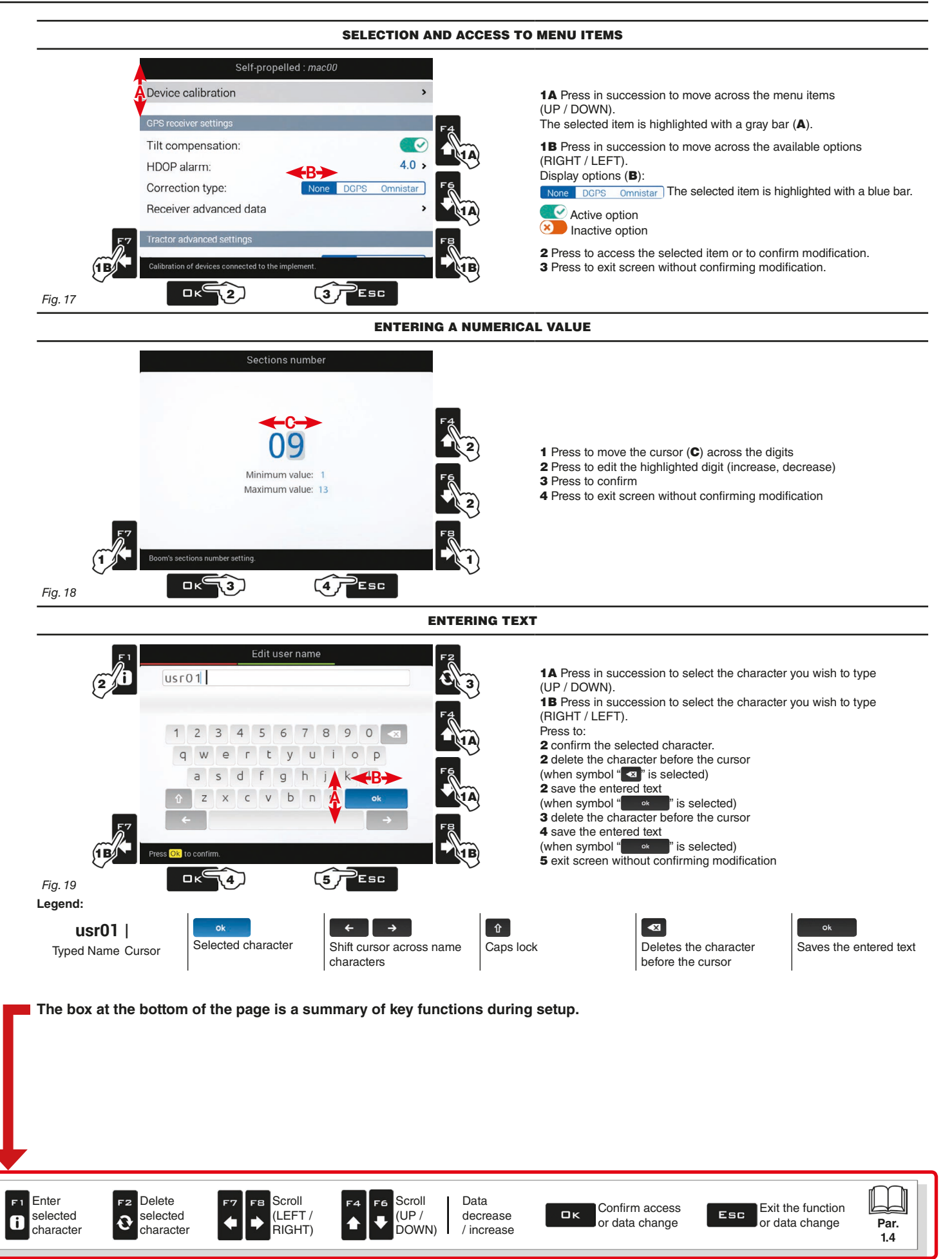

<span id="page-7-0"></span>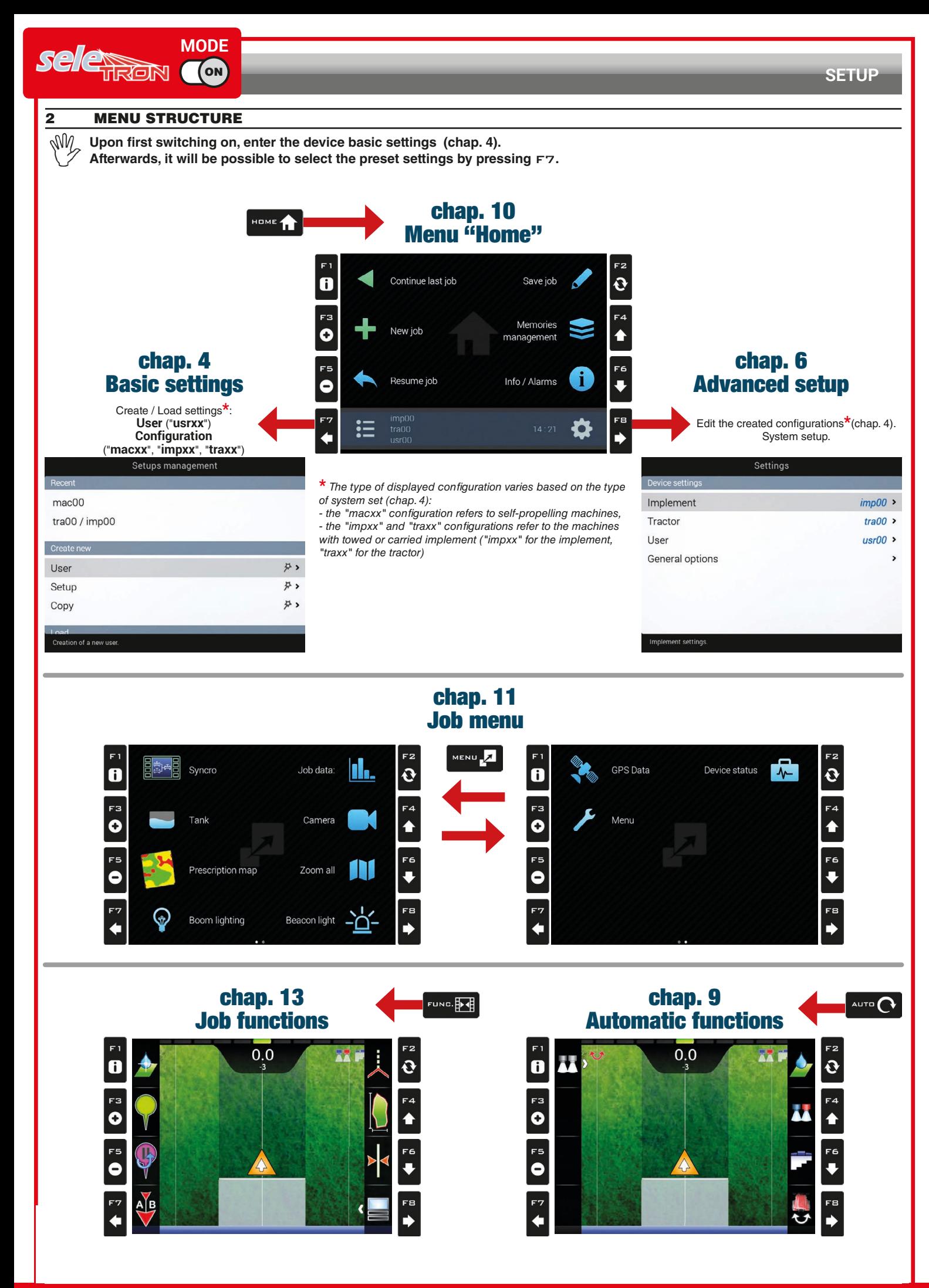

<span id="page-8-0"></span>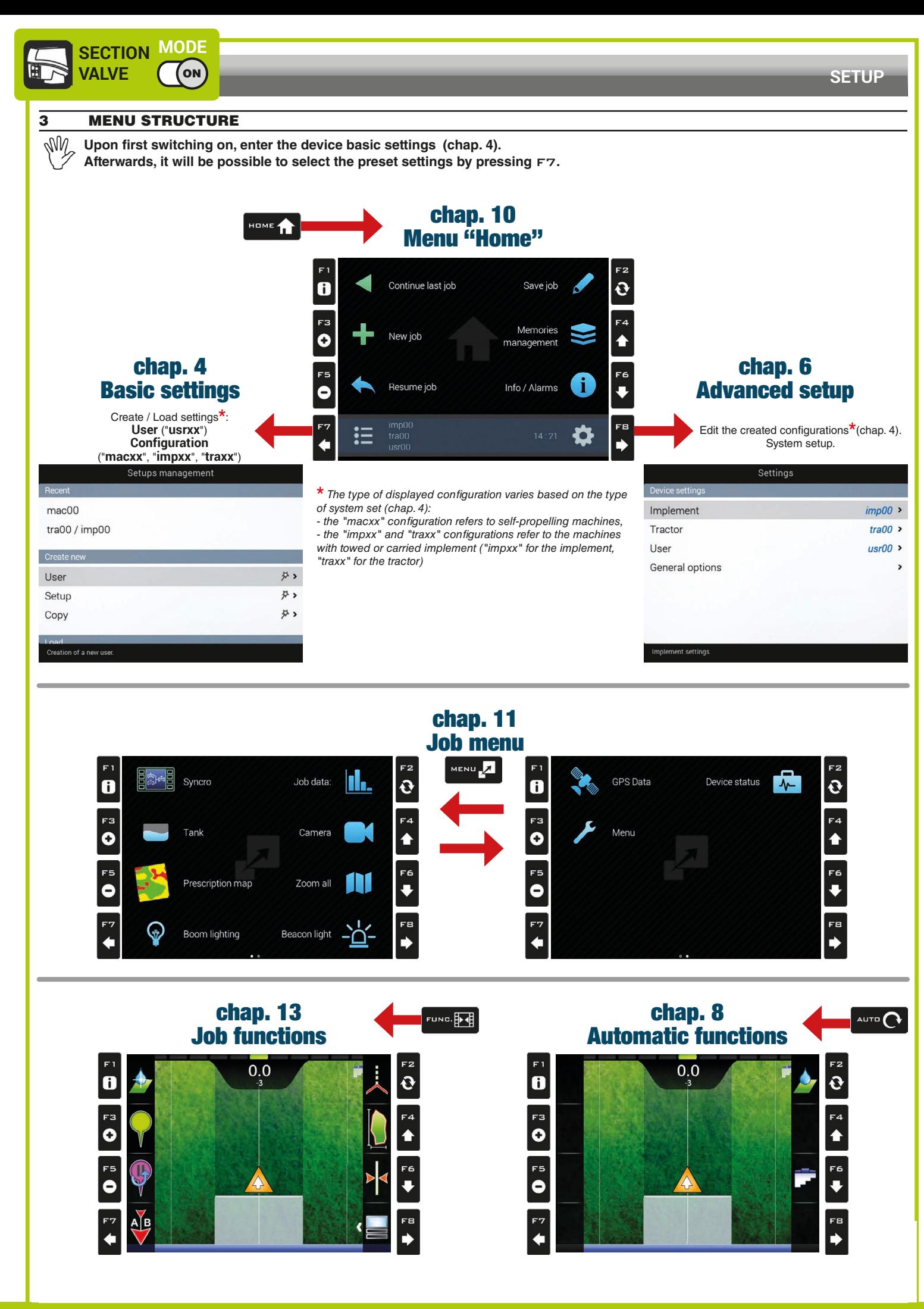

<span id="page-9-2"></span><span id="page-9-1"></span><span id="page-9-0"></span>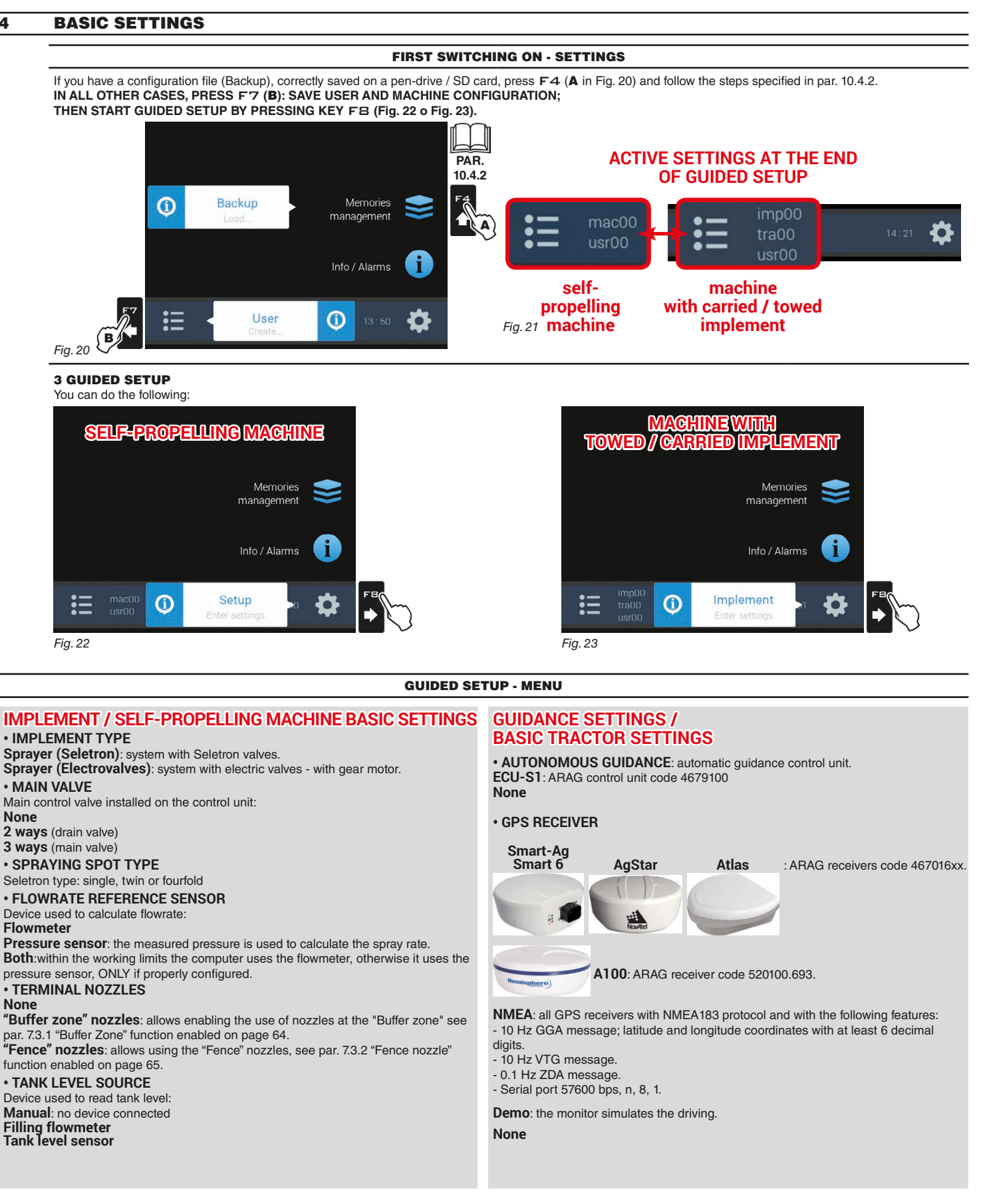

#### <span id="page-9-3"></span>**BASIC SETUP PROCEDURE IS NOW COMPLETE. NOW IT IS POSSIBLE TO START THE ADVANCED SETUP PROCEDURE, DE-SCRIBED IN CHAP. [6](#page-11-1). The system assigns to the monitor ONLY the suitable setup menus.**

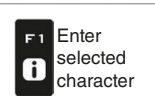

F2

 $\mathbf{\Omega}$ 

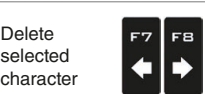

Scroll (LEFT / RIGHT)

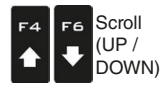

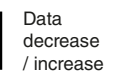

<span id="page-9-4"></span>Confirm access Esc  $\Box$ or data change

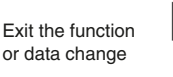

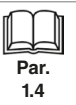

# <span id="page-10-0"></span>5 SYSTEM CONNECTED TO EXTERNAL COMPUTERS

The application detects and manages the connection to external computers of the Bravo 180S, Bravo 300S and Alfa 350 series, which are compatibly updated.

In this mode, the system:

- receives the status of the sections from the connected computer
- allows enabling main valve automatic closing (external computers with direct connection)
- allows enabling section automatic closing (external computers with RCU connection)
- manages the variable application through the prescription map.

To enable this mode, the guided setup procedure has to be run [\("Basic settings" on page 10](#page-9-1)).

#### GUIDED SETUP - MENU **GUIDANCE SETTINGS / IMPLEMENT / SELF-PROPELLING MACHINE BASIC SETTINGS BASIC TRACTOR SETTINGS** The screen below indicates that the system has detected the connection to an external **• AUTONOMOUS GUIDANCE**: automatic guidance control unit. computer. Press  $\Box K$  to enable the configuration. **ECU-S1**: ARAG control unit code 4679100 **None** GPS monitor configuration **• GPS RECEIVER Smart-Ag Smart 6 AgStar Atlas** : ARAG receivers code 467016xx. Device detected: Brayo1805 - SPR Ok Confirm **Esc** Cancel  **A100**: ARAG receiver code 520100.693. **NMEA**: all GPS receivers with NMEA183 protocol and with the following features: - 10 Hz GGA message; latitude and longitude coordinates with at least 6 decimal digits. - 10 Hz VTG message. - 0.1 Hz ZDA message. - Serial port 57600 bps, n, 8, 1. **Demo**: the monitor simulates the driving. **None**

**BASIC SETUP PROCEDURE IS NOW COMPLETE. NOW IT IS POSSIBLE TO START THE ADVANCED SETUP PROCEDURE. The system assigns to the monitor ONLY the suitable setup menus.**

### **SELF-PROPELLING MACHINE MACHINE WITH TOWED / CARRIED IMPLEMENT**

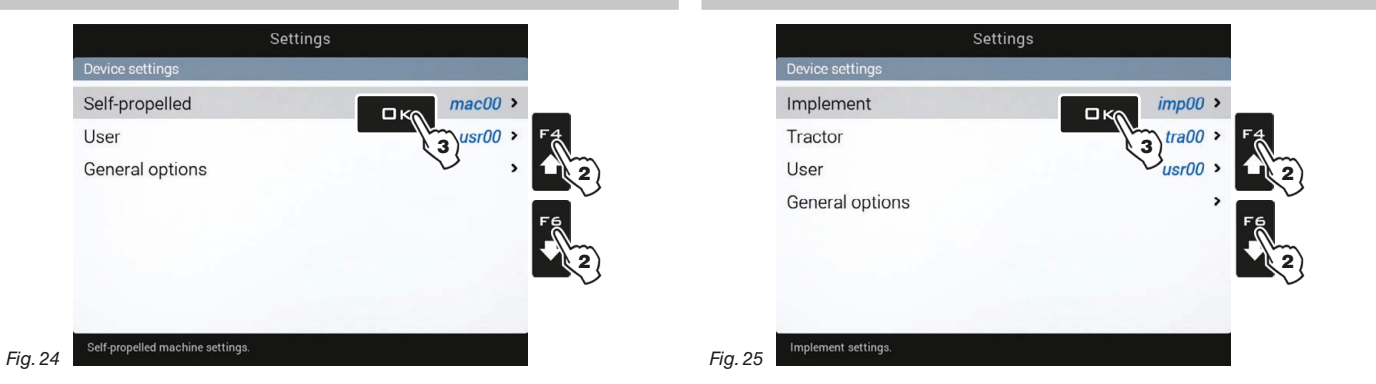

#### IMPLEMENT / SELF-PROPELLING MACHINE / TRACTOR SETTINGS

• **EXTERNAL COMPUTER SETTINGS (B180S / B300S / ALFA350) Boom settings**: coming from the external computer, which cannot be edited. **Valves**: **Shut-off time**, **Switch-on time** - [page 26](#page-25-1). **Working parameters**: **Automatic section control** - [page 35,](#page-34-1) **Automatic closing of main valve**, **Guidance** - [page 38.](#page-37-1) **• IMPLEMENT GEOMETRY** (par. [6.6](#page-45-1)) **• GPS RECEIVER SETTINGS** (par. [6.8\)](#page-47-1)

**• AUTONOMOUS GUIDANCE** (par. [6.9](#page-49-1))

**• TRACTOR ADVANCED SETTINGS** (par. [6.10\)](#page-50-1)

USER (par. 6.12)

GENERAL OPTIONS (par. [6.13](#page-57-1))

REMOTE SUPPORT (par. [6.14\)](#page-60-1)

## <span id="page-11-0"></span>6 ADVANCED SETUP

<span id="page-11-1"></span>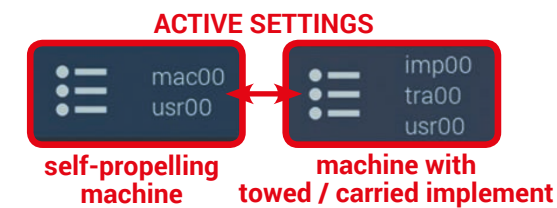

**Before starting advanced setup, select the type of system configuration: all the modifications to advanced setup will be applied to ACTIVE SETTINGS (mac, imp, tra, usr).**

#### **6.1 Configuration management**

Press F7 in screen "Home" [\(Fig. 26\)](#page-11-2).

Now it is possible to create a new setup (A), or select an existing one (B):

in all cases the setup will be enabled and the name will be displayed in screen "Home".

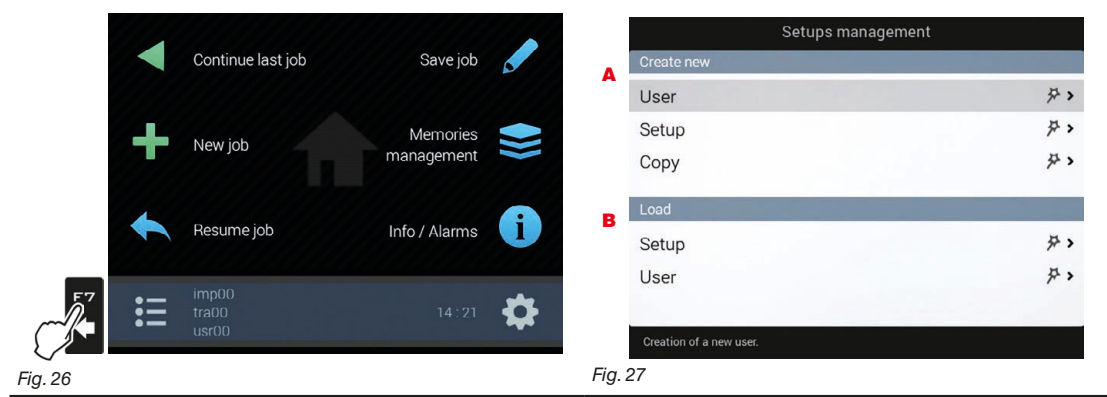

#### <span id="page-11-2"></span>NEW SETUP CREATION (**Create new > User / Create new > Configuration**)

1 Select **Create new > User (a** in [Fig. 28](#page-11-3)) to create a new setup and press  $\Box K$ .

2 User's definition: select **Yes** for extended configuration, **No** for device reduced configuration (par. [6.2](#page-12-1)) - **FOR "NEW USER" ONLY**.

Follow the steps and select the desired options.  $\overline{\blacksquare K}$ : next step  $\textsf{ESC}$ : previous step. 3 Type the name (in the example of [Fig. 29:](#page-11-4) **usr01**) and press OK.

The new setup is now active on the computer ([Fig. 30\)](#page-11-5). Before moving on to the advanced setup procedure carry out the basic setup (chap. [4](#page-9-1)).

#### *You can follow the same procedure for setup* **Create new > Configuration** *(***b***)*

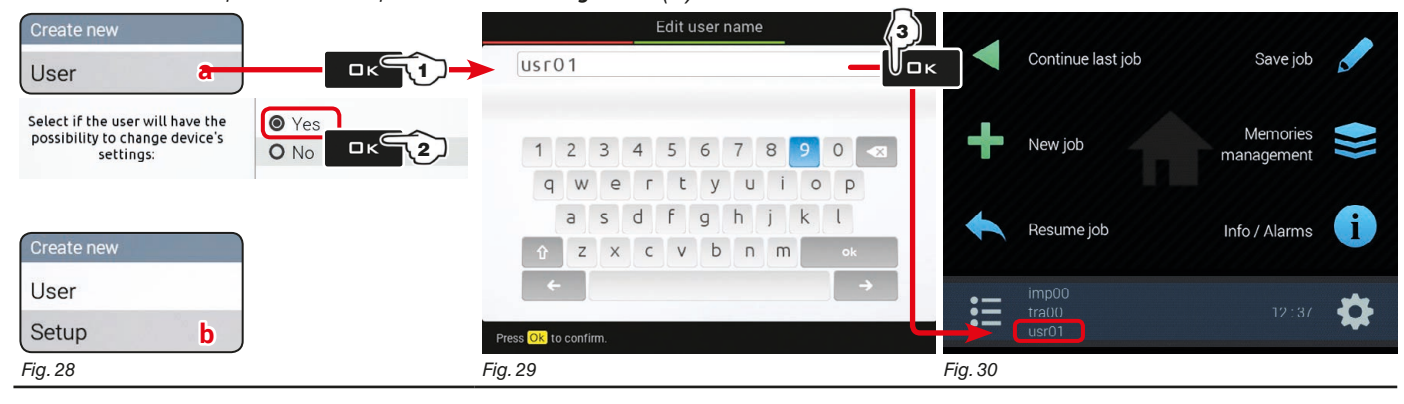

#### <span id="page-11-5"></span><span id="page-11-4"></span><span id="page-11-3"></span>COPYING A SETUP (**Create new > Copy\***: COPYING DATA FROM AN EXISTING SETUP)

*\* copy valid only for "Configuration" files*

1 Select Copy (C in [Fig. 31](#page-11-6)) to copy the active setup and save the data on a new one; press  $\Box K$ .

Follow the steps and select the desired options.  $\Box K$ : next step  $\Box S \Box$ : previous step.

2 Type the name (in the example of [Fig. 32:](#page-11-7) **imp01**) and press □K.

The saved setup is now active on the computer ([Fig. 33](#page-11-8)). Proceed to advanced setup.

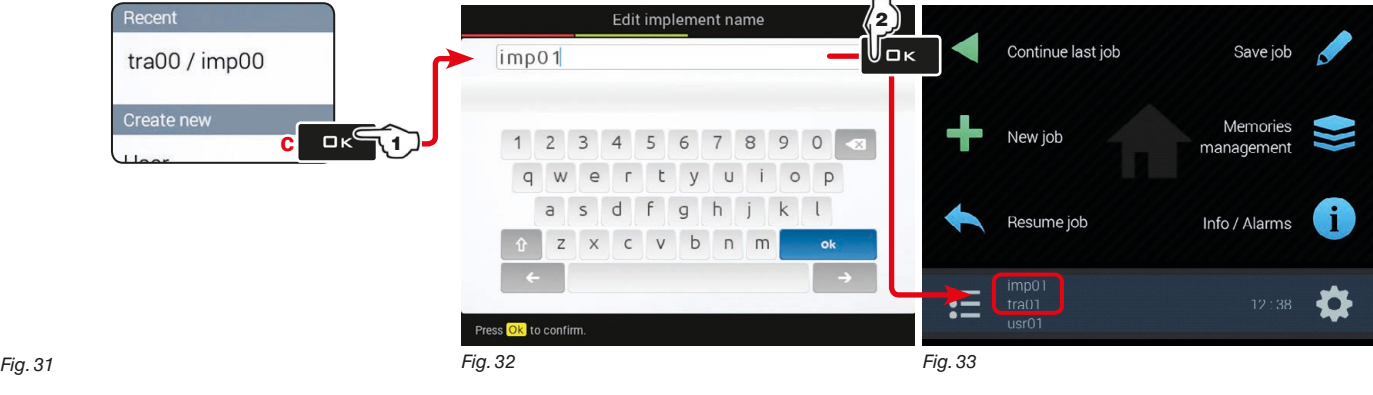

<span id="page-11-8"></span><span id="page-11-7"></span><span id="page-11-6"></span>Enter riy. 31

#### <span id="page-12-0"></span>LOADING A SETUP

Instead of saving, you can activate a previously saved setup. **1** Select **Load > Configuration** (**d** in [Fig. 34](#page-12-2)) and press **□K**.

**2** From the example in [Fig. 35](#page-12-3) select the type of setup to load, and press □K.

Follow the steps and select the desired options.  $\Box K$ : *next step* **ESC**: previous step.

The selected setup is now active on the computer ([Fig. 36\)](#page-12-4). Proceed to advanced setup.

*You can follow the same procedure for setup* **Load > User** *(***e***)*

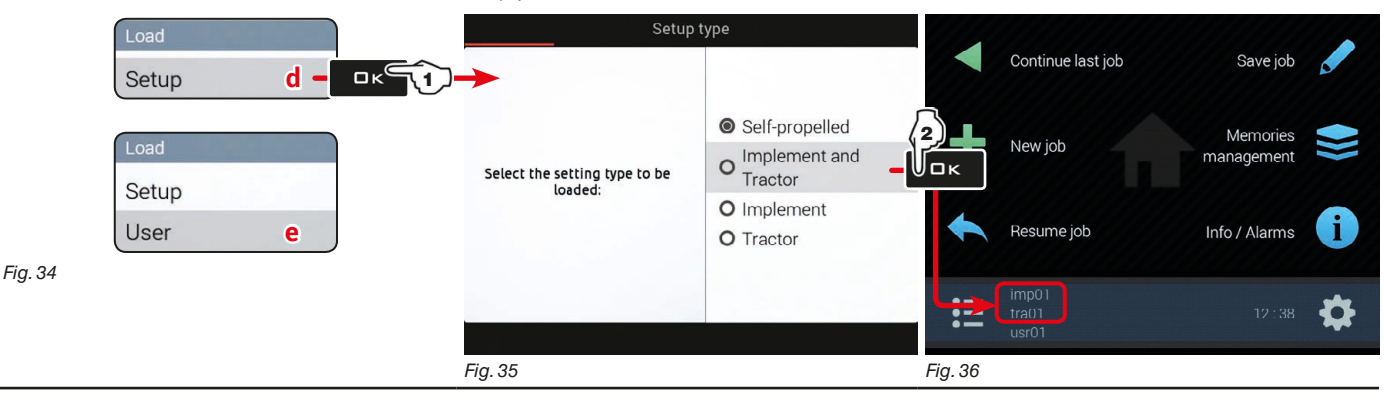

<span id="page-12-4"></span><span id="page-12-3"></span><span id="page-12-2"></span> $\sqrt{2}$  Now you can start advanced setup: all the modifications will be applied to ACTIVE SETTINGS **(mac, imp, tra, usr).**

#### **6.2 Device reduced configuration**

<span id="page-12-1"></span>Allows reducing the access level to control parameters.

- 1 Select **Create new > User** and press □ K.
- 2 User's definition: select **No** for device reduced configuration ([Fig. 37\)](#page-12-5). Press □K.

3 Type the name (in the example of [Fig. 38](#page-12-6): **usr01**) and press OK.

The new user is now active on the computer [\(Fig. 39\)](#page-12-7).

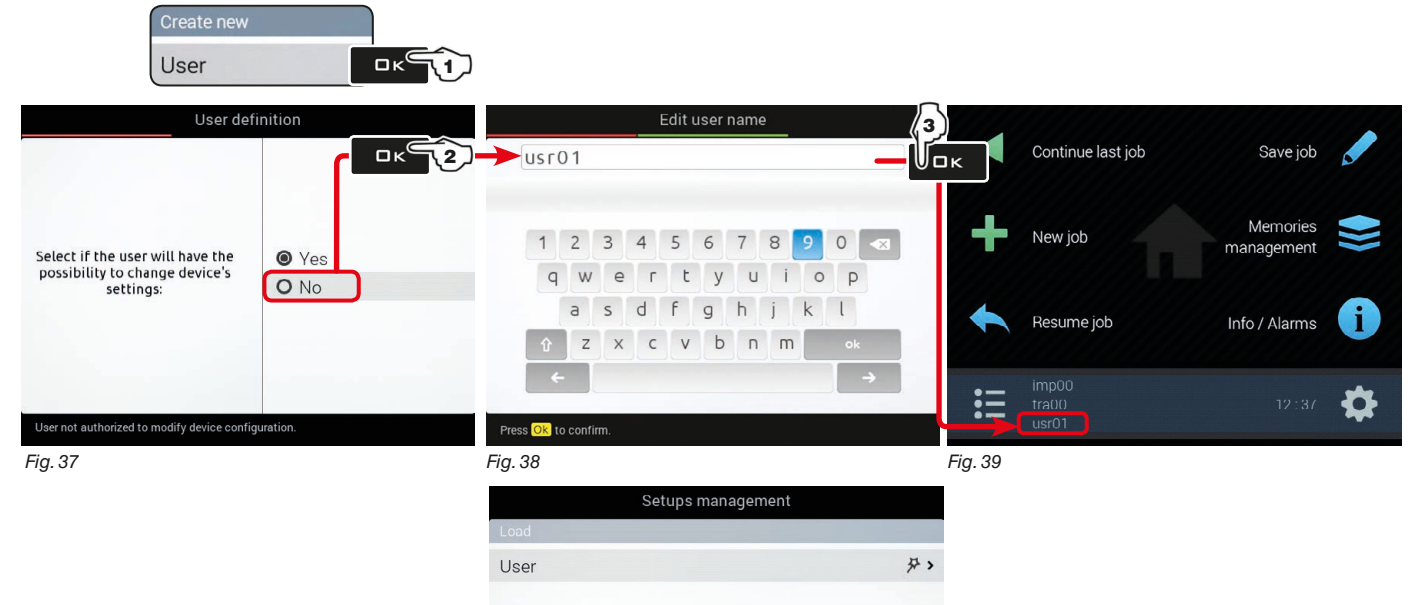

<span id="page-12-5"></span>**When reduced configuration is active, configurations (mac, imp, tra) other than those already present CAN NEITHER BE CREATED NOR LOADED.**

**Device configuration cannot be edited and menu structure is simplified.**

<span id="page-12-6"></span>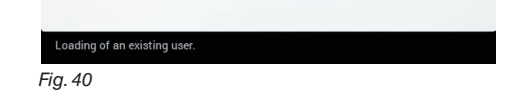

Data decrease / increase

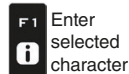

F<sub>2</sub>  $\mathbf{\hat{c}}$ 

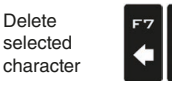

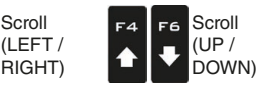

Scroll (LEFT /

FB

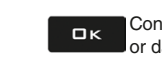

Confirm access or data change

<span id="page-12-7"></span>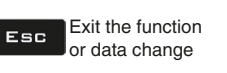

**Par. 1.4**

#### <span id="page-13-0"></span>**6.3 Settings**

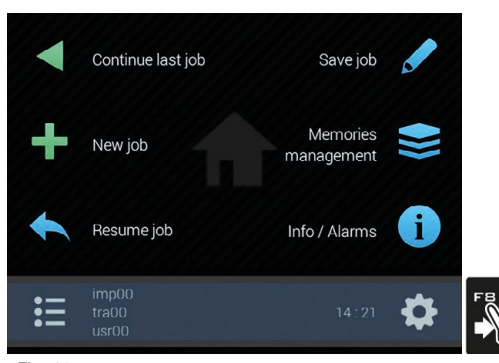

1 In the "Home" screen [\(Fig. 41\)](#page-13-1) press F8 to enter menu **Settings** ([Fig. 42](#page-13-2) / [Fig. 43](#page-13-3)). 2 Perform monitor advanced setup: select the desired menu item (with F4 or F6); **3** Press  $\Box K$  to shift to the selected item setup.

*Fig. 41*

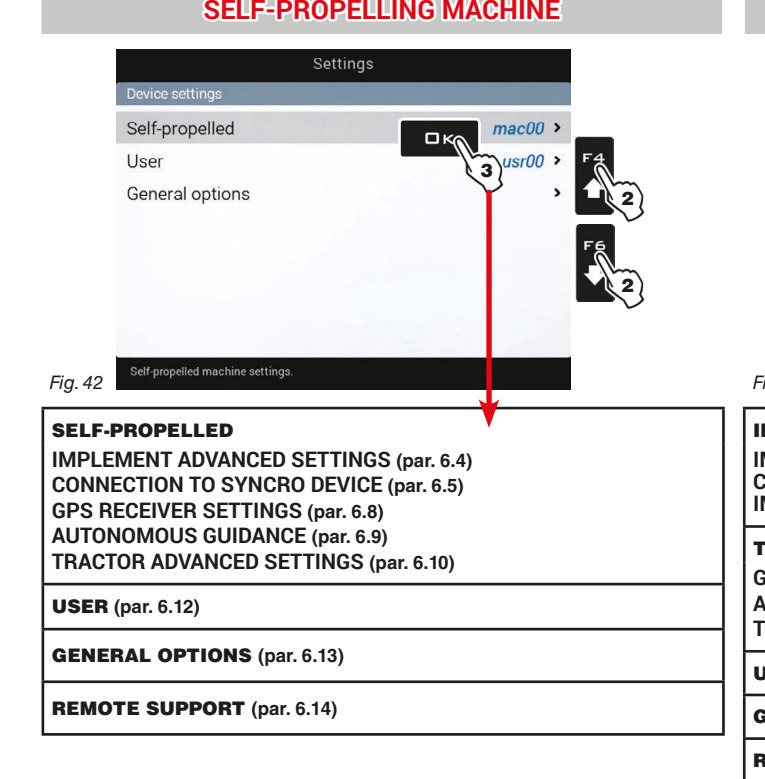

1

# <span id="page-13-2"></span><span id="page-13-1"></span>**SELF-PROPELLING MACHINE MACHINE WITH TOWED / CARRIED IMPLEMENT**

<span id="page-13-3"></span>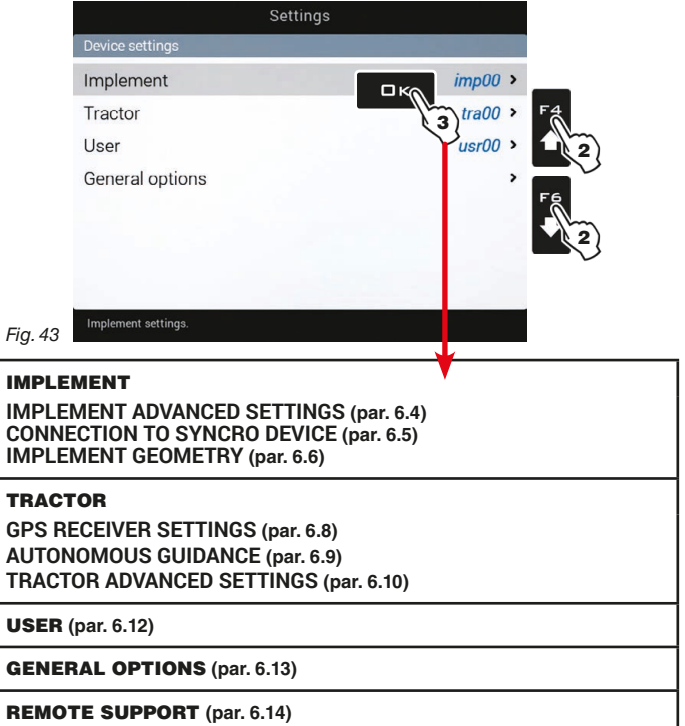

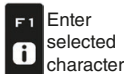

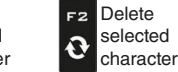

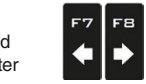

Scroll (LEFT / .<br>RIGHT)

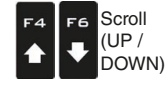

Data decrease / increase

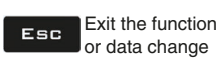

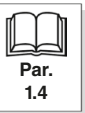

#### <span id="page-14-1"></span><span id="page-14-0"></span>**6.4 IMPLEMENT ADVANCED SETTINGS**

**THE BASIC SETTINGS (CHAP. [4\)](#page-9-1), AFFECT WHICH AND HOW MENU ITEMS ARE DISPLAYED, HENCE WHICH ADVANCED SETUP IT IS POSSIBLE TO CONTROL.**

**A NAVIGATION SUMMARY IS AVAILABLE IN [Fig. 42](#page-13-2) AND [Fig. 43](#page-13-3).**

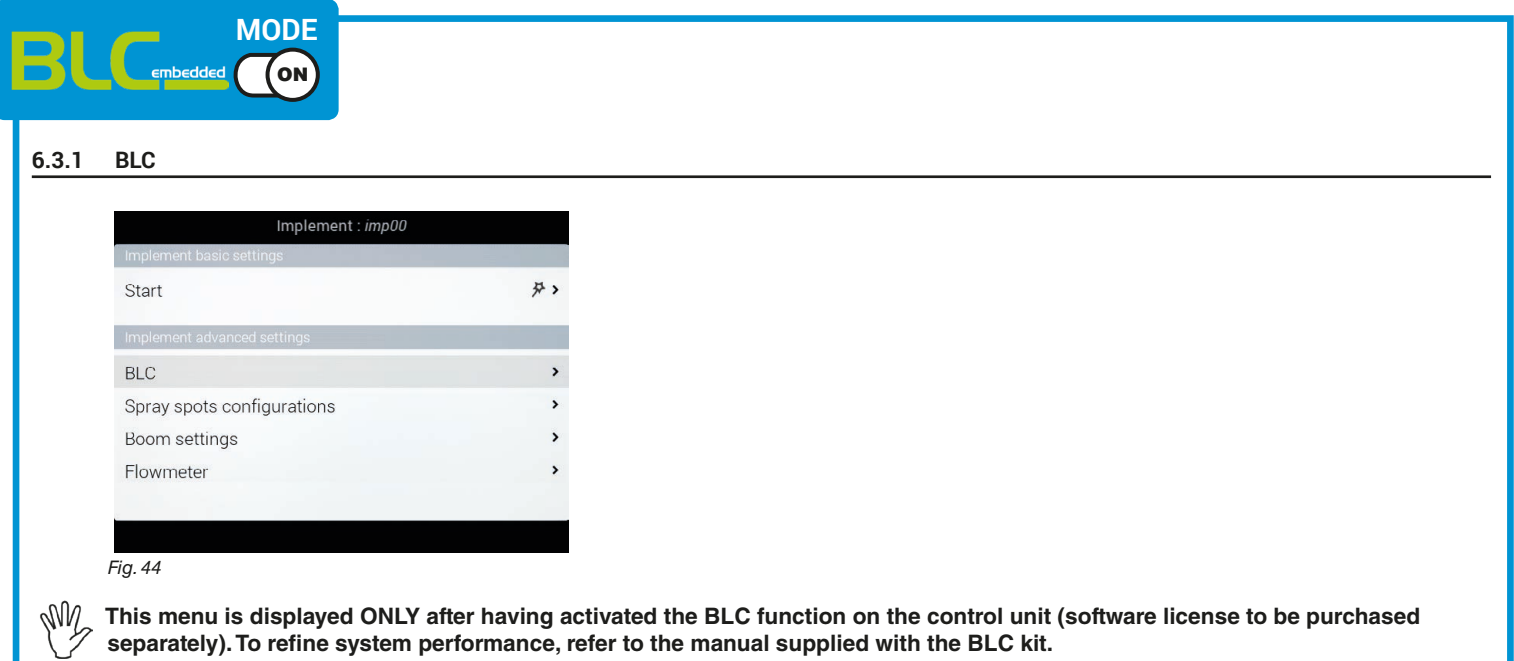

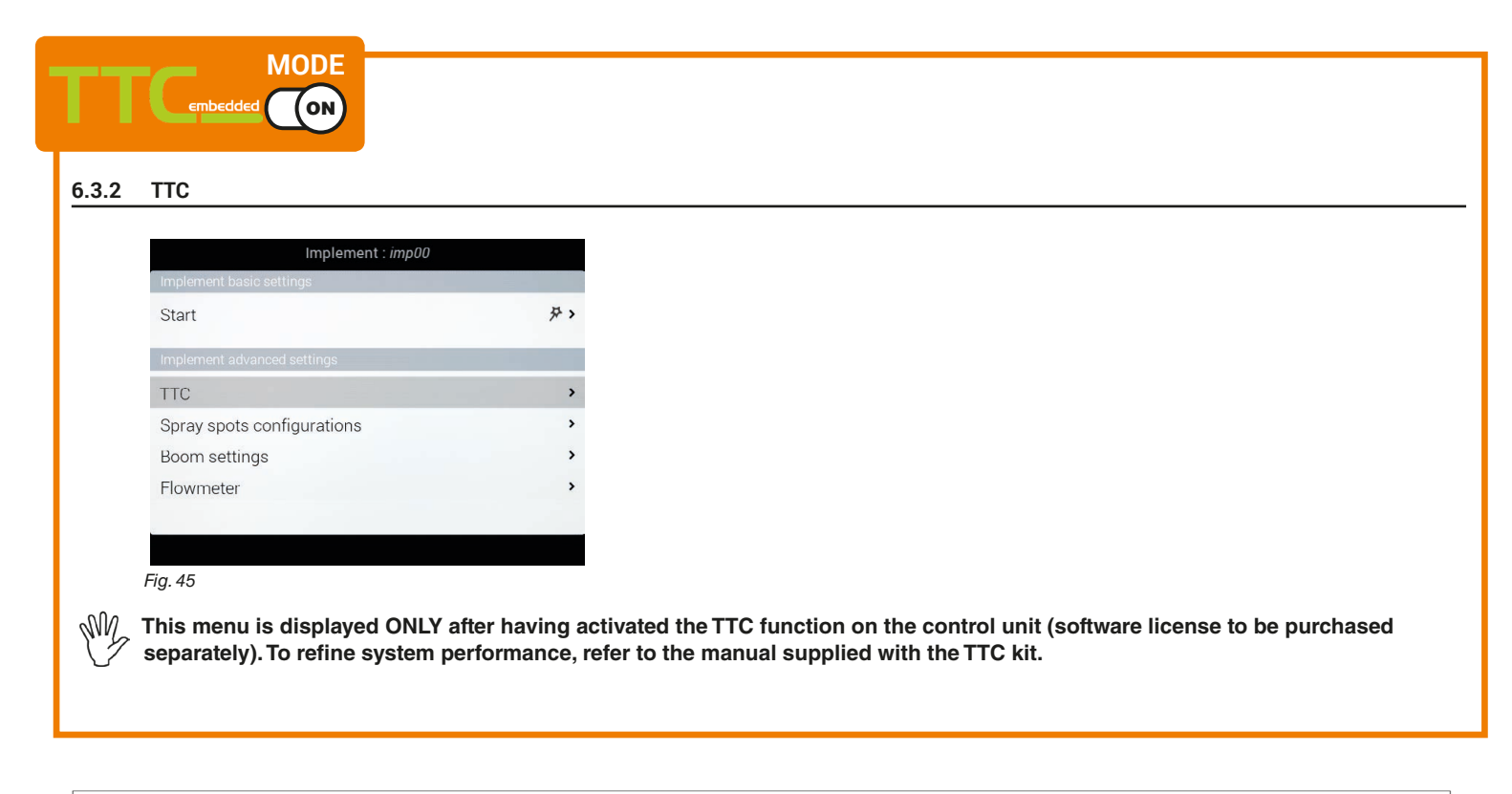

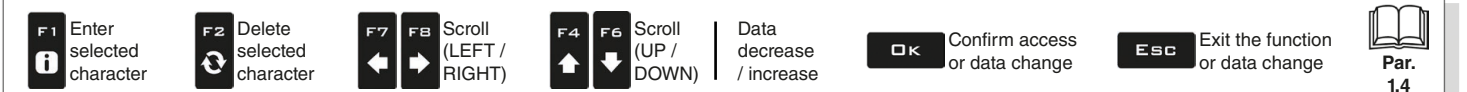

<span id="page-15-0"></span>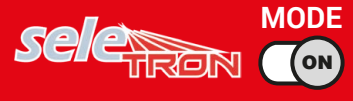

#### **6.4.1 Spray spots configurations**

Allows setting 20 different configurations (i.e., 20 nozzle combinations), which can be selected before starting each job. Each configuration indicates which type of nozzle is installed on the boom's spraying points.

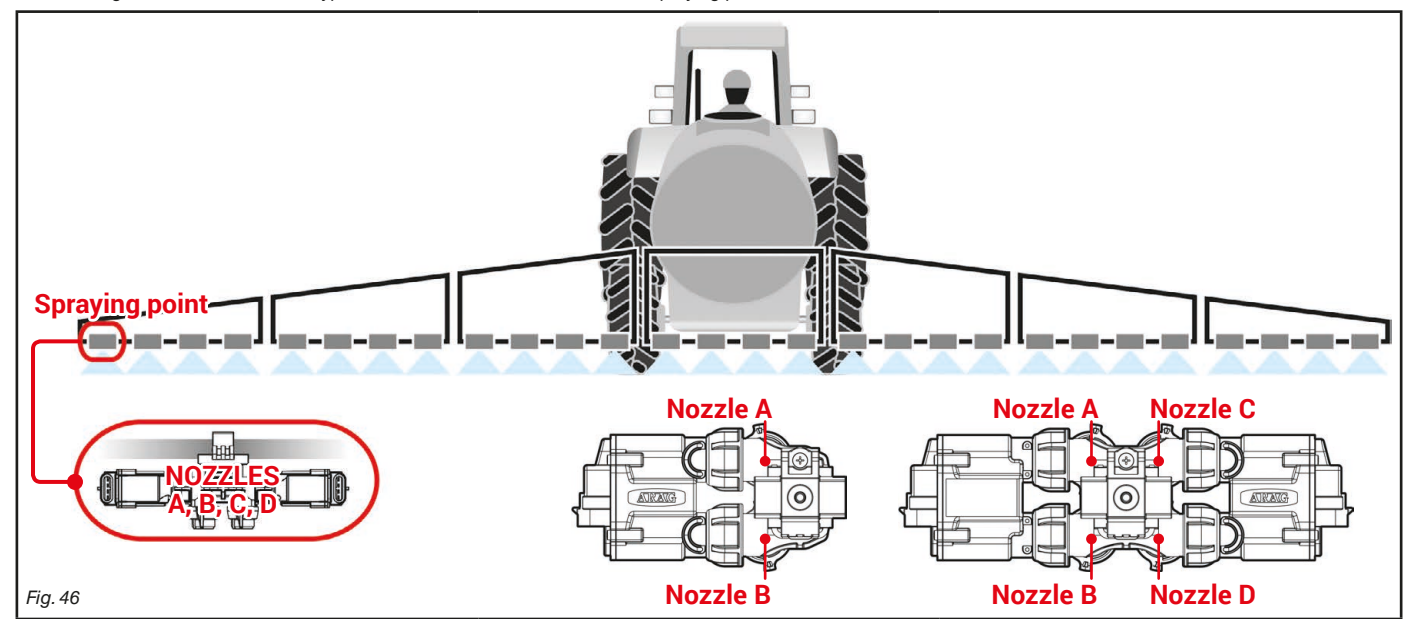

During guided setup (chap. [4\)](#page-9-1), the computer will ask you to indicate which type of Seletron is installed at said spraying points (single, twin or fourfold). Depending on the selected option the number of nozzles to be programmed in this menu will vary.

- Select the configuration you wish to set up ([Fig. 47\)](#page-15-1). - Select the nozzle you wish to set up (**A**, **B**, **C** or **D** , in [Fig. 48](#page-15-2)).

- Select one of the suggested nozzles [\(Fig. 49](#page-15-3)): if a nozzle is NOT in use, disable it by selecting  $\sim$ .

- Repeat the setup for each configuration.

W **The nozzle settings are the same for all spraying points on the boom.**

<span id="page-15-1"></span>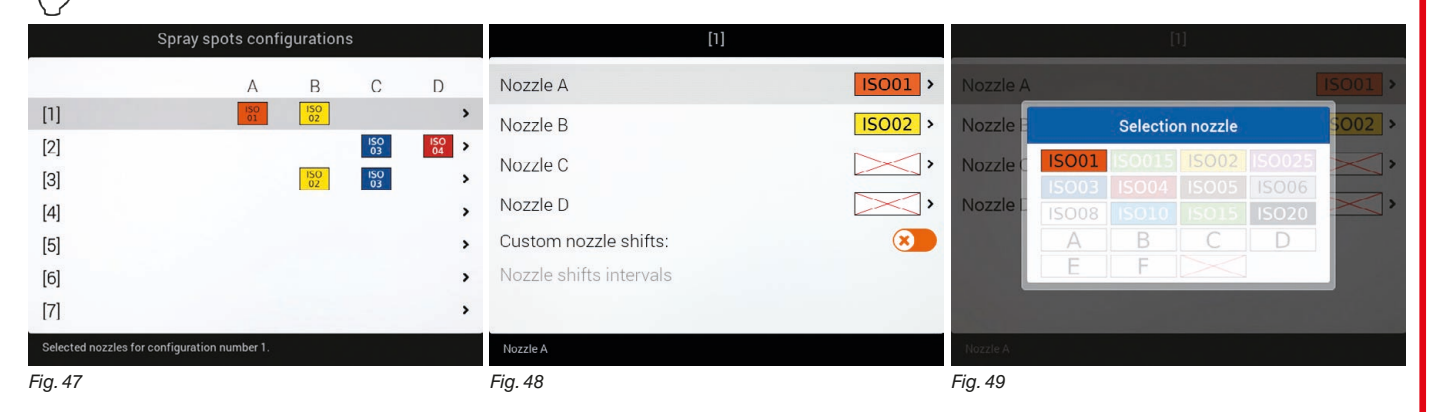

<span id="page-15-3"></span>*CONTINUES*

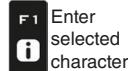

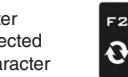

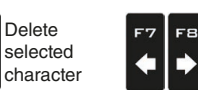

Scroll (LEFT / .<br>RIGHT)

<span id="page-15-2"></span>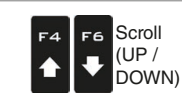

Data decrease / increase

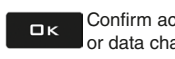

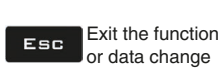

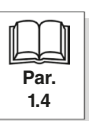

<span id="page-16-0"></span>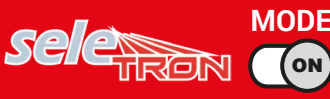

# **ADVANCED SETUP "IMPLEMENT"**

<span id="page-16-1"></span>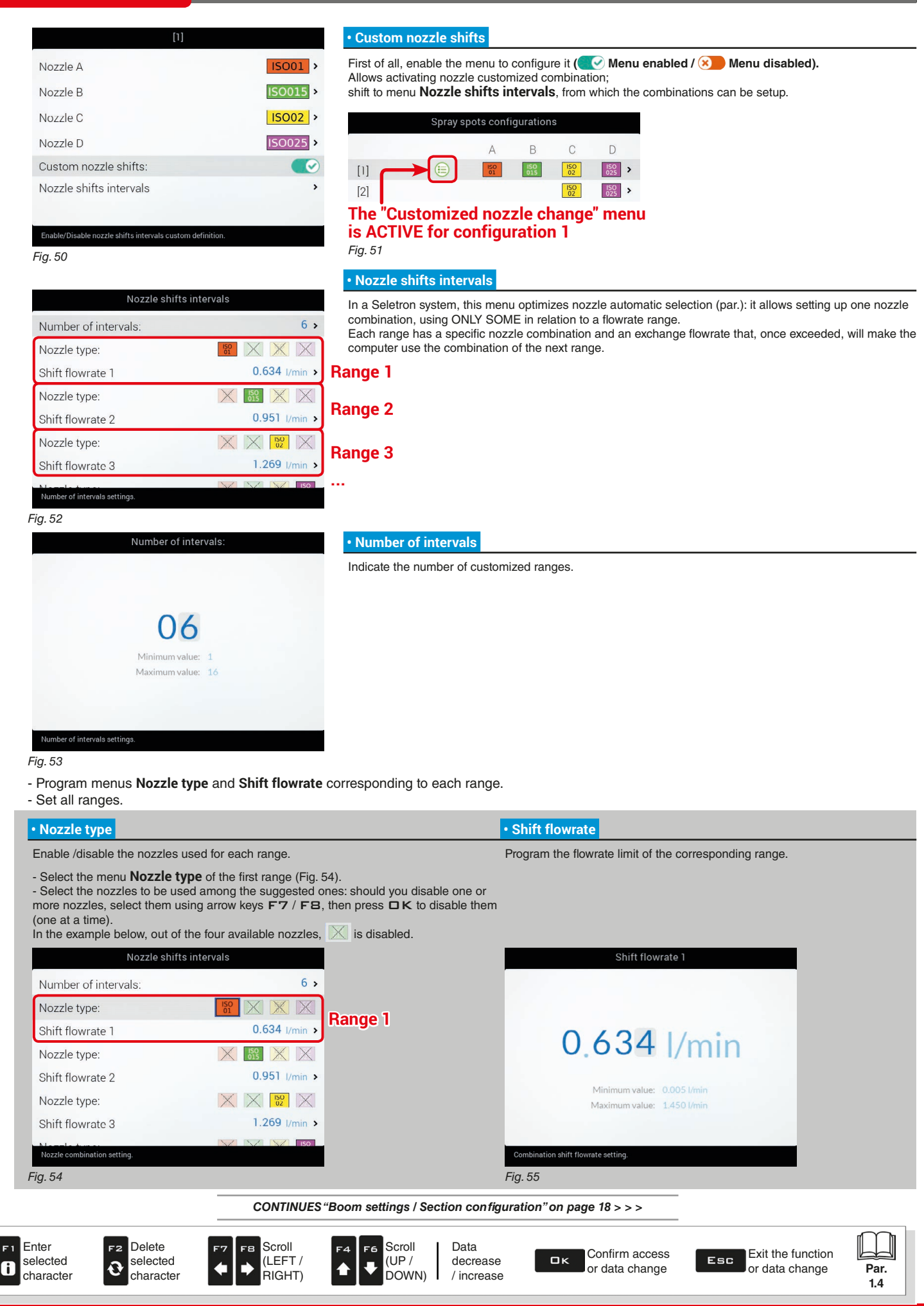

#### <span id="page-17-0"></span>**6.4.2 Boom settings / Section configuration**

<span id="page-17-1"></span>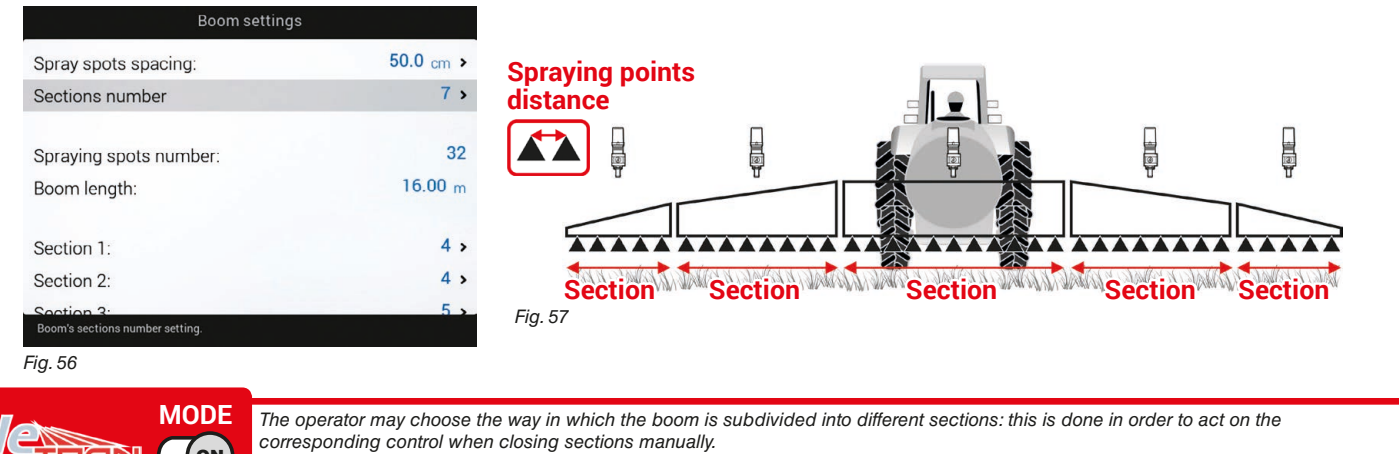

<span id="page-17-3"></span>**CON** Corresponding control when closing sections manually.<br>With automatic management, instead, the computer acts on each single Seletron separately.

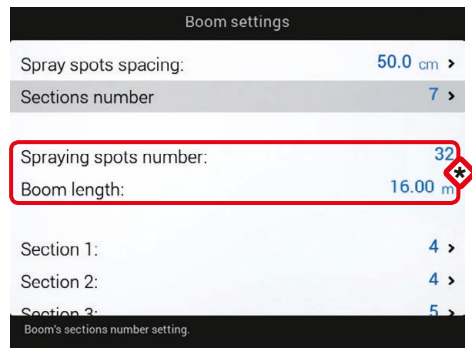

**\*** Depending on the selected settings, the number of spraying points as well as the **value of the boom width, displayed in [Fig. 58](#page-17-2) will change.**

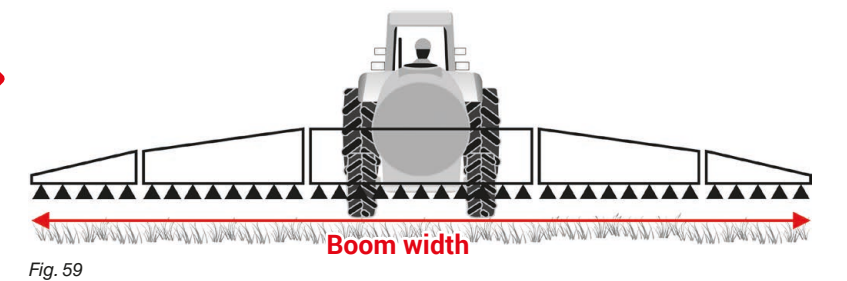

*Fig. 58*

<span id="page-17-2"></span>Spray spots spacing:

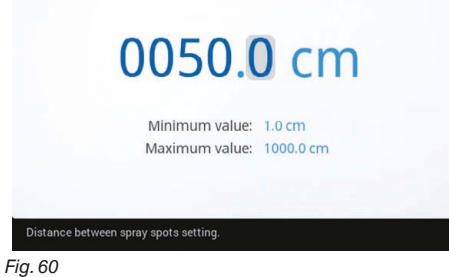

Sections number

Minimum value: 1 Maximum value: 7

#### **• Spray spots spacing**

Indicate the distance between spraying points (nozzle holders).

#### **• Sections number**

Indicate the number of boom sections.

*Fig. 61*

Boom's sections number setting

F<sub>2</sub>

 $\mathbf{\Omega}$ 

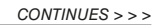

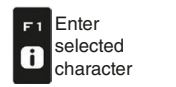

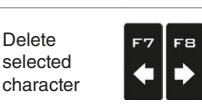

Scroll (LEFT / .<br>RIGHT)

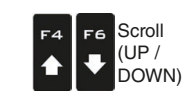

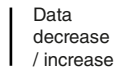

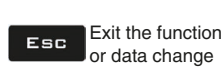

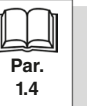

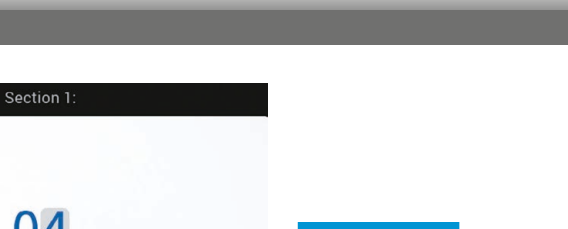

<span id="page-18-0"></span>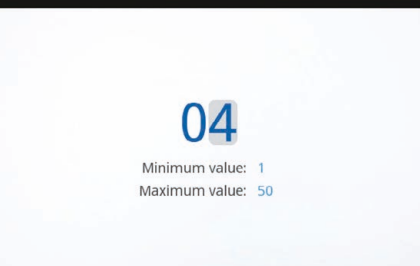

#### **• Section 1 ÷ 13**

- Indicate the number of spraying points (nozzle holders) installed on each boom section. - Repeat the setup for each section ([Fig. 56](#page-17-3)).

Spraying spots number of section 1 *Fig. 62*

#### **SECTIONS MANAGEMENT**

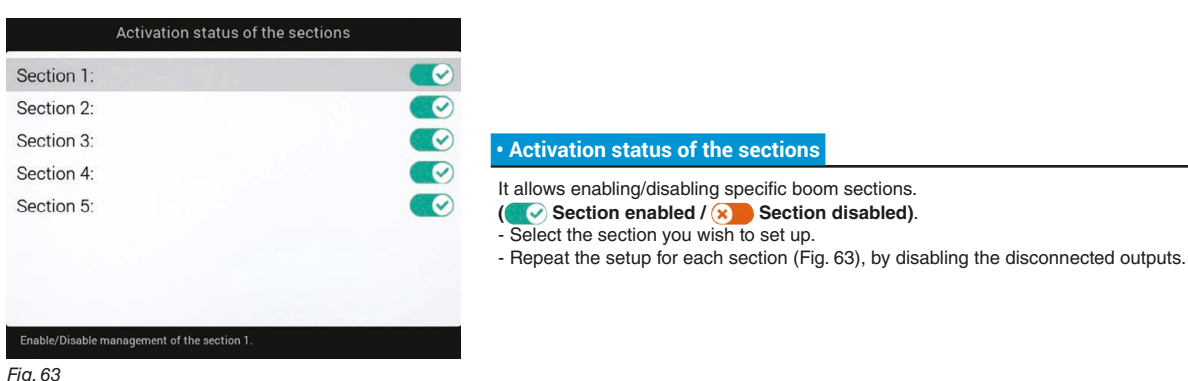

<span id="page-18-1"></span>*Fig. 63*

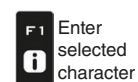

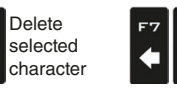

Scroll (LEFT / RIGHT)

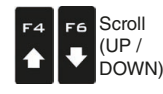

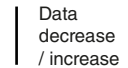

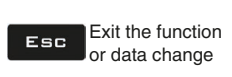

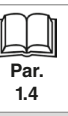

#### <span id="page-19-0"></span>**6.4.3 Flowmeter**

#### <span id="page-19-2"></span>Enter the values for the flowmeter installed on the system.

The table below indicates the values that are automatically set when selecting the flowmeter code. If the installed flowmeter is not displayed, select **Other** and enter the relevant values.

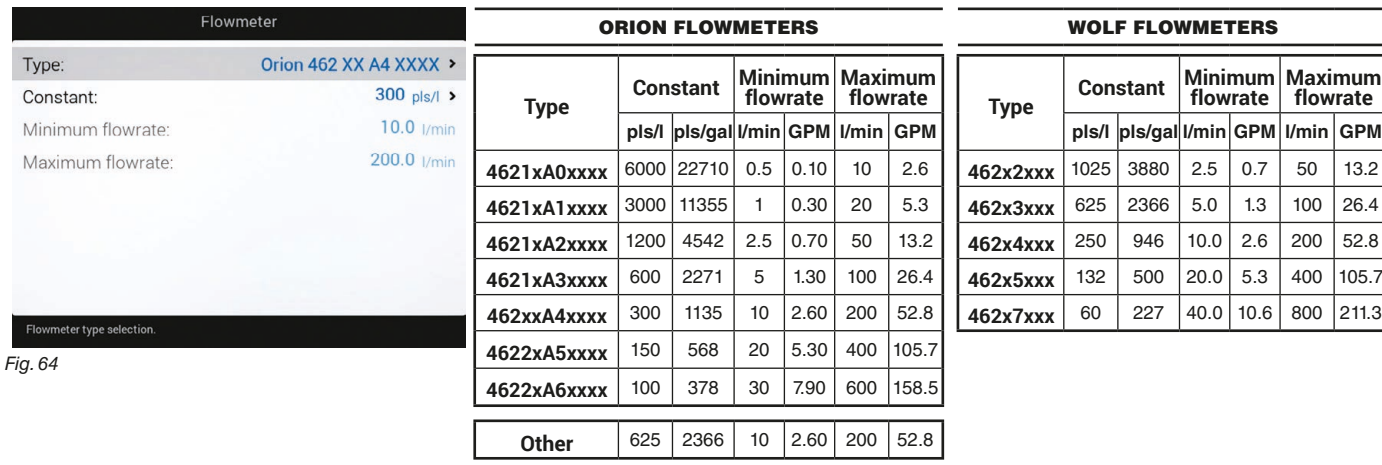

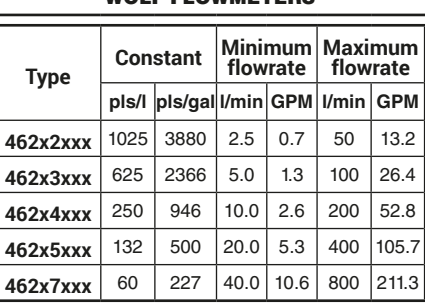

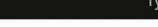

O Orion 4621 X A0 XXXX

O Orion 4621 X A1 XXXX

O Orion 4621 X A2 XXXX

O Orion 4621 X A3 XXXX

O Orion 462 XX A4 XXXX

O Orion 4622 X A5 XXXX

O Orion 4622 X A6 XXXX

O Wolf 462 X 2 XXX

stant setting

*Fig. 65*

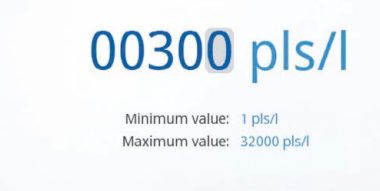

<span id="page-19-1"></span>Constant:

#### **• Constant**

 **• Type** 

Indicate the constant of the installed flowmeter.

Indicate the type of flowmeter installed.

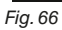

#### Minimum flowrate Maximum flowrate  **• Minimum flowrate • Maximum flowrate W** The items Minimum flowrate and 010.0 l/min 200.0 l/min **Maximum flowrate can be edited only when option Other is enabled (menu Type in [Fig. 65\)](#page-19-1).** Minimum value: 0.1 I/min Minimum value: 0.1 I/min Maximum value: 999.9 l/min Maximum value: 999.9 l/min Enable the relevant function of the menu **Alarms** (par. [6.4.13\)](#page-31-1) if you want the computer to trigger an alarm when, during spraying, the flowmeter rate is outside the set range. Ma

*Fig. 67 Fig. 68*

Enter F<sub>1</sub> selected  $\mathbf{6}$ 

character

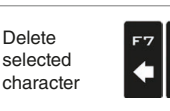

F<sub>2</sub>

 $\mathbf{\Theta}$ 

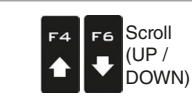

Scroll (LEFT / .<br>RIGHT)

FВ

Data decrease / increase

Confirm access  $\Box$ K or data change

Exit the function Esc or data change

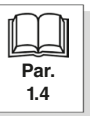

#### <span id="page-20-0"></span>**6.4.4 Filling flowmeter**

<span id="page-20-1"></span>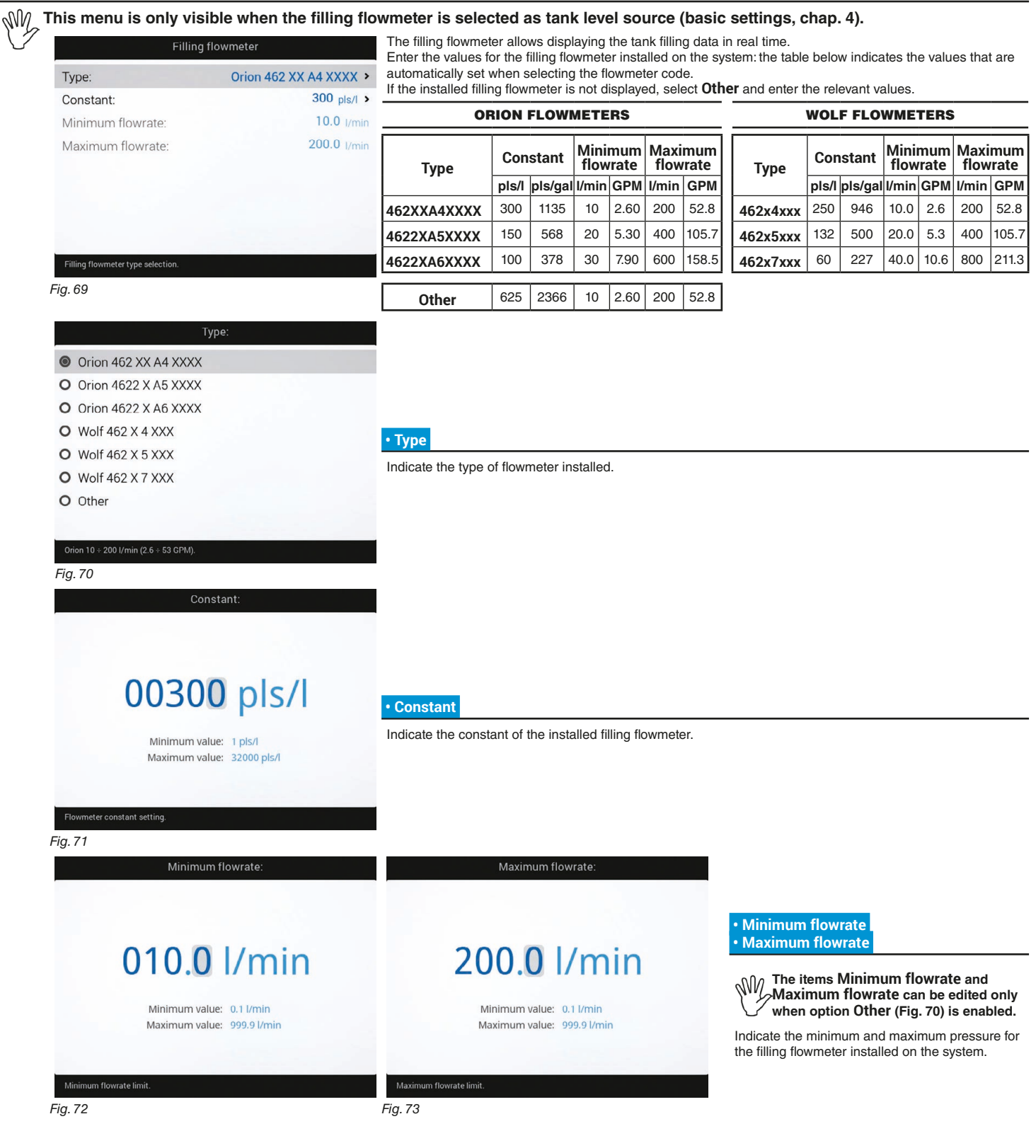

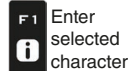

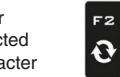

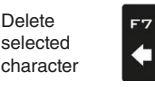

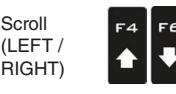

Scroll

Data decrease / increase

 $\Box$ K

Confirm access or data change

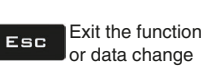

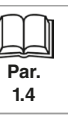

Scroll (UP / DOWN)

#### <span id="page-21-0"></span>**6.4.5 Pressure sensor**

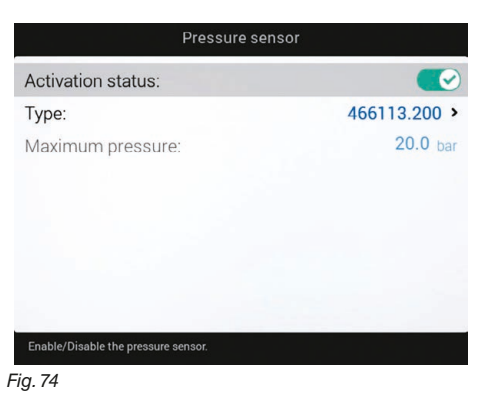

#### **• Activation status**

To configure the items on this menu, you must enable the pressure sensor

**( Sensor enabled / Sensor enabled cannot be modified / 8** Sensor disabled).

- Enter the values for the pressure sensor installed on the system.

The table below indicates the values that are automatically set selecting the sensor code. If the installed sensor is not displayed, select **Other** and enter the relevant values.

#### ARAG PRESSURE SENSOR

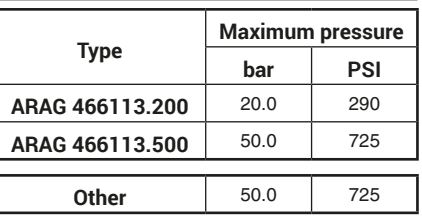

Depending on the basic settings (**Flowrate reference sensor**, chap. [4](#page-9-1)), the pressure sensor, once properly set up, can perform different functions:

**• Pressure sensor**: the pressure measured by the sensor is used to calculate the spray rate.

**• Flowmeter**: the pressure sensor displays ONLY the job pressure.

**• Both**: the pressure sensor displays the job pressure when the machine works within the flowmeter limits.

When the flowmeter operates outside the limits the pressure measured by the sensor is used to calculate the spray rate.

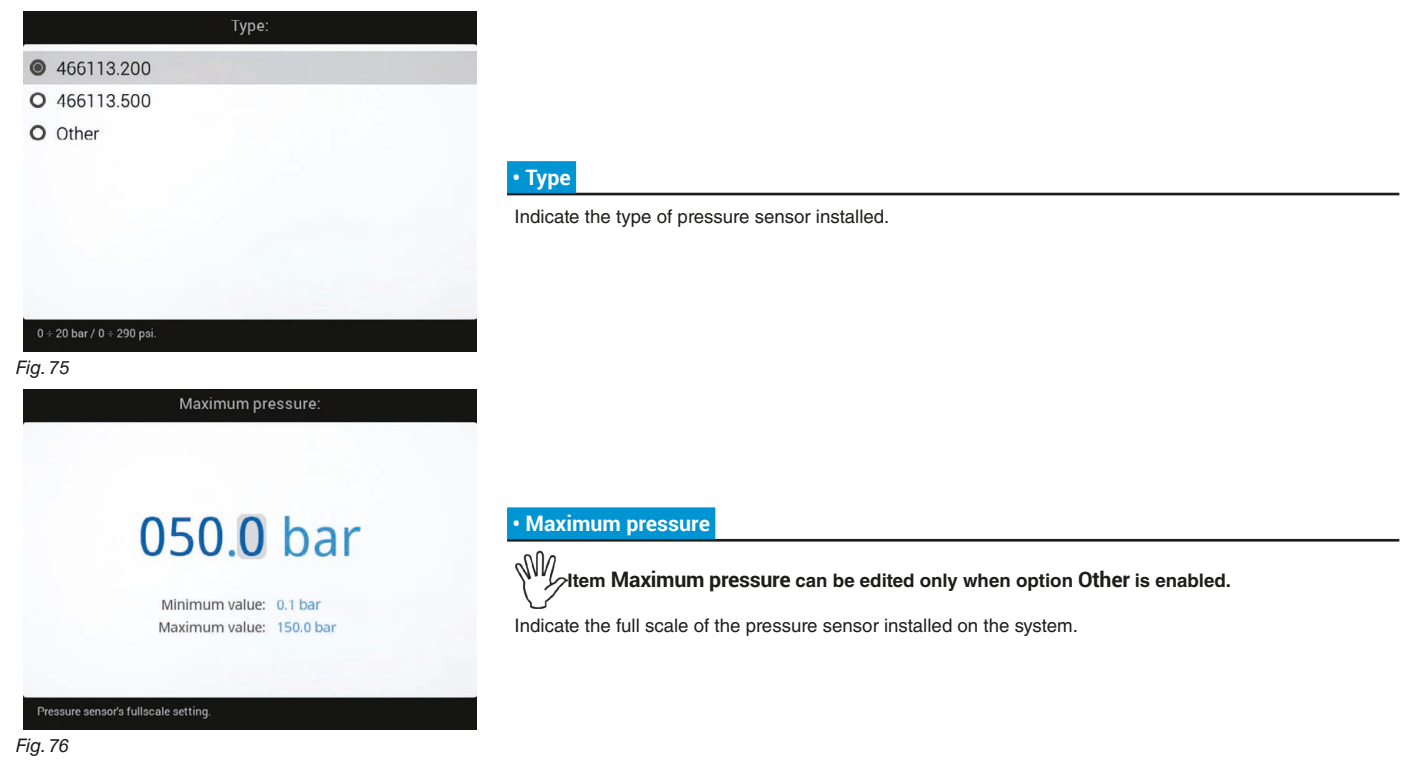

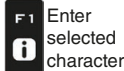

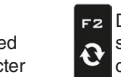

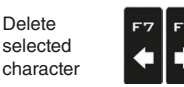

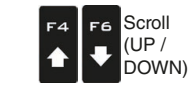

Scroll (LEFT / .<br>RIGHT)

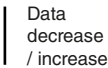

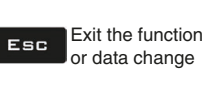

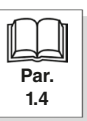

<span id="page-22-0"></span>**Selection** (a) **MODE**

# **ADVANCED SETUP "IMPLEMENT"**

#### **6.4.6 Valves**

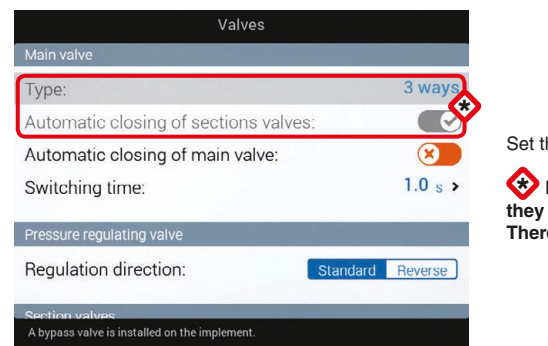

Set the type of valve installed on the system and the relevant values.

\* **Items Main valve > Type and Automatic closing of section valves are shown as REMINDER: they are activated during the guided setup (chap. [4\)](#page-9-1). Therefore, they cannot be modified from this screen.**

#### *Fig. 77*

# **MAIN VALVE**

#### **• Type (REMINDER)**

Main control valve installed. Available options are: **None**, **2 ways** (drain valve), **3 ways** (main valve)

# **• Automatic closing of section valves (REMINDER)**

On a Seletron system, automatic closing of sections is active by default (**"M" type**).

In this mode, the section valves are closed or opened by operating the main control valve based on the settings of the controls relating to the single section valves, namely:

- if section controls are set to OFF, when main control is operated, the sections will stay closed;
- if the control of one or more section valves is set to ON, when main valve is closed or opened, the section valves will be closed or opened as well.

#### **• Automatic closing of main valve**

When all section valves are closed and this option is enabled, the main valve is automatically closed as well. **( Main valve automatic closure enabled / 8** Main valve automatic closure disabled)

*CONTINUES ["• Switching time" on page 25](#page-24-1) > > >* 

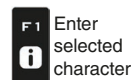

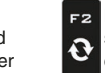

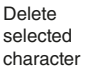

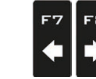

Scroll (LEFT / RIGHT)

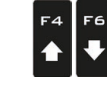

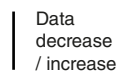

Confirm access  $\Box$ K or data change

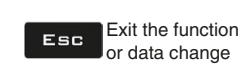

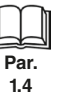

Scroll (UP / DOWN)

<span id="page-23-0"></span>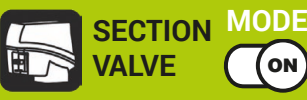

#### **6.4.7 Valves**

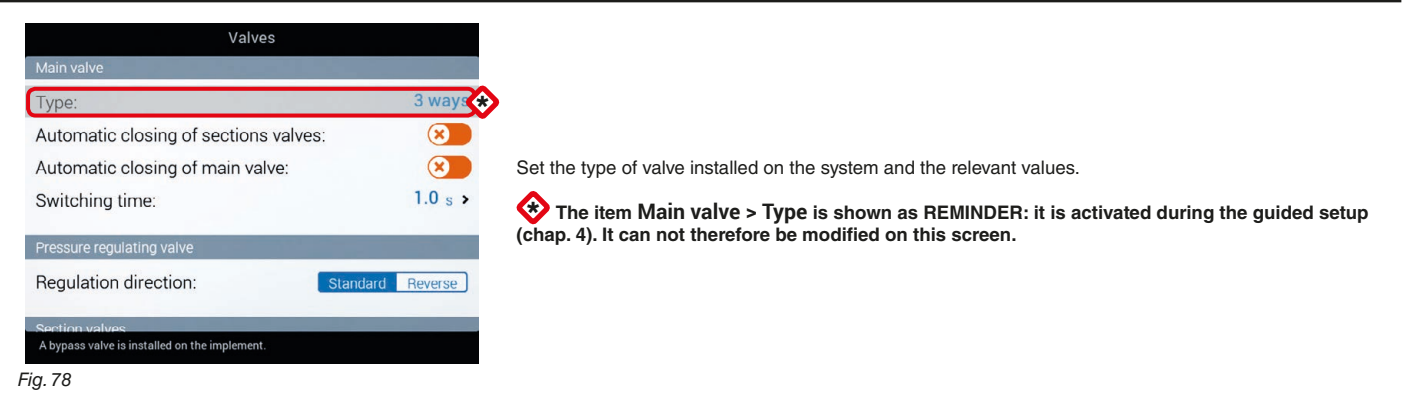

#### **MAIN VALVE**

#### **• Type (REMINDER)**

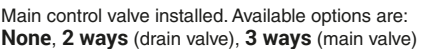

#### **• Automatic closing of section valves**

Allows enabling/disabling the section automatic closing when the main control valve is closed

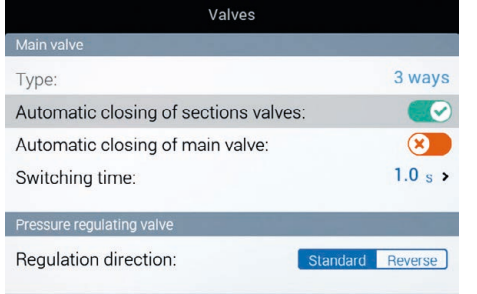

sing of sections valves when main valve is o

## • "M" operating mode (**OO** option):

• "P" operating mode (**x**) option): The section valves are controlled independently.

the section valves are closed or opened by operating the main control valve based on the settings of the controls relating to the single section valves, namely:

- if section controls are set to OFF, when main control is operated, the sections will stay closed;

Main valve control functions do not affect section valve opening or closing.

- if the control of one or more section valves is set to ON, when main valve is closed or opened, the section valves will be closed or opened as well.

*SINC C* **ENABLED MODE CANNOT BE MODIFIED: this condition occurs when no main valve is installed on the system or the installed one is a 2 ways.**

# *Fig. 79*

#### **• Automatic closing of main valve**

When all section valves are closed and this option is enabled, the main valve is automatically closed as well. **( Main valve automatic closure enabled / x Main valve automatic closure disabled)** 

ИW  **DISABLED MODE CANNOT BE MODIFIED: this condition occurs when no main valve is installed on the system.**

*CONTINUES ["• Switching time" on page 25](#page-24-1) > > >* 

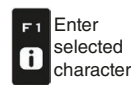

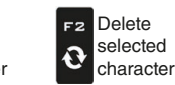

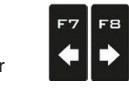

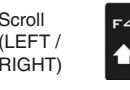

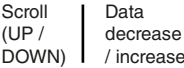

Scroll (UP /

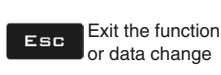

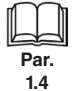

<span id="page-24-1"></span><span id="page-24-0"></span>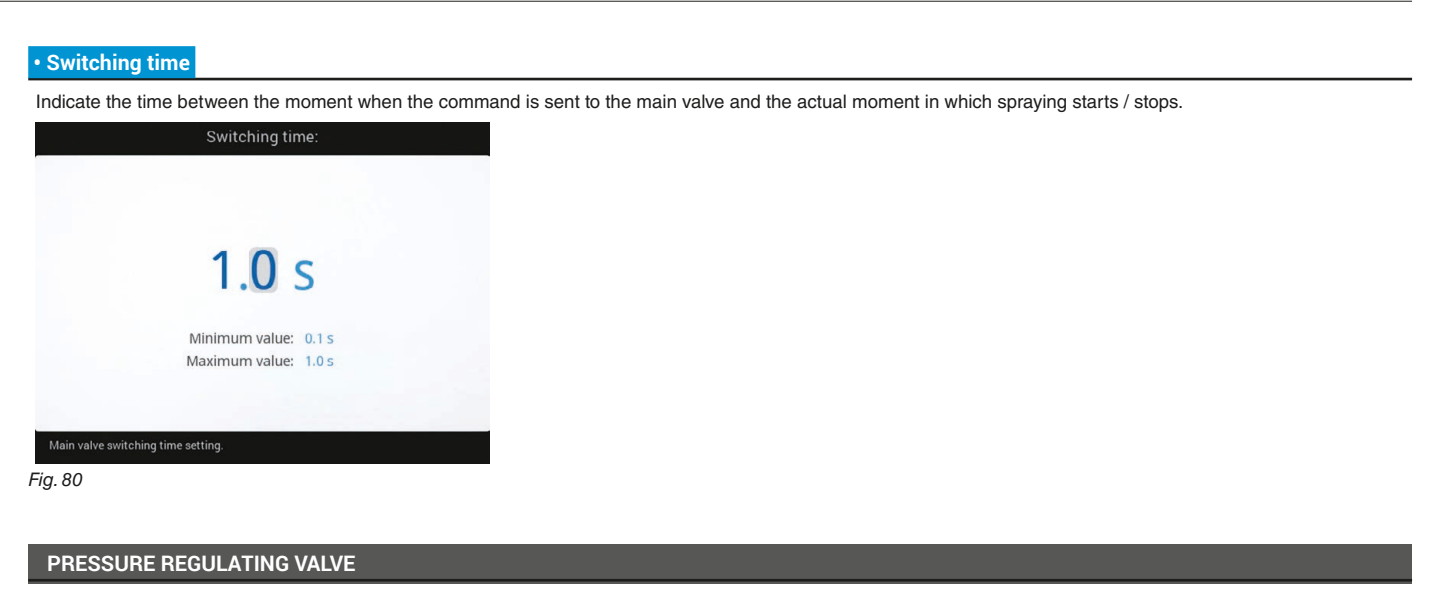

#### **• Regulation direction**

Indicate the type of installed control valve. Available options are:

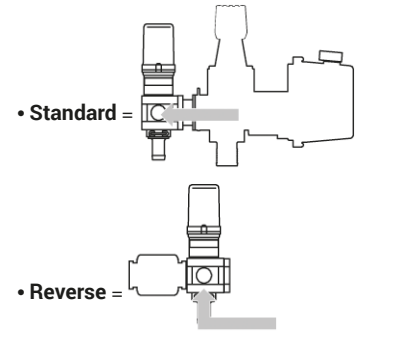

*CONTINUES > > >* 

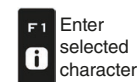

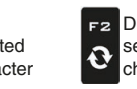

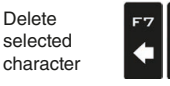

FB

 $\blacktriangleright$ 

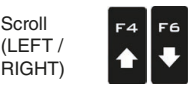

Data decrease / increase

Confirm access  $\Box$ or data change

Exit the function Esc or data change

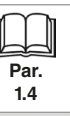

Scroll (UP / DOWN)

<span id="page-25-0"></span>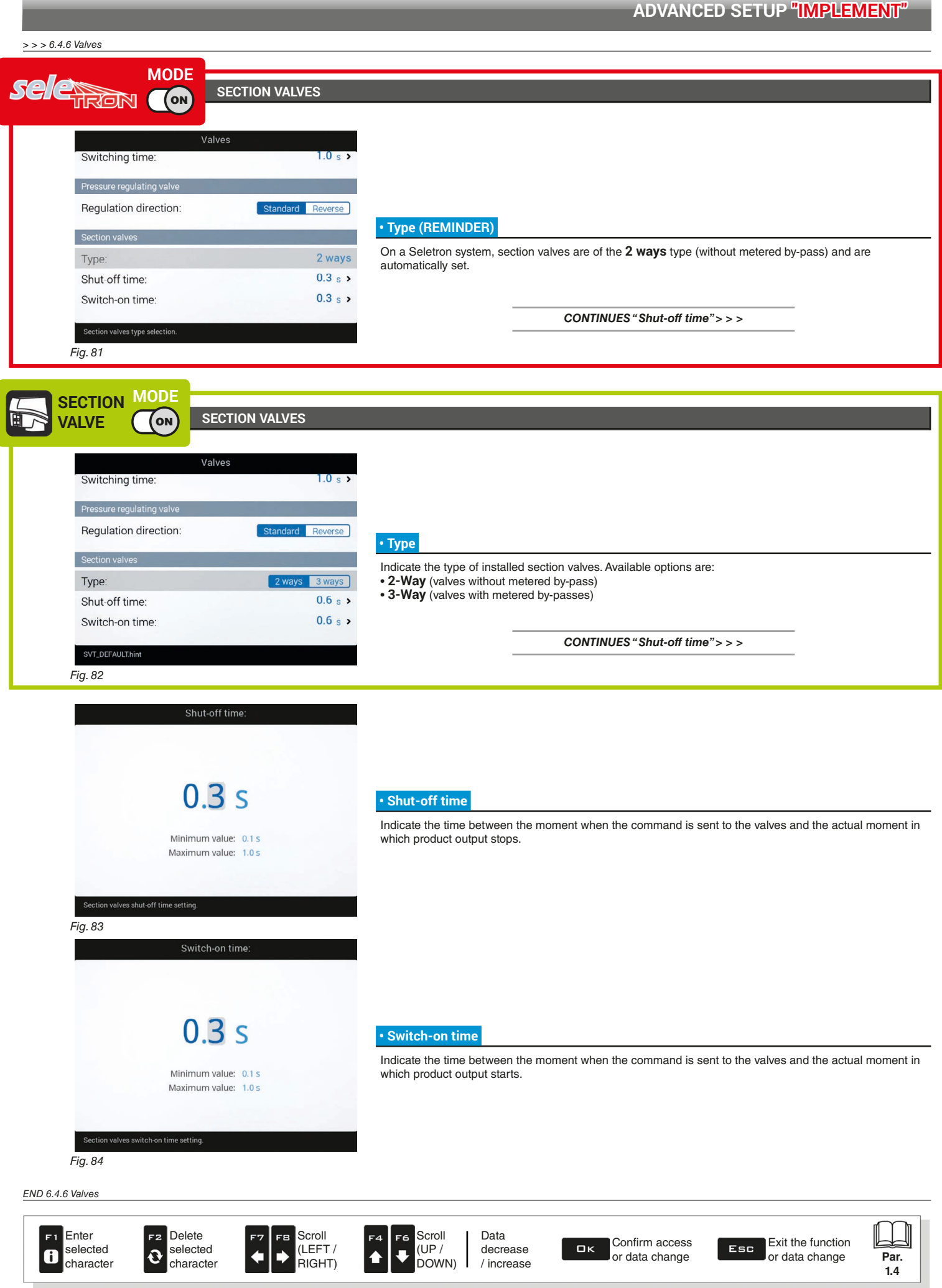

<span id="page-25-1"></span>**1.4**

<span id="page-26-0"></span>**6.4.8 Nozzles data**

<span id="page-26-3"></span><span id="page-26-2"></span><span id="page-26-1"></span>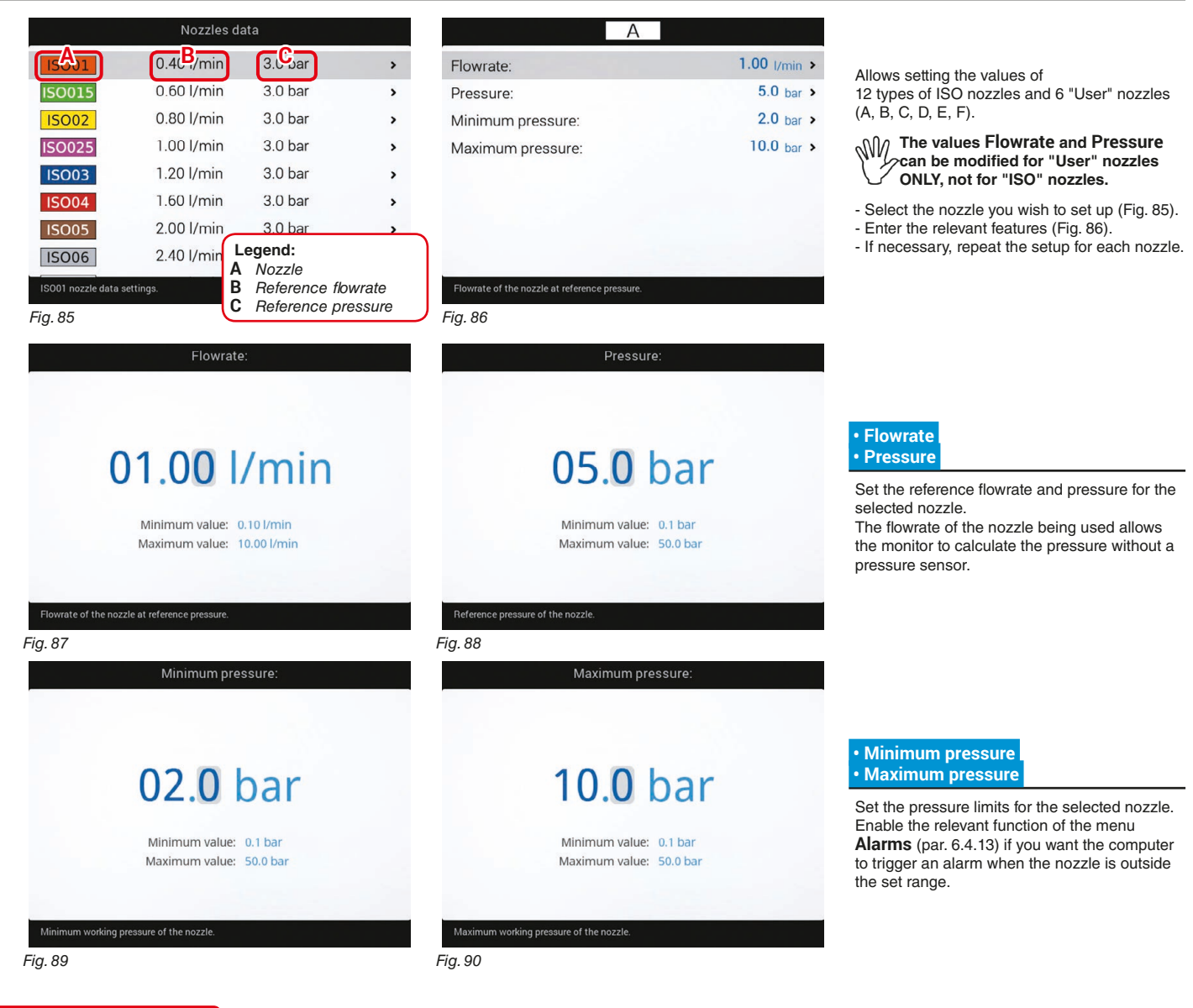

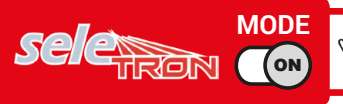

**MODE** *W Pressure limits for the nozzle in use allow the monitor to select the suitable nozzle during spraying, therefore they must be* **set correctly.**

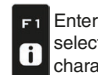

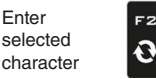

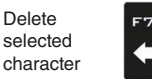

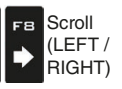

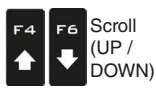

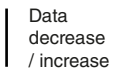

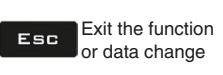

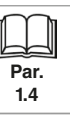

<span id="page-27-0"></span>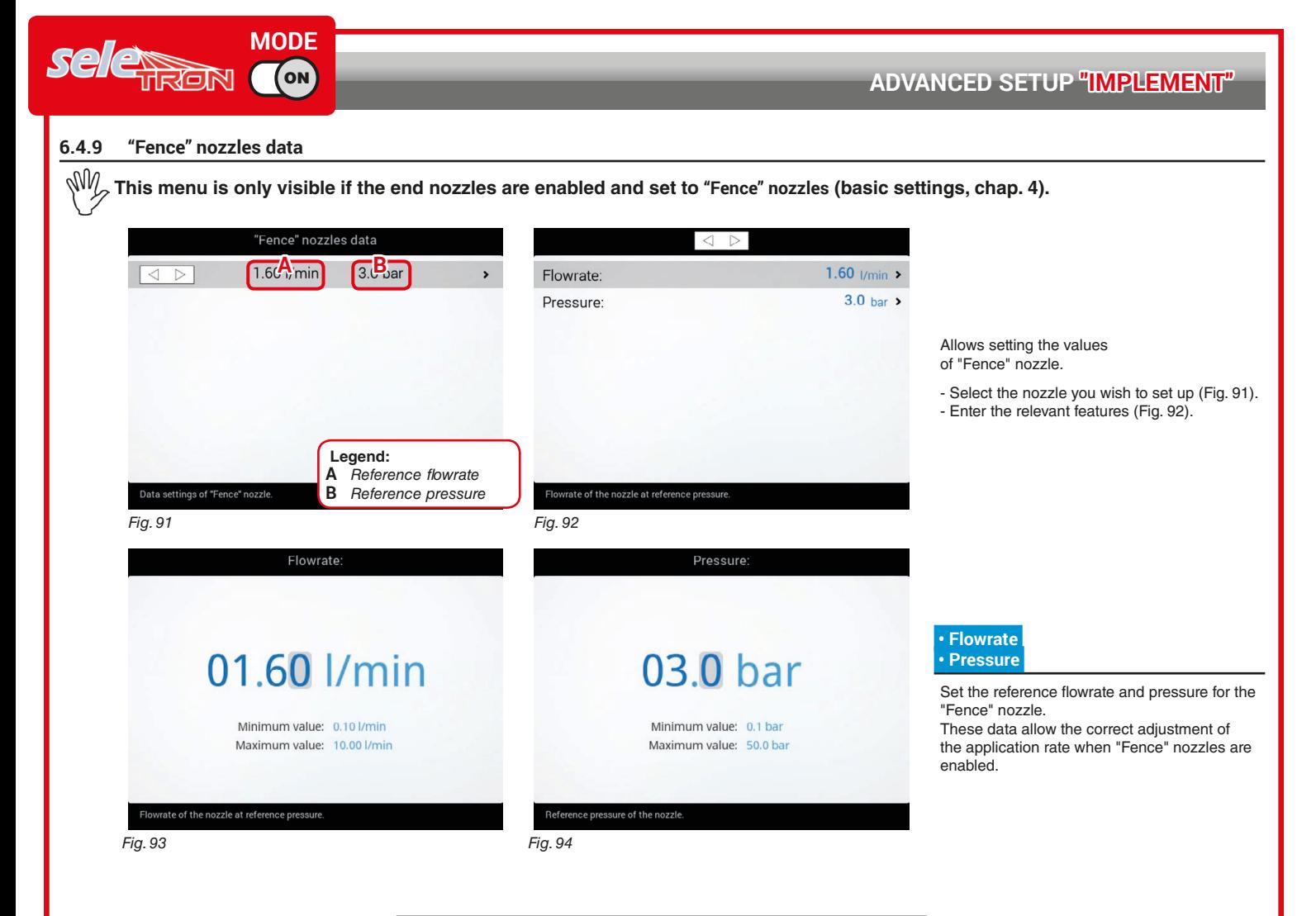

<span id="page-27-2"></span><span id="page-27-1"></span>*CONTINUES ["Wheel sensor" on page 29](#page-28-1) > > >* 

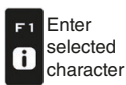

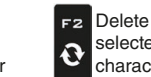

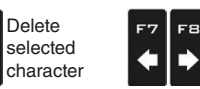

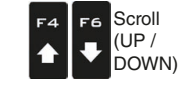

Scroll (LEFT / RIGHT)

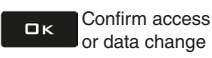

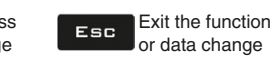

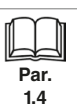

**1.4**

#### <span id="page-28-0"></span>**6.4.10 Wheel sensor**

<span id="page-28-1"></span>Information concerning speed is usually received by the GPS, which is connected directly to the monitor. If there is no GPS signal this menu allows to use the wheel sensor as a source of speed data instead of the GPS, and therefore to calculate the data on the basis of the pulses received by the speed sensor installed on the wheel.

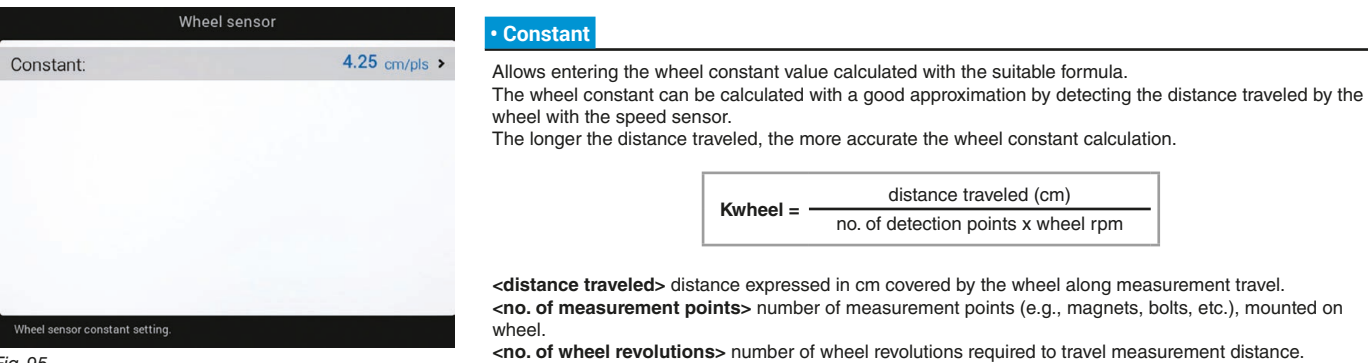

*Fig. 95*

#### **Take measurements with tires at the operating pressure.**

**This test must be performed on medium-hard terrain; for application to very soft or very hard terrain, rolling diameter may vary, leading to inaccurate output calculation; when this is the case, repeat the procedure. During the test, cover the distance with the tank filled up to half capacity with water.**

#### **6.4.11 Rev counter**

<span id="page-28-2"></span>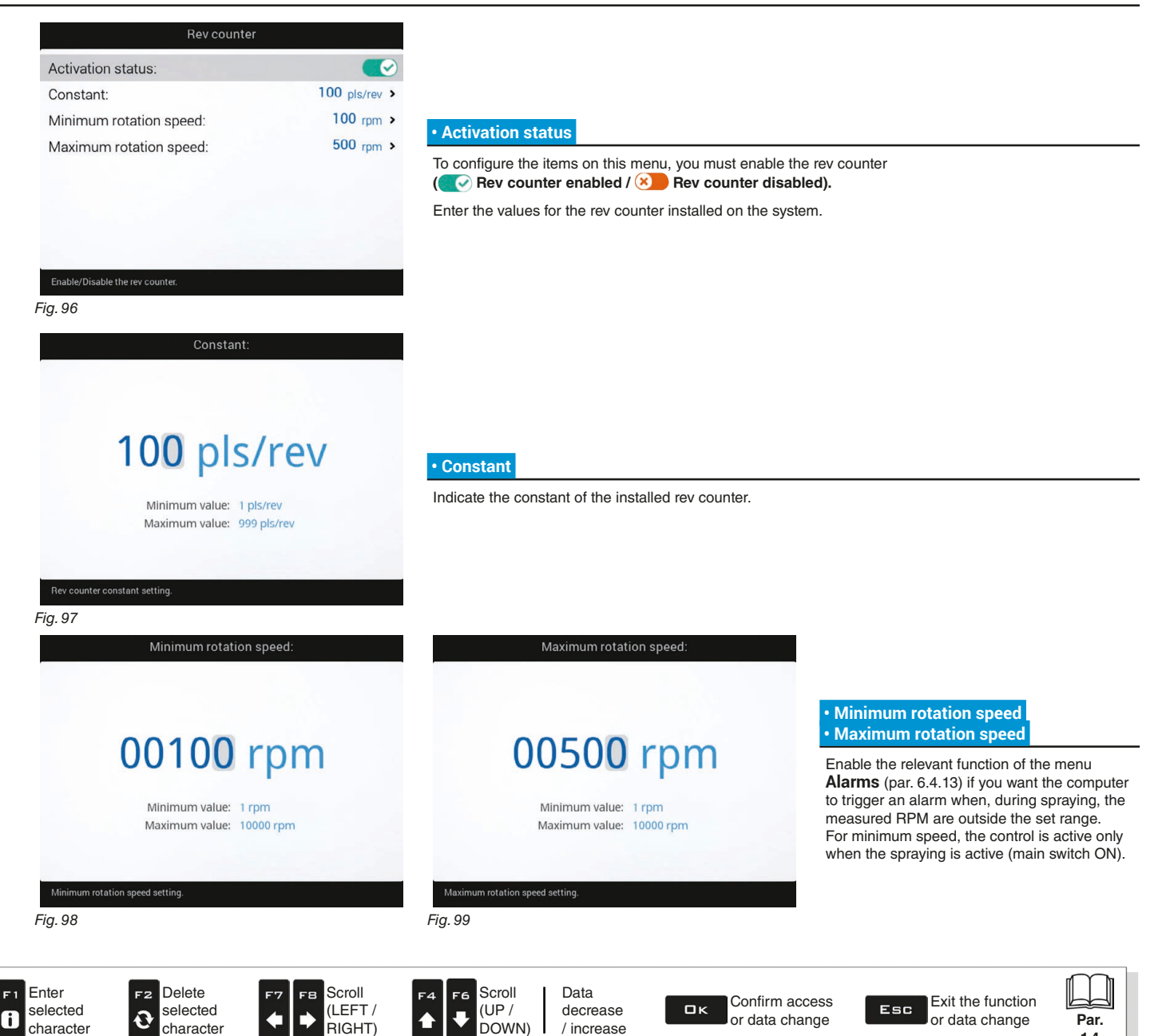

#### <span id="page-29-0"></span>**6.4.12 Tank**

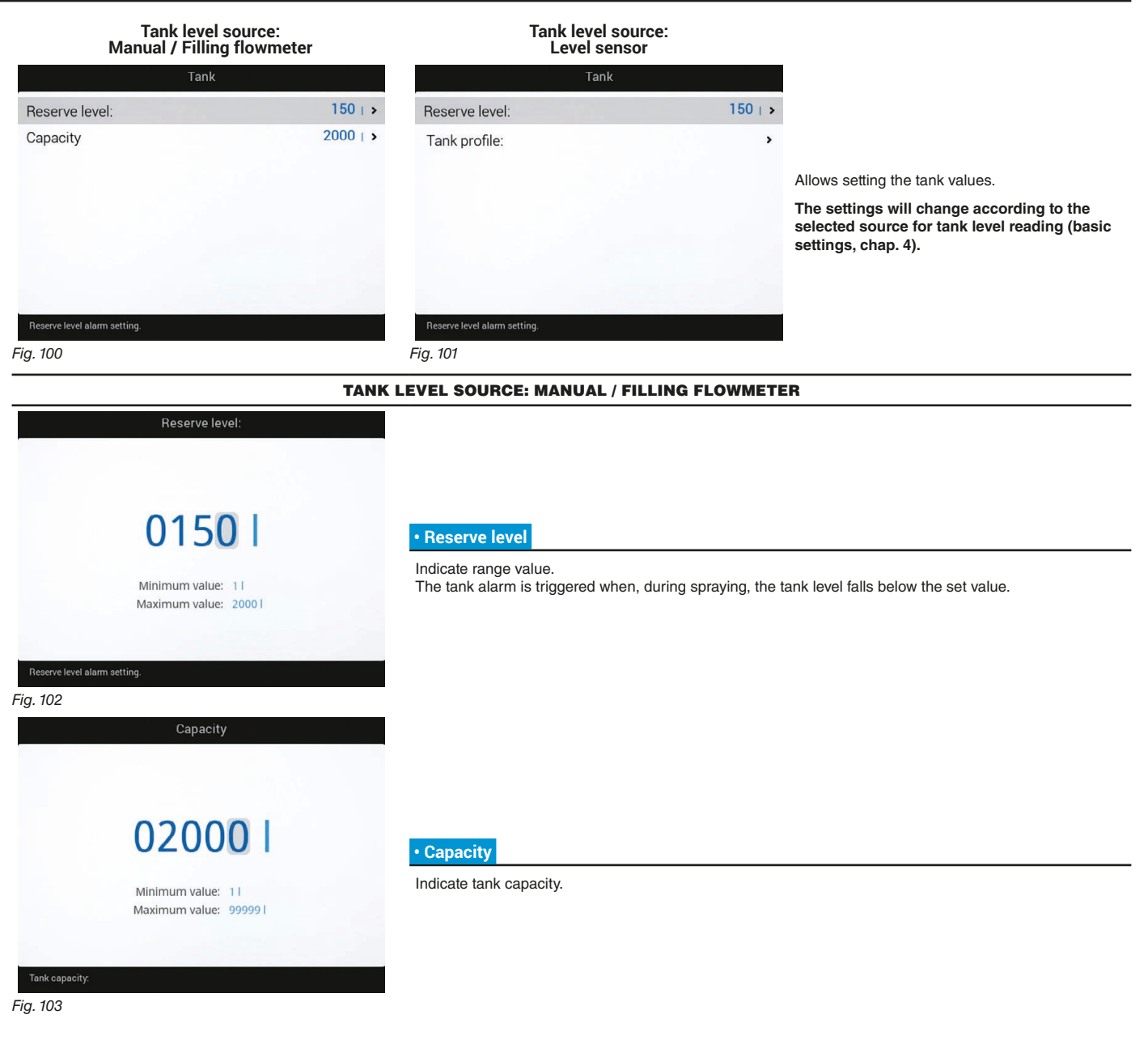

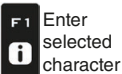

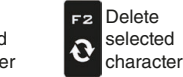

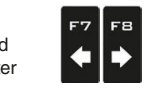

Scroll (LEFT / RIGHT)

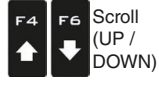

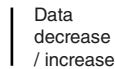

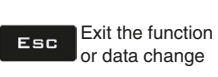

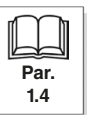

#### TANK LEVEL SOURCE: LEVEL SENSOR

<span id="page-30-0"></span>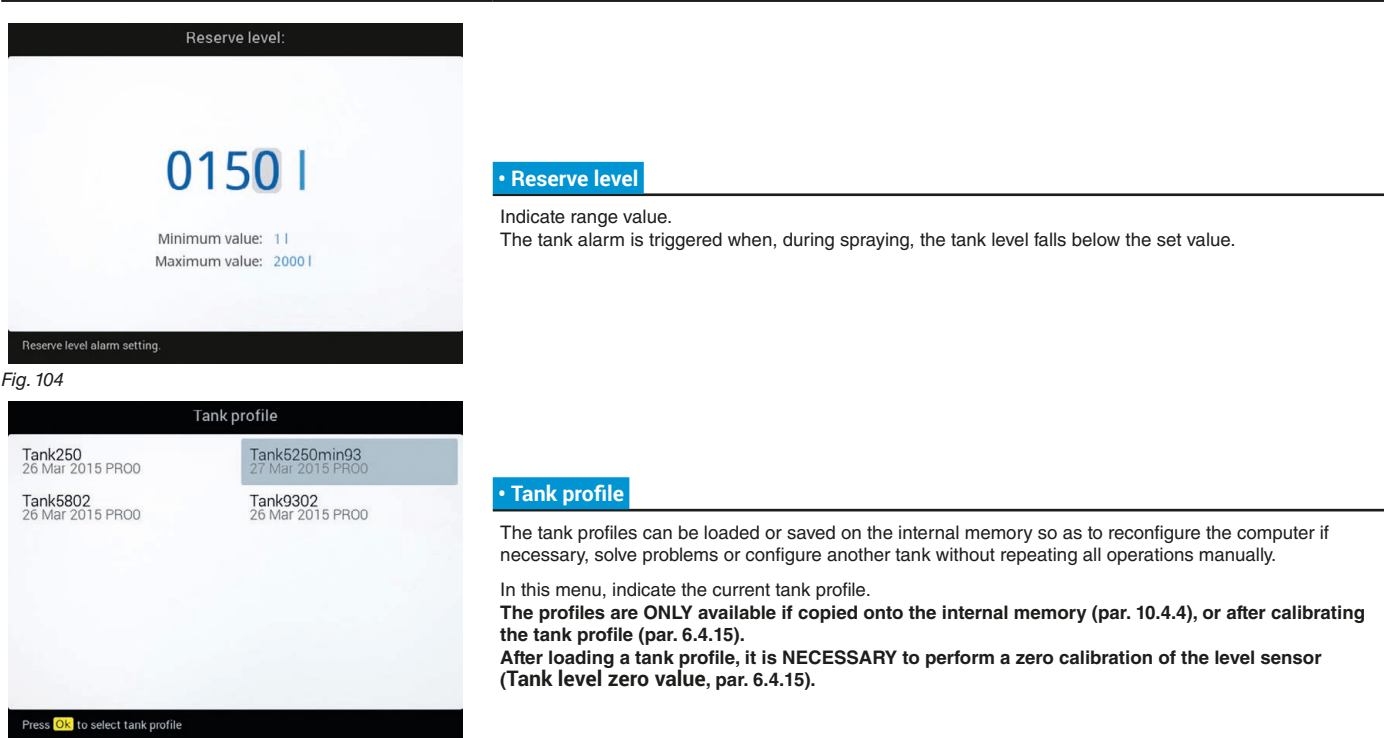

*Fig. 105*

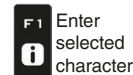

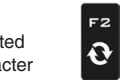

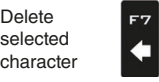

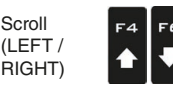

Scroll

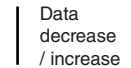

Confirm access  $\Box$ or data change

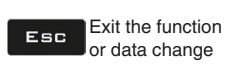

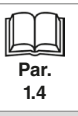

Scroll (UP / DOWN)

#### <span id="page-31-0"></span>**6.4.13 Alarms**

<span id="page-31-1"></span>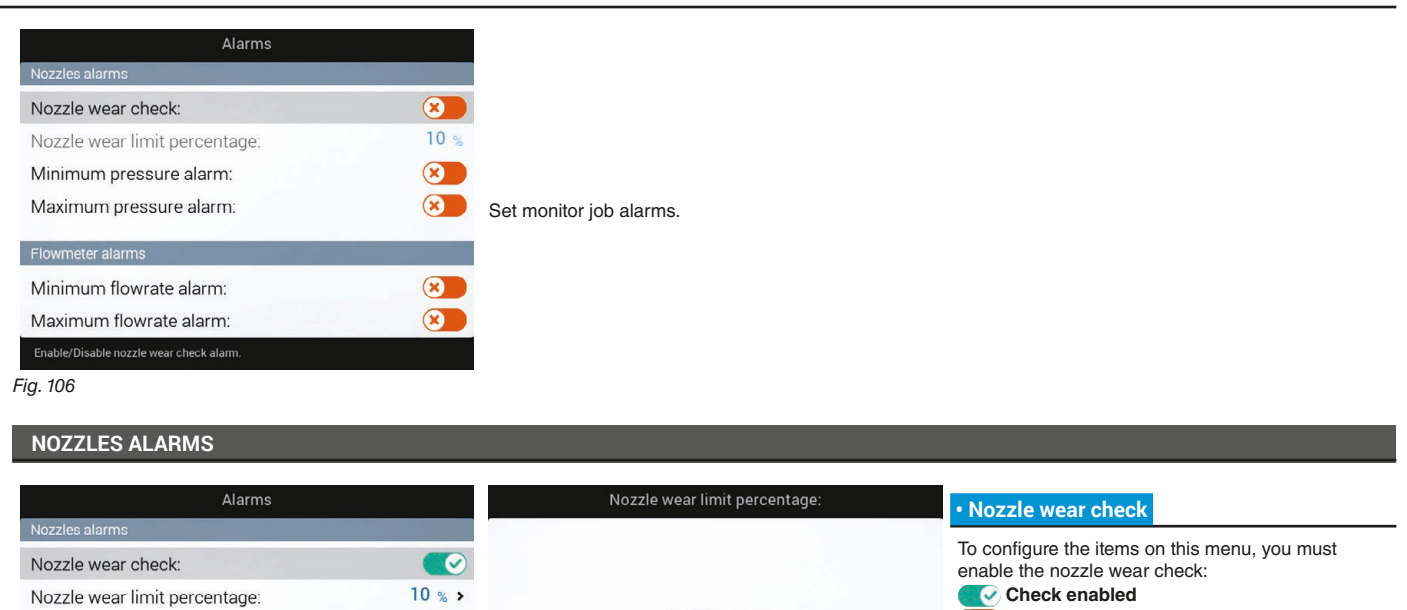

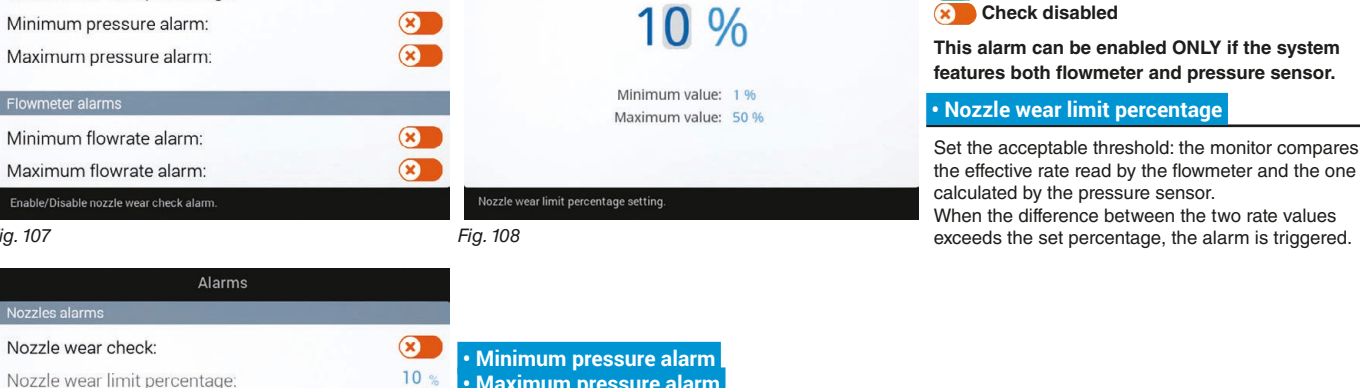

 **• Maximum pressure alarm** 

 $\bullet$  $\circledast$ 

 $\circledast$  $\overline{\mathbf{x}}$ 

Allows enabling/disabling minimum and maximum pressure alarms for the nozzles in use.

- Select the item you wish to set up. - Enable / disable the alarm (  $\bullet$  **Alarm enabled /**  $\bullet$  **Alarm disabled**).

- Repeat the setup for each alarm.

Outside the range set in the menus **Minimum pressure** / **Maximum pressure** (par. [6.4.8 Nozzles data](#page-26-3)), the computer triggers an alarm.

*Fig. 109*

*Fig. 107 Fig. 108*

**Nozz** 

Nozzle wear limit percentage:

Minimum pressure alarm:

Maximum pressure alarm:

Minimum flowrate alarm:

Maximum flowrate alarm:

Flowmeter alarms

Flowmeter alarm Minimum flov Maximum flow Enable/Disable n

*CONTINUES > > >* 

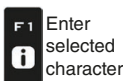

F<sub>2</sub>  $\boldsymbol{\Theta}$ 

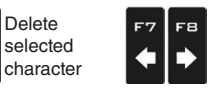

Scroll (LEFT / RIGHT)

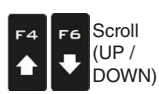

Data decrease / increase

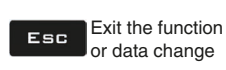

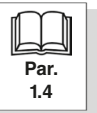

<span id="page-32-0"></span>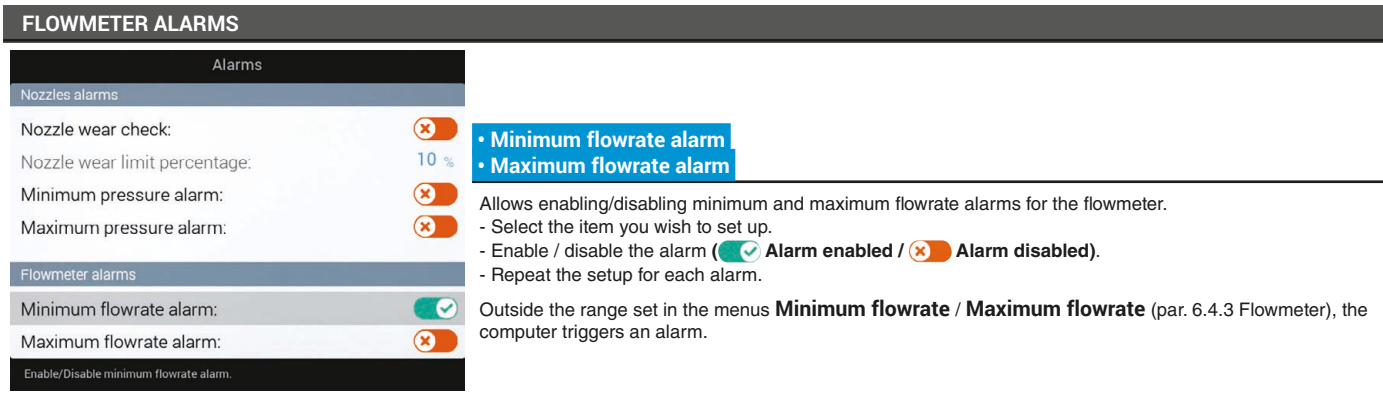

*Fig. 110*

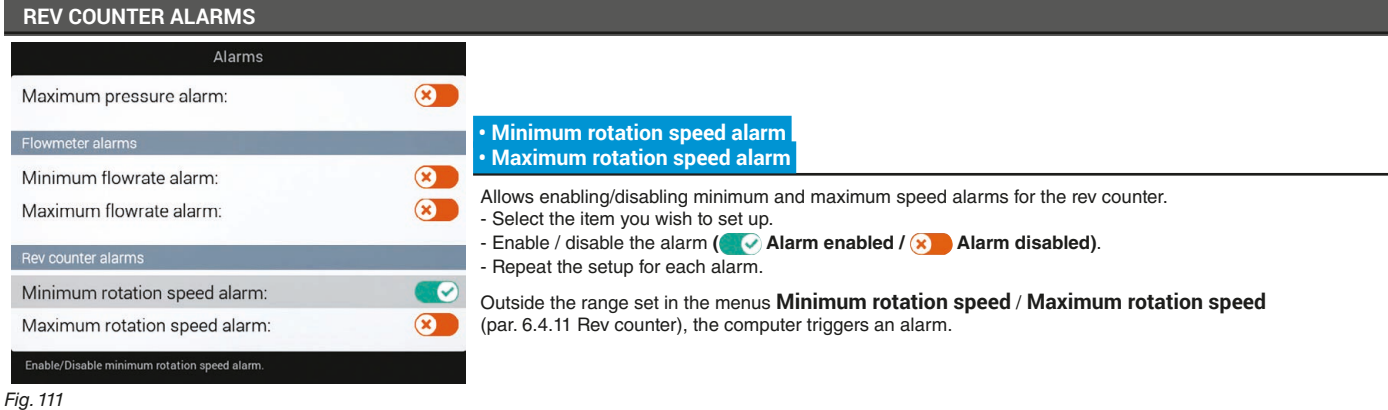

*END [6.4.13 Alarms](#page-31-1)*

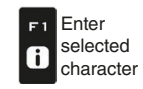

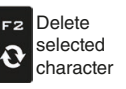

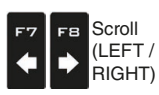

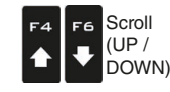

Data decrease  $\mathbf{I}$ / increase  $\Box$ k Confirm access or data change

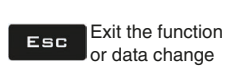

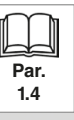

#### <span id="page-33-0"></span>**6.4.14 Working parameters**

<span id="page-33-1"></span>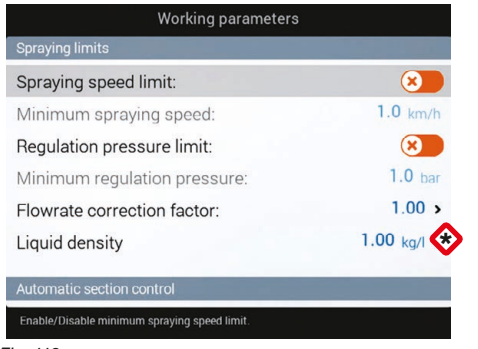

Set the farming machine job limits.

\* **Item Tank level correction factor is present only if Tank level sensor has been selected in chapter [4](#page-9-1) "Basic setup".**

*Fig. 112*

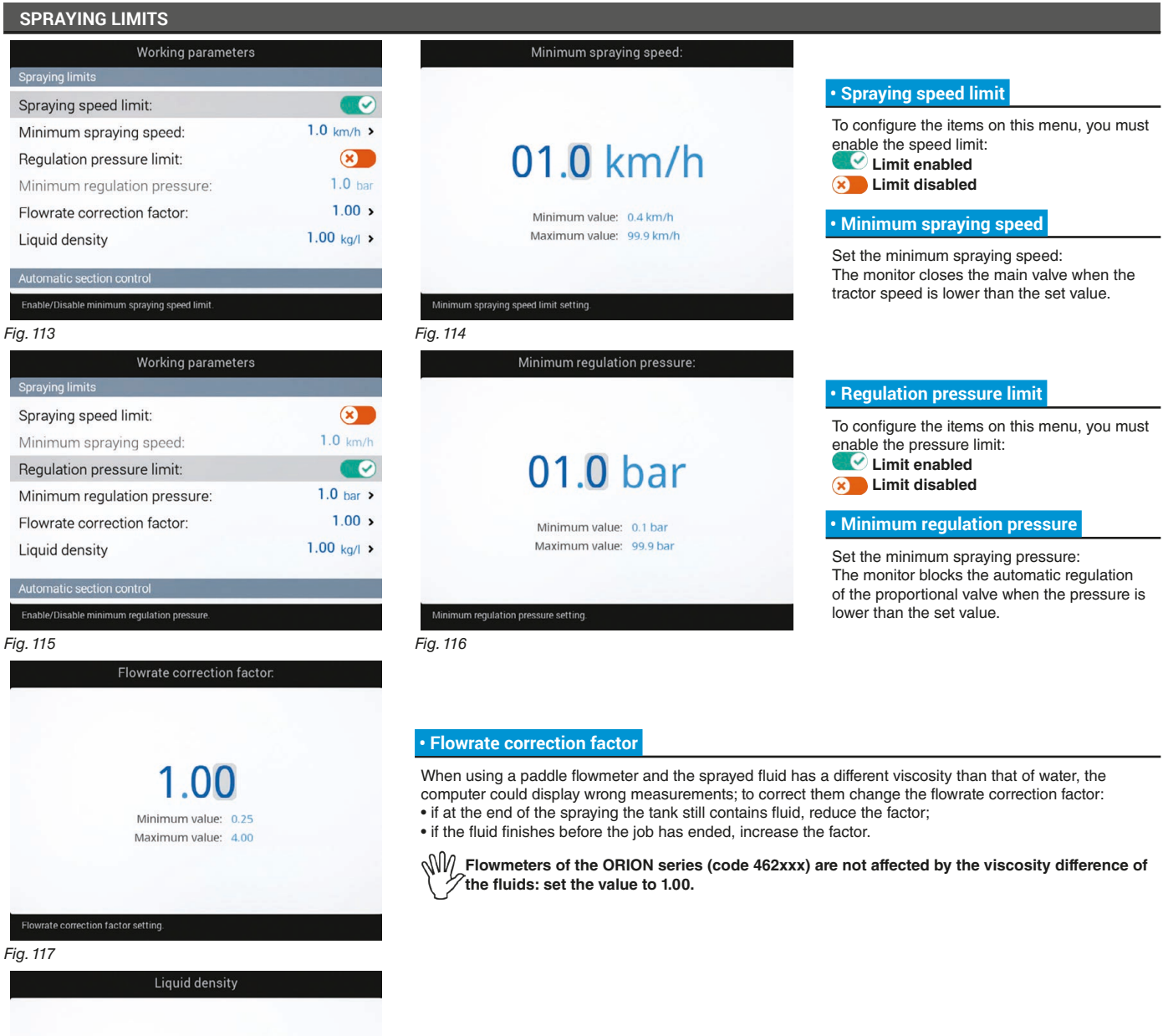

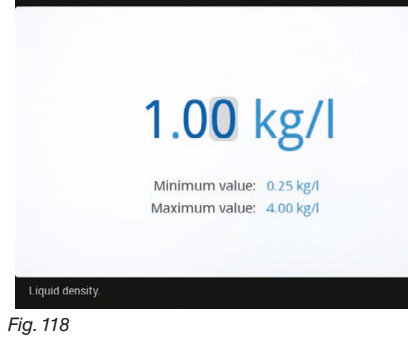

#### **• Tank level correction factor**

If the sprayed fluid is lighter than water, the device may indicate wrong measurements; to correct this measurement, edit the sprayed liquid weight, referred to 1 liter of product.

<span id="page-34-0"></span>*> > > [6.4.14 Working parameters](#page-33-1)*

#### <span id="page-34-1"></span>**AUTOMATIC SECTION CONTROL**

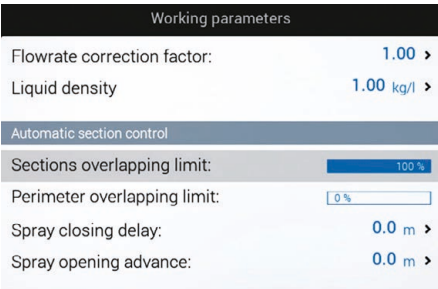

#### **• Sections overlapping limit**

Set the acceptable threshold for overlapping of already-sprayed areas. When this value is exceeded, the monitor restores the correct spraying: depending on the section management mode enabled (par. [9.7 Boom section management](#page-76-1)), the monitor will prompt the operator to close the relevant valves or proceed to the automatic closing of the spraying points.

*Fig. 119*

Sections maximum overlapping limit setting

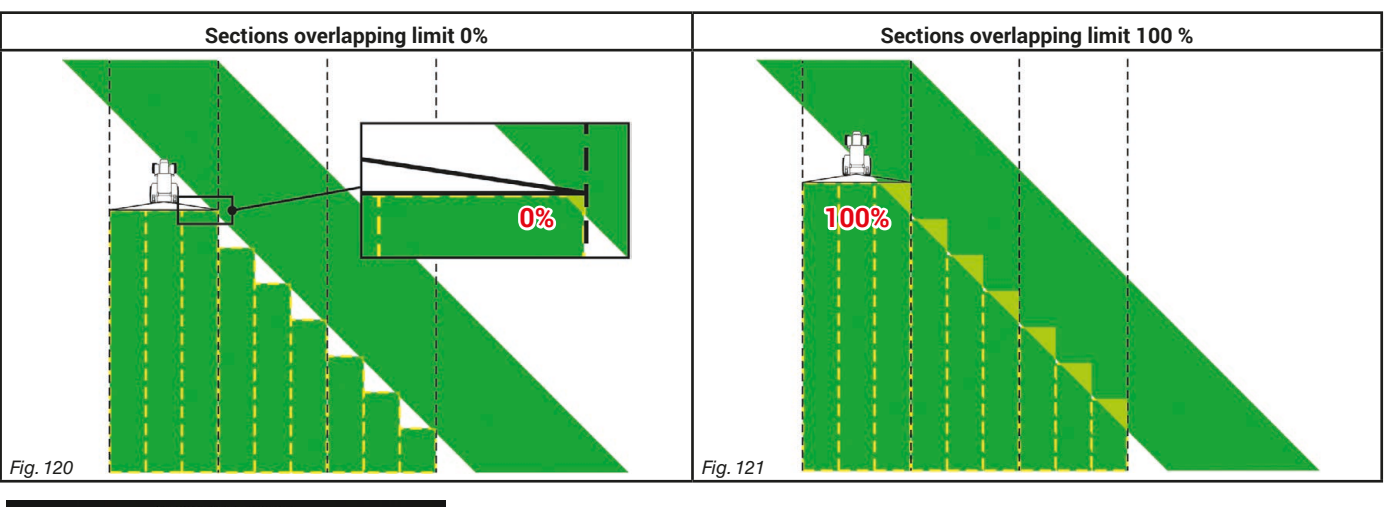

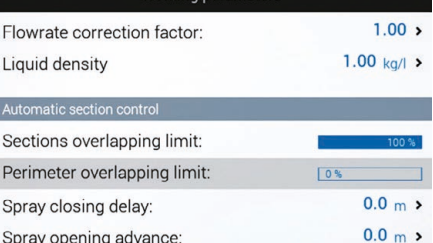

#### **• Perimeter overlapping limit**

Set the acceptable threshold for overlapping of spraying with respect to field perimeter. When this value is exceeded, the monitor restores the correct spraying: depending on the section management mode enabled (par. [9.7 Boom section management](#page-76-1)), the monitor

will notify the operator that the section valves spraying outside the field perimeter must be opened or closed, or proceed to the automatic opening/closing of the spraying points.<br>
The following conditions are required in order to use this setup

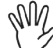

**The following conditions are required in order to use this setup:**

**- Drawing the field perimeter (red line in the figures) using the function** F4 **[Surface](#page-117-1) (par. [13.4](#page-117-1)).** - Enabling automatic section management: the icon **on the guidance screen indicates that automatic management is enabled.**

**1.4**

*Fig. 122*

Perimeter overlapping limit setting

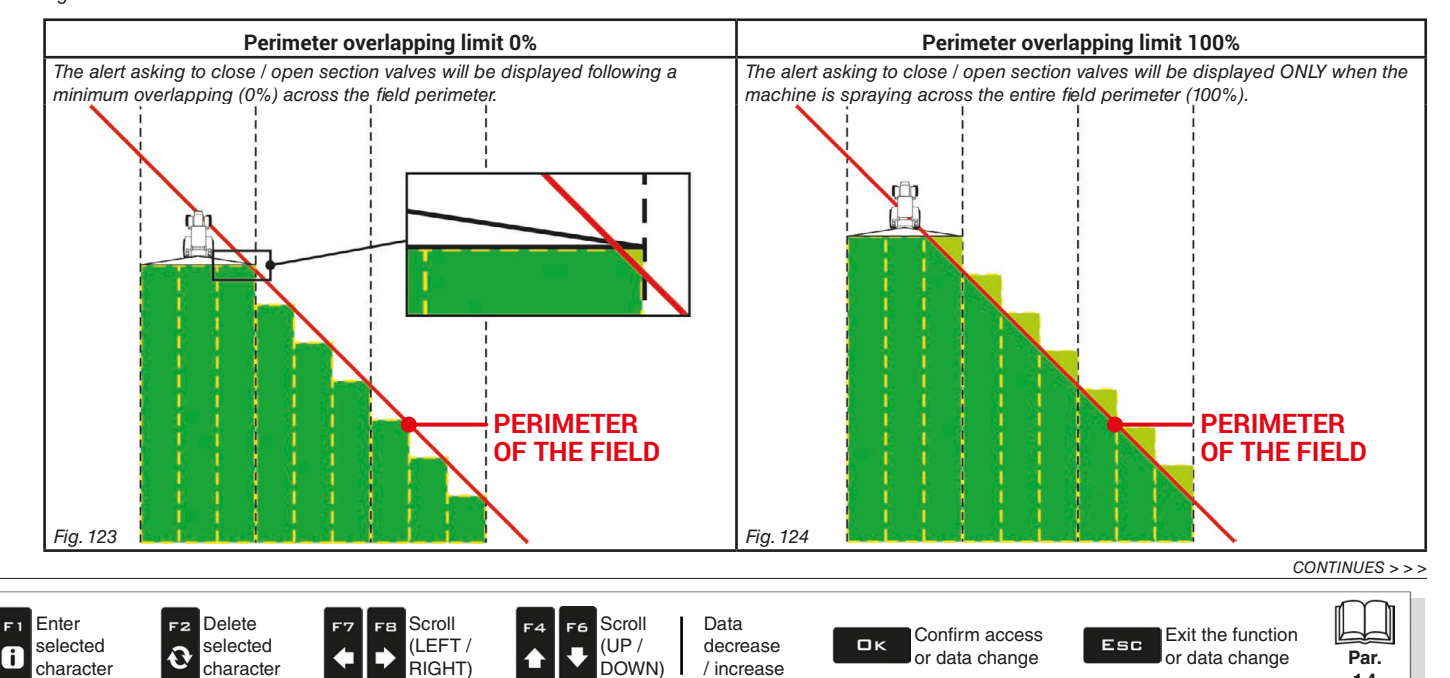

#### <span id="page-35-0"></span>*> > > [6.4.14 Working parameters](#page-33-1)*

#### **• Spray closing delay**

Indicate the distance corresponding to the delayed closing of sections during spraying, to ensure correct spraying range.

*NOTE: Negative values indicate that sections are closed in advance with respect to the calculated point.*

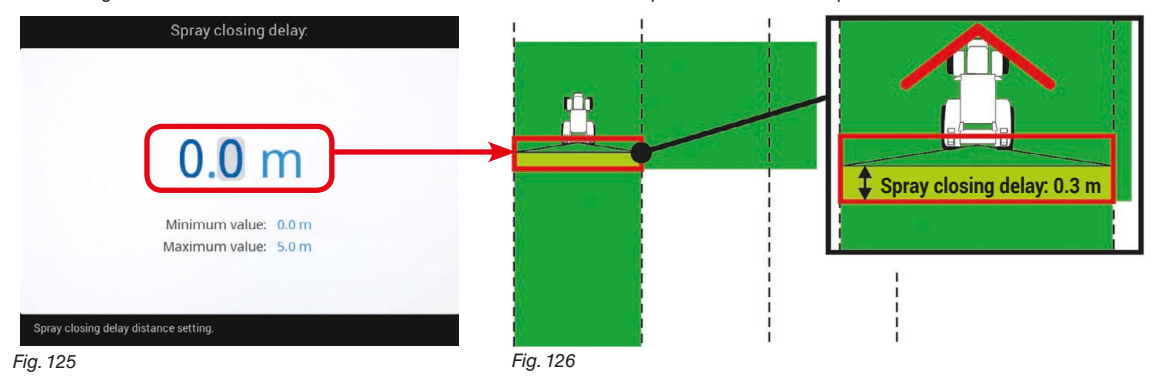

#### **• Spray opening advance**

Indicate the distance corresponding to the advanced opening of sections during spraying, to ensure correct spraying range.

*NOTE: Negative values indicate that section opening is delayed with respect to the calculated point.*

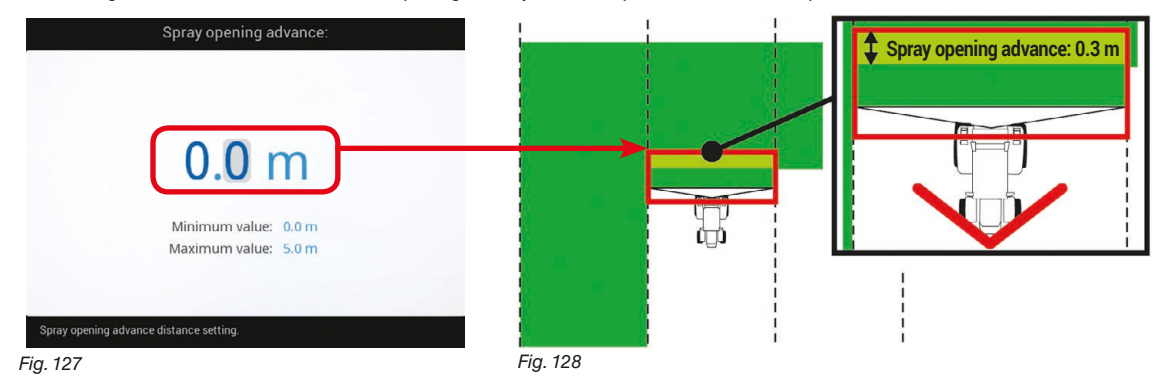

*CONTINUES > > >* 

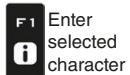

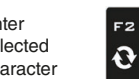

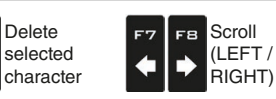

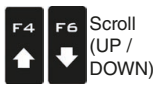

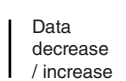

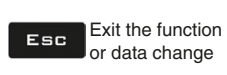

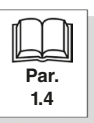
## **AUTOMATIC REGULATION CONTROL**

## **• Regulating valve positioning**

This function proves useful when control units without metered by-passes are used, as well as when the automatic management of spraying points is active (Seletron system type).

## **OPERATION**

When one or more section valves are closed during spraying, the control valve proportionally opens to reduce system pressure. Upon the first modification of the spraying conditions (one or more sections set to **ON**), the control valve closes as much as necessary to restore output correct pressure.

This function allows programming the **Flowrate activation limit** (with one or more sections set to **OFF**), under which the control valve closes for the duration of the **Activation time** set, so that pressure is increased before valves are set to ON. In such a way, the correct spraying will be restored more quickly.

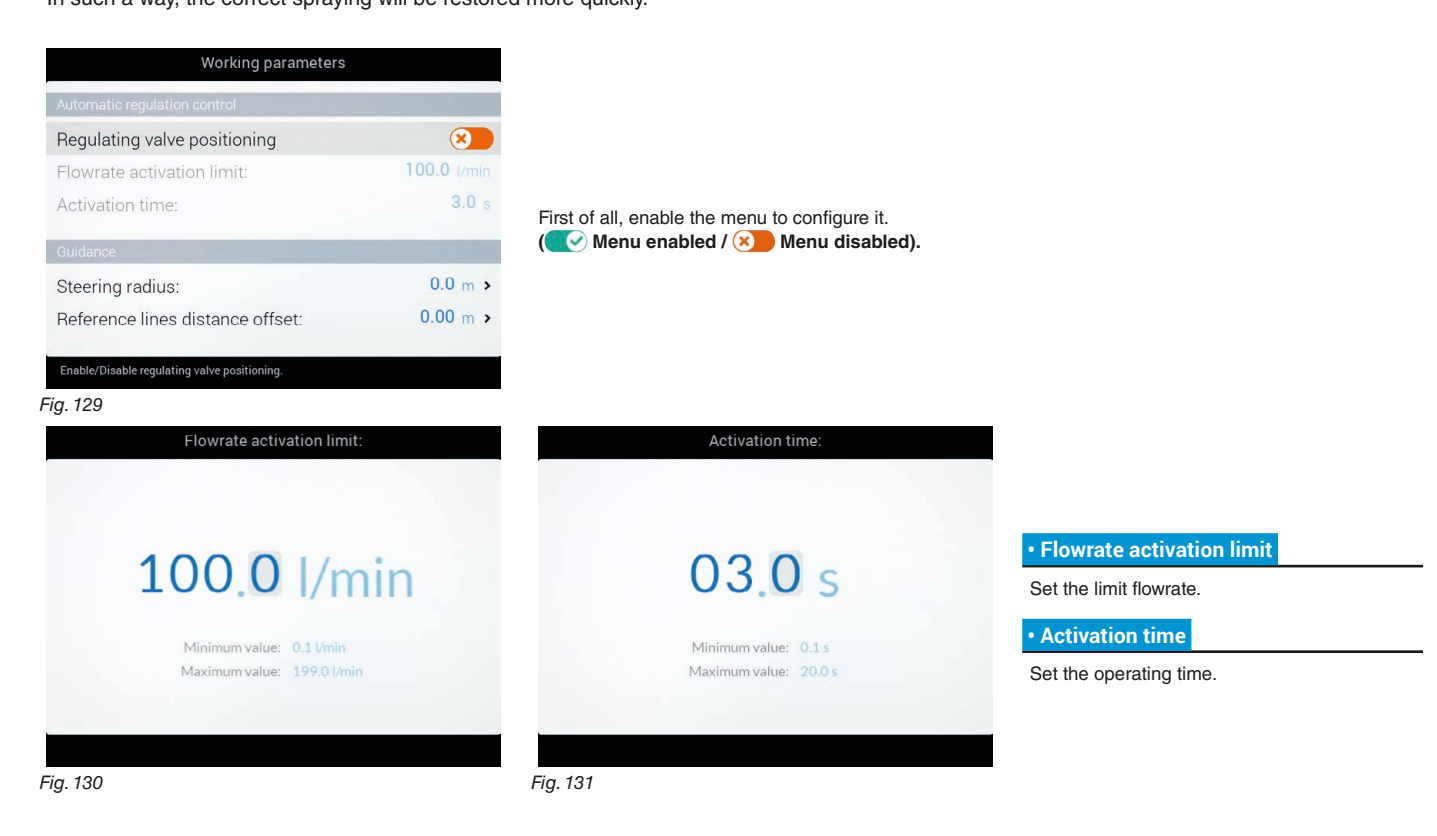

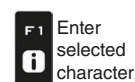

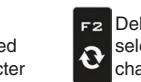

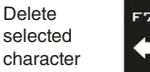

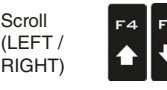

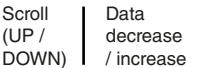

Confirm access  $\Box$ K or data change

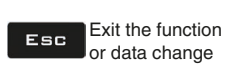

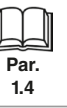

Scroll (UP /

## **GUIDANCE**

## **• Steering radius**

By setting this value, an acoustic alarm will indicate the exact moment when the operator must steer in order to align the machine with the following track, avoiding unsprayed or overlapping areas between the two sprays. **The acoustic alarm may be enabled or disabled from the menu User > Steering warning (par. [6.12.4](#page-54-0)).** This distance should correspond to the implement steering radius (A in [Fig. 133](#page-37-0)), used at the end of the field to change driving direction and resume spraying on the next track, but it will have to be adjusted according to the characteristics of the operator and the speed of the machine.

**The alarm is triggered ONLY if the direction of the machine is at an angle of more than 85° with respect to track to cover and if the straight driving mode is selected (par. 13.2).** 

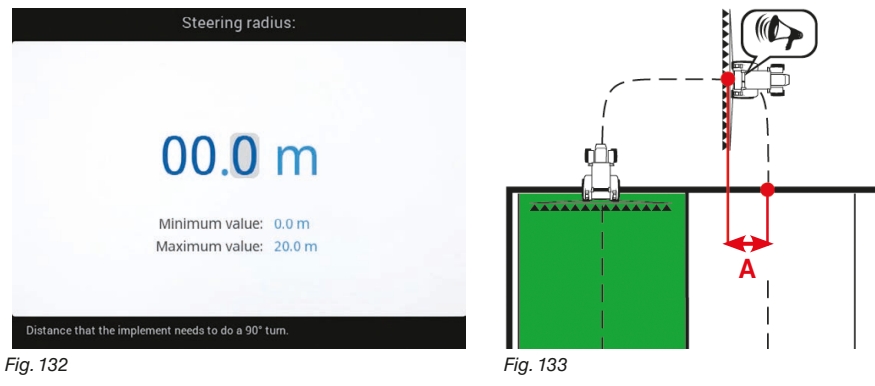

## **• Reference lines distance offset**

This value allows changing the distance between the reference tracks.

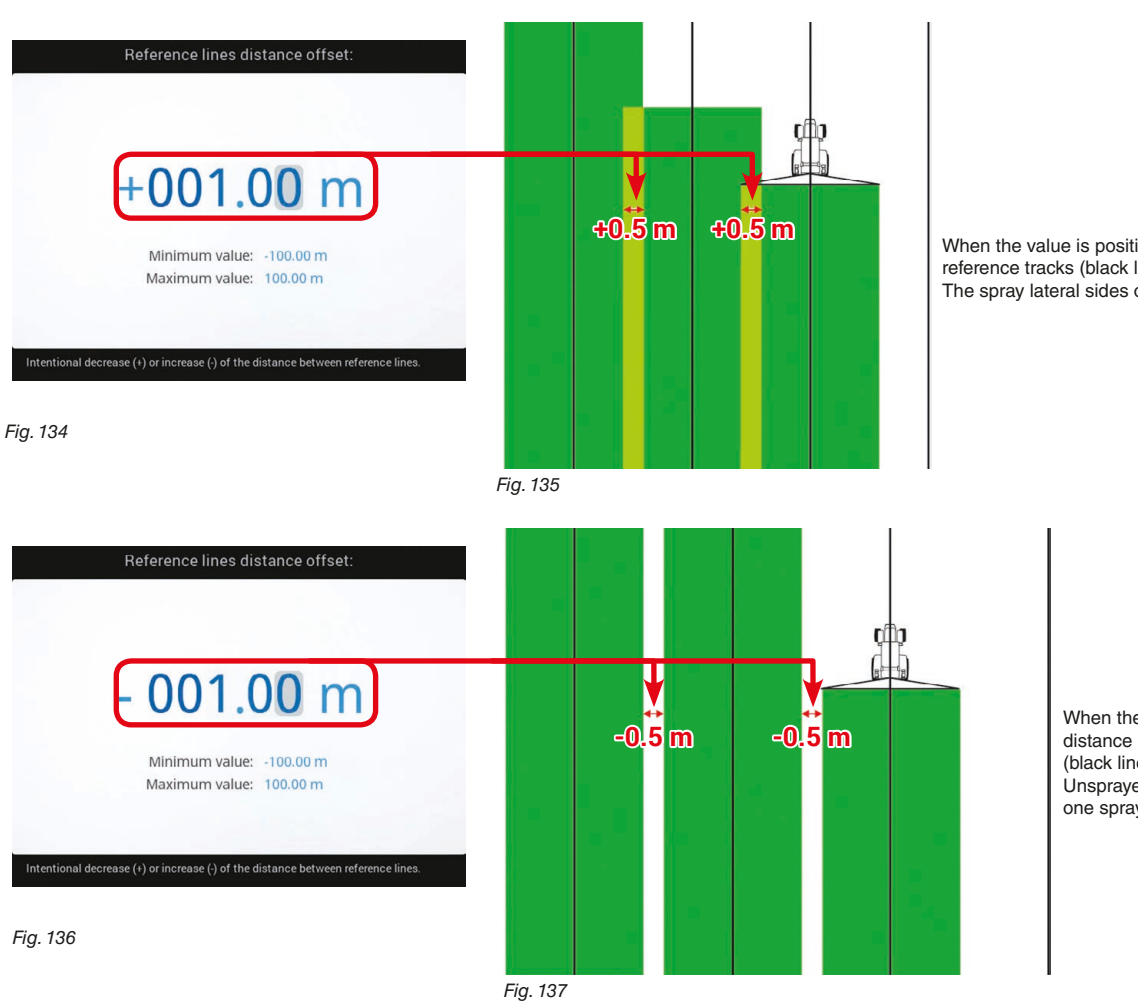

<span id="page-37-0"></span>When the value is positive, the distance between the reference tracks (black lines) decreases. The spray lateral sides overlap.

When the value is negative, the distance between the reference tracks (black lines) increases. Unsprayed spaces are left between one spray and the other.

*END [6.4.14 Working parameters](#page-33-0)*

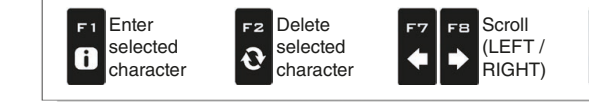

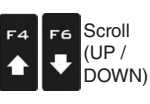

decrease  $\Box$ K / increase

Confirm access or data change

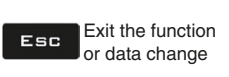

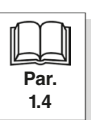

38

Data

## **6.4.15 Device calibration**

<span id="page-38-2"></span>Allows starting calibration for the devices connected to the monitor.

**THE BASIC SETTINGS (CAP. [4](#page-9-0)) AFFECT WHICH AND HOW MENU ITEMS ARE DISPLAYED, HENCE WHICH ADVANCED SETTING IT IS POSSIBLE TO CONTROL.**

<span id="page-38-0"></span>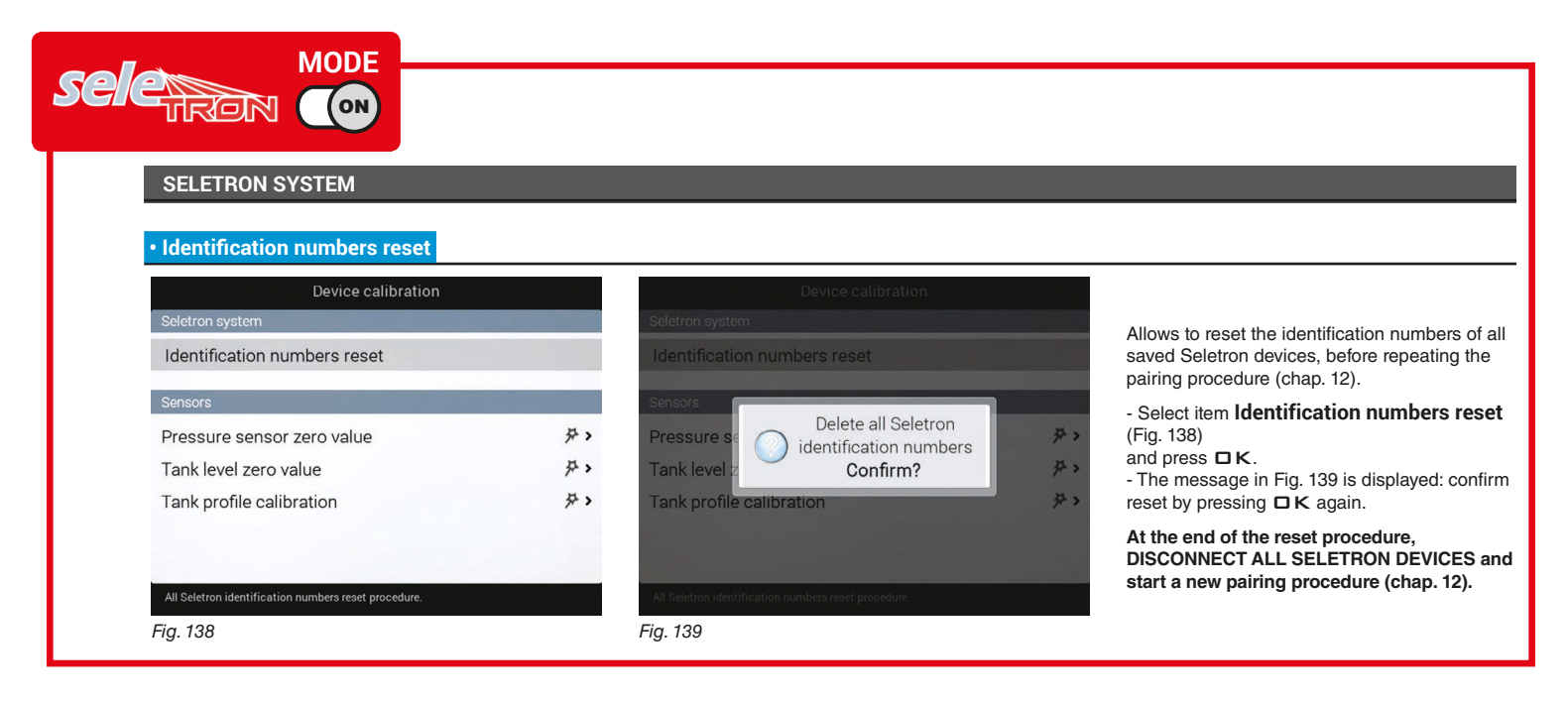

<span id="page-38-1"></span>*CONTINUES " Pressure sensor zero value" on page 39 > > >* 

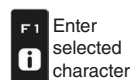

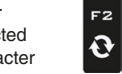

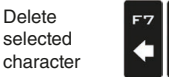

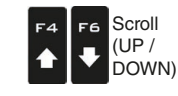

Scroll (LEFT / RIGHT)

FB.

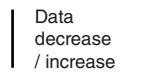

Confirm access  $\Box$ or data change

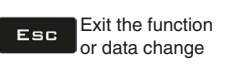

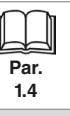

## *> > > [6.4.15 Device calibration](#page-38-2)*

## **SENSORS**

<span id="page-39-1"></span>Seletron system

Sensors

<span id="page-39-2"></span>Setting p

Identification numbers reset

Pressure sensor zero value

Tank level zero value

Tank profile calibration

<span id="page-39-0"></span>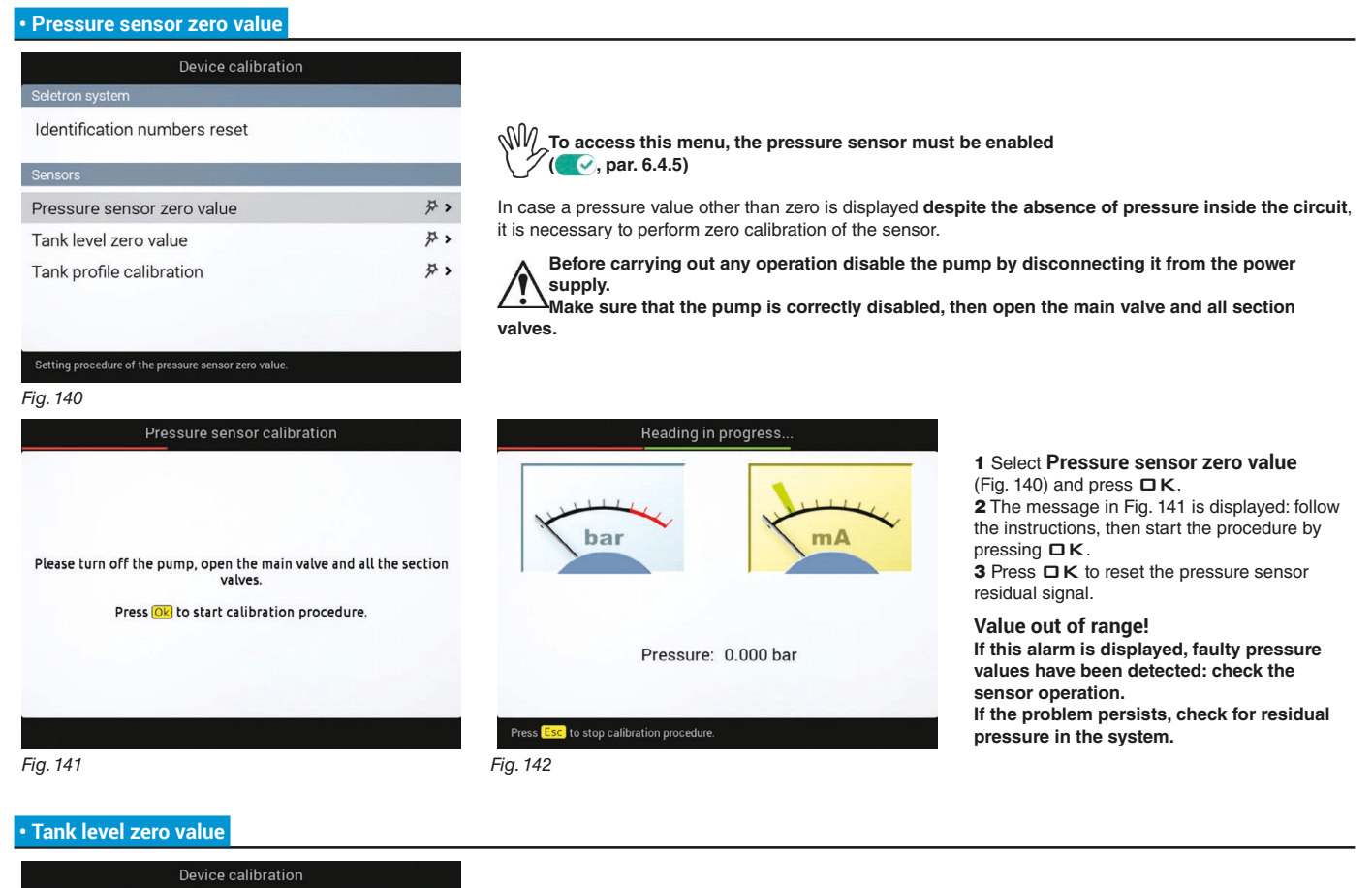

In the cases below it is necessary to perform the level sensor zero adjustment. 1 The monitor displays the presence of fluid inside the tank, **even when it is empty**; 芬〉 2 a tank profile has been loaded (par. [6.4.12](#page-29-0)).  $#$ 

**TO use this menu the level sensor must be active**<br>Trank level source chan 4) Perform the adjustment **(Tank level source, chap. [4](#page-9-0)). Perform the adjustment with empty tank**

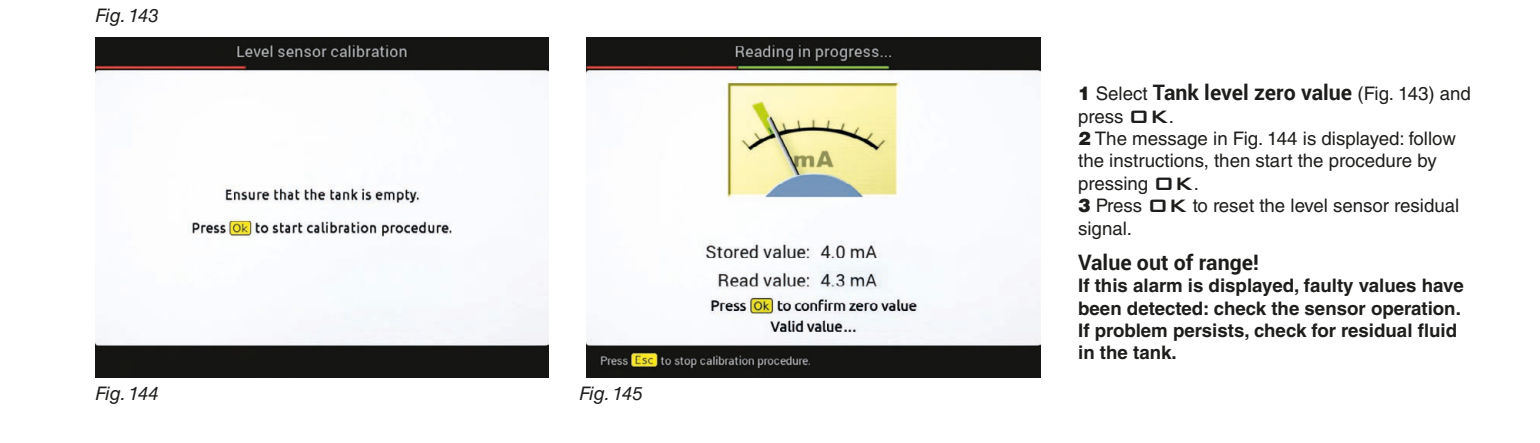

*CONTINUES > > >* 

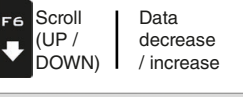

<span id="page-39-3"></span>Delete selected character

F<sub>2</sub>

 $\boldsymbol{\Theta}$ 

Enter selected character

F<sub>1</sub>

 $\mathbf{a}$ 

Scroll (LEFT / RIGHT)

FВ

r

 $#$ 

Confirm access  $\Box$ K or data change

Exit the function Esc or data change

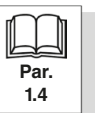

40

**Par. 1.4**

or data change

#### *> > > [6.4.15 Device calibration](#page-38-2)*

<span id="page-40-1"></span><span id="page-40-0"></span>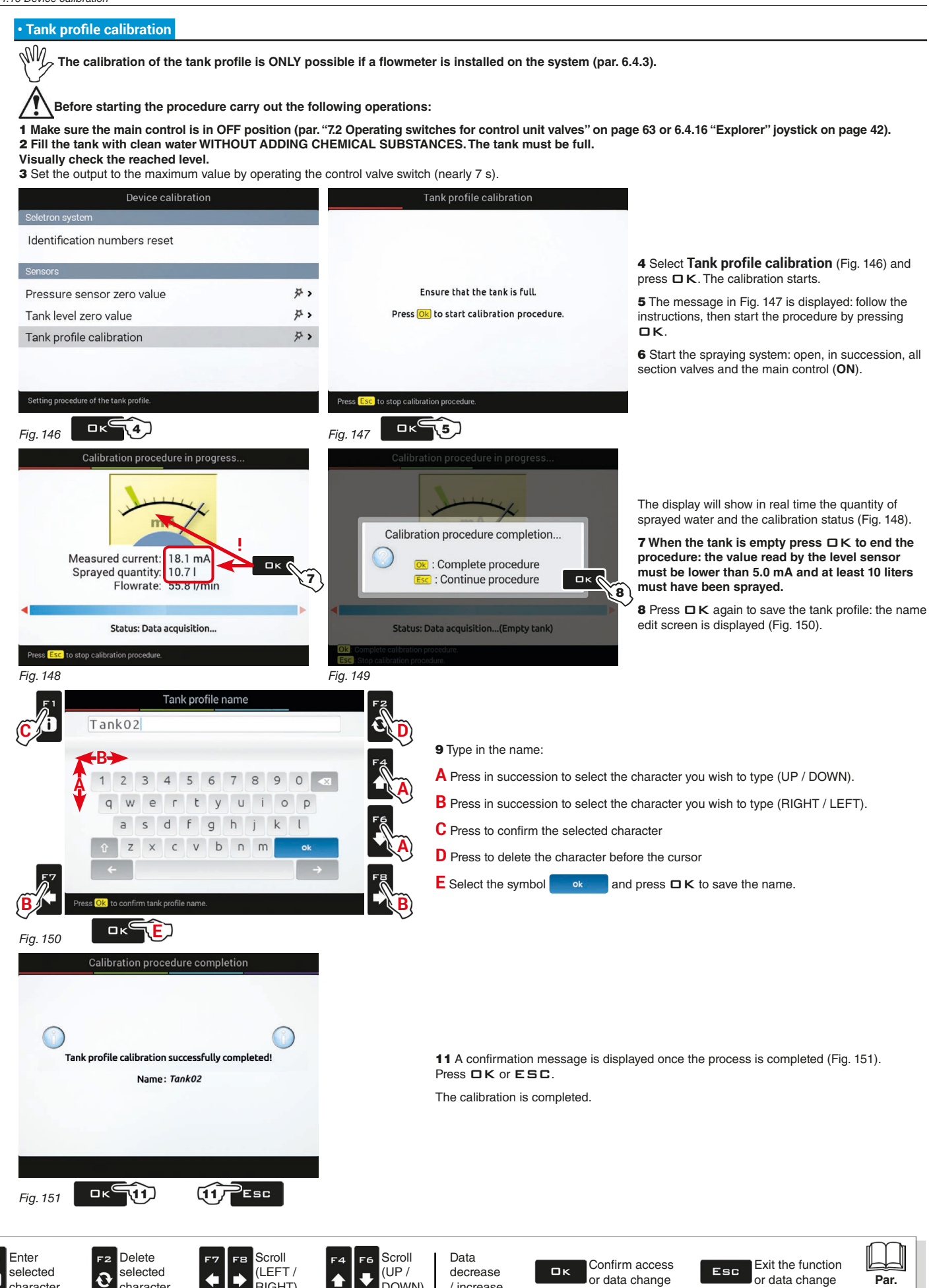

DOWN)

/ increase

<span id="page-40-4"></span><span id="page-40-3"></span><span id="page-40-2"></span>character

character

8

RIGHT)

or data change

## **6.4.16 "Explorer" joystick**

<span id="page-41-0"></span>The "Explorer" joystick allows the direct control of the spraying functions and of boom hydraulic movements. This menu allows consulting the functions associated to the joystick and/or configuring specific functions when each key is pressed. On [page 43](#page-42-0) and [page 44](#page-43-0) is a summary of the pre-assigned functions.

## $\sqrt{m}$  the menu is displayed only if the "explorer" Joystick (CODE 46701801) is connected to the monitor. **THE JOYSTICK MUST FULLY REPLACE THE SWITCH PANEL (THEY CANNOT BE BOTH CONNECTED). The instructions for device installation and use are provided with the product.**

### **• Pages number**

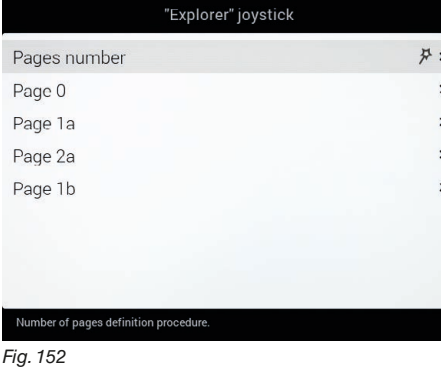

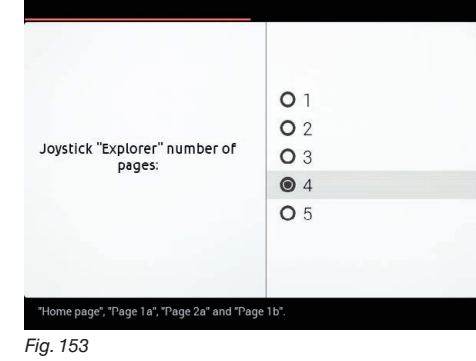

Defines the number of joystick pages.

Select **Pages number** and press  $\Box K$ . Follow the steps and select the desired options. OK*: next step* ESC*: previous step.*

The selected option enables a setup menu for each page ([Fig. 152](#page-41-1)).

<span id="page-41-3"></span>Option **1**: page 0 Option **2**: page 0 + 1a Option  $3:$  page  $0 + 1a + 2a$ Option **4**: page 0 + 1a + 2a + 1b *(DEFAULT)* Option **5**: page 0 + 1a + 2a + 1b + 2b

## **• Joystick keys configuration**

<span id="page-41-2"></span><span id="page-41-1"></span>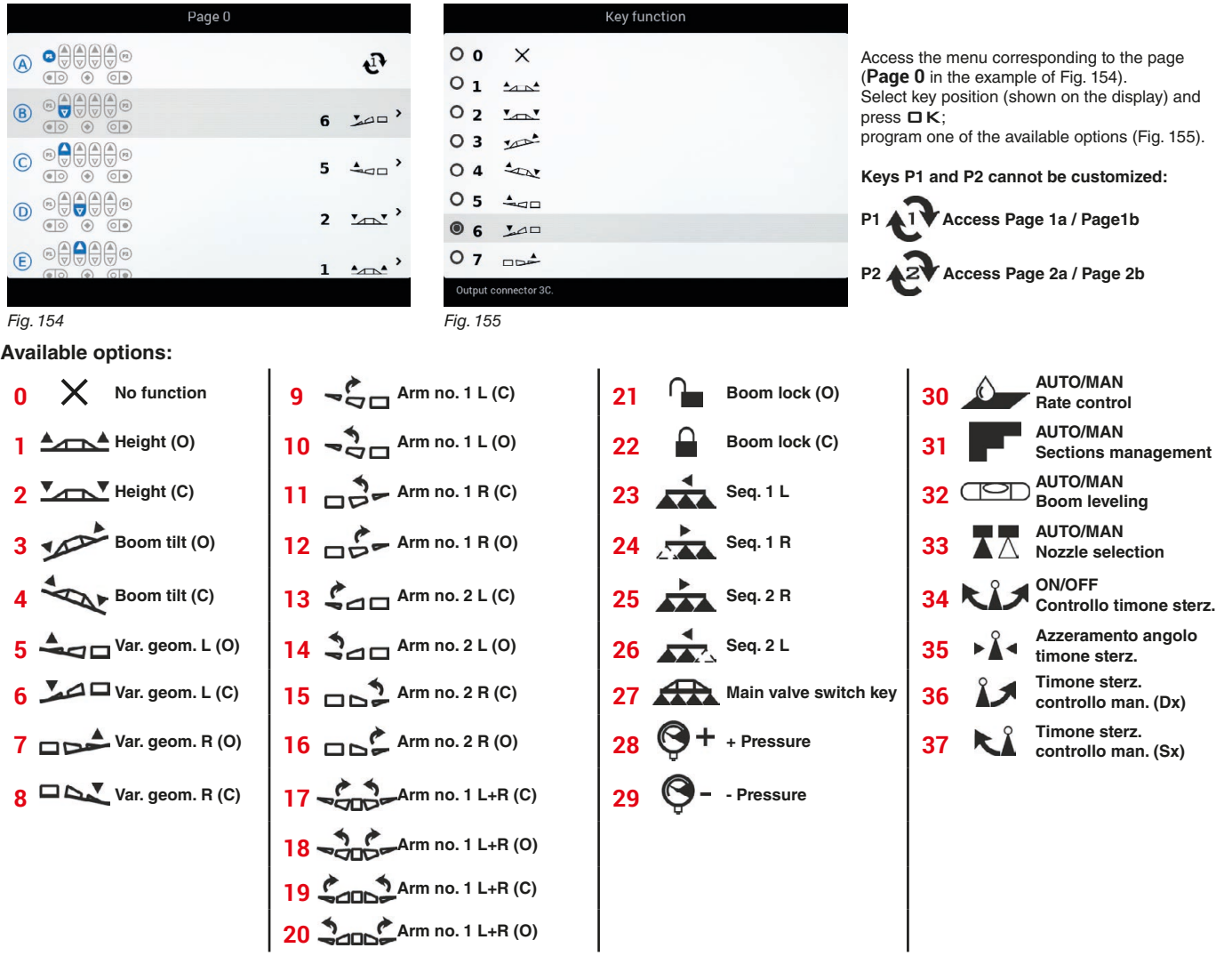

*CONTINUES > > >* 

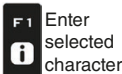

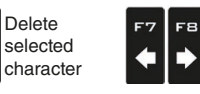

Scroll (LEFT / RIGHT)

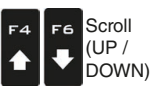

Data decrease / increase

Confirm access  $\Box$ K or data change

Exit the function Esc or data change

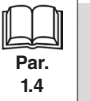

<span id="page-42-0"></span>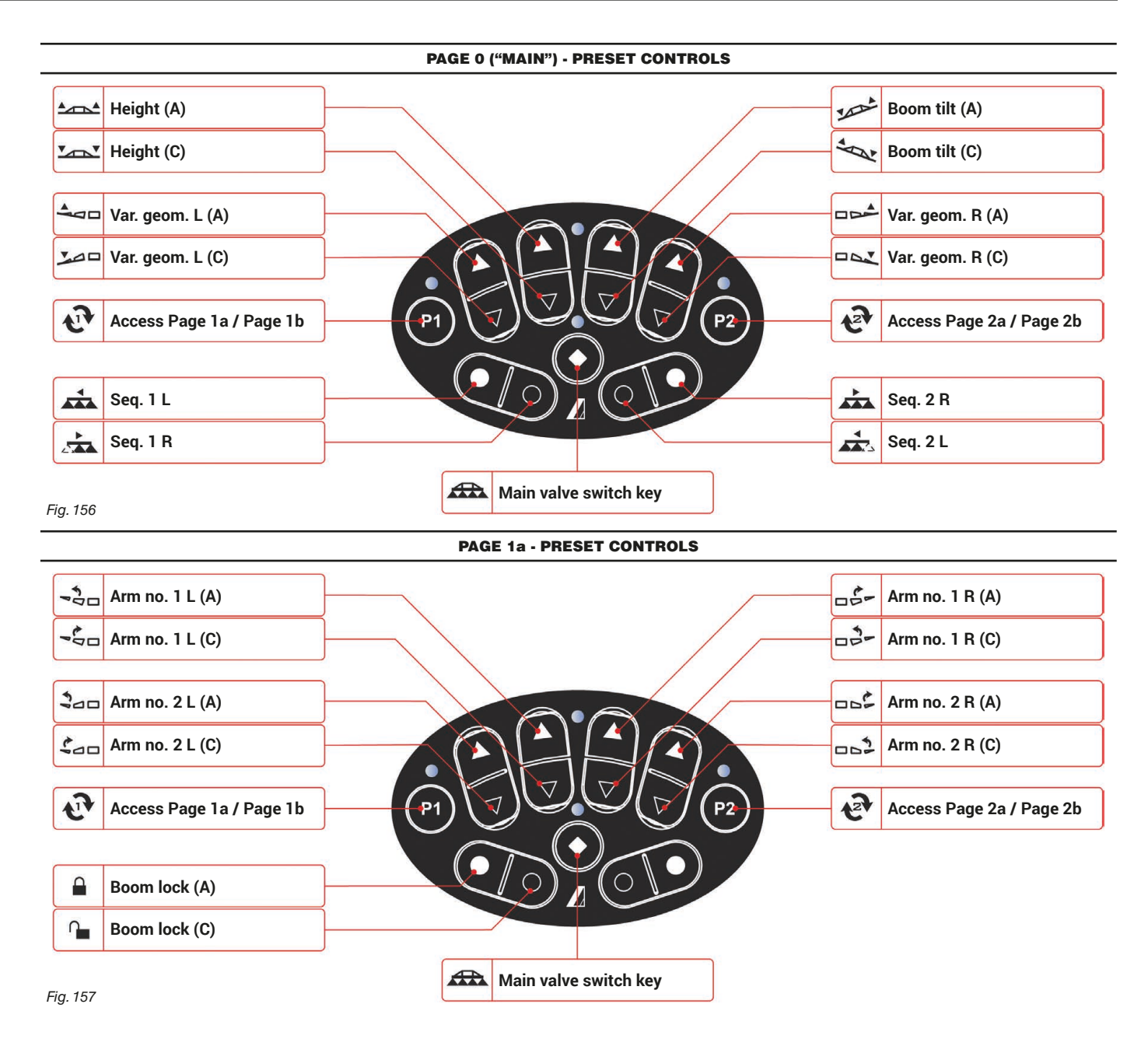

*CONTINUES > > >* 

**Par. 1.4**

Exit the function or data change

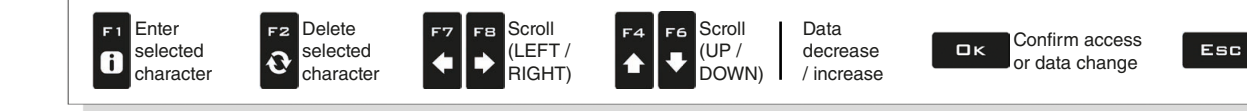

43

<span id="page-43-0"></span>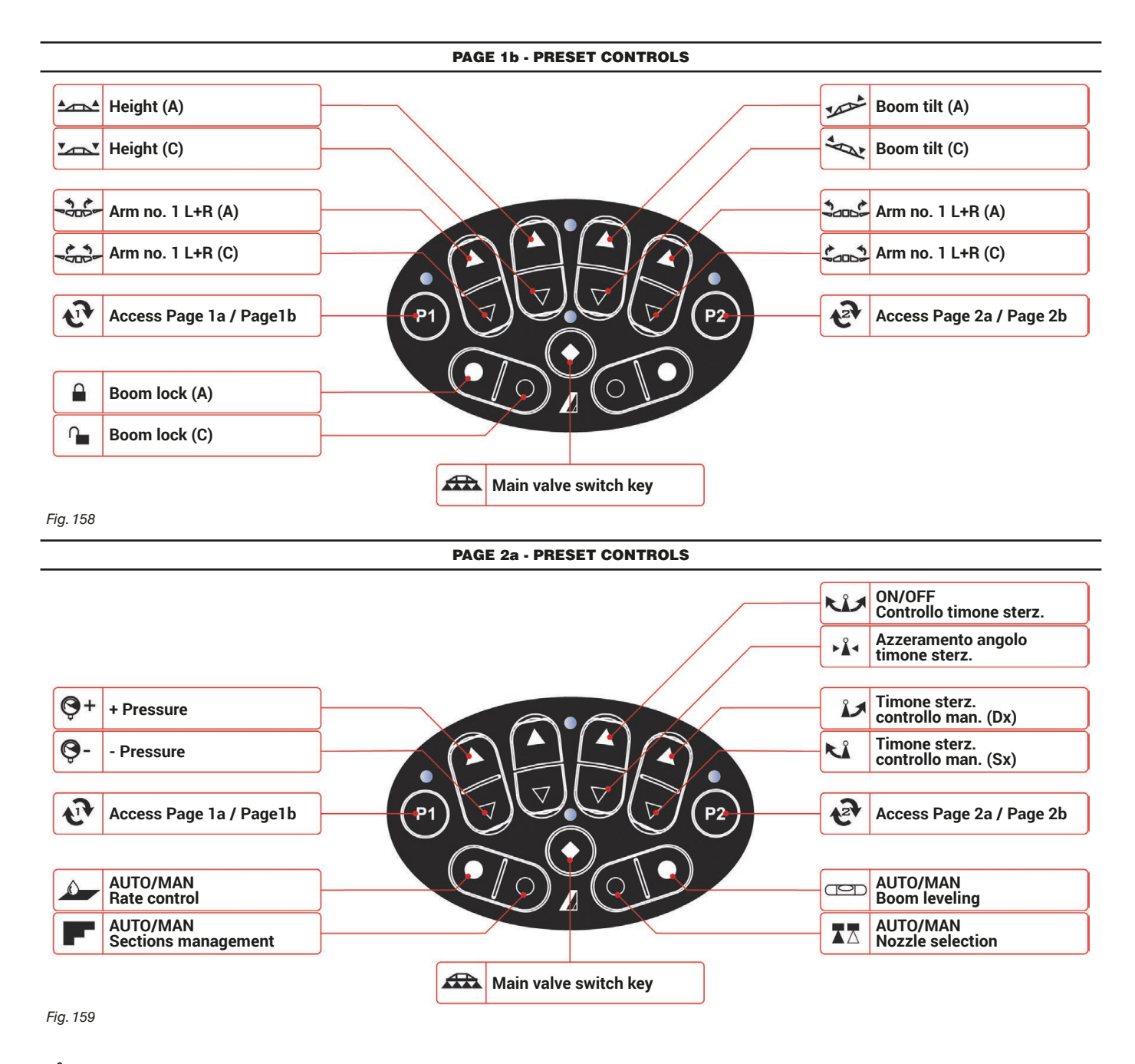

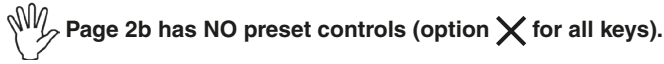

*END [6.4.16 "Explorer" joystick](#page-41-0)*

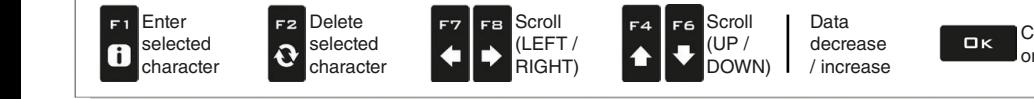

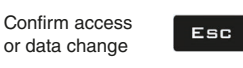

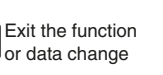

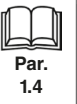

## **6.4.17 Lighting devices**

Enables the connection to lighting devices and the relevant functions inside the job menu: **Boom lighting** (par. [11.4](#page-96-0));

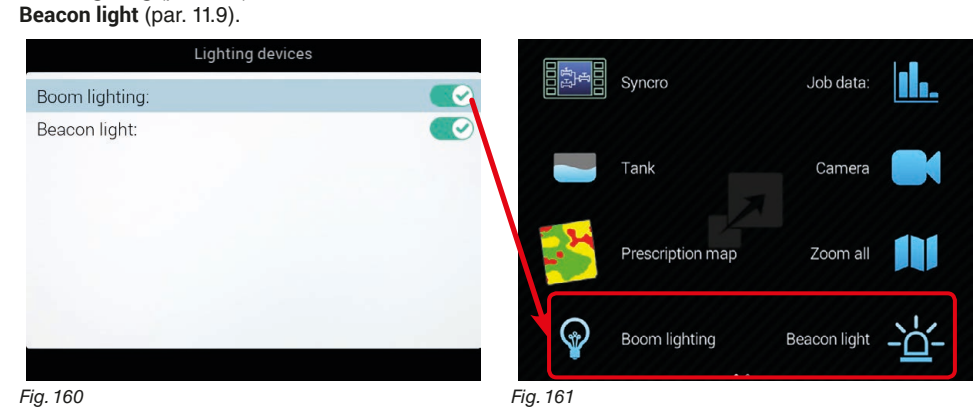

## **6.5 CONNECTION TO SYNCRO DEVICE**

## **6.5.1 Activation status**

Enables the remote connection to the Syncro computer as well as function F1 **Syncro** (job menu, par. [11.1\)](#page-93-0).

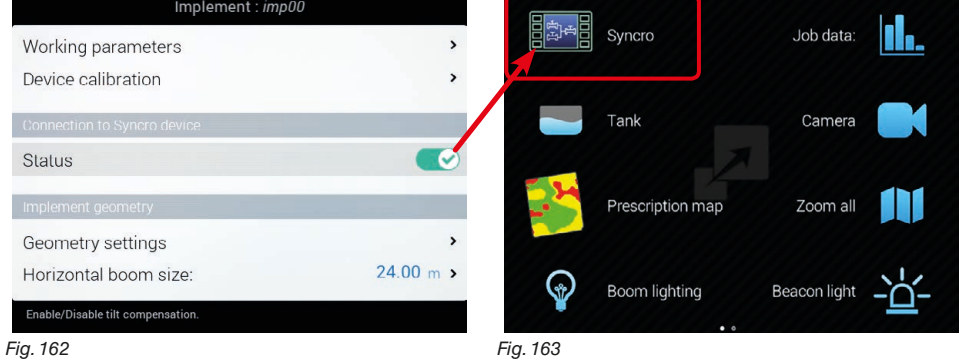

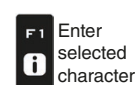

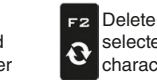

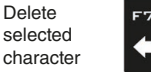

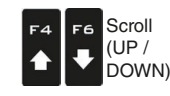

Scroll (LEFT / RIGHT)

FВ

Ď

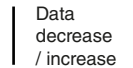

Confirm access  $\Box$ K or data change

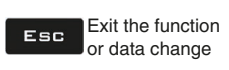

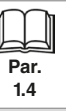

## **6.6 IMPLEMENT GEOMETRY (MACHINE WITH TOWED / CARRIED IMPLEMENT)**

 $\sqrt[n]{\sqrt[1]{\pi}}$  The displaying of this menu depends on the selected basic settings (chap. [4](#page-9-0)). **FOR SELF-PROPELLING MACHINE GEOMETRY, REFER TO PAR. [6.10.2](#page-50-0) AND [6.10.3](#page-51-0).**

# **6.6.1 Geometry settings (TOWED IMPLEMENT)**

<span id="page-45-0"></span>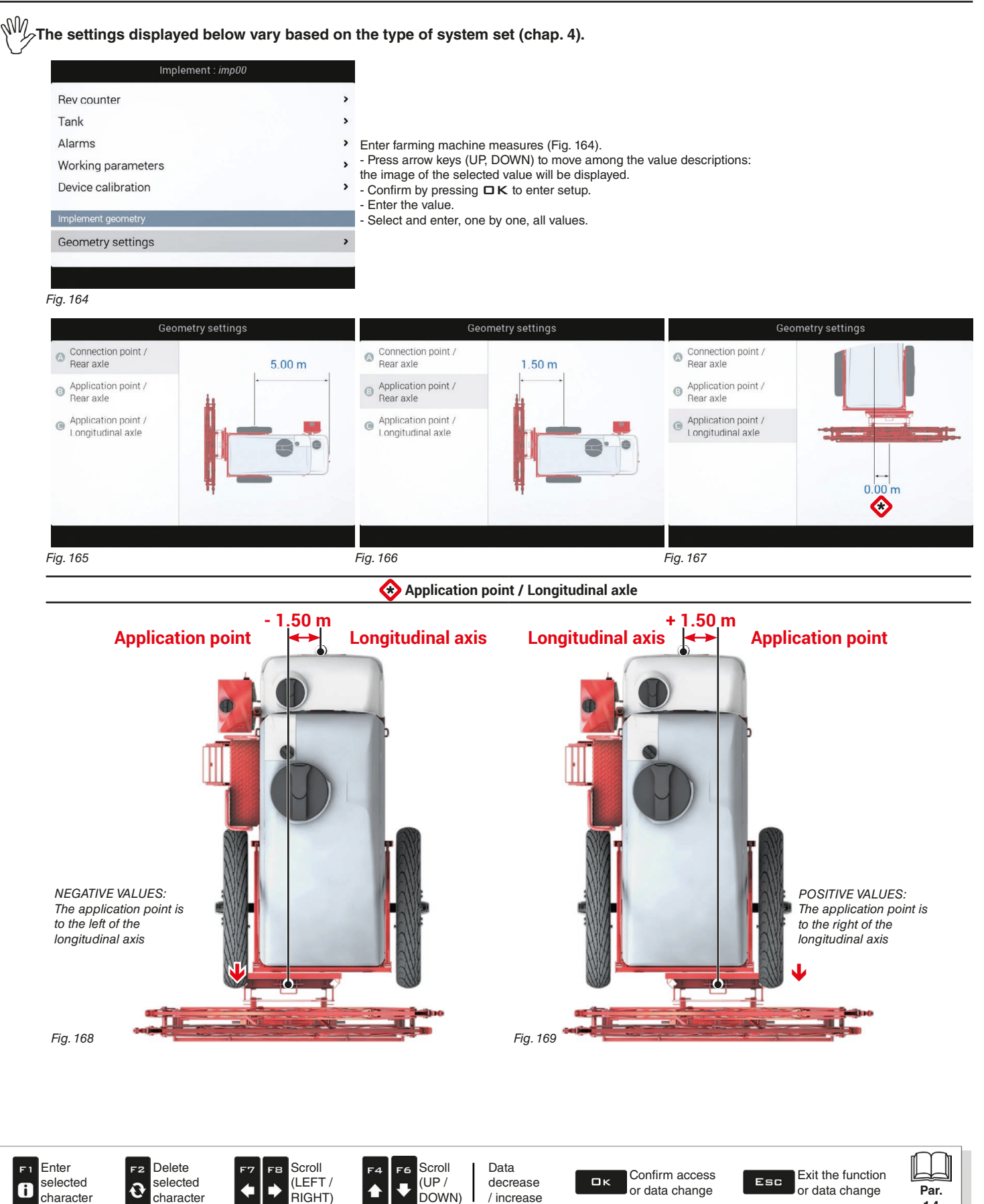

**1.4**

## **6.6.2 Geometry settings (CARRIED IMPLEMENT)**

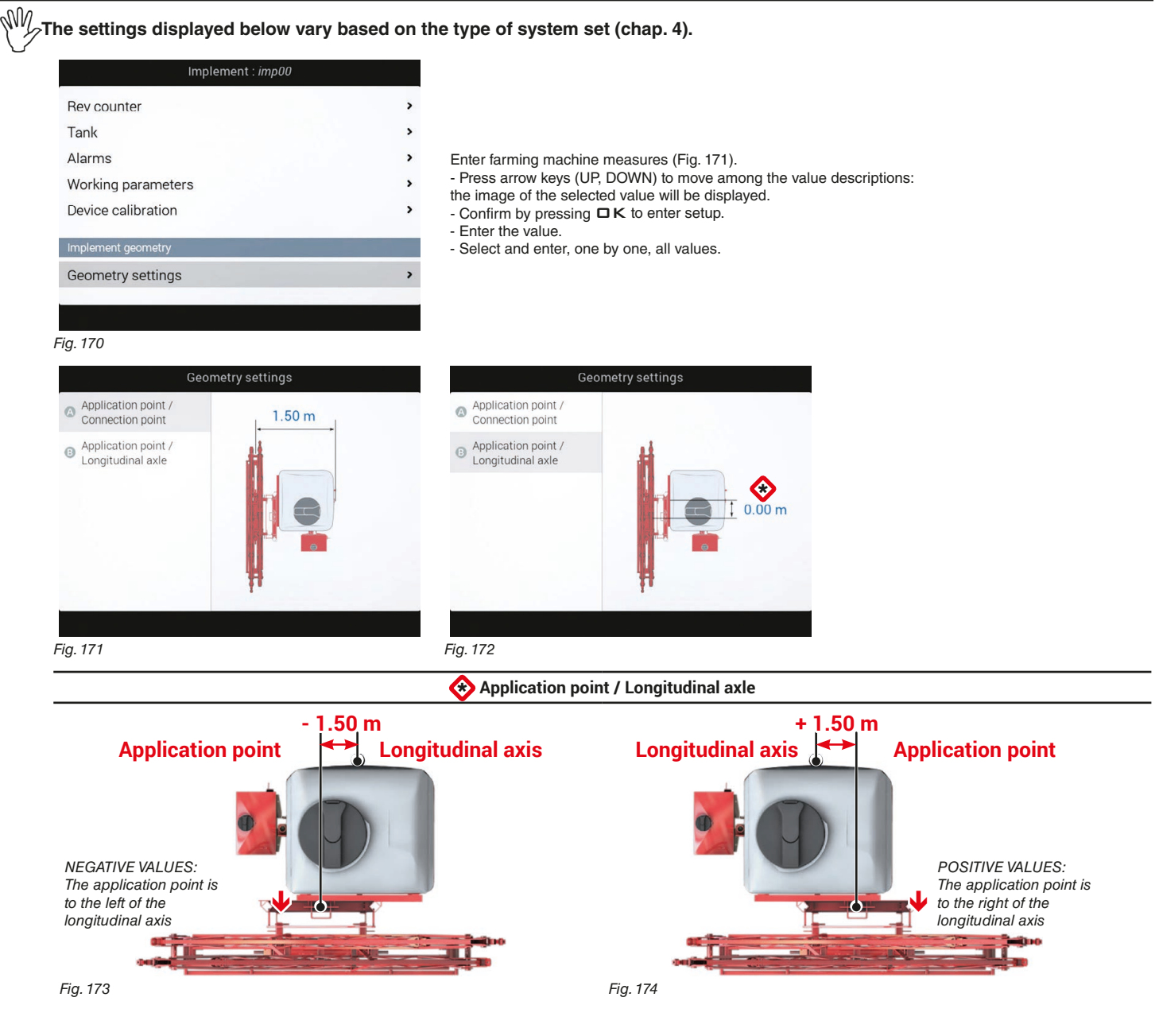

## <span id="page-46-0"></span>**6.7 HORIZONTAL BOOM SIZE**

Enter the corresponding value.

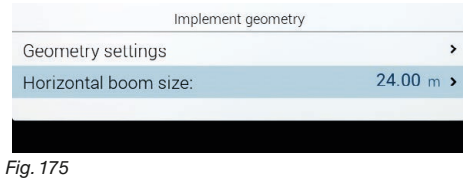

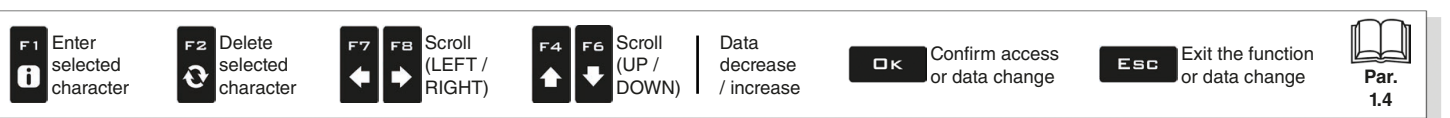

## **6.8 GPS RECEIVER SETTINGS**

**The items displayed in this menu depend on the basic settings (chap. 4) and on the features of the connected receiver.** MW

**The connection of ARAG receivers, models Smart Ag - Ag Star - Smart [6 -](#page-9-0) Atlas, entails a guided pairing procedure assigning to the monitor ONLY the suitable setup menus. Hereinafter is a summary of the settings:**

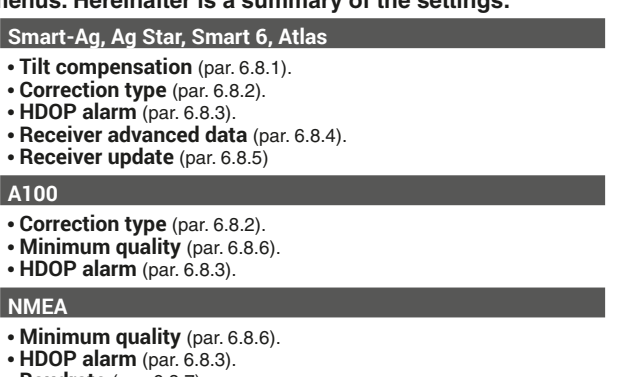

• **Baudrate** (par. [6.8.7\)](#page-48-4).

## **ARAG SHALL NOT ACCEPT ANY LIABILITY DUE TO ANY FAILURE OR MALFUNCTION CAUSED BY THE CONNECTION OF RECEIVERS NOT SUPPLIED BY ARAG.**

## **6.8.1 Tilt compensation**

<span id="page-47-0"></span>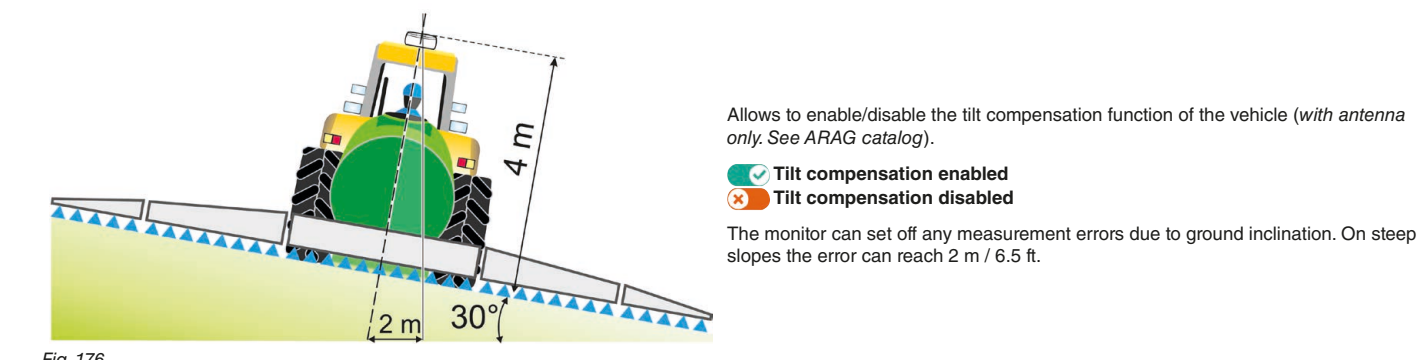

## *Fig. 176*

### **6.8.2 Correction type**

<span id="page-47-1"></span>Allows selecting the differential correction function:

## **- None Correction disabled**

### **- SBAS DGSP correction enabled:**

The SBAS differential correction signal is free of charge and available only in some areas of the world. This signal allows to obtain a more accurate spraying.

#### MW **WARNING: this function may be used only in Europe (EGNOS), USA (WAAS) and Japan (MSAS).**

## **- Terrastar-L / Terrastar-C (for preset receiver ONLY):**

Terrastar is a privately-owned company supplying differential correction signals all over the world via satellite.

The GPS receiver must be preset to receive this type of signal. Service is available at a fee which depends on the type of accuracy required and time of use.

## **- Terrastar-L - SBAS / Terrastar-C - SBAS :**

Delete

This option allows enabling the SBAS correction in case the Terrastar (L or C) correction is temporarily unavailable.

#### **- RTK (on Delta 80 ONLY with modem 3G - code 4675001, connected to a preset receiver):**

differential correction system, much more accurate compared to SBAS and Terrastar, but requiring correction signals from base station (CORS) networks very close to the receiver since the satellites in view must be the same.

These data are received through a 3G module connected to the Internet.

## **- RTK - SBAS:**

This option allows enabling the SBAS correction in case the RTK correction is temporarily unavailable.

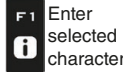

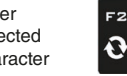

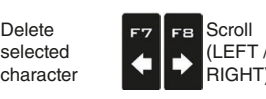

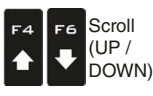

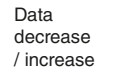

Confirm access  $\Box$ or data change

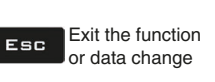

*NI* The items displayed in this menu depend on the basic settings (chap. 4) and on the features of the connected receiver. **The connection of ARAG receivers, models Smart Ag - Ag Star - Smart [6 -](#page-9-0) Atlas, entails a guided pairing procedure assigning to the monitor ONLY the suitable setup menus.**

## **6.8.3 HDOP alarm**

<span id="page-48-0"></span>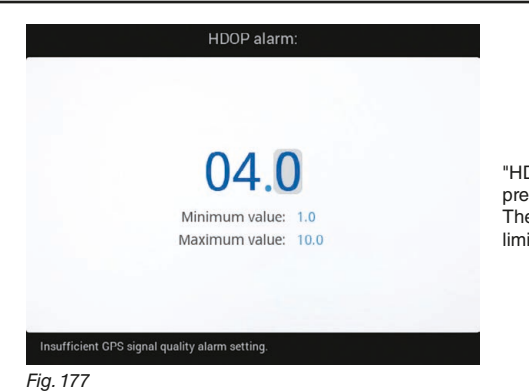

"HDOP" is the parameter with which the position and number of satellites in space affect the positional precision of the system (longitude and latitude); the lower the value, the higher is the driving precision. The precision alarm is triggered when the value of HDOP measured by the GPS receiver is above the set limit. **We recommend NOT to set values above 4.0.**

# **6.8.4 Receiver advanced data**

<span id="page-48-2"></span><span id="page-48-1"></span>Shows the GPS receiver data and the type of correction.

## **6.8.5 Receiver update - for Smart range receivers ONLY**

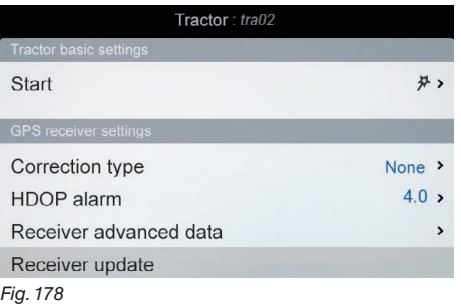

<span id="page-48-6"></span>System reboot needed to start upgrade procedure.. **OK**: Start procedure **Esc** : Cancel procedure *Fig. 179*

Allows updating the GPS receiver if the used receiver (Smart series) is not updated to the version compatible with the guidance monitor.

- Select **Software update** [\(Fig. 178](#page-48-5)) and press □K. - The message in [Fig. 179](#page-48-6) is displayed: confirm the update by pressing  $\overline{\square}$  K again.

> **Par. 1.4**

### **6.8.6 Minimum quality - for NMEA / A100 receivers ONLY**

<span id="page-48-5"></span><span id="page-48-3"></span>Allows selecting the minimum accuracy level requested for the GPS signal.

**- None**: no check is made on the signal accuracy level.

<span id="page-48-4"></span>**- SBAS**: the accuracy level is checked by displaying an alarm if it is below the SBAS differential correction.

## **6.8.7 Baudrate - for NMEA receiver ONLY**

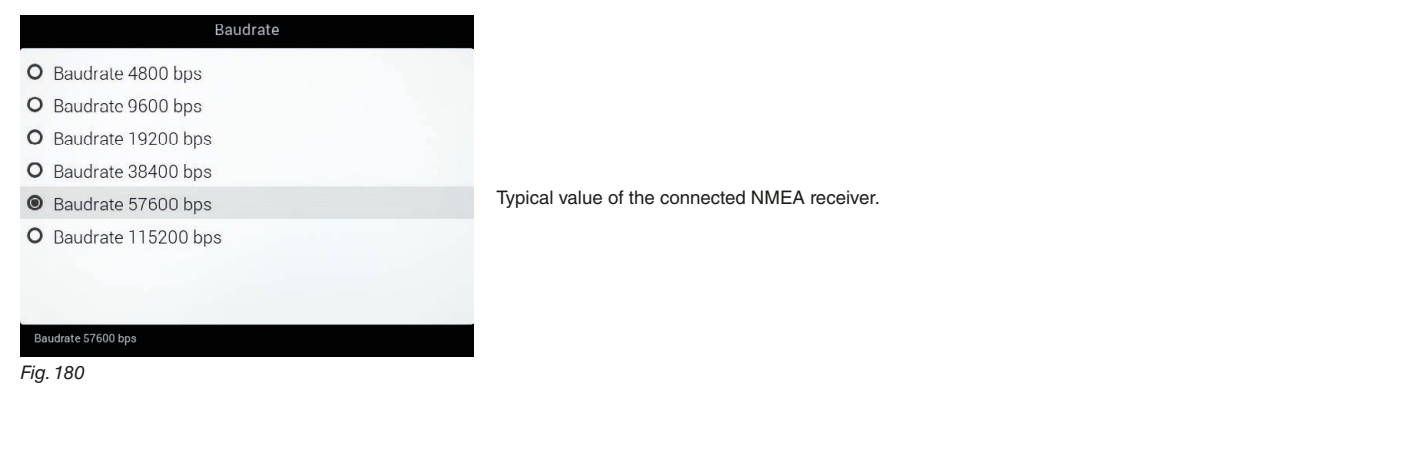

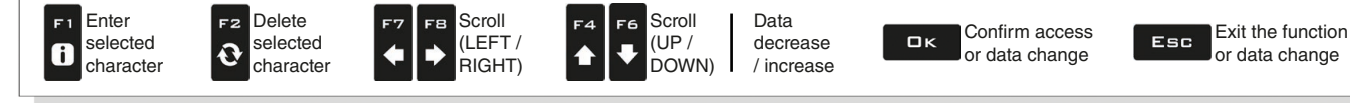

## **6.9 AUTONOMOUS GUIDANCE**

My **The displaying of this menu depends on the selected basic settings (chap. [4](#page-9-0)).**

## **6.9.1 Guidance configuration**

Delete selected character

F2

 $\ddot{\mathbf{c}}$ 

Enter selected character

F1

 $\mathbf{a}$ 

Scroll (LEFT / RIGHT)

FB

 $\blacktriangleright$ 

This screen provides "quick" access to the settings of the ECU-S1 control unit for automatic guidance.

**Adjust the parameters ONLY from the control unit direct interface.**<br>
To refine performance, refer to the manual supplied with ECU-S1. **To refine performance, refer to the manual supplied with ECU-S1.**

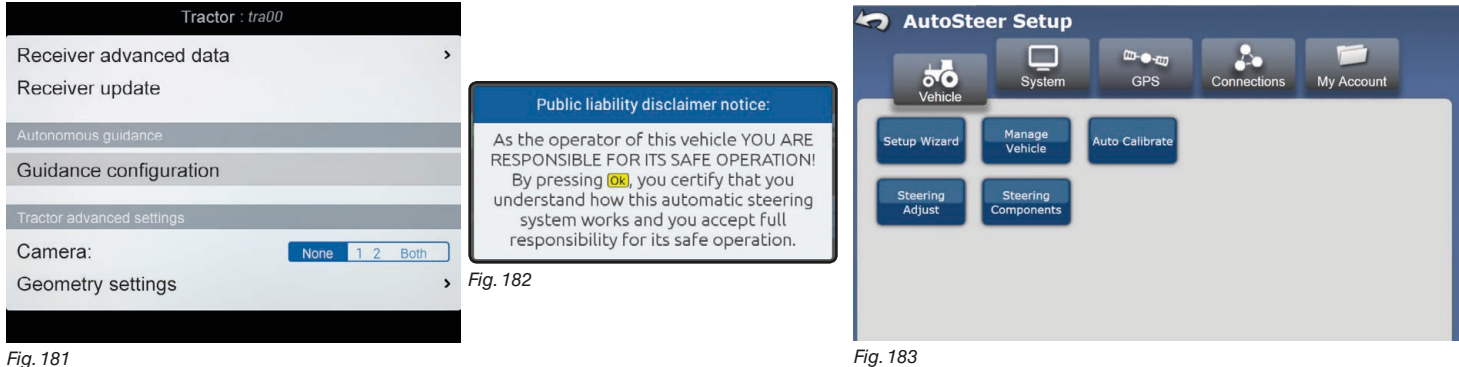

*Fig. 181*

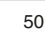

Scroll (UP / DOWN)

F6

 $\ddot{\phantom{0}}$ 

 $\blacktriangle$ 

 $\Box$ K

Data decrease / increase

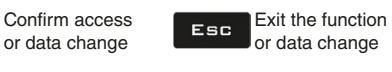

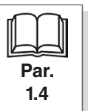

# **6.10 TRACTOR ADVANCED SETTINGS**

## **6.10.1 Camera**

<span id="page-50-1"></span><span id="page-50-0"></span>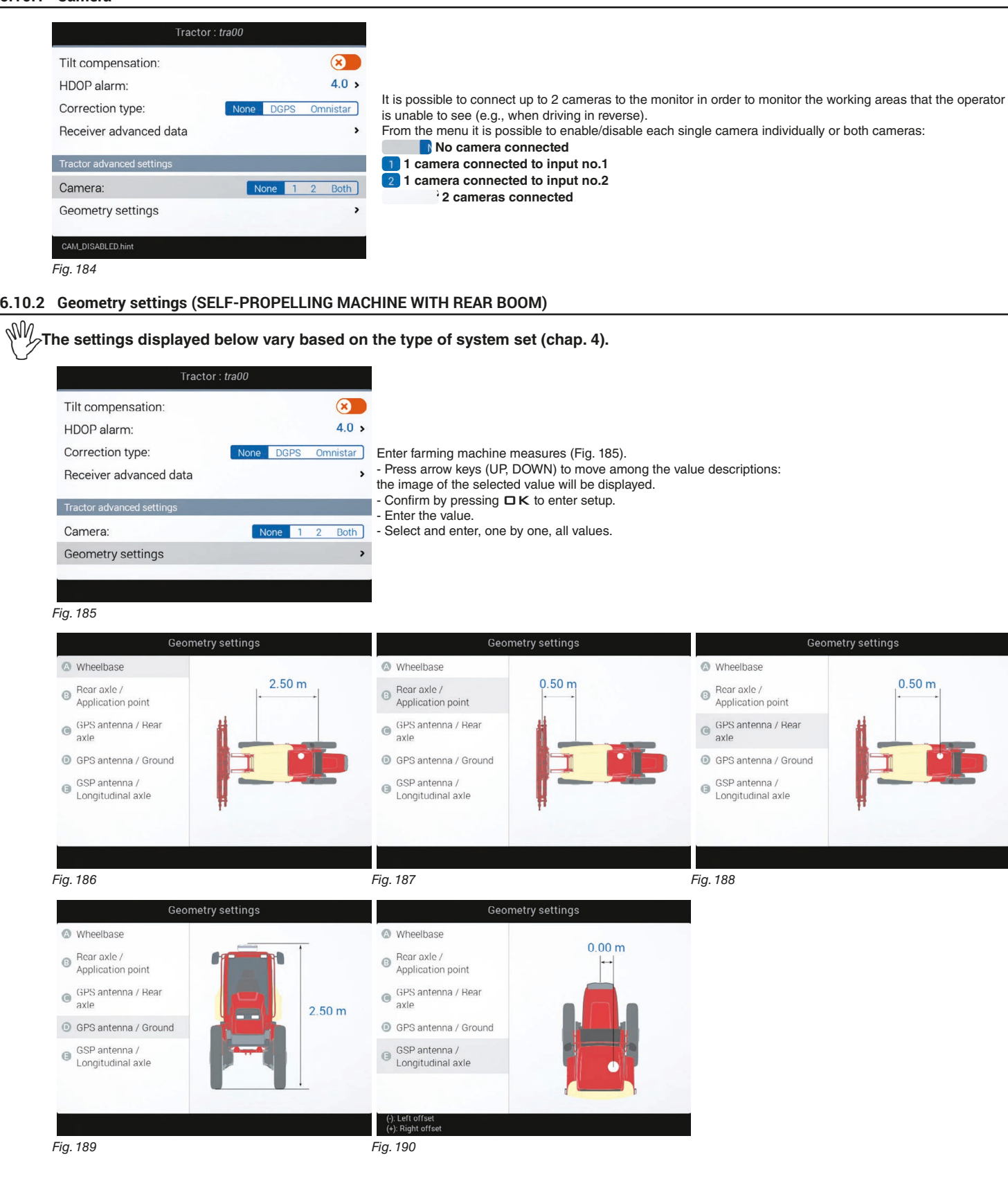

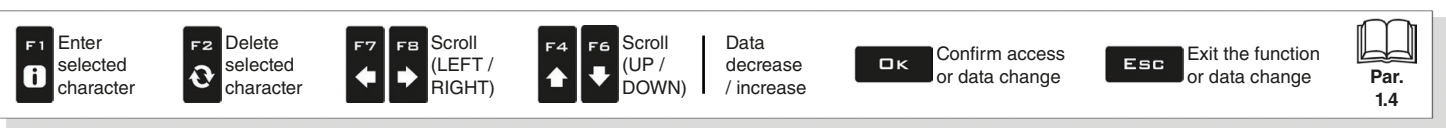

# **6.10.3 Geometry settings (SELF-PROPELLING MACHINE WITH FRONT BOOM)**

<span id="page-51-1"></span><span id="page-51-0"></span>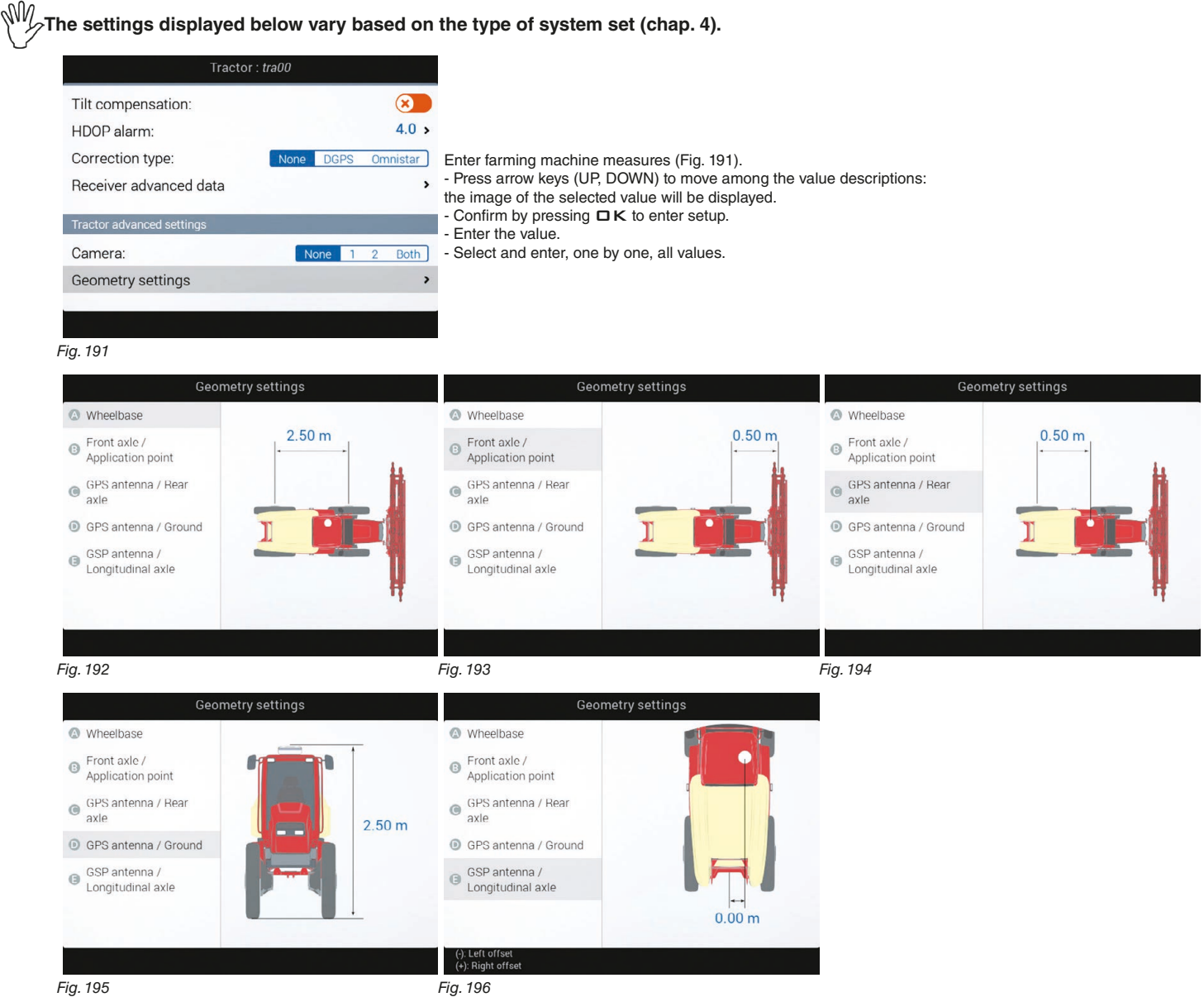

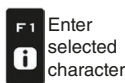

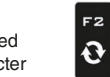

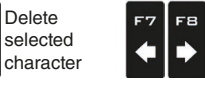

Scroll (LEFT / .<br>RIGHT)

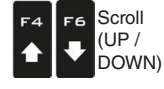

Data decrease / increase

Confirm access  $\Box$ K or data change

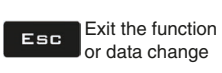

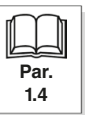

## **6.10.4 Geometry settings (TRACTOR WITH CARRIED/TOWED IMPLEMENT)**

<span id="page-52-0"></span>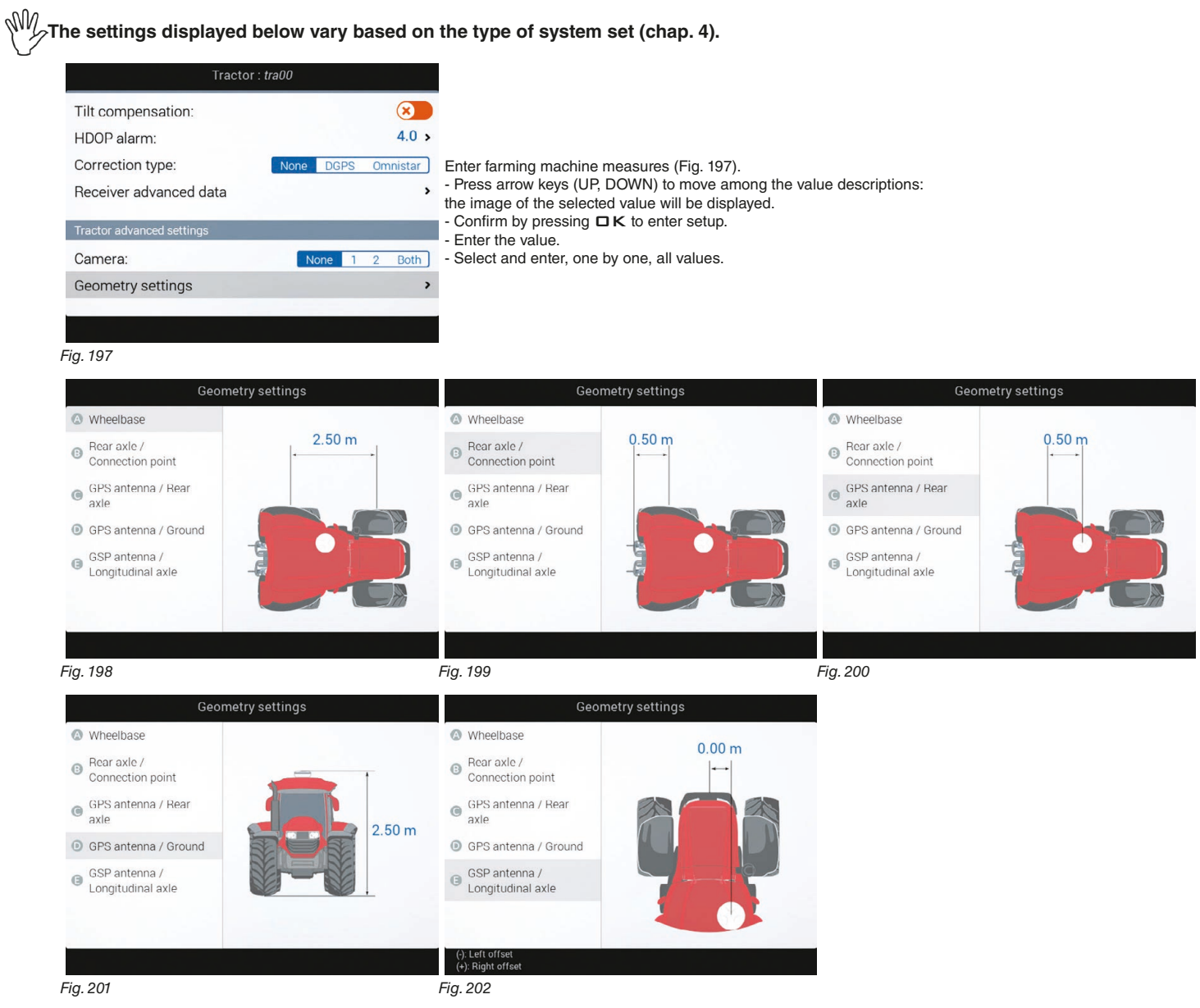

## **6.11 HORIZONTAL BOOM SIZE**

Enter the corresponding value.

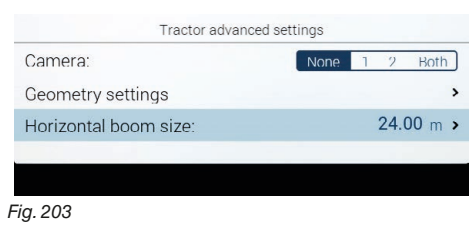

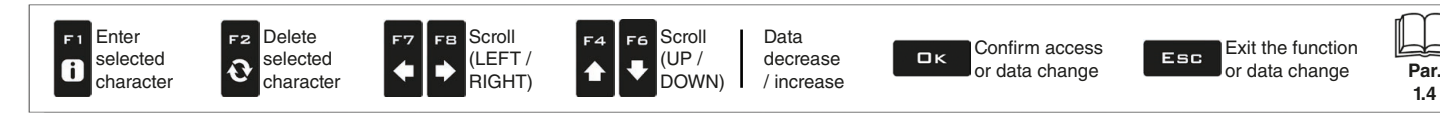

## **6.12 USER**

#### ИW **The items displayed in this menu depend on the type of connected monitor (Delta 80, Bravo 400S or Ninja).**

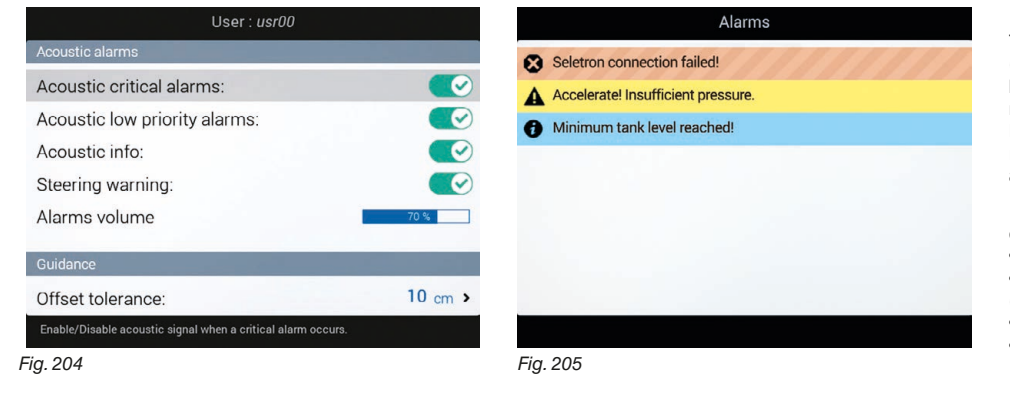

The monitor features a menu **Alarms** ([Fig. 205](#page-53-0), accessible from the "Home" menu by pressing F6). This page displays all active notifications for the operator. Based on their importance, notifications are rated in **Critical alarms**, **Low priority alarms** and **Info**.

From the **User** menu it is possible to enable / disable acoustic alarms for each notification: • **Acoustic critical alarms** (par. [6.12.1](#page-53-1)).

• **Acoustic low priority alarms** (par. 6.12.2).

• **Acoustic info** (par. [6.12.3](#page-53-2)).

<span id="page-53-0"></span>• **Steering warning** (par. [6.12.4\)](#page-54-0).

## **ACOUSTIC ALARMS**

## **6.12.1 Acoustic critical alarms**

<span id="page-53-1"></span>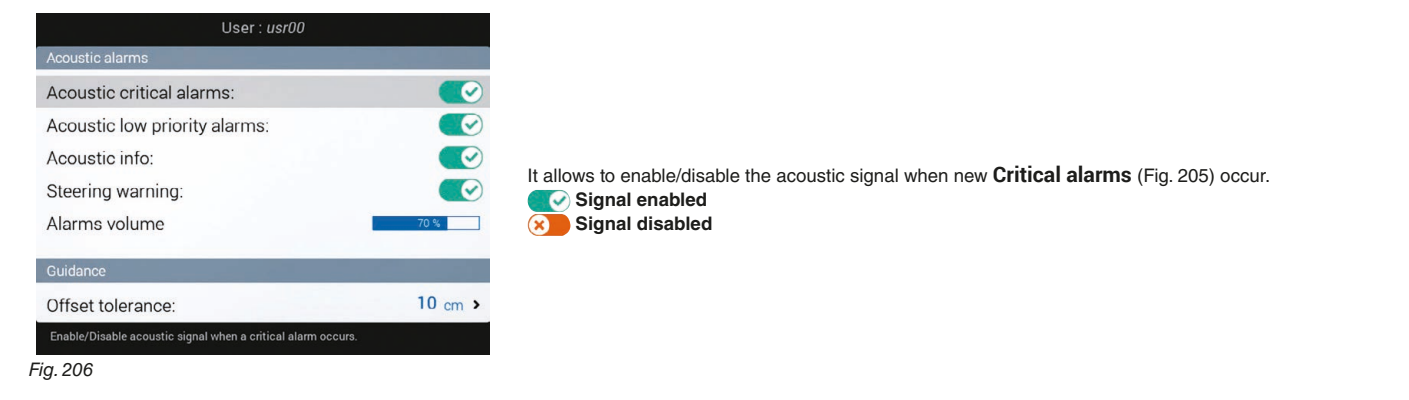

#### **6.12.2 Acoustic low priority alarms**

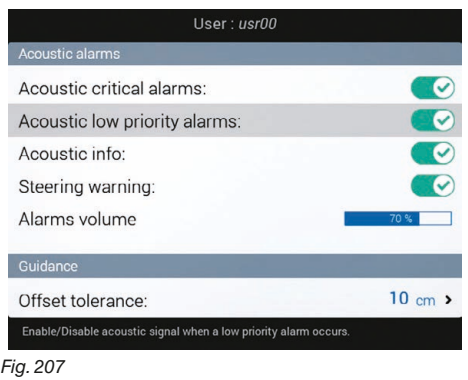

## **6.12.3 Acoustic info**

selected character

 $F<sub>1</sub>$ 

8

<span id="page-53-2"></span>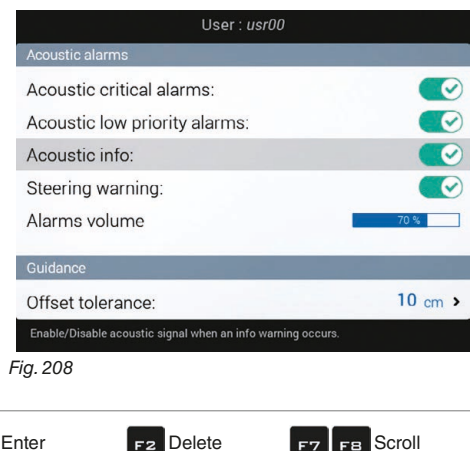

selected character

 $\mathbf \Theta$ 

It allows enabling/disabling the acoustic signal when new **Low priority alarms** [\(Fig. 205\)](#page-53-0) occur. *Signal enabled*  **Signal disabled**

It allows enabling/disabling the acoustic signal when new **Info** [\(Fig. 205](#page-53-0)) occur. *C* Signal enabled **8** Signal disabled

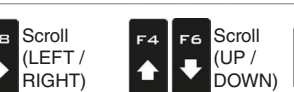

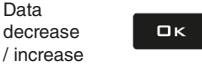

Confirm access or data change

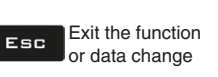

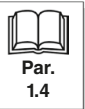

Data

## **6.12.4 Steering warning**

<span id="page-54-0"></span>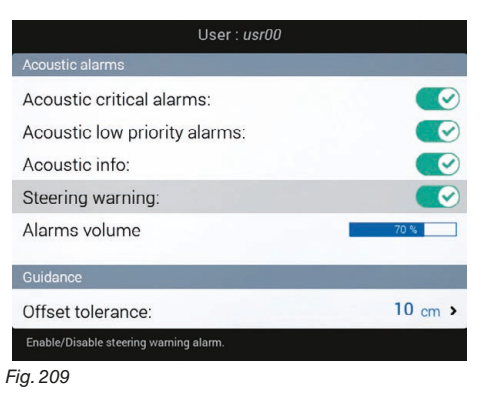

It allows enabling/disabling the acoustic signal when the operator must steer in order to align the machine with the following track, avoiding unsprayed or overlapping areas between the two sprays (**Steering radius** set, par [6.4.14 Working parameters\)](#page-33-0).  **Signal enabled Signal disabled**

## **6.12.5 Alarms volume**

# **THE MENU IS DISPLAYED ONLY ON DELTA 80 (CODE 467500X).**

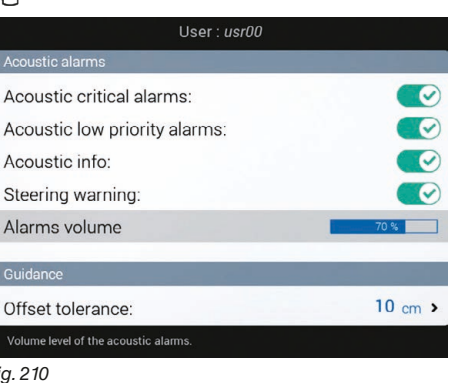

Press the arrow keys to adjust the alarm volume  $(LH =$  decrease,  $RH =$  increase).

### **GUIDANCE**

*Fig. 210*

## **6.12.6 Offset tolerance**

<span id="page-54-1"></span>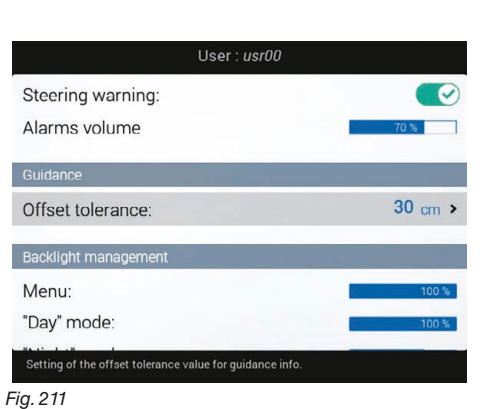

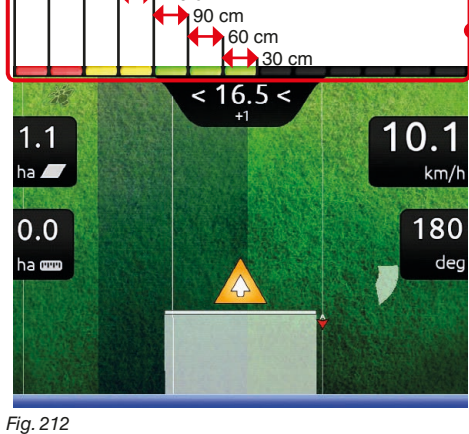

120 cm

The deviation of the machine compared to the reference line is represented by the LED bar at the side (guidance screen). Each LED ON indicates an offset value corresponding to the one set in item **Offset tolerance** (e.g.: 30 cm).

By following the example, the LEDs come on progressively whenever the deviation reaches a multiple of 30 cm

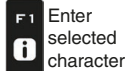

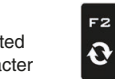

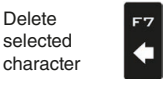

FВ

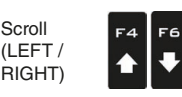

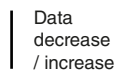

Confirm access  $\Box$ K or data change

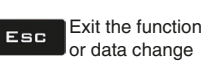

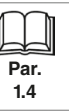

Scroll (UP / DOWN)

## **6.12.7 Displayed data configuration**

<span id="page-55-0"></span>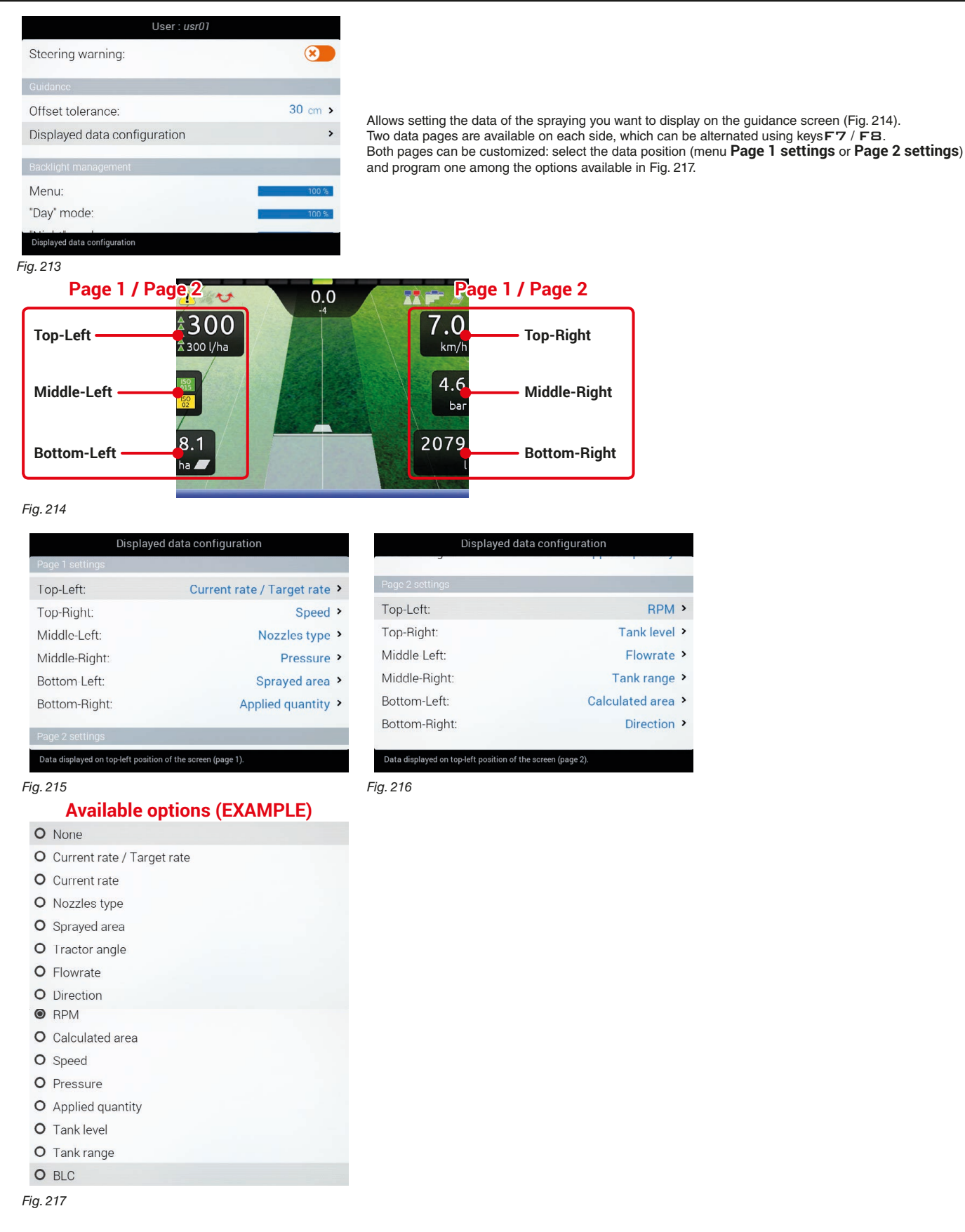

<span id="page-55-1"></span>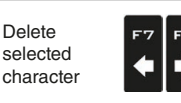

F<sub>2</sub>

 $\mathbf{\Theta}$ 

Scroll (LEFT / .<br>RIGHT)

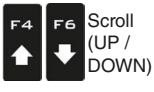

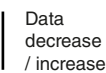

Confirm access  $\Box$ K or data change

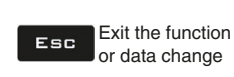

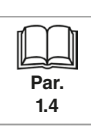

## **BACKLIGHT MANAGEMENT**

## **6.12.8 Backlight**

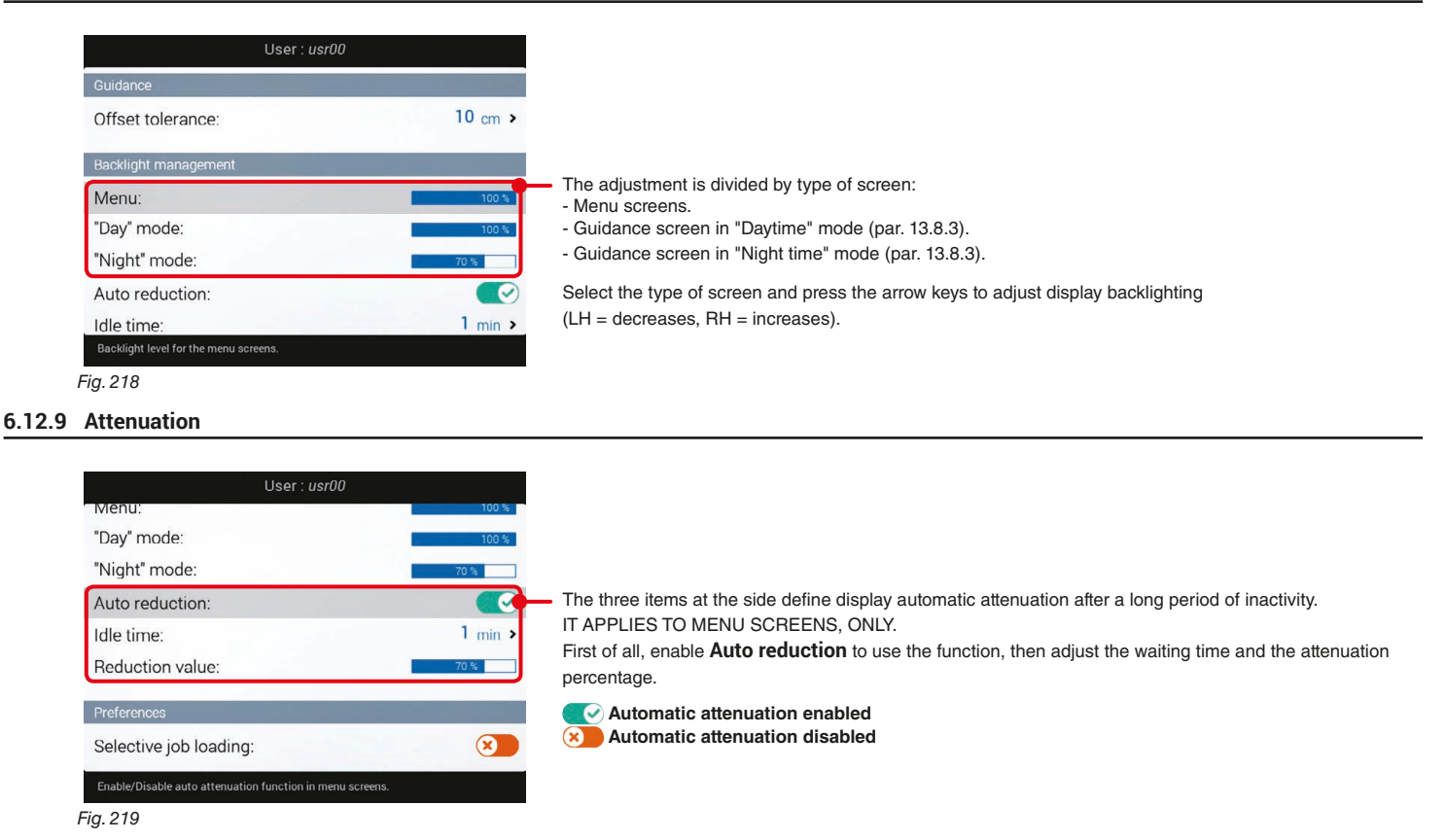

#### **PREFERENCES**

## **6.12.10 Selective job loading**

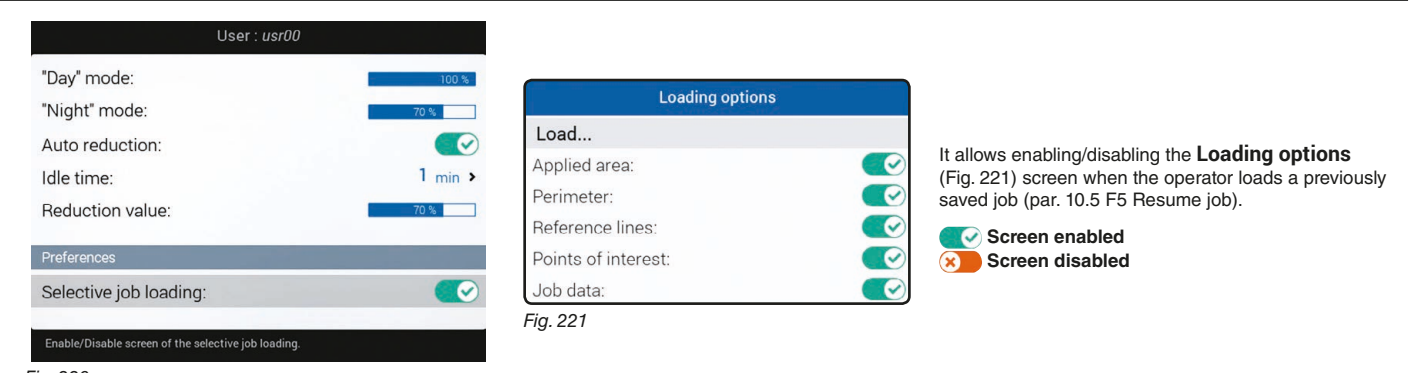

*Fig. 220*

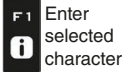

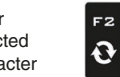

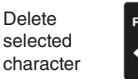

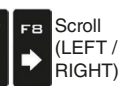

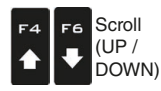

<span id="page-56-0"></span>Data decrease / increase

Confirm access  $\Box$ K or data change

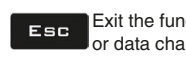

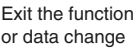

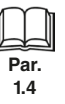

## **6.13 GENERAL OPTIONS**

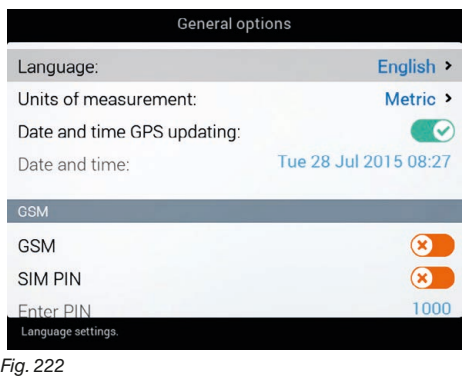

Set the device system options:

- **Language** (par. [6.13.1](#page-57-0)).
- **Units of measurement** (par. 6.13.2).
- **Date and time GPS updating** (par. [6.13.3\)](#page-58-0).
- **Date and time** (par. [6.13.4](#page-58-1)).
- **GSM** (par. [6.13.6\)](#page-60-0)
- 

# **6.13.1 Language**

<span id="page-57-0"></span>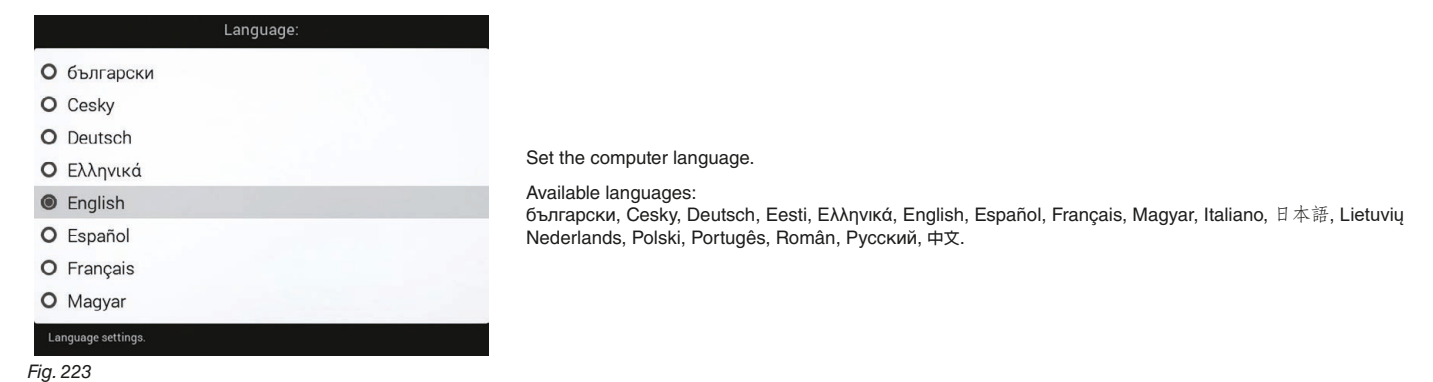

## **6.13.2 Units of measurement**

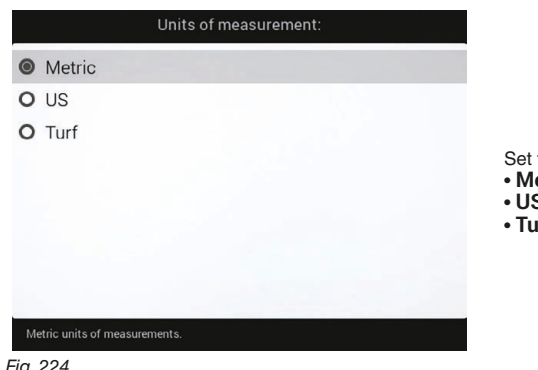

the computer units of measurement:

- **etric**: km/h, l/ha, l/min, bar, etc...
- **US**: MPH, GPA, GPM, PSI, etc...
- **Turf**: MPH, GPK, GPM, PSI, etc...

*Fig. 224*

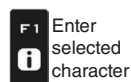

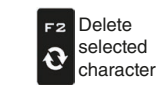

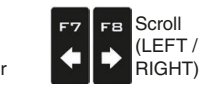

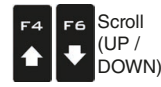

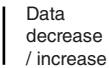

Confirm access  $\Box$ or data change

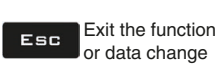

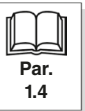

## **6.13.3 Date and time GPS updating**

<span id="page-58-0"></span>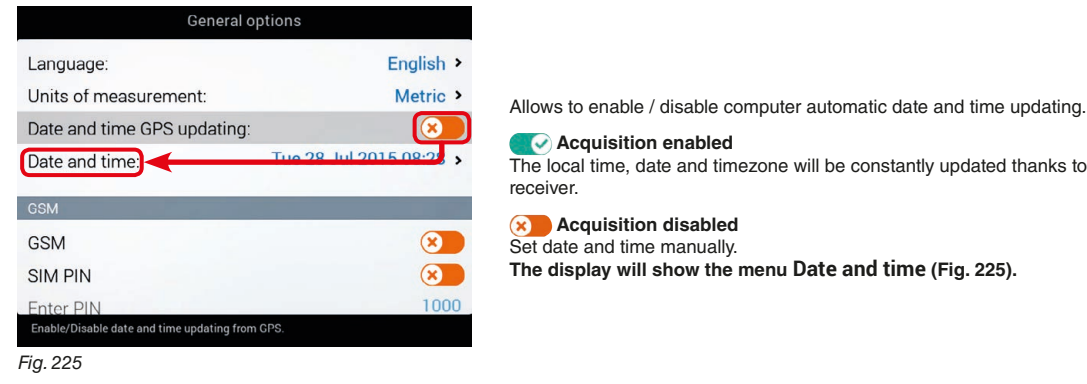

#### **Acquisition enabled** The local time, date and timezone will be constantly updated thanks to the signal picked up by the GPS receiver.

 **Acquisition disabled** Set date and time manually. **The display will show the menu Date and time [\(Fig. 225\)](#page-58-2).**

## **6.13.4 Date and time**

<span id="page-58-2"></span><span id="page-58-1"></span>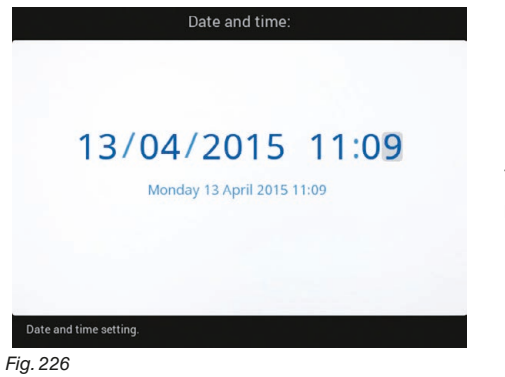

To configure this menu [\(Fig. 225\)](#page-58-2), disable **Date and time GPS updating**. Now set the computer time.

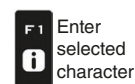

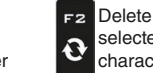

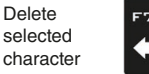

FВ

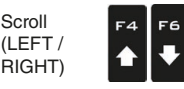

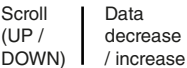

Confirm access  $\square$ <br> $\kappa$ or data change

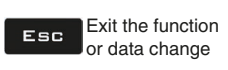

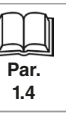

Scroll (UP /

## **6.13.5 Sampling period**

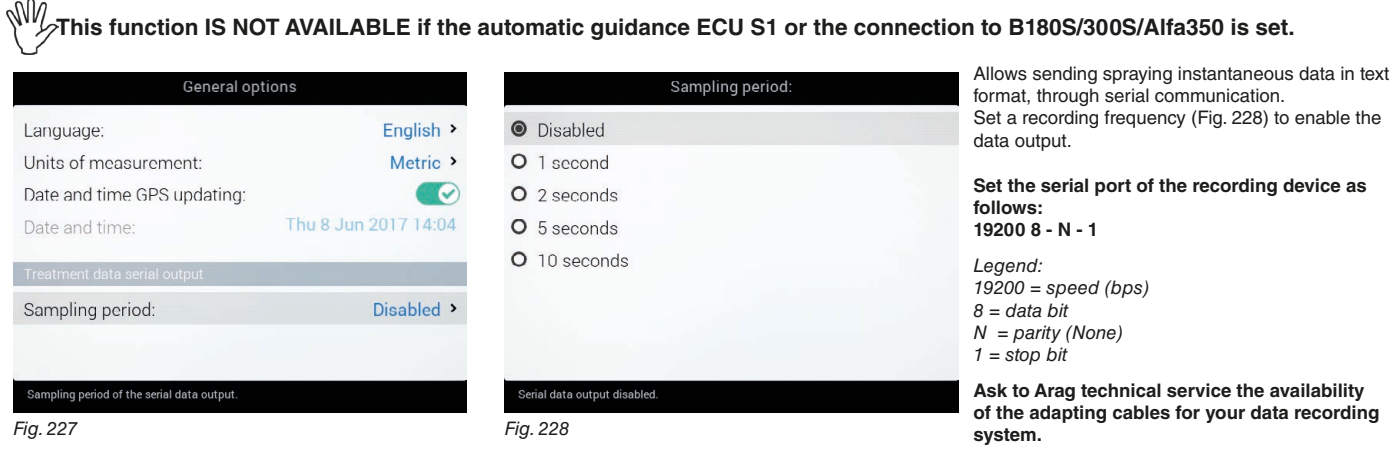

#### <span id="page-59-0"></span>DATA RECORDING FILE

Once sampling time has been set, system generates a "lastjob.txt" file (containing the active job data), and other "jobxx.txt" files, corresponding to the recorded jobs. Files are automatically recorded on the enabled serial port.

The sent data can be displayed on Personal Computer with a text editor. Each file will contain the following data:

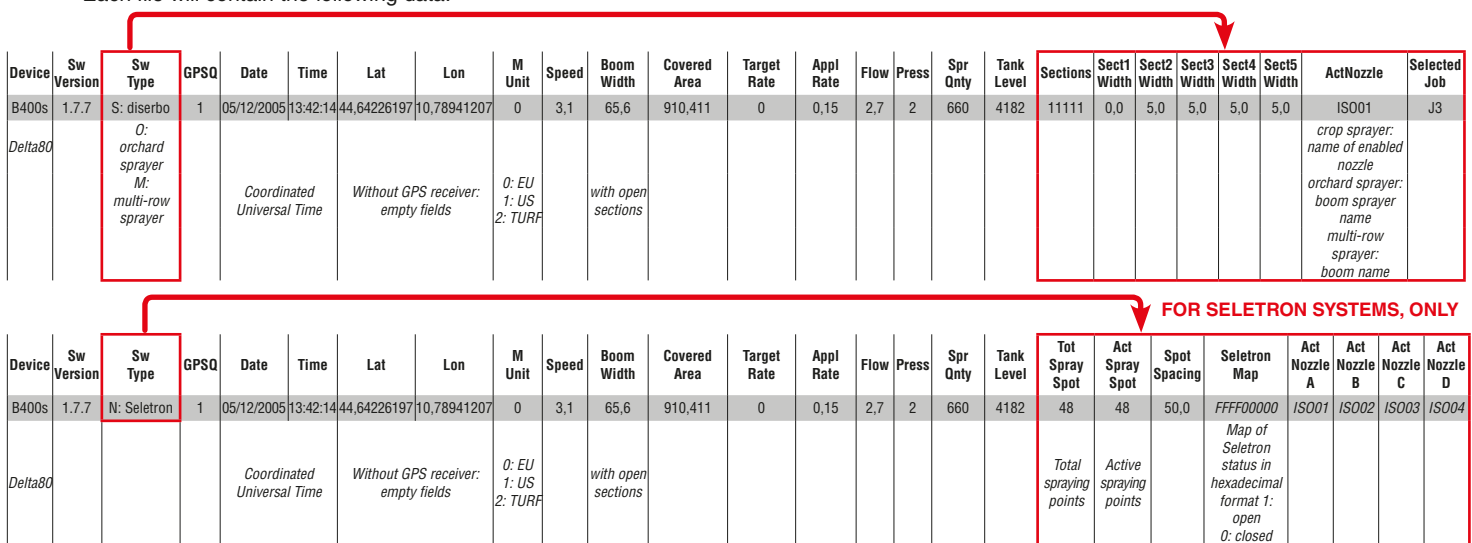

These data represent just a mere example. In real facts they will always be different according to the type of spraying.

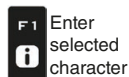

 $\mathcal{L}(\mathcal{A})$ 

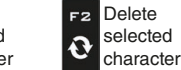

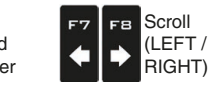

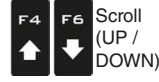

Data decrease / increase

Confirm access  $\Box$ or data change

 $\mathbf{1}$ 

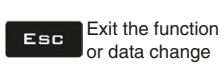

*0: closed*

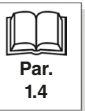

## **6.13.6 GSM**

<span id="page-60-0"></span>**The functions of this menu are available on Delta 80 only, and can be used only on Delta 80 with 3G modem (code 4675001).**

#### **• GSM**  General options English > Language: Metric > Units of measurement: Date and time GPS updating:  $\bullet$ Tue 28 Jul 2015 08:29 Allows enabling/disabling the 3G data network. Date and time: *V* Network enabled **GSM x** Network disabled GSM  $\bullet$ SIM PIN  $\circledast$ Enter PIN  $1000$  $C_{\text{no}}$ bla *Fig. 229*

## **• SIM PIN**

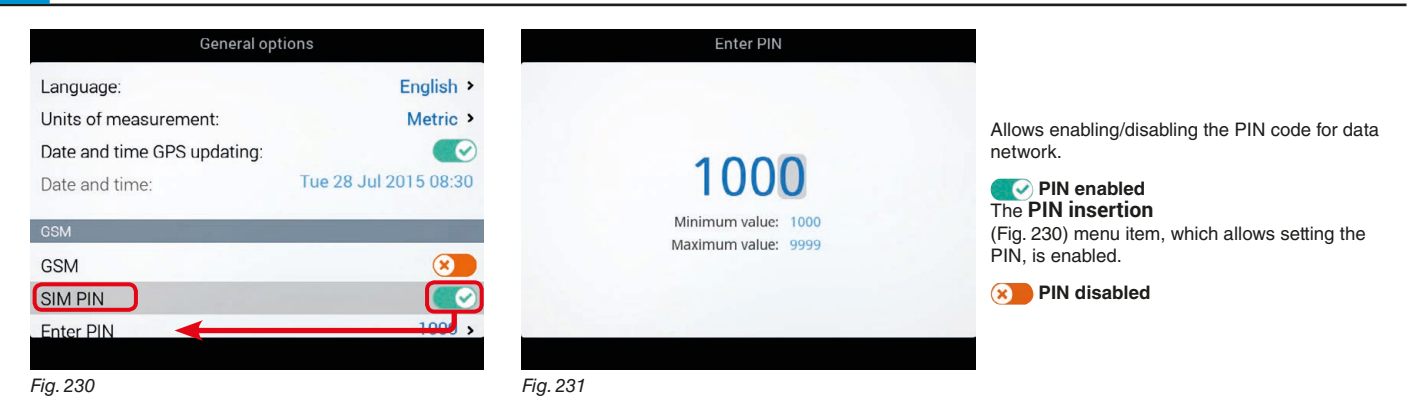

## **• APN**

<span id="page-60-1"></span>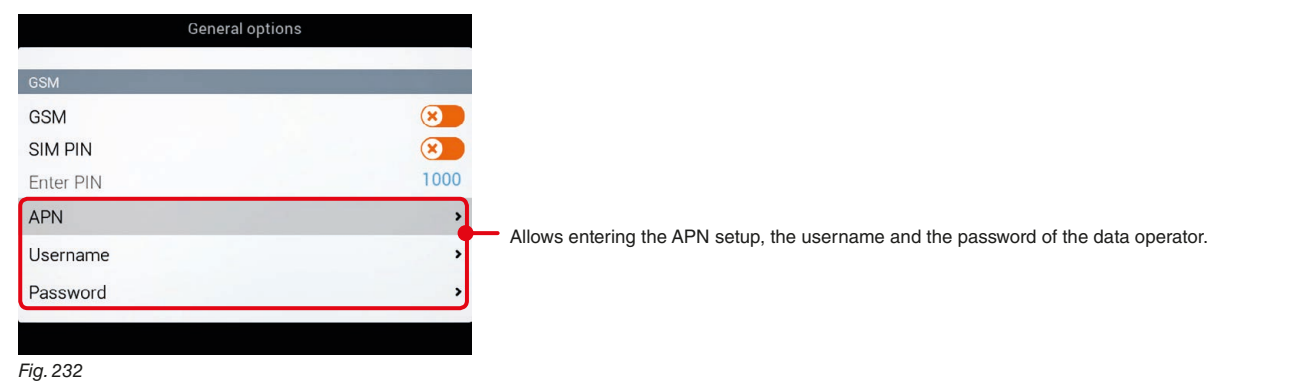

## **6.14 REMOTE SUPPORT**

ИŊ **The functions of this menu are available on Delta 80 only, and can be used only on Delta 80 with 3G modem (code 4675001).** Function to be exclusively used by Arag technical service staff.

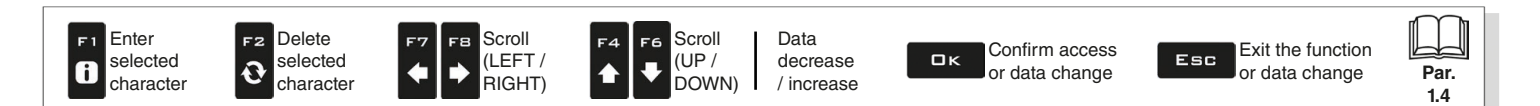

# **USE**

## **7.1 Controls**

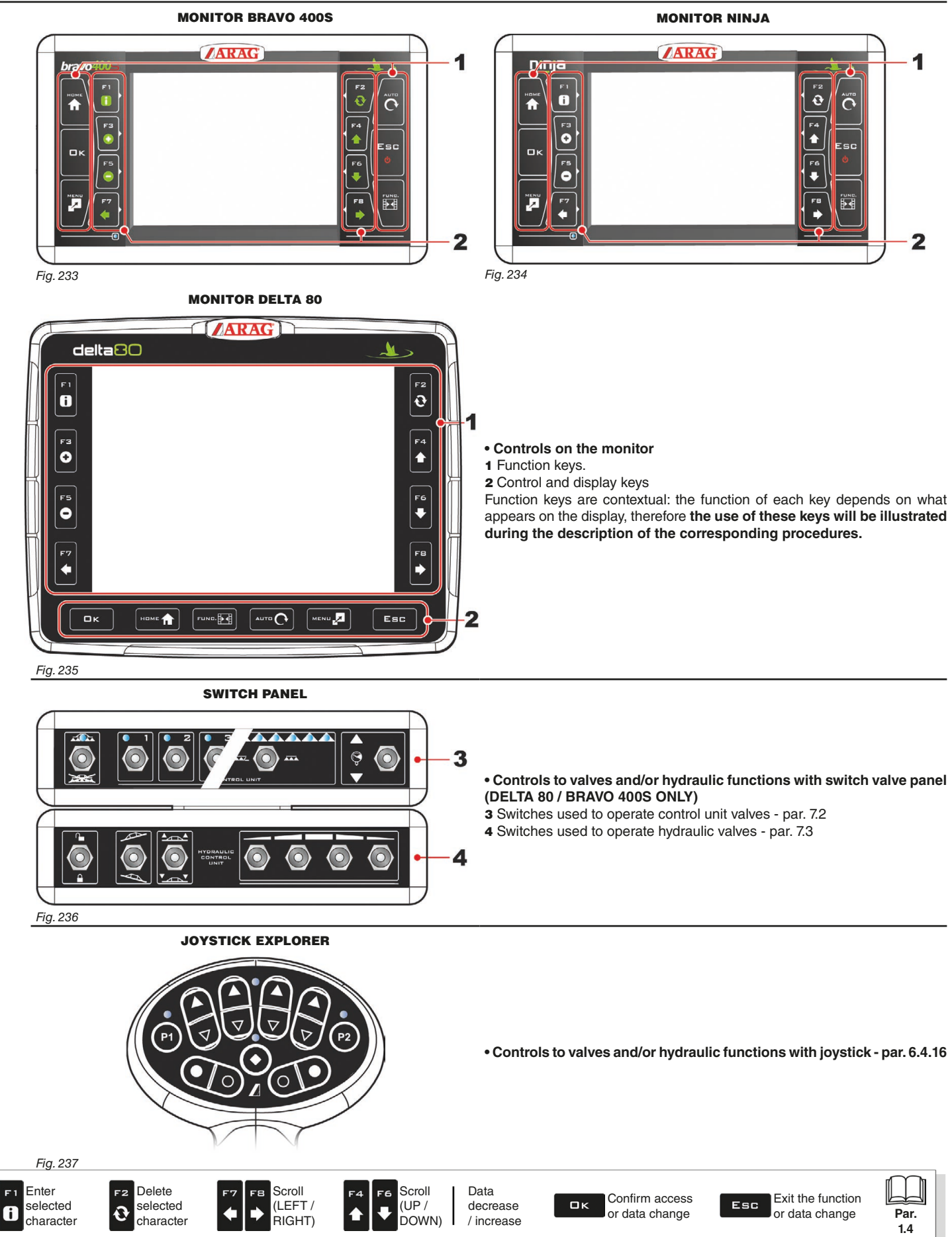

## **7.2 Operating switches for control unit valves**

<span id="page-62-0"></span>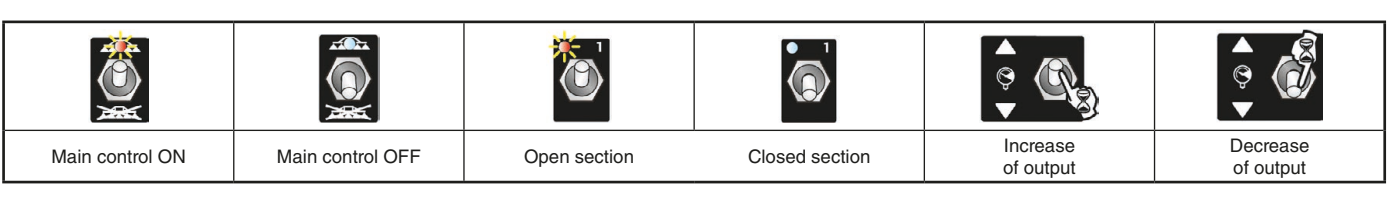

### **• Switches for sequential control**

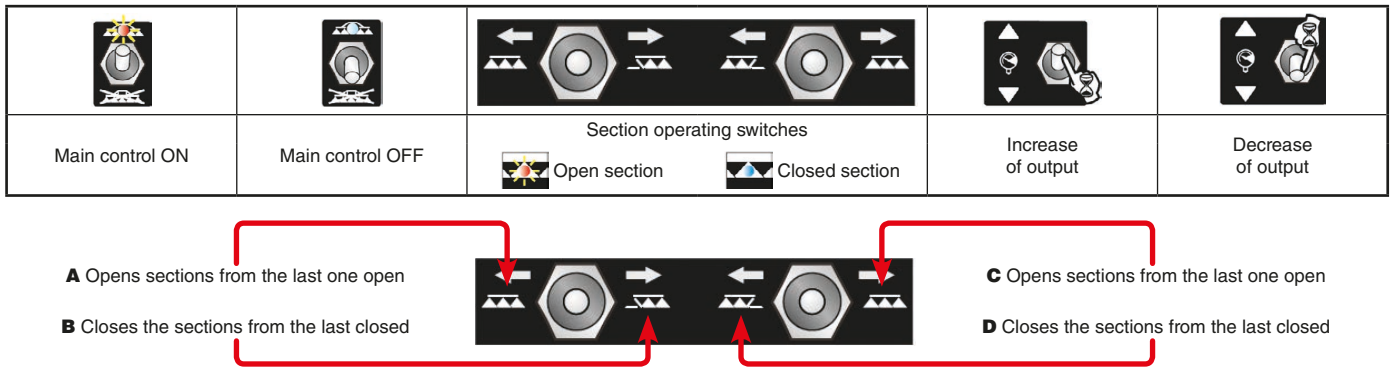

The valves can be opened and closed from the right to the left and vice versa with the section control switches. Prolonged pressure opens / closes the sections of half boom.

#### *Examples:*

**• Closing of one section**

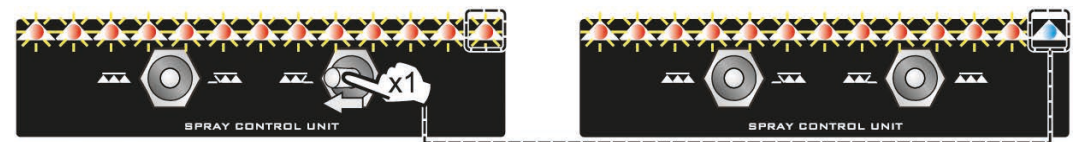

*As in the example here, shift once the switch to the left to close the first open section. Shift several times to close sections in sequence.*

**• Opening of one section**

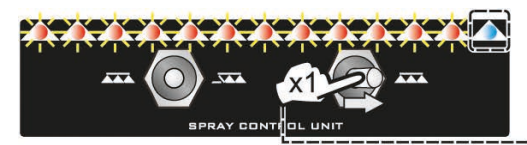

**• Simultaneous closing of half boom sections**

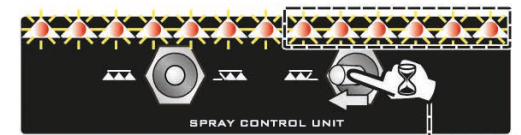

**• Simultaneous opening of half boom sections**

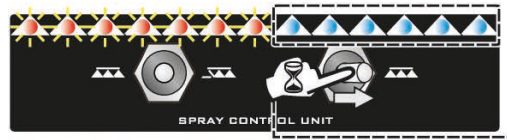

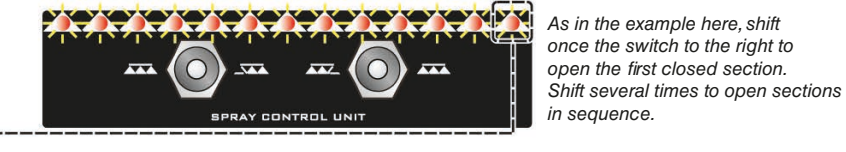

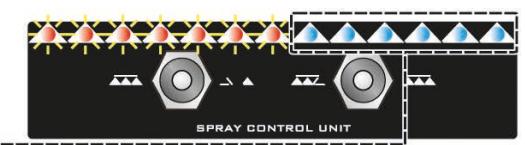

*As in the example here, keep the switch shifted to the left to close the boom open half.*

*As in the example here keep the switch shifted to the right to open the boom closed half.* SPRAY CONTROL UNIT

## **7.3 Operating switches for hydraulic valves**

<span id="page-62-1"></span>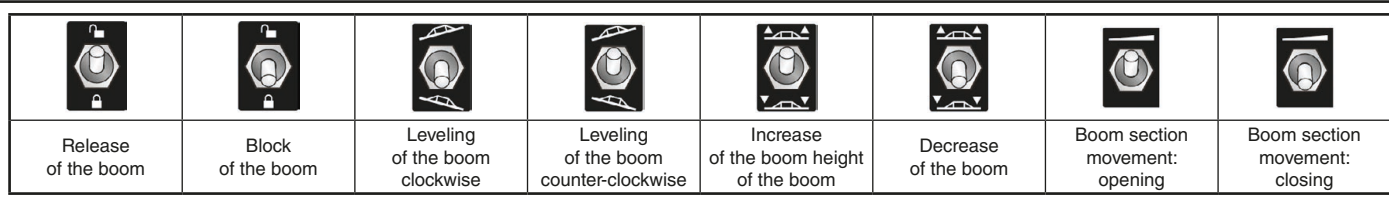

∼

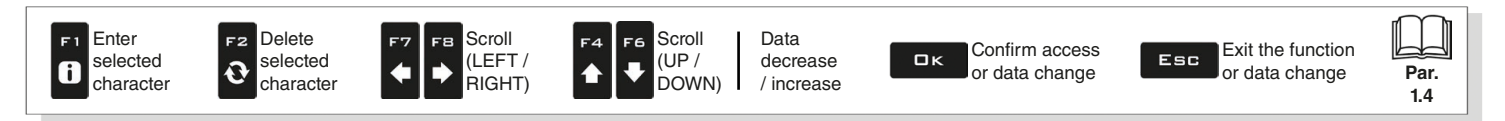

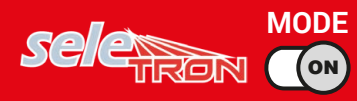

## **7.3.1 "Buffer Zone" function enabled**

Some spraying modes entail special areas called "Buffer zones", where spraying must be reduced or absent.

Besides the normally used nozzles, special nozzles must be installed (e.g.: ASJ AOC), which reduce the jet or the drift effect at boom end sides. To connect the "Buffer" nozzles, proceed as follows:

LH "Buffer" nozzle (boom view from back), 1st boom nozzle, 2<sup>nd</sup> boom nozzle,---> No. of boom nozzle, RH "Buffer" nozzle (boom view from back).

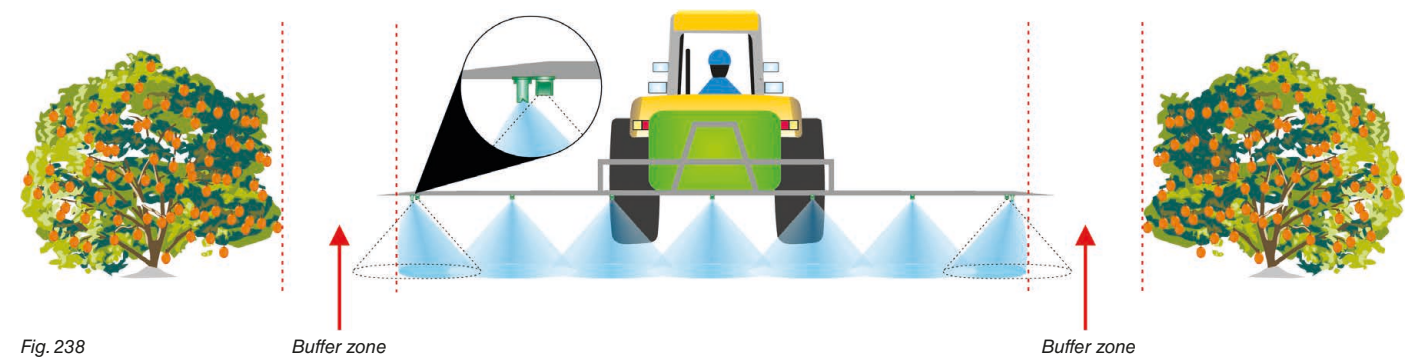

By enabling the function in implement basic settings (chap. [4\)](#page-9-0) standard nozzles or special nozzles can be alternately selected.

#### NOZZLE SELECTION THROUGH THE SWITCH PANEL

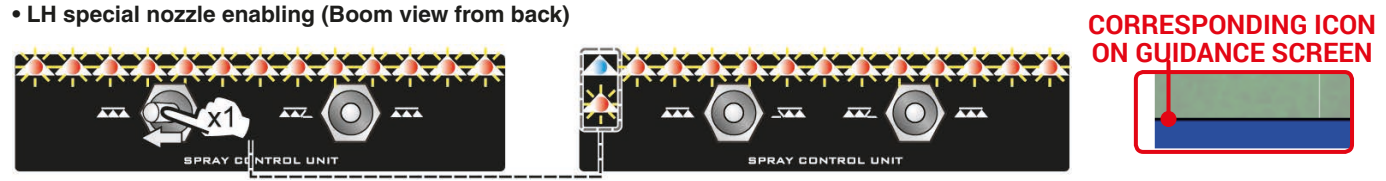

*Press switch to the left once to enable the LH "Buffer zone" nozzle and to close the standard one. The LED on the left flashes alternately.*

#### **• RH special nozzle enabling (Boom view from back)**

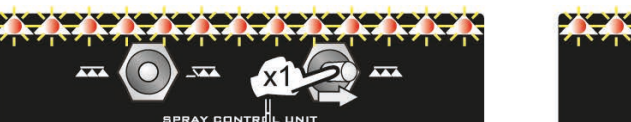

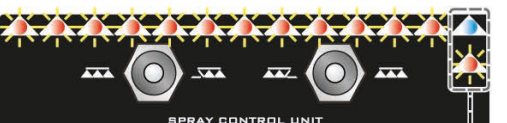

*Press switch to the right once to enable the RH "Buffer zone" nozzle and to close the standard one. The LED on the right flashes alternately.*

#### **• LH special nozzle disabling (Boom view from back)**

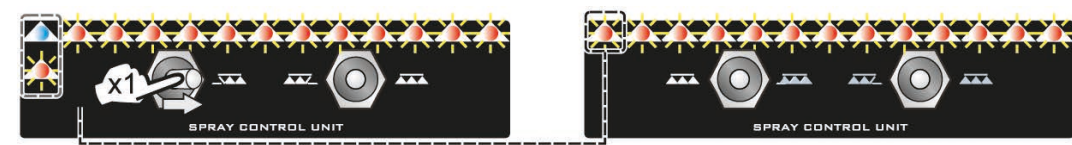

*Press switch to the right once to disable the LH "Buffer zone" nozzle and to enable the standard one. The LED on the left no longer flashes and is steady.*

## **• RH special nozzle disabling (Boom view from back)**

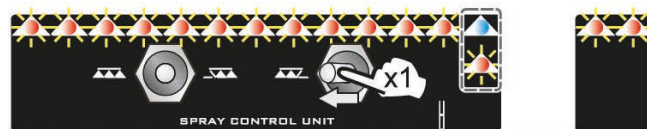

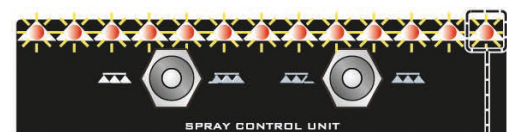

*Press switch to the left once to disable the RH "Buffer zone" nozzle and to enable the standard one. The LED on the right no longer flashes and is steady.*

## NOZZLE SELECTION THROUGH THE JOYSTICK

The operation is similar to the one just described for the sequential switch panel. The functions associated to nozzle enabling are included in the "Main" page. For further details, refer to the instructions provided with the joystick.

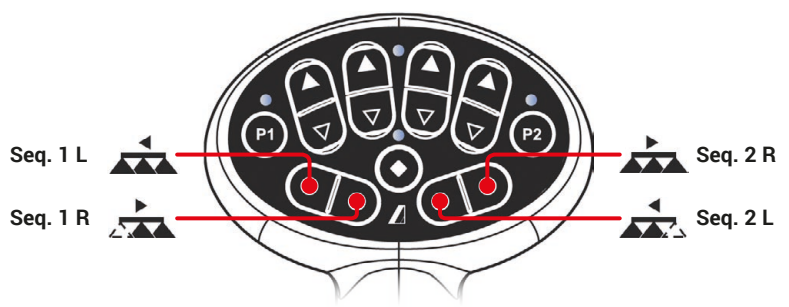

नित्रकार।

#### **7.3.2 "Fence nozzle" function enabled**

ON **MODE**

This function entails the assembly of specific nozzles at boom end; these nozzles allow spraying areas that cannot be reached by the traditional nozzles due to the boom size (i.e. fences). The enabling of such nozzles does not stop the output from the other boom nozzles. The connection and pairing procedure of seletron devices and "Fence" nozzles is the following: at first connect all boom nozzles, then the left "Fence" nozzle and the right "Fence" nozzle.

By setting the reference flowrate and pressure for the "Fence" nozzle, it is possible to control the output of all nozzles based on the set spray rate. The width covered by the fence nozzle is not included in the calculation of the applied area.

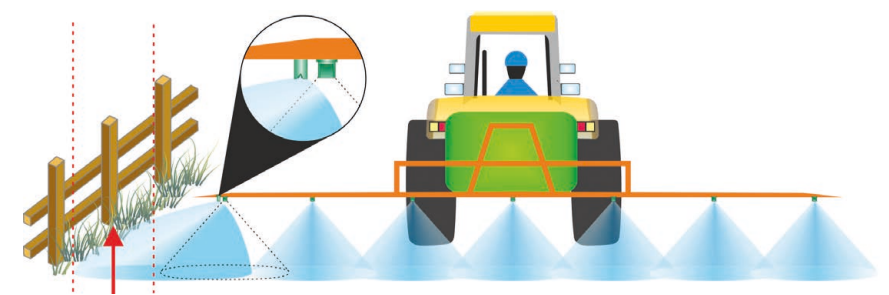

*Fig. 239 Fence zone*

By enabling the function in implement basic settings (chap. [4](#page-9-0)) standard nozzles or special nozzles can be selected: **the enabling of "Fence" nozzles does not stop the output from the other boom nozzles**.

## NOZZLE SELECTION THROUGH THE SWITCH PANEL

## **• LH special nozzle enabling (Boom view from back)**

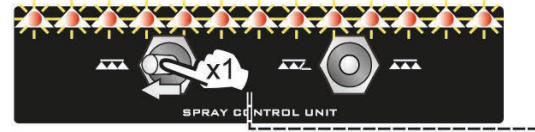

*Press switch to the left once to enable the LH "Fence" nozzle. The LED on the left flashes alternately.*

**• RH special nozzle enabling (Boom view from back)**

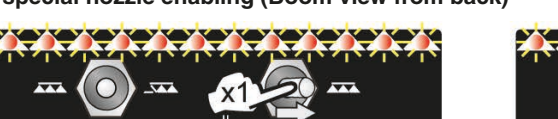

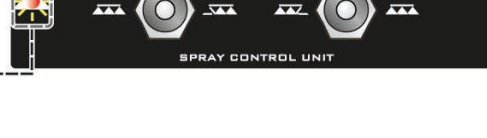

 $\overline{11}$ 

SPRAY CONTROL UNIT

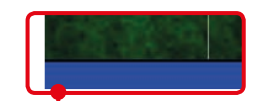

## **CORRESPONDING ICON ON GUIDANCE SCREEN**

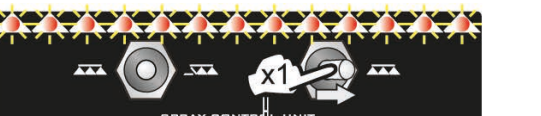

*Press switch to the right once to enable the RH "Fence" nozzle. The LED on the right flashes alternately.*

## **• LH special nozzle disabling (Boom view from back)**

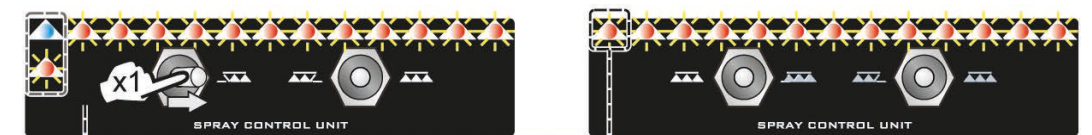

*Press switch to the right once to disable the LH "Fence" nozzle. The LED on the left no longer flashes and is steady.*

#### **• RH special nozzle disabling (Boom view from back)**

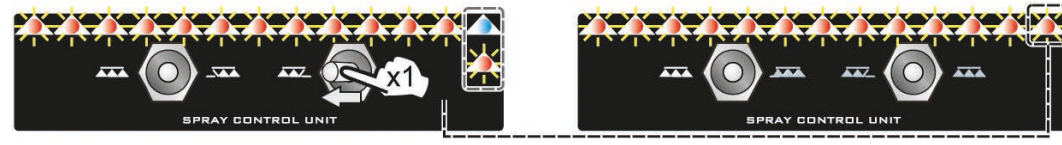

*Press switch to the left once to disable the RH "Fence" nozzle. The LED on the right no longer flashes and is steady.*

#### NOZZLE SELECTION THROUGH THE JOYSTICK

The operation is similar to the one just described for the sequential switch panel. The functions associated to nozzle enabling are included in the "Main" page. For further details, refer to the instructions provided with the joystick.

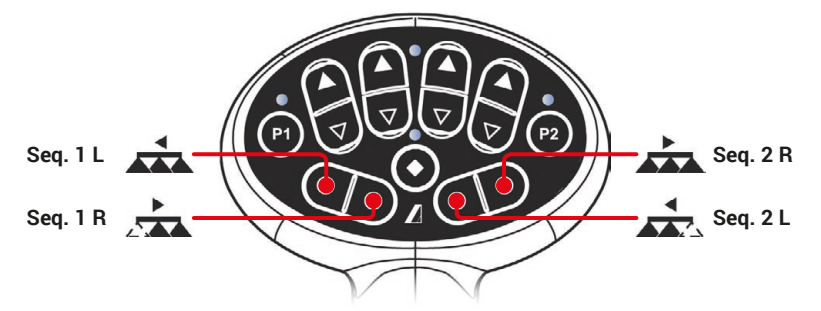

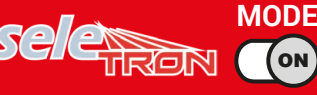

ON

#### **7.4 Guidance screen**

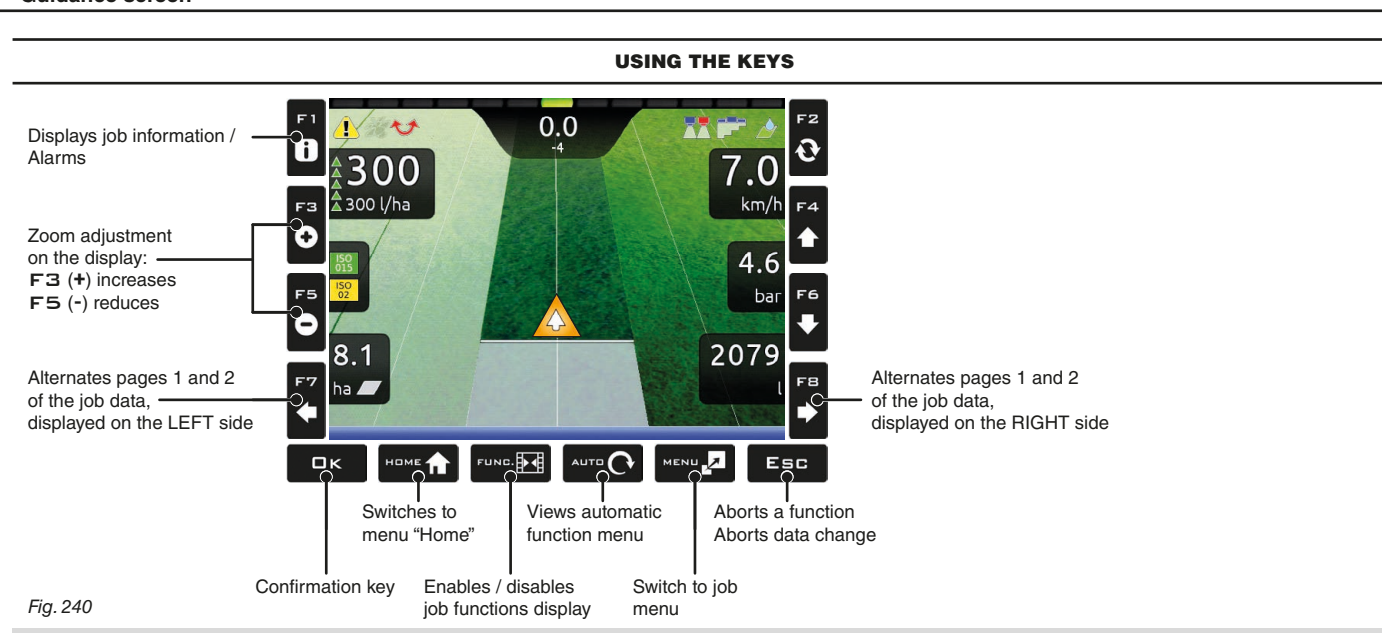

## <span id="page-65-0"></span>F1÷ F8**: Contextual function keys**

These keys control what is shown on the display (guidance page zoom adjustment, etc., [Fig. 240\)](#page-65-0)

When the function list is displayed, they perform specific functions: the function of each key depends on what appears on the display, therefore the use of these keys will be illustrated during the description of the corresponding procedures.

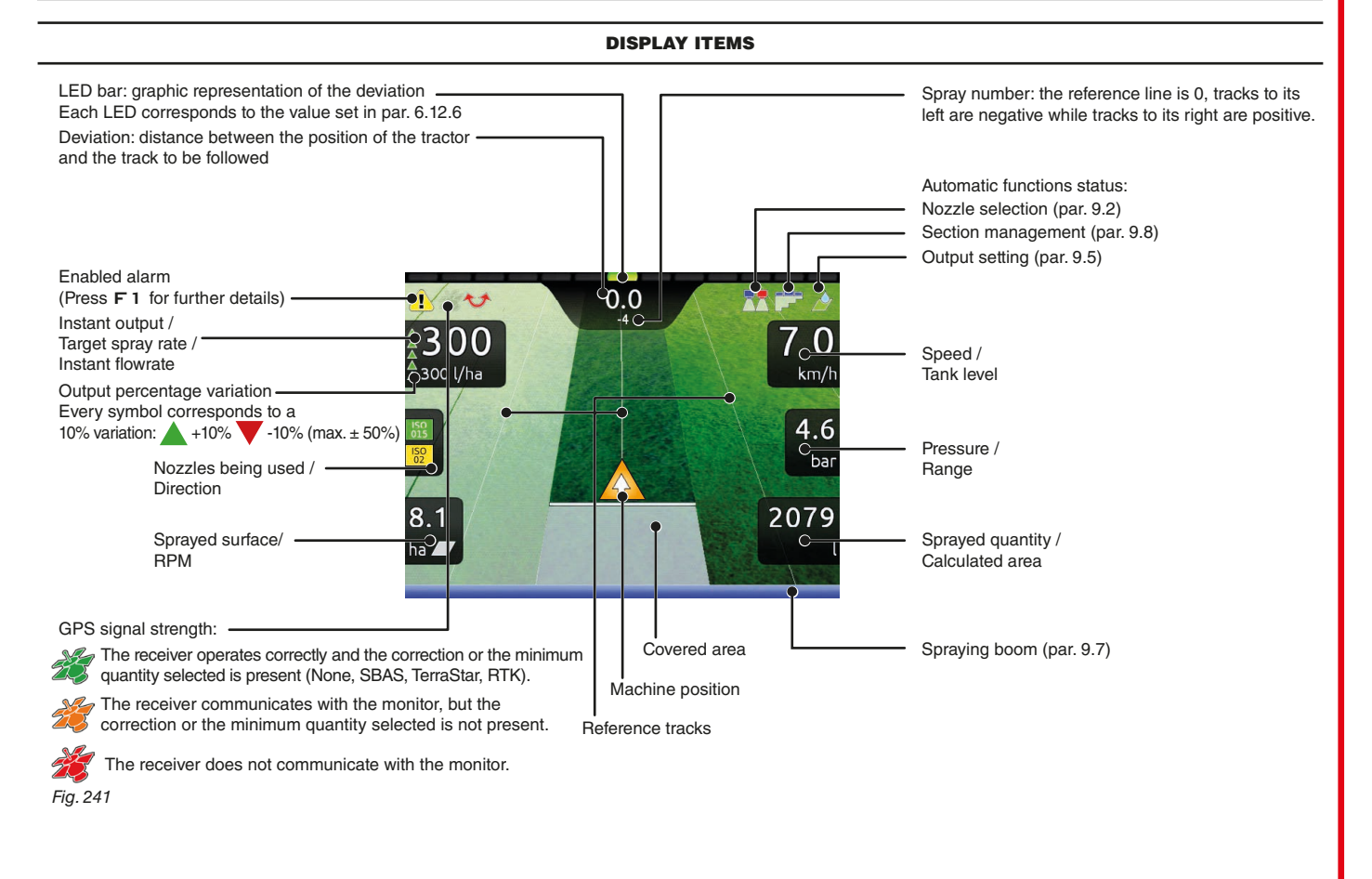

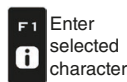

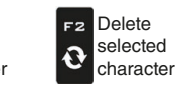

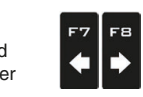

**Scroll** (LEFT / .<br>RIGHT)

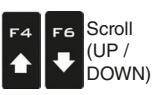

Data decrease / increase

Confirm access  $\Box$ K or data change

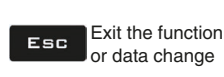

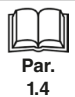

**USE**

<span id="page-66-4"></span><span id="page-66-1"></span><span id="page-66-0"></span>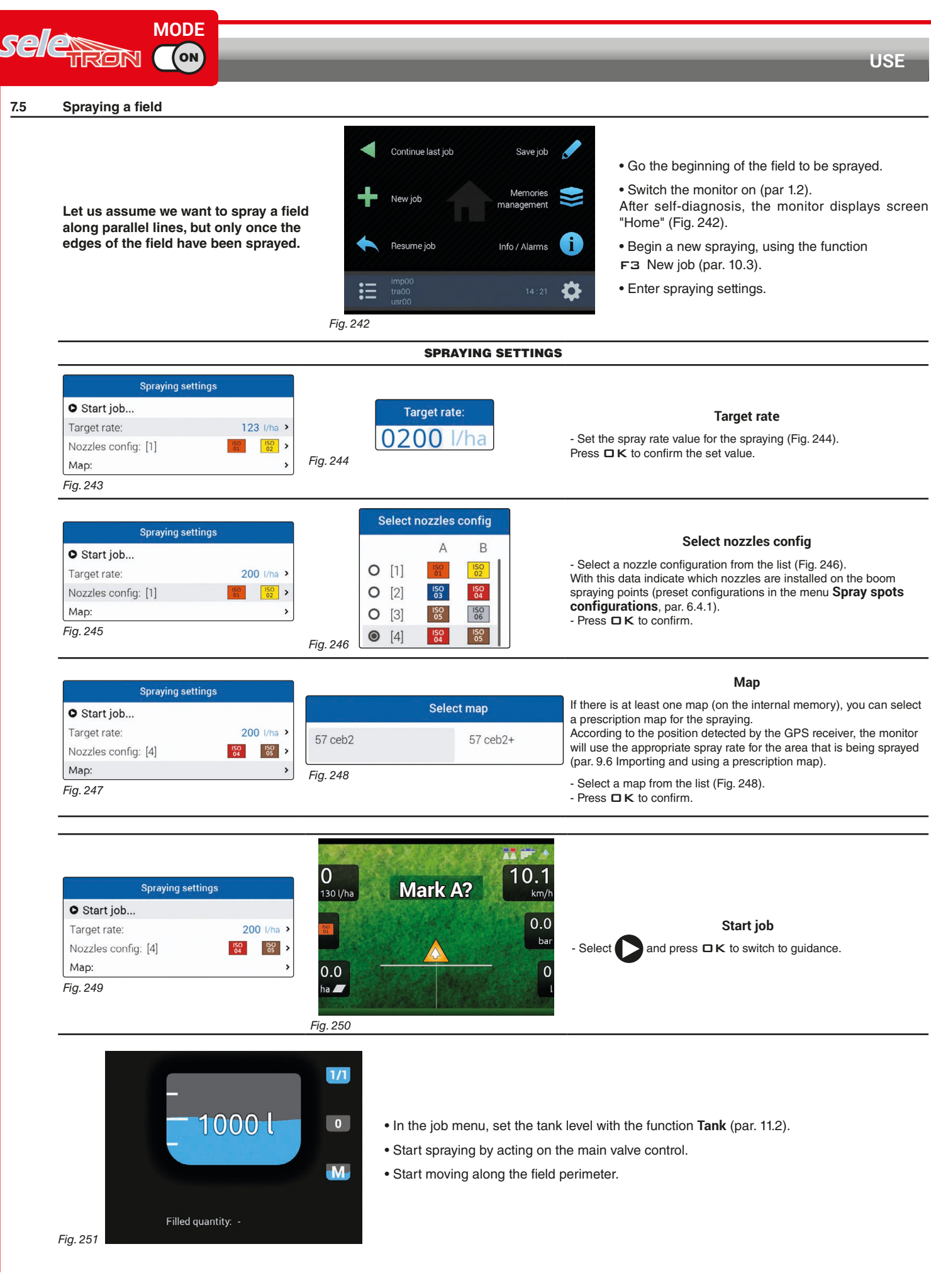

<span id="page-66-3"></span><span id="page-66-2"></span>Scroll

Data

Delete

Enter

Scroll

Confirm access

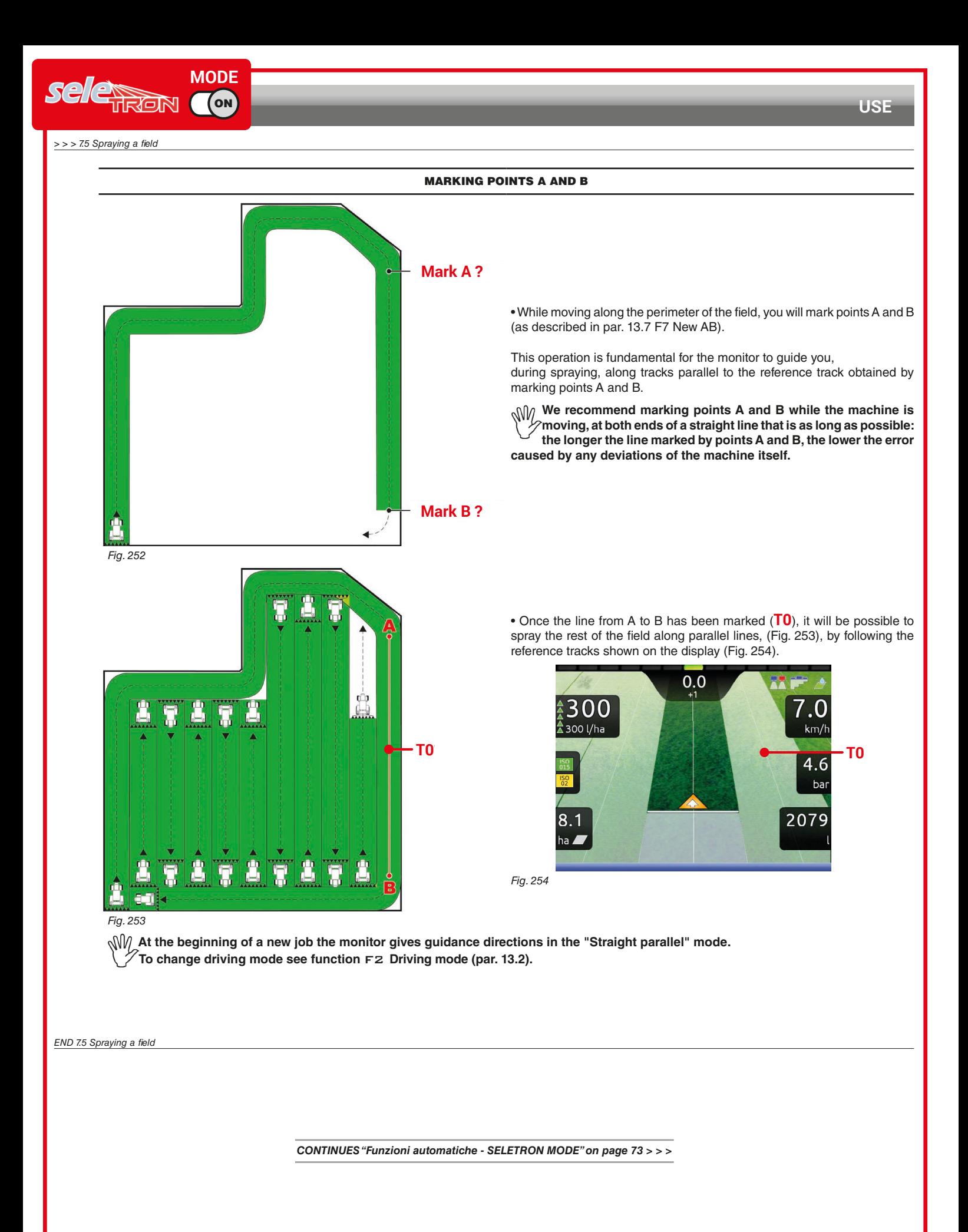

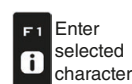

<span id="page-67-0"></span>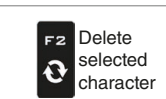

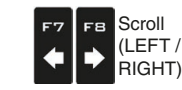

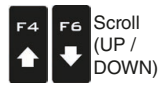

Data decrease / increase

<span id="page-67-1"></span>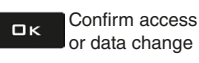

Exit the function Esc or data change

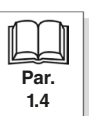

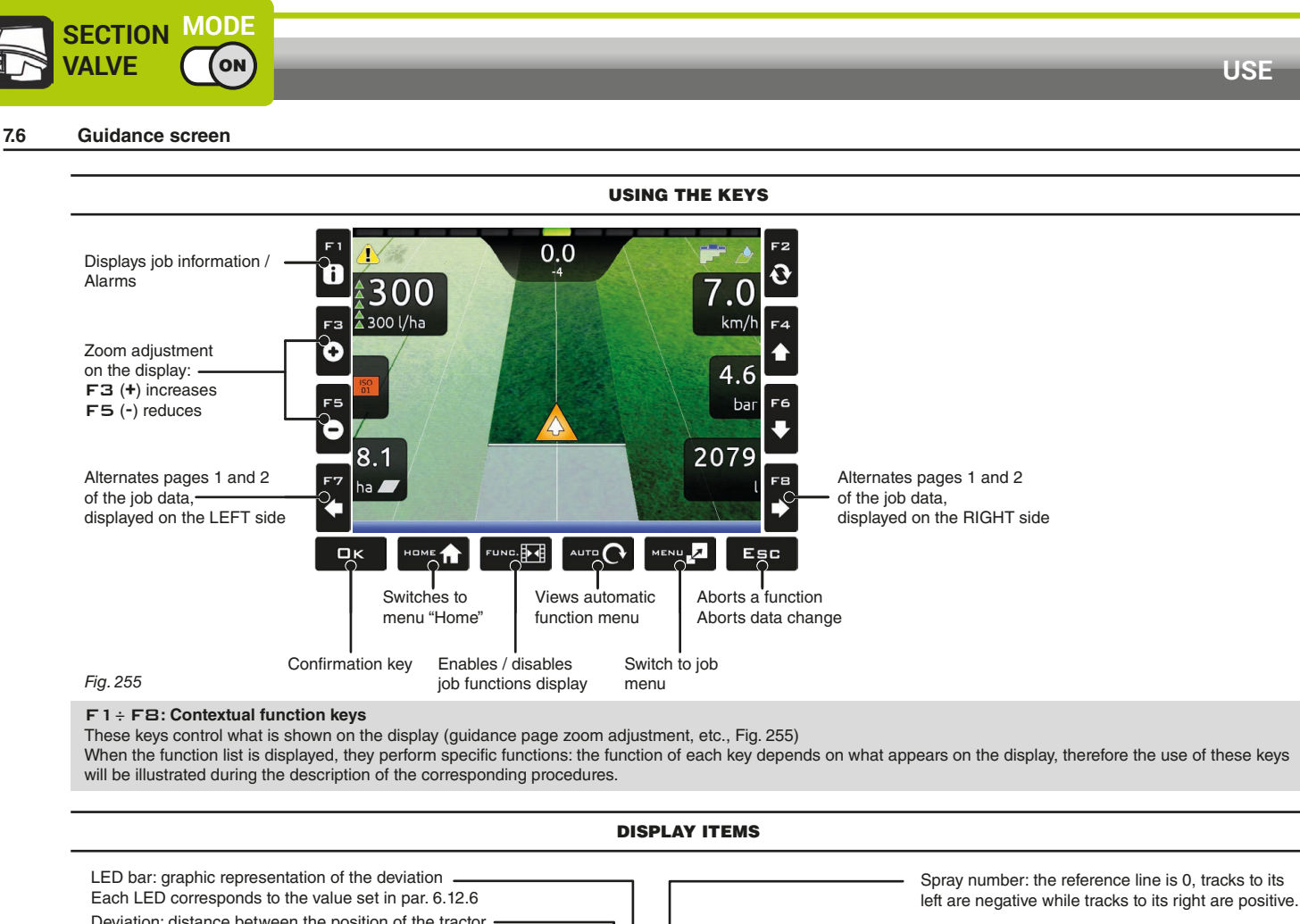

<span id="page-68-0"></span>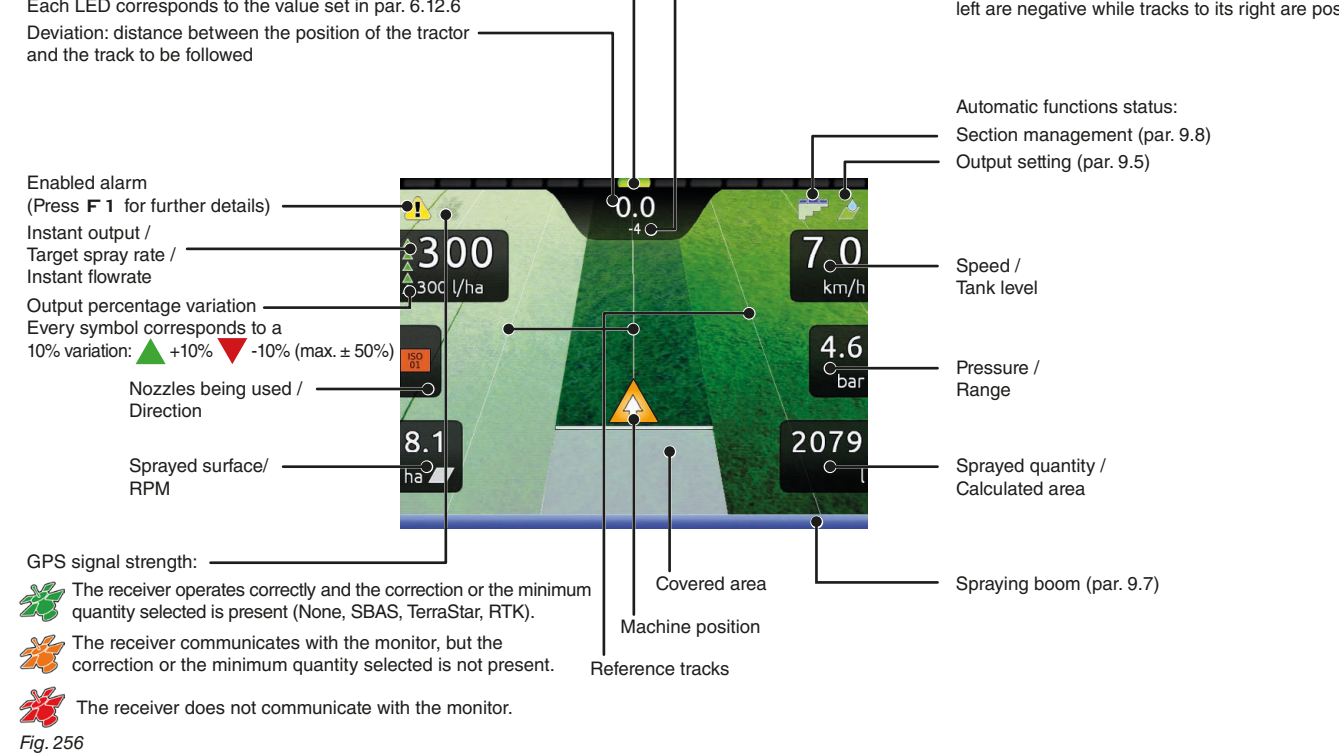

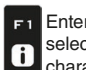

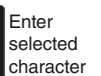

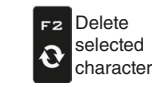

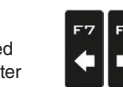

Scroll (LEFT / RIGHT)

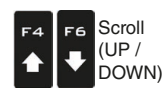

Data decrease / increase

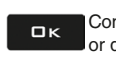

Confirm access or data change

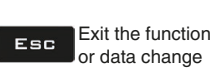

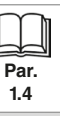

69

<span id="page-69-4"></span><span id="page-69-1"></span><span id="page-69-0"></span>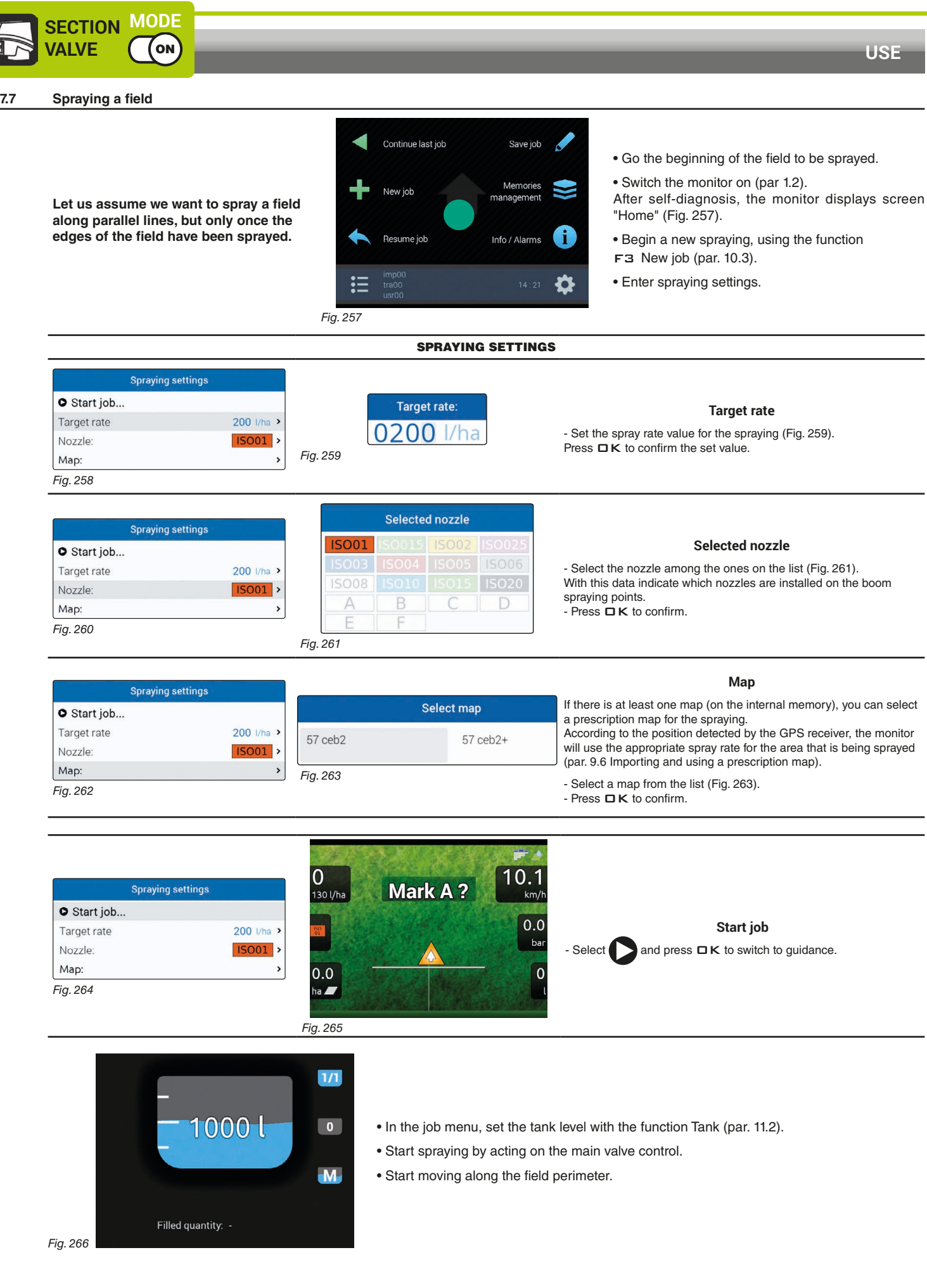

<span id="page-69-3"></span><span id="page-69-2"></span> $\mathcal{L}(\mathcal{L})$ 

decrease in the control of the control of the control of the control of the control of the control of the control of the control of the control of the control of the control of the control of the control of the control of

selected

selected

E

 $\mathcal{L}_{\mathcal{L}}$ 

Confirm access

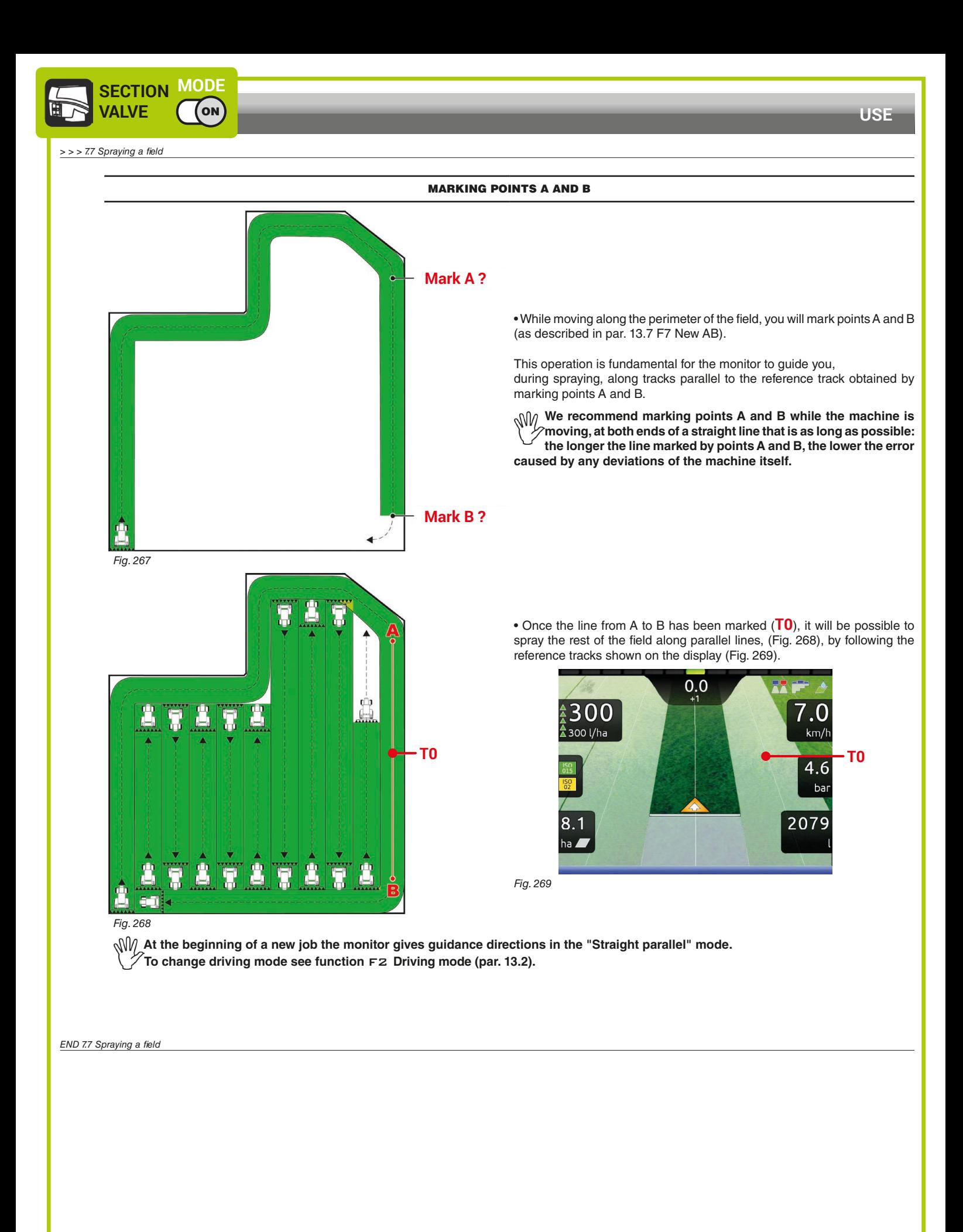

<span id="page-70-0"></span>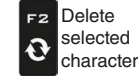

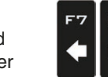

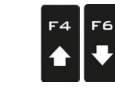

Scroll (LEFT / RIGHT)

FB

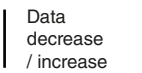

<span id="page-70-1"></span>Confirm access  $\Box$ K or data change

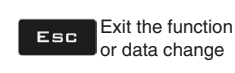

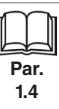

71

Scroll (UP / DOWN)

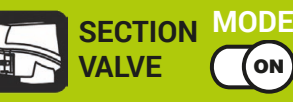

# **"AUTOMATIC FUNCTIONS" - STRUCTURE**

# 8 AUTOMATIC FUNCTIONS

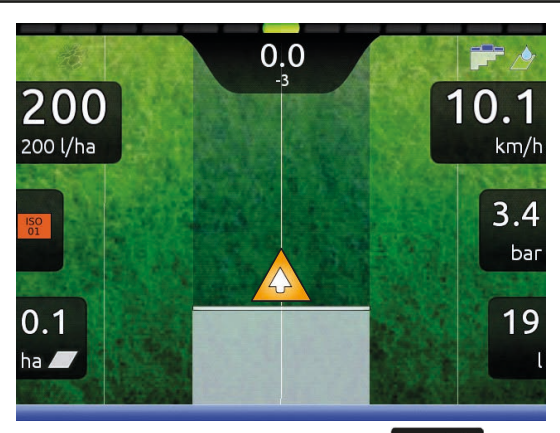

AUTO<sup>1</sup>

To access automatic functions, start a spraying (**New job**, **Resume job**, **Continue last job**, chap. [10 Menu "Home"\)](#page-78-0); in the guidance screen, press  $AUTD$ . When the list is active [\(Fig. 270\)](#page-71-0), pressing the key at the side will enable the relevant function.

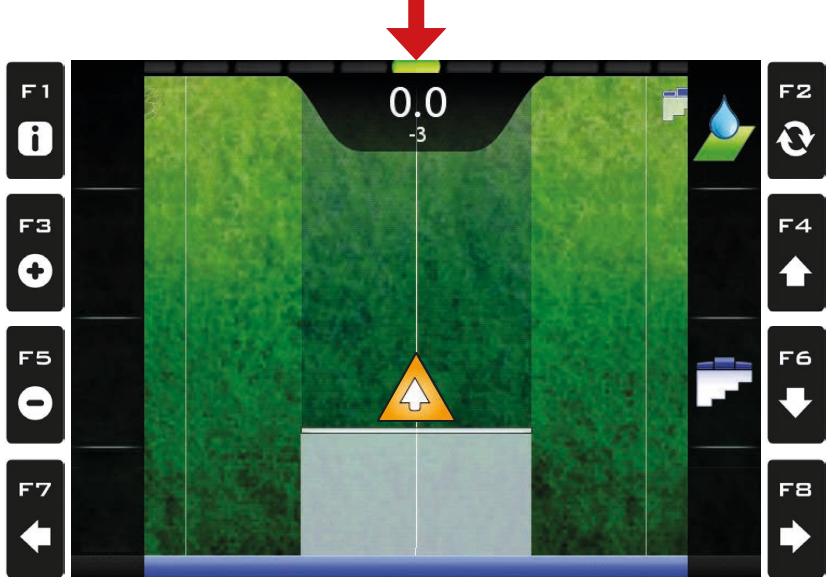

#### <span id="page-71-0"></span>*Fig. 270*

The table below lists all available job functions and the corresponding function keys:

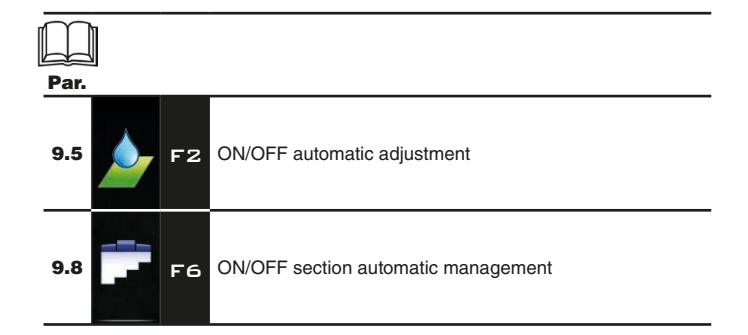

*CONTINUES ["Output adjustment" on page 76](#page-75-2) > > >* 

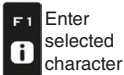

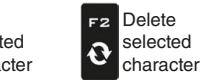

Delete selected

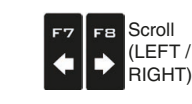

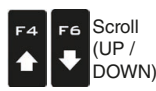

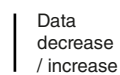

Confirm access  $\Box$ K or data change

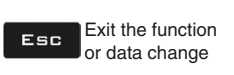

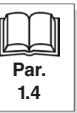
**MODE** selemen **CON** 

## **"AUTOMATIC FUNCTIONS" - STRUCTURE**

## 9 AUTOMATIC FUNCTIONS

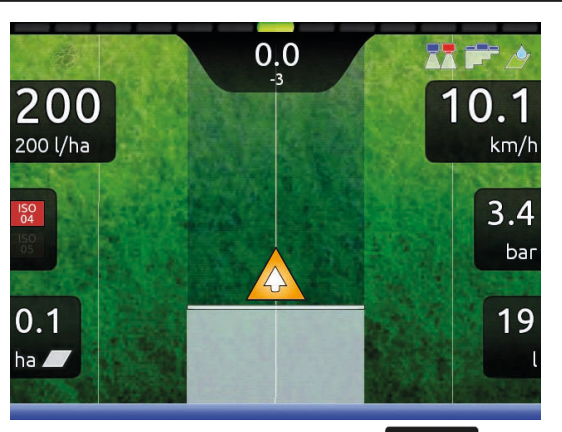

**AUTO** 

To access automatic functions, start a spraying (**New job**, **Resume job**, **Continue last job**, chap. [10 Menu "Home"](#page-78-0)); in the guidance screen, press  $AUTD$ . When the list is active ([Fig. 271](#page-72-0)), pressing the key at the side will enable the relevant function.

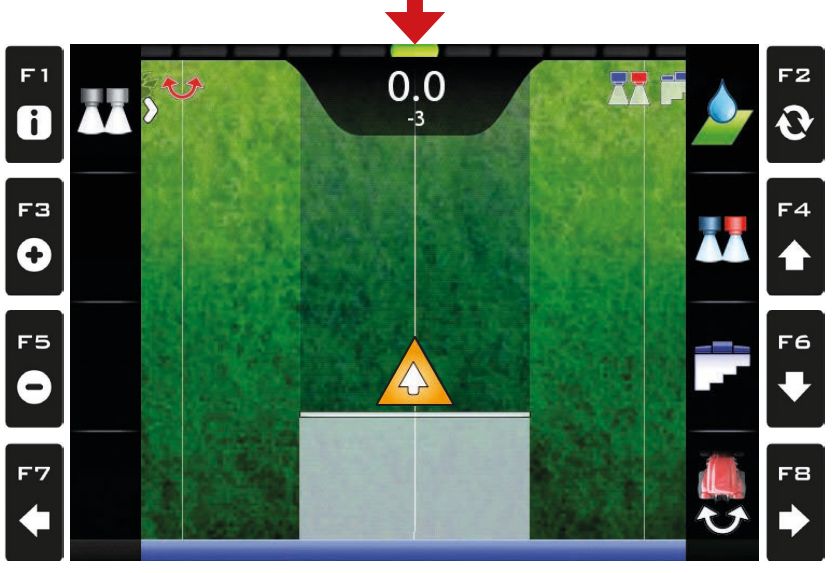

<span id="page-72-0"></span>*Fig. 271*

The table below lists all available job functions and the corresponding function keys:

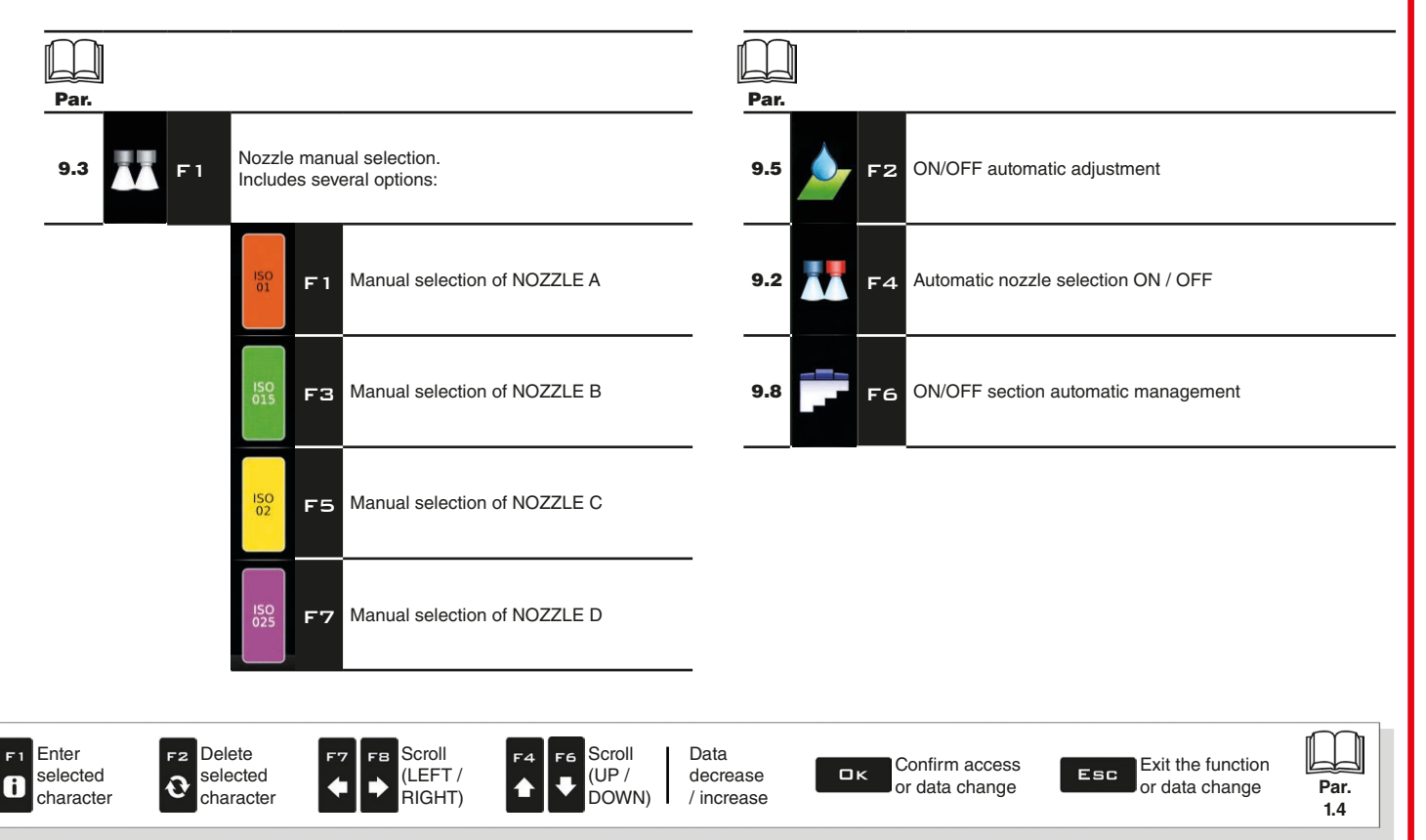

#### **9.1 How the automatic nozzle selection works (SELETRON system)**

In a traditional system, the farming machine speed limits depend on the minimum and maximum pressure of the nozzle in use and on the desired spray rate.

For instance, if we were spraying 100 l/ha with a violet evenfan nozzle ISO110025, the minimum operating speed shall be 6.9 km/h (corresponding to a pressure of 1 bar) while maximum speed shall be 13.9 Km/h (corresponding to a pressure of 4 bars). This operation field can be restrictive for the features of both crop to be treated and machine.

#### **Operation field of possible combinations of ISO11002 and ISO110025 nozzles**

When automatic nozzle selection is enabled, the monitor (using Seletron devices) will enable the nozzle, or combination of nozzles, according to the set spray rate and driving speed.

This system allows to widen the machine operating range, i.e. in the above instance, using ISO11002 yellow (A) and ISO110025 violet (B) nozzles, that work correctly at a speed from 5.5 km/h to 24.9 km/h.

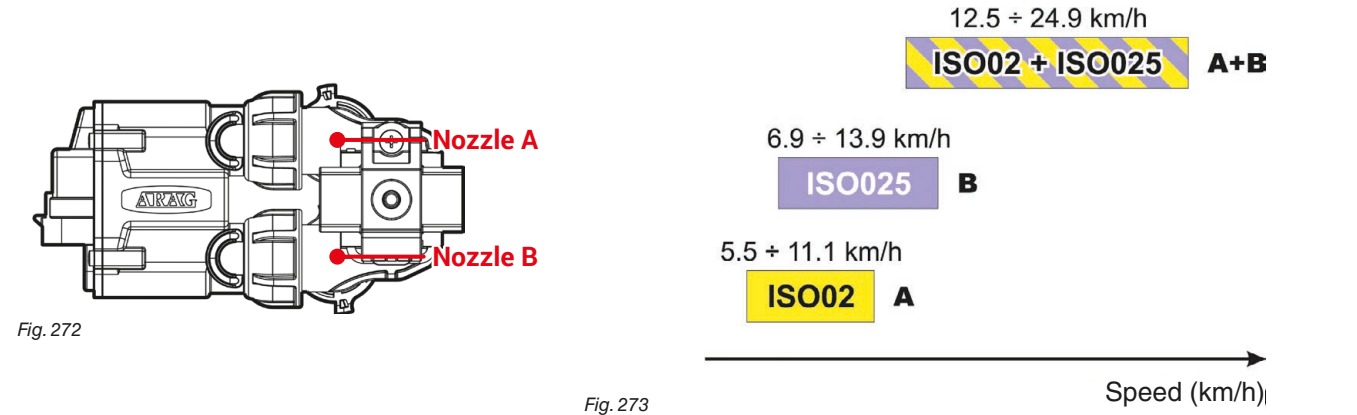

According to the set data and those detected by the sensors, the monitor selects the suitable nozzle configuration constantly checking that: - the spraying pressure always remains within the job features set for each single nozzle;

- in case of many possible nozzle configurations, the operating pressure of the configuration in use is as close as possible to the operating range of the nozzle;

- required number of nozzle changes is as low as possible.

When setting a spraying, make sure to couple compatible nozzles. *For example:*

*• Compatible nozzles: the flowrate at 1 bar of the ISO025 nozzle is LOWER than the flowrate at 5 bars of the ISO02 nozzle ([Fig. 274\)](#page-73-0).*

*• NON-compatible nozzles: the flowrate at 1 bar of the ISO05 nozzle is HIGHER than the flowrate at 5 bars of the ISO02 nozzle [\(Fig. 275\)](#page-73-1).*

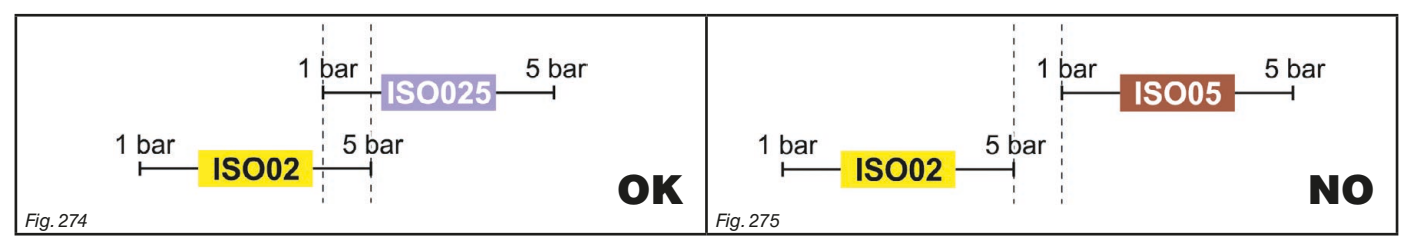

<span id="page-73-0"></span>In the same way, the overall rate of both nozzles at MINIMUM pressure shall be LOWER than the rate of the high rate nozzle at MAXIMUM pressure.

**When setting the spraying (par. [7.5](#page-66-0)) the monitor automatically checks the rates and in case the above conditions are not respected, the computer will display the message Wrong nozzles configuration!**

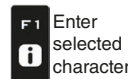

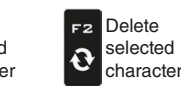

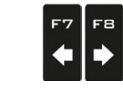

Scroll (LEFT / .<br>RIGHT

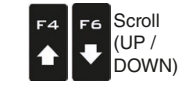

Data decrease / increase

<span id="page-73-1"></span>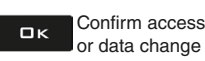

Esc

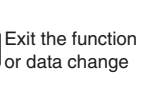

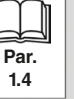

<span id="page-74-3"></span><span id="page-74-2"></span><span id="page-74-1"></span><span id="page-74-0"></span>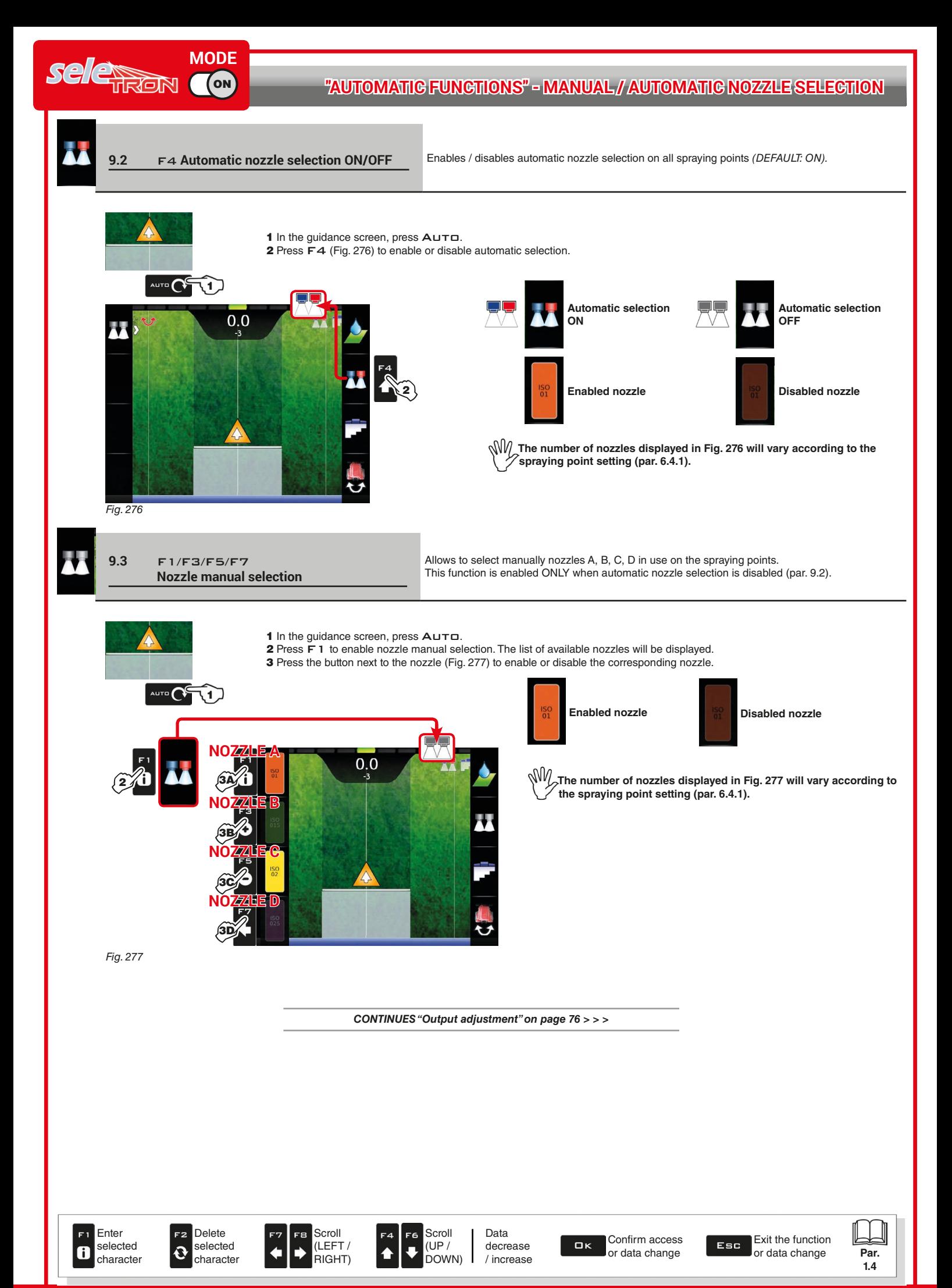

control (par. [7.2](#page-62-0) or [6.4.16](#page-41-0)).

Rate manual regulation shall be carried out with the suitable

#### **9.4 Output adjustment**

<span id="page-75-1"></span>The monitor can control chemicals output with an automatic adjustment function (par. [9.5](#page-75-0), *DEFAULT: ON*).

#### AUTOMATIC ADJUSTMENT ON AUTOMATIC ADJUSTMENT OFF (MANUAL)

The monitor keeps the set spray rate constant regardless of the changes in speed and boom section status.

In this case the spray rate can be set with the function  $F1$  [Spray rate](#page-114-0) (par. [13.1](#page-114-0)), or by uploading a prescription map (par. [9.6](#page-75-2)) from one of the external memories (pendrive + SD card).

If necessary, during spraying, it is possible to intervene on the output control (par. [7.2](#page-62-0) or [6.4.16](#page-41-0)) to adjust output to crop conditions, increasing or decreasing momentarily the application rate up to ±50%.

**9.5** F2 **ON/OFF automatic adjustment** Enables / disables automatic output adjustment *(DEFAULT: ON).*

<span id="page-75-0"></span>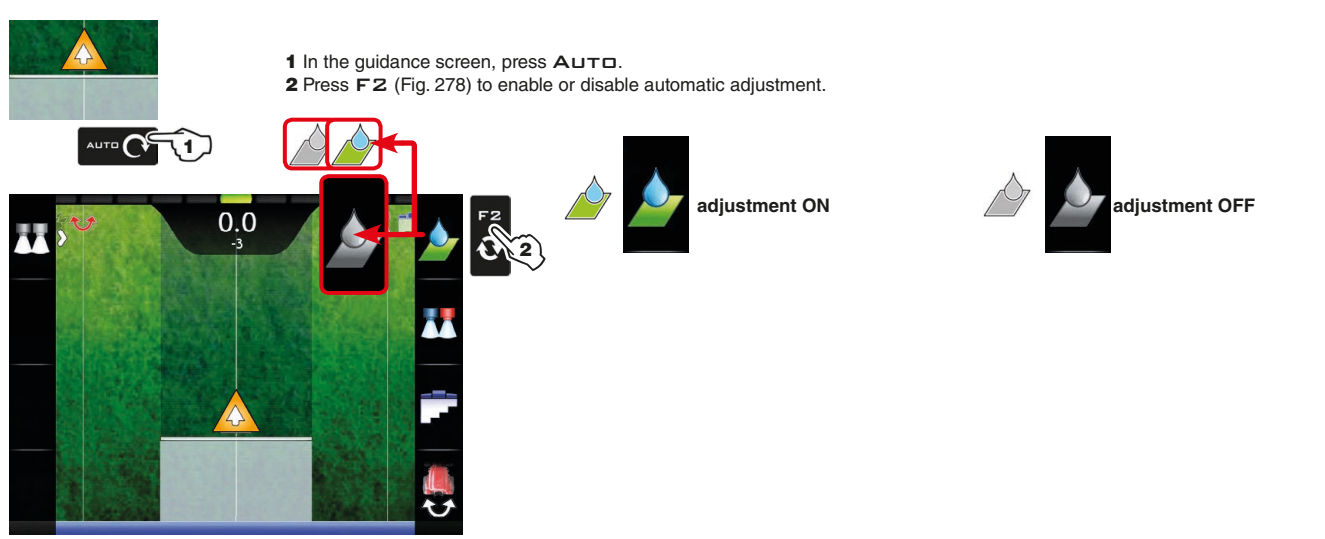

<span id="page-75-3"></span><span id="page-75-2"></span>*Fig. 278*

#### **9.6 Importing and using a prescription map**

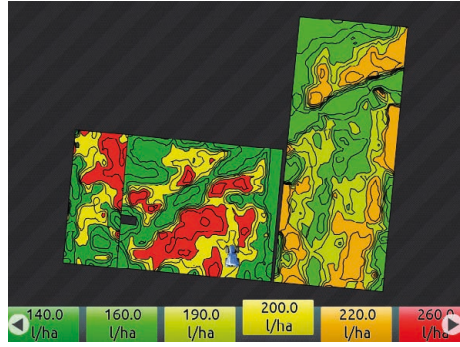

The monitor can vary output by using the data contained in a "prescription map", which indicates the exact quantity of fluid that must be sprayed at every point in the field.

The map is created thanks to a special analysis and simulation software. The correct spray rate is established for every point on the map, in order to obtain the optimal yield from a field with the minimum expenditure in terms of materials and time.

To enable monitor to read and use the collected information, the following is required:

 $\sqrt{\frac{1}{2}}$  - The prescription map must be in " Shapefile ESRI<sup>®</sup> " format.

**- The database field containing the indication of the spray rate that must be applied to the different areas must be named "Rate".**

**- The database may include other fields, provided that these contain exclusively numerical values (the presence of any alphabetic characters will prevent the database from being imported correctly).**

<span id="page-75-4"></span>*Fig. 279*

*ESRI® is a registered trademark of ESRI, California, USA*

At this point you must transfer the prescription map from one of the external memories (pendrive / SD card) onto the monitor:

• Create a new folder named "maps" on the used memory.

- Save the map in the just created map.
- Paste the map on the internal memory, with menu **Files copy to internal memory > Maps from USB** (par. [10.4.4](#page-86-0)) or **Files copy to internal memory**
- **> Maps from SD card** (par. [10.4.4\)](#page-86-0)
- Carry out one of the functions of menu "Home": F1 [Continue last job](#page-79-0) (par. [10.1\)](#page-79-0), F3 [New job](#page-81-0) (par. [10.3\)](#page-81-0) or F5 [Resume job](#page-89-0) (par. [10.5](#page-89-0)).
- In the spraying start screen select the desired prescription map.

• Proceed with the spraying. According to the position detected by the GPS receiver, the monitor will use the appropriate spray rate for the area that is being sprayed ([Fig. 279\)](#page-75-4).

If tractor is on a "black" area of the map, i.e. without any spray rate indication, the monitor stops spraying managing every single section.

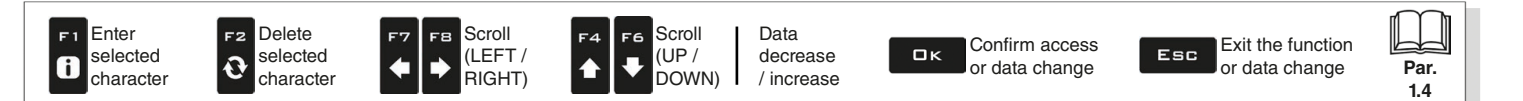

#### **9.7 Boom section management**

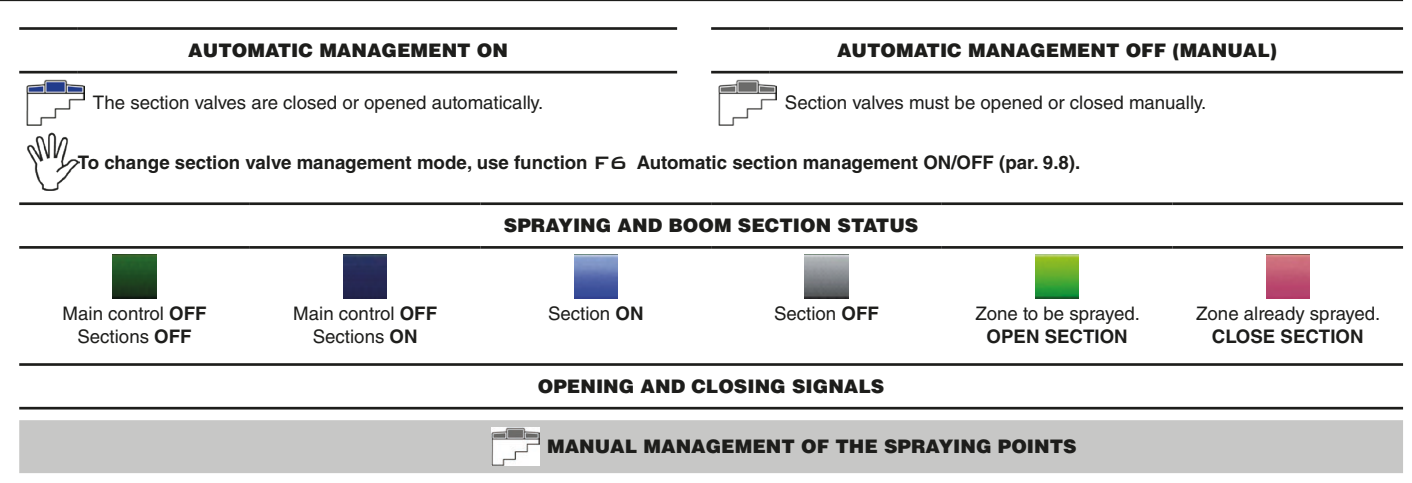

When overlapping is above the set value for the **Sections overlapping limit** (par. [6.4.14\)](#page-33-0), the monitor warns that the relevant spraying points must be CLOSED ([Fig. 280](#page-76-0)). Close the valves through the relevant controls: the monitor will confirm closure on display. As the machine advances, the signal is triggered for each valve.

When overlapping returns within the set limit, the monitor warns to OPEN the relevant spraying points [\(Fig. 281](#page-76-1)). Open the valves through the relevant controls (par. [7.2](#page-62-0) or [6.4.16\)](#page-41-0): the monitor will confirm opening on the display. As the machine advances, the signal is triggered for each valve.

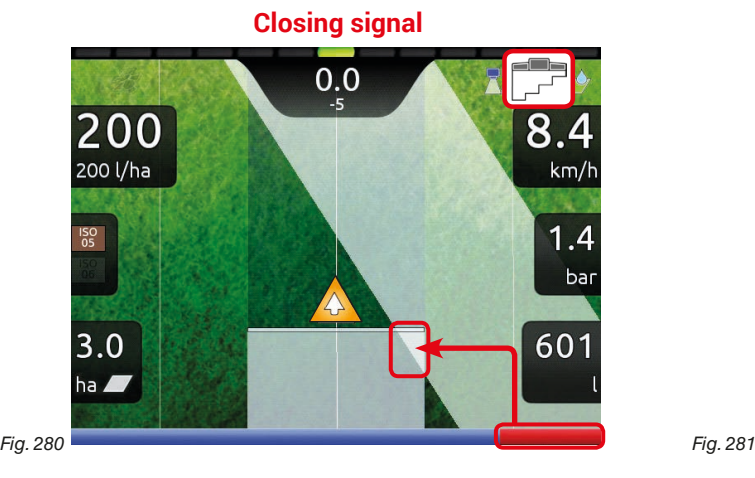

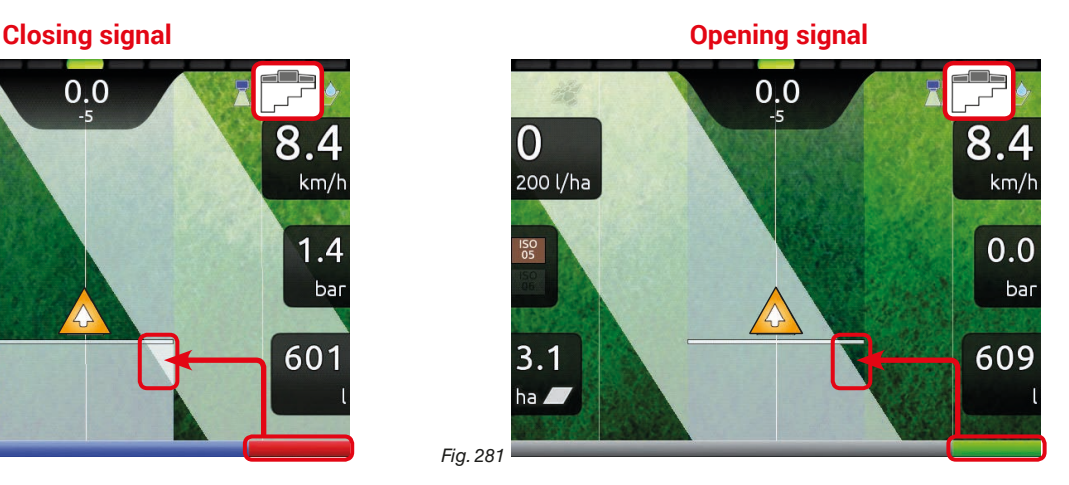

<span id="page-76-0"></span>

#### **AUTOMATIC MANAGEMENT OF THE SPRAYING POINTS**

When overlapping of ONE or MORE spraying points is above the set value for the **Sections overlapping limit** (par. [6.4.14\)](#page-33-0) the monitor closes the relevant valves ([Fig. 282](#page-76-2)). It is not necessary to intervene on the controls.

The monitor closes the sections automatically. Spraying interruption is shown on the display in real time.

When overlapping returns within the set limits, the monitor opens the relevant valves automatically. Spraying resumption is shown on the display in real time [\(Fig. 283\)](#page-76-3).

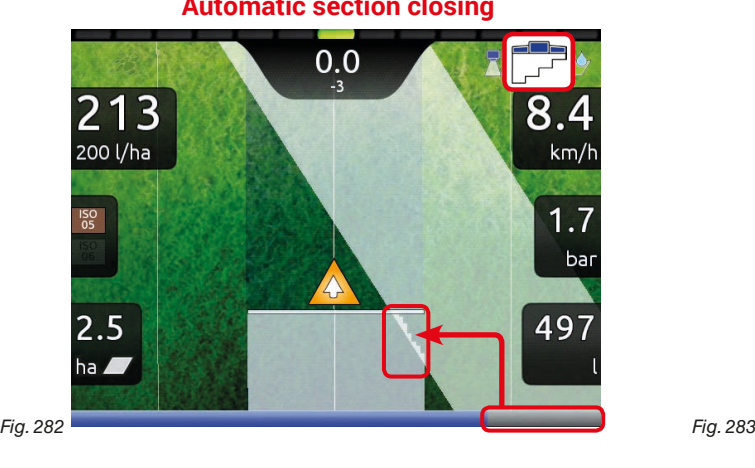

**Automatic section closing Automatic section opening**

<span id="page-76-3"></span><span id="page-76-1"></span>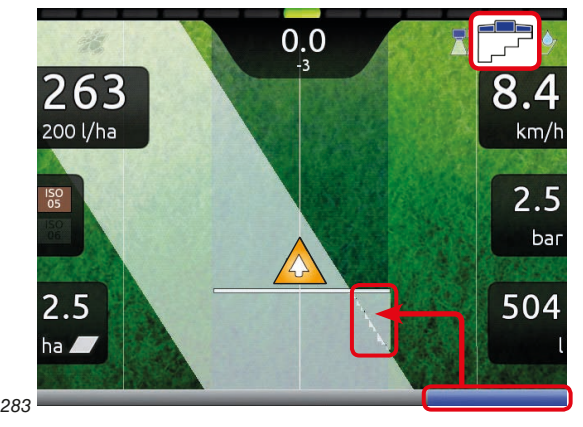

<span id="page-76-2"></span>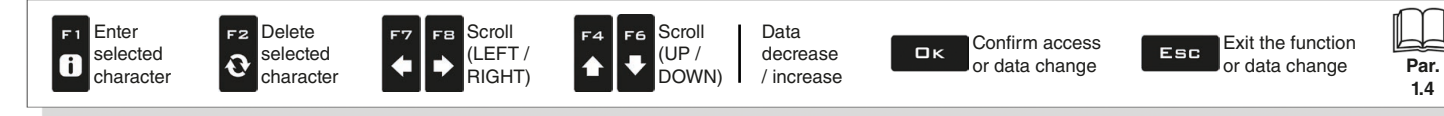

## **"AUTOMATIC FUNCTIONS" - F6 AUTOMATIC SECTION MANAGEMENT ON/OFF**

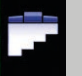

<span id="page-77-0"></span>**9.8** F6 **Automatic section management ON/OFF** Enables / disables automatic boom section management *(DEFAULT: ON).*

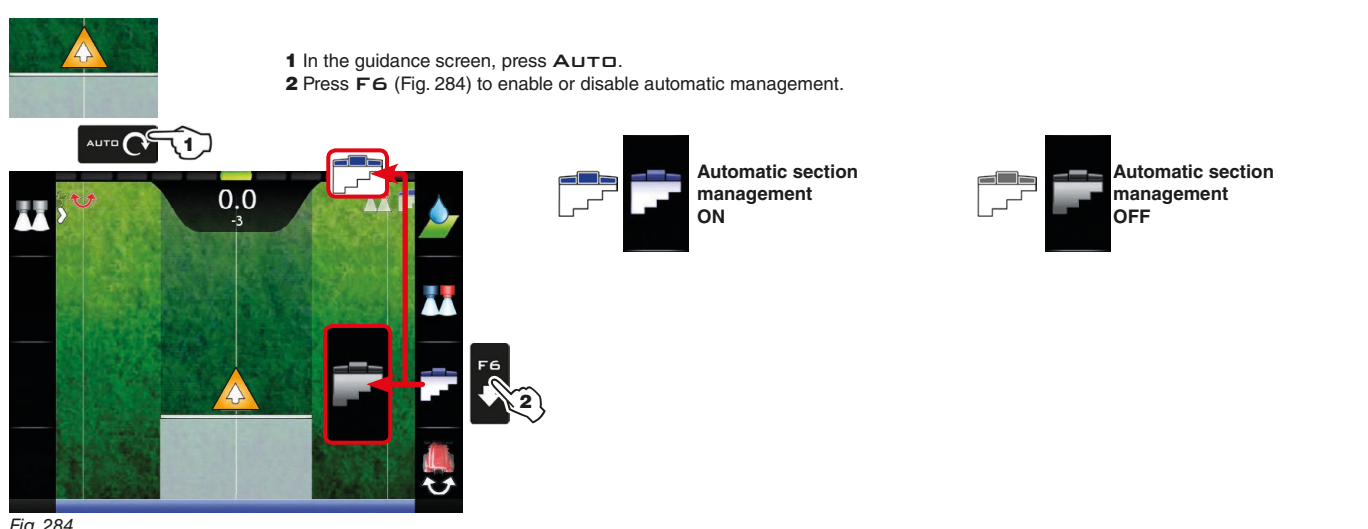

<span id="page-77-1"></span>*Fig. 284*

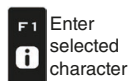

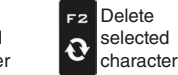

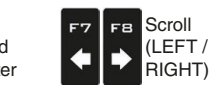

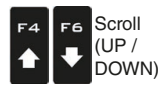

Data decrease / increase

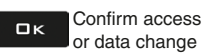

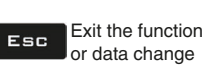

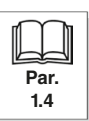

## 10 MENU "HOME"

<span id="page-78-0"></span>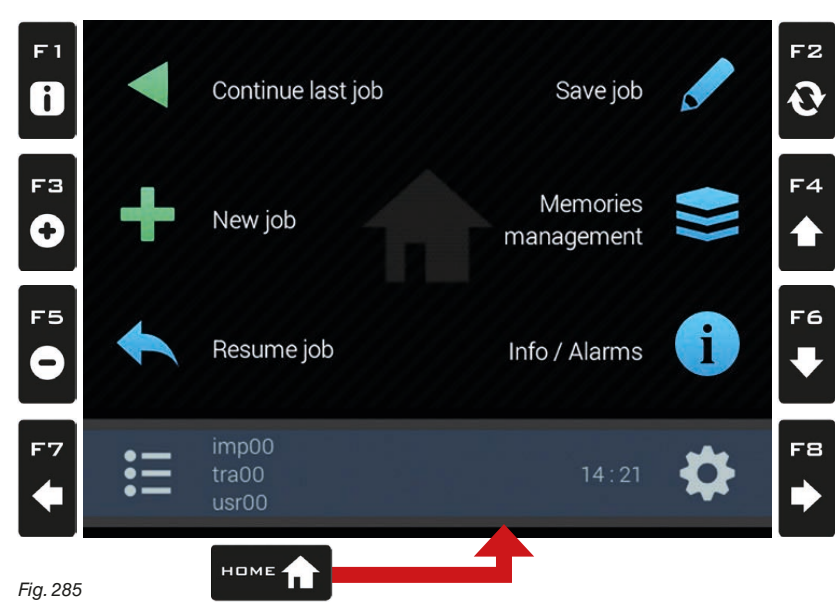

To enter the menu press the HOME key: once inside the menu, pressing each key will enable the corresponding function. The table below sums up all menu items and corresponding keys:

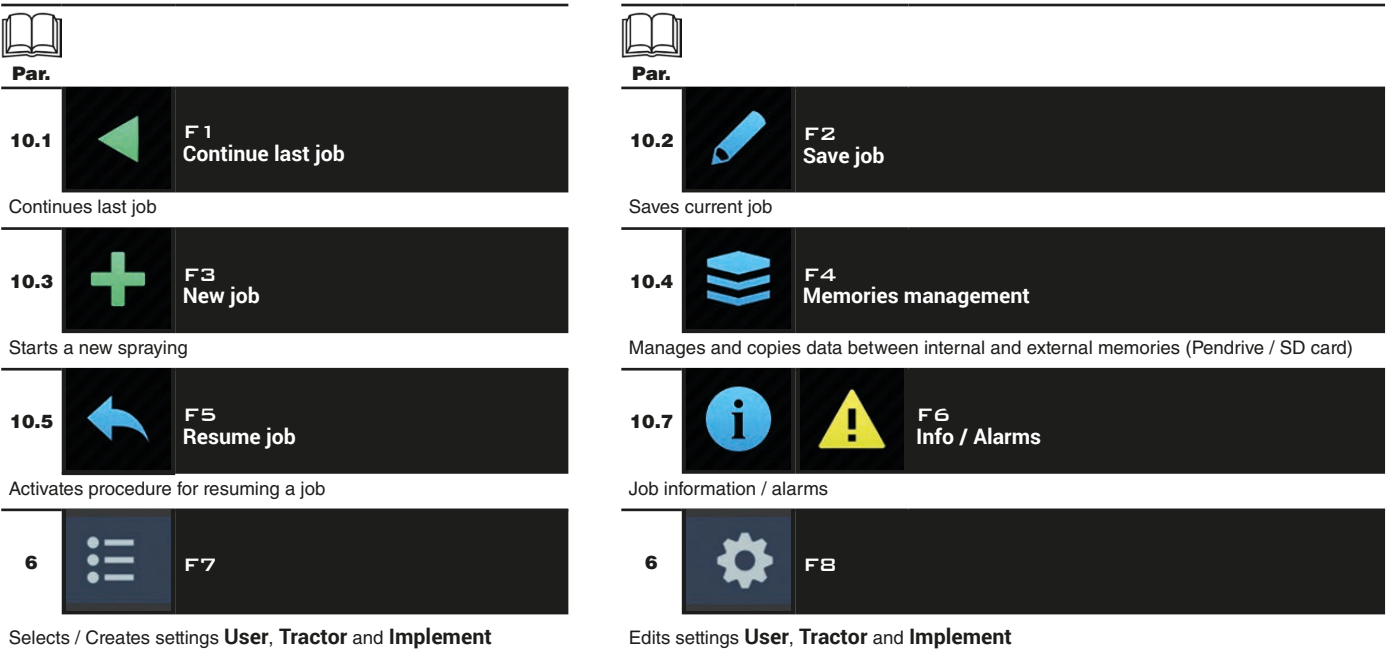

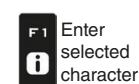

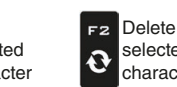

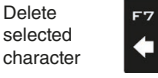

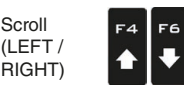

Scroll

FB.

 $\Rightarrow$ 

Data decrease / increase

Confirm access  $\square$ <br> $\kappa$ or data change

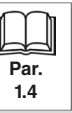

Scroll (UP / DOWN)

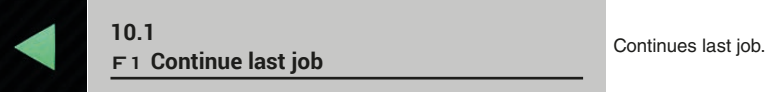

<span id="page-79-2"></span><span id="page-79-1"></span>

- <span id="page-79-0"></span>1 Press F 1 to continue the last job, from the point where it has been interrupted.
- 2 Check the **Spraying settings** in [Fig. 287;](#page-79-1) modify them if necessary.
- **3** Select and press  $\Box K$  to switch to driving mode.
- 4 Complete the spraying [\(Fig. 288\)](#page-79-2).

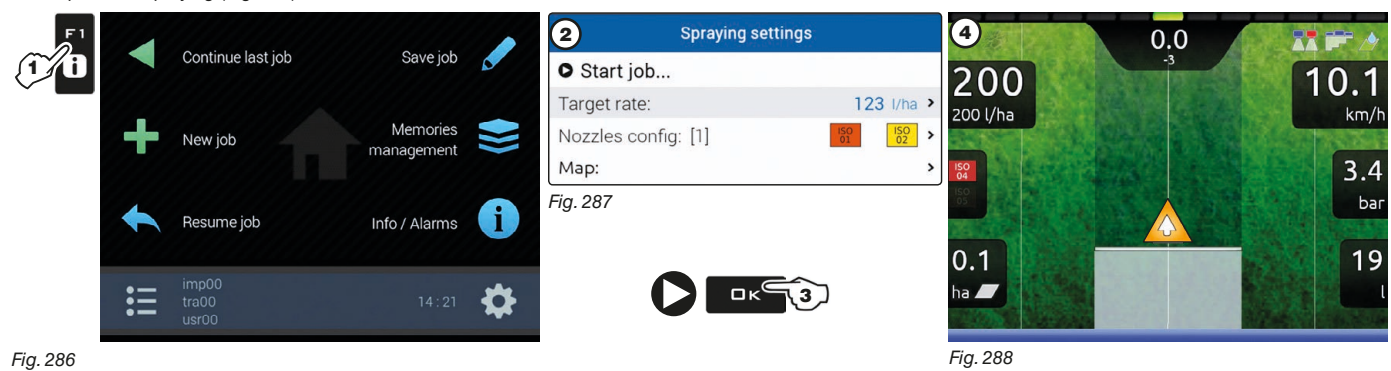

*Fig. 286*

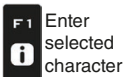

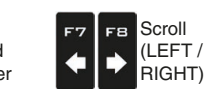

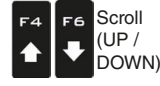

Data decrease / increase

Confirm access  $\Box$ or data change

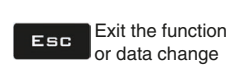

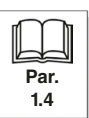

<span id="page-80-0"></span>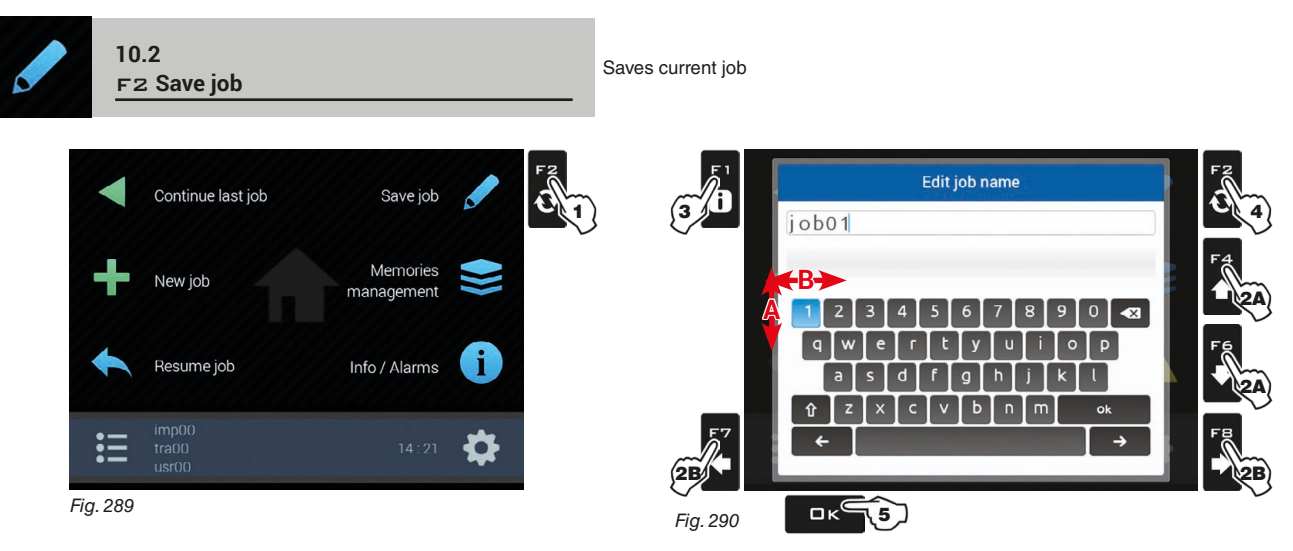

1 Press F2 to save current job: the name edit screen is displayed ([Fig. 290](#page-80-1)). Type the name.

- 2A Press in succession to select the character you wish to type (UP / DOWN).
- 2B Press in succession to select the character you wish to type (RIGHT / LEFT).
- Press to:
- 3 confirm the selected character.
- 3 delete the character before the cursor (when symbol " x " is selected).
- 3 save the entered text (when symbol "  $\bullet$  " is selected).
- 4 delete the character before the cursor
- 5 save the entered text (when symbol "  $\frac{1}{2}$  " is selected).
- 6 exit screen without confirming modification.

#### **Legend:**

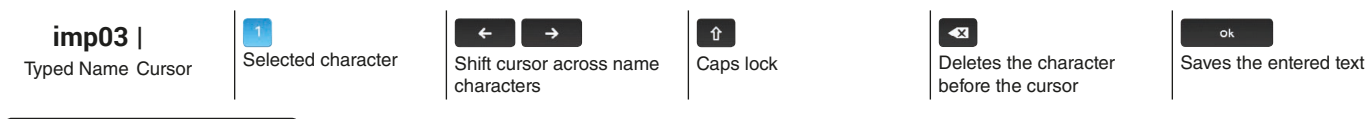

<span id="page-80-2"></span>job01 Successfully saved!

<span id="page-80-1"></span>A confirmation message is displayed once the process is completed ([Fig. 291](#page-80-2)). Press ESC.

*Fig. 291*

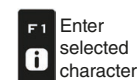

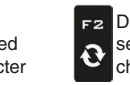

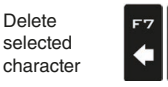

FВ

Ď

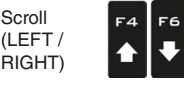

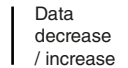

Confirm access  $\Box$ or data change

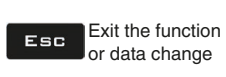

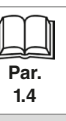

Scroll (UP / DOWN)

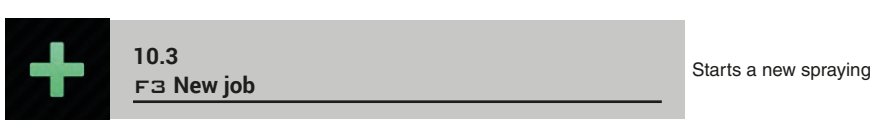

<span id="page-81-0"></span>1 Press F3 to start a new spraying. If the current job has not been saved yet, the monitor will prompt the user to save it ([Fig. 292](#page-81-1)). Press  $\Box K$  to continue without saving (2A) or  $E \subseteq C$  to interrupt the procedure and save (2B).

<span id="page-81-1"></span>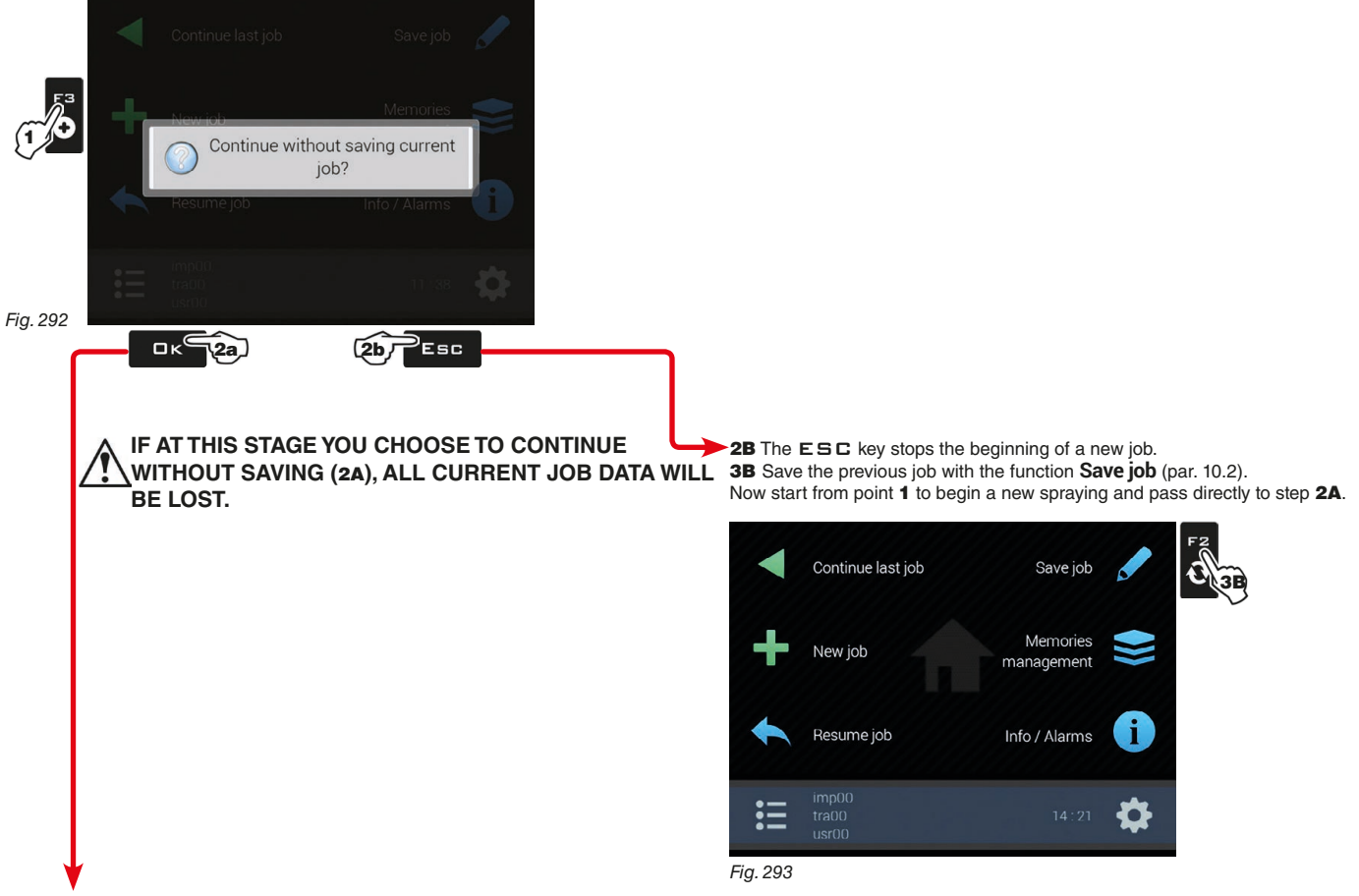

**2A** The  $\Box K$  key allows switching to the spraying start page without saving the job.

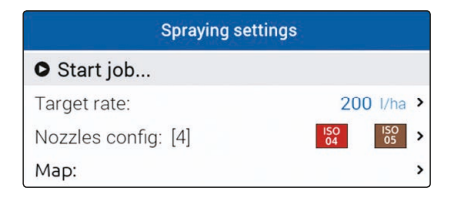

Check the **Spraying settings** in [Fig. 294;](#page-81-2) change them if necessary.

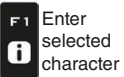

<span id="page-81-2"></span>*Fig. 294*

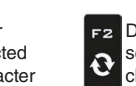

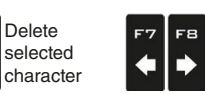

Scroll (LEFT / .<br>RIGHT)

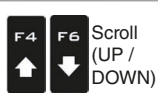

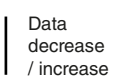

Confirm access  $\Box$ K or data change

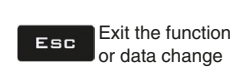

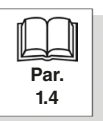

*CONTINUES*

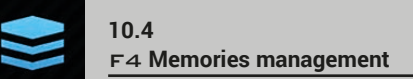

<span id="page-82-0"></span>F4 **Memories management** Manages and copies data between internal and external memories (Pendrive / SD card).

Allows to upload, save and/or delete the data memorized on the monitor or on an external memory; said data concern jobs carried out, maps or machine configurations. All the operations are described in next paragraphs.

**When both memories are available, use the pendrives for the exchange of the job data and of the system update data. The monitor featuring ONLY the SD card reader is an exception.**

**The following paragraphs refer to an example with a pendrive: the procedure is the same with a SD card.**

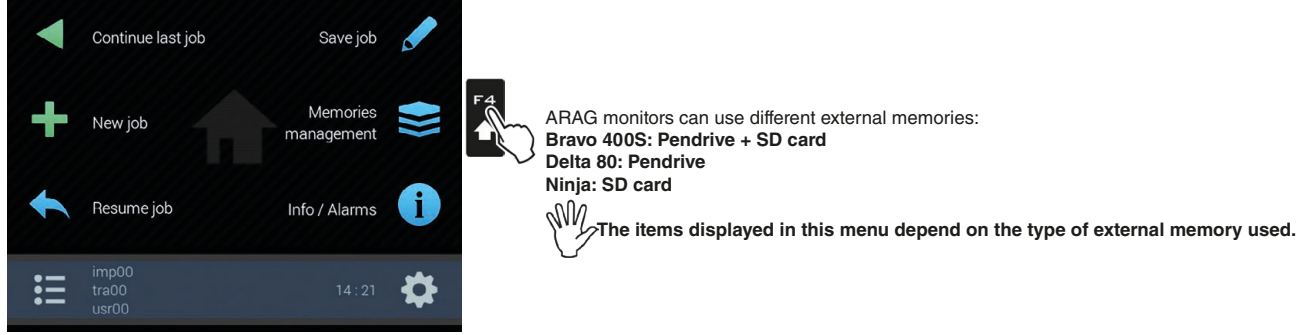

*Fig. 295*

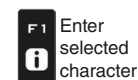

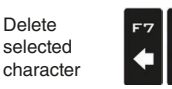

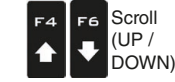

Scroll (LEFT / RIGHT)

FВ

Data decrease / increase

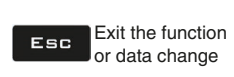

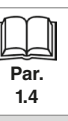

#### **10.4.1 Jobs export**

Allows exporting the saved data to an external memory device (Pendrive / SD card).

- When both memories are available, use the pendrives for the exchange of the job data and of the system update data. **The monitor featuring ONLY the SD card reader is an exception.**
	- **The following paragraphs refer to an example with a pendrive: the procedure is the same with a SD card.**

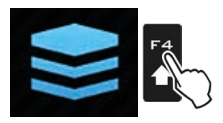

Press F4 to access **Memories management**.

#### **• KML format to USB / KML format to SD card**

<span id="page-83-3"></span><span id="page-83-2"></span>character

character

 $\mathbf f$ 

.<br>RIGHT

<span id="page-83-1"></span><span id="page-83-0"></span>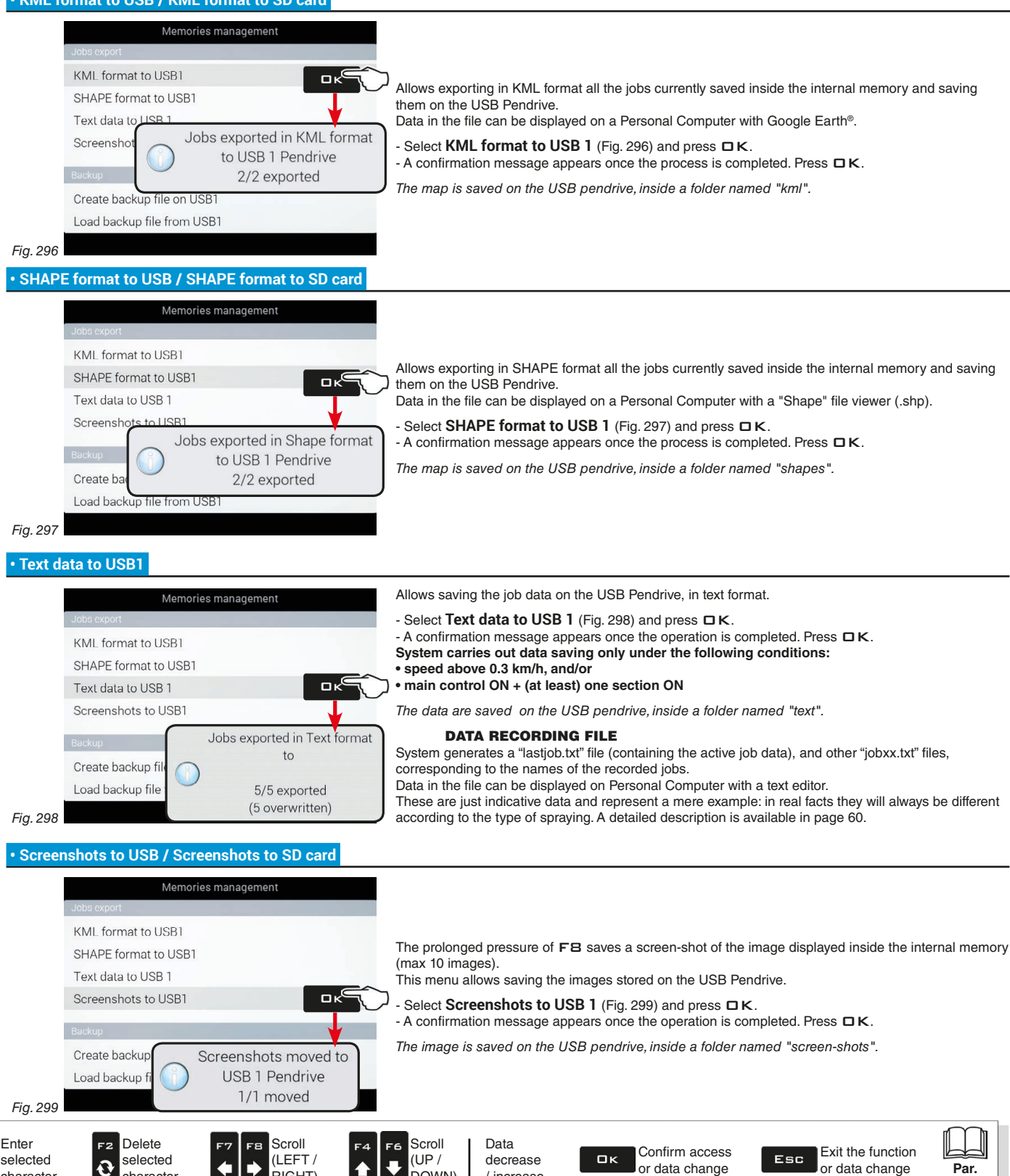

DOWN)

/ increase

**1.4**

#### **10.4.2 Backup**

Manages the system setting exchange between the monitor and an external memory device.

When both memories are available, use the pendrives for the exchange of the job data and of the system update data. The **We**monitor fecturing ONLY the CD sand as a limit and control of the system update data. The **monitor featuring ONLY the SD card reader is an exception.**

**The following paragraphs refer to an example with a pendrive: the procedure is the same with a SD card.**

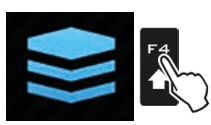

Press F4 to access **Memories management**.

#### **• Create backup file on USB / Create backup file on SD card**

<span id="page-84-2"></span><span id="page-84-1"></span>Esó

<span id="page-84-0"></span>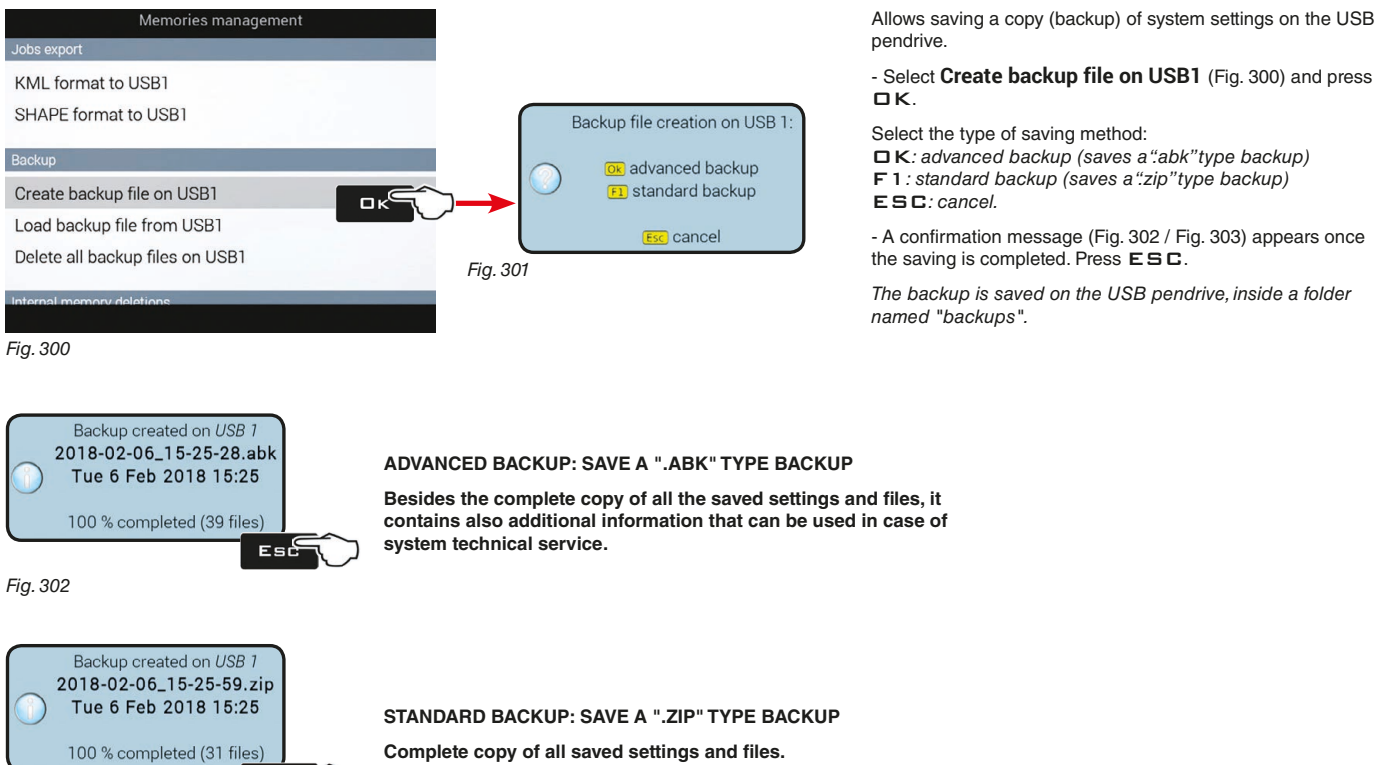

*Fig. 303*

<span id="page-84-3"></span>**Complete copy of all saved settings and files.**

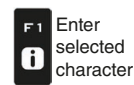

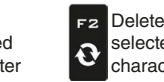

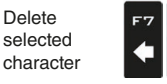

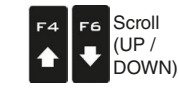

Scroll (LEFT / RIGHT)

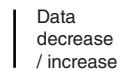

Confirm access  $\Box$ K or data change

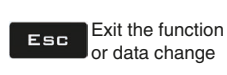

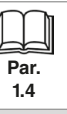

<span id="page-85-2"></span><span id="page-85-1"></span><span id="page-85-0"></span>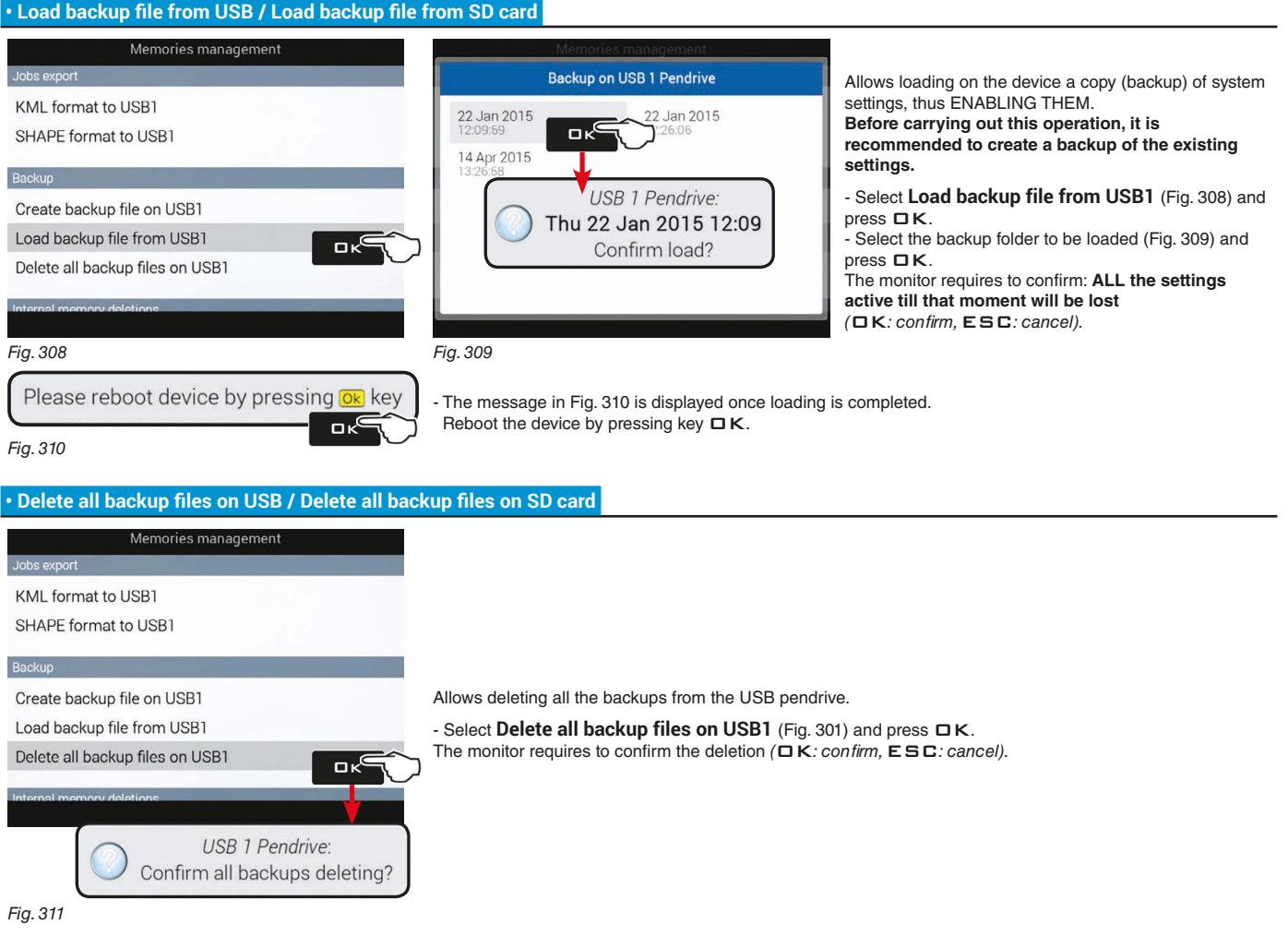

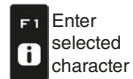

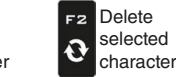

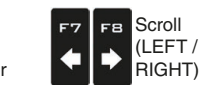

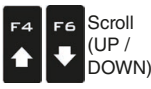

Data decrease / increase

Confirm access Contirm according<br>or data change  $\Box$ 

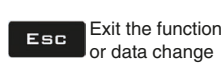

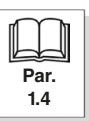

#### **10.4.3 Internal memory deletions**

Allows deleting data from the monitor internal memory. **THE CURRENTLY USED FILES MUST NOT BE DELETED. The following paragraphs will use Implements as an example: the same procedure will be valid for all other cases (Tractors, Users, etc.).**

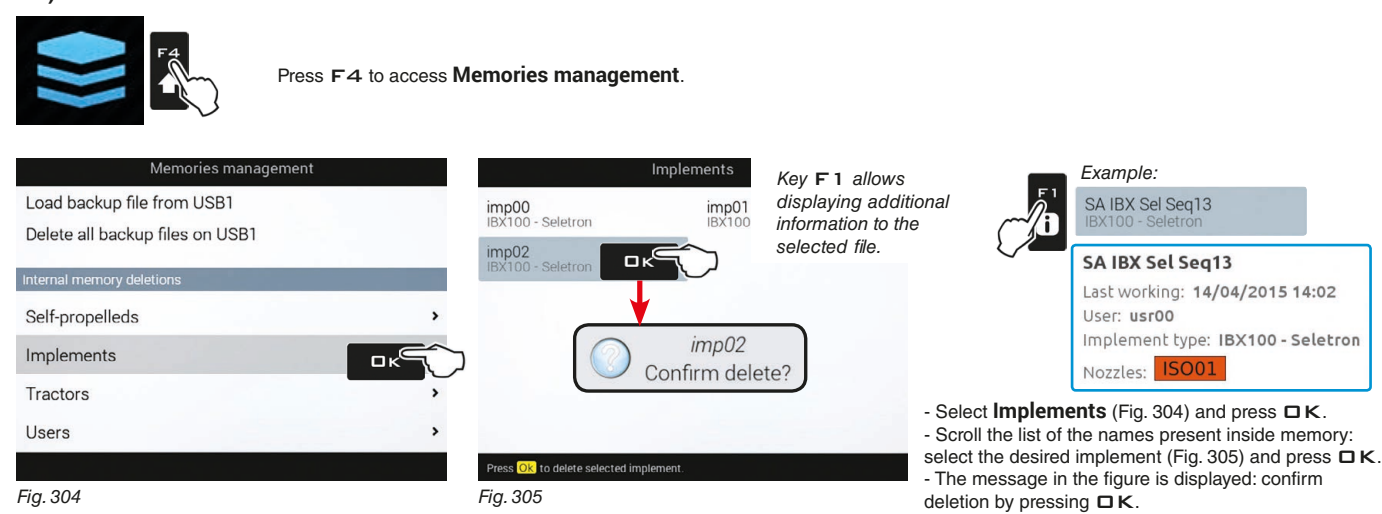

#### **10.4.4 Files copy to internal memory**

<span id="page-86-1"></span><span id="page-86-0"></span>Allows copying data from an external memory device to the monitor internal memory.

These are the data that can be copied on the internal memory:

- **Maps from USB** / **Maps from SD card**: create a folder called "**maps**" on the external memory and add inside it the prescription map files (\*.dbf, \*.shp, \*.shx)

- **Tank profiles from USB / Tank profiles from SD card**: create a folder called "**ibx100-tank-profiles**" on the external memory and insert inside it the tank profile files (extension \*.pro) compatible with ECU IBX100.

**When both memories are available, use the pendrives for the exchange of the job data and of the system update data.**  $M$ **The monitor featuring ONLY the SD card reader is an exception.**

**The following paragraphs refer to an example with a pendrive: the procedure is the same with a SD card.**

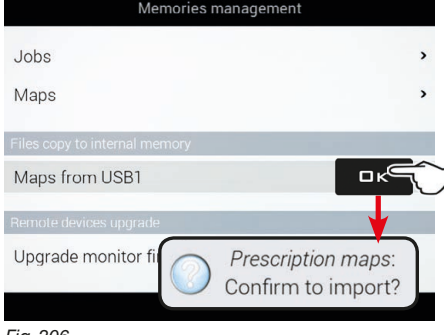

<span id="page-86-2"></span>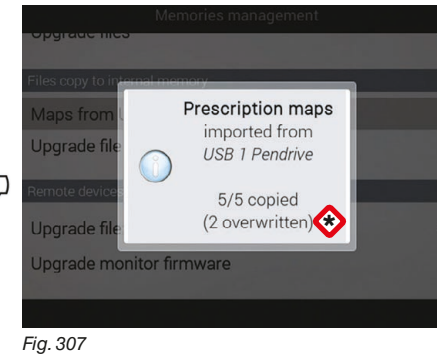

- Select **Maps from USB** [\(Fig. 306\)](#page-86-3) and press  $\Box K$ . The monitor requires to confirm the import OK*: confirm,* ESC*: cancel*

- A confirmation message [\(Fig. 307\)](#page-86-4) appears once the process is completed. Press ESC

<span id="page-86-4"></span>\* **WARNING: THE FILES HAVING THE SAME NAME WILL BE REPLACED.**

<span id="page-86-3"></span>*Fig. 306*

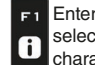

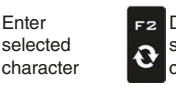

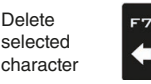

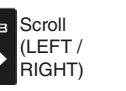

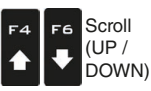

Data decrease / increase

Confirm access  $\Box$ or data change

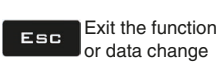

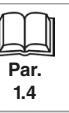

#### **10.4.5 Remote devices upgrade**

When both memories are available, use the pendrives for the exchange of the job data and of the system update data. **The monitor featuring ONLY the SD card reader is an exception.**

**The following paragraphs refer to an example with a pendrive: the procedure is the same with a SD card.**

<span id="page-87-0"></span>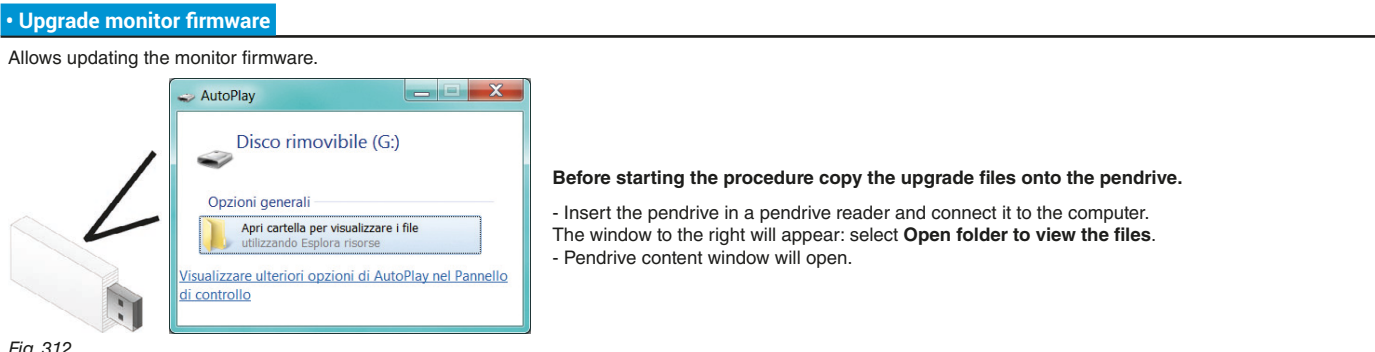

*Fig. 312*

- Select the upgrade file and drop it onto the pendrive window.

**WARNING: save files in the main directory of the USB pendrive. Otherwise the monitor will not be able to read it.**

*Based on the device to be upgraded, the upgrade contents may consist of one or several files. Always copy all displayed files.*

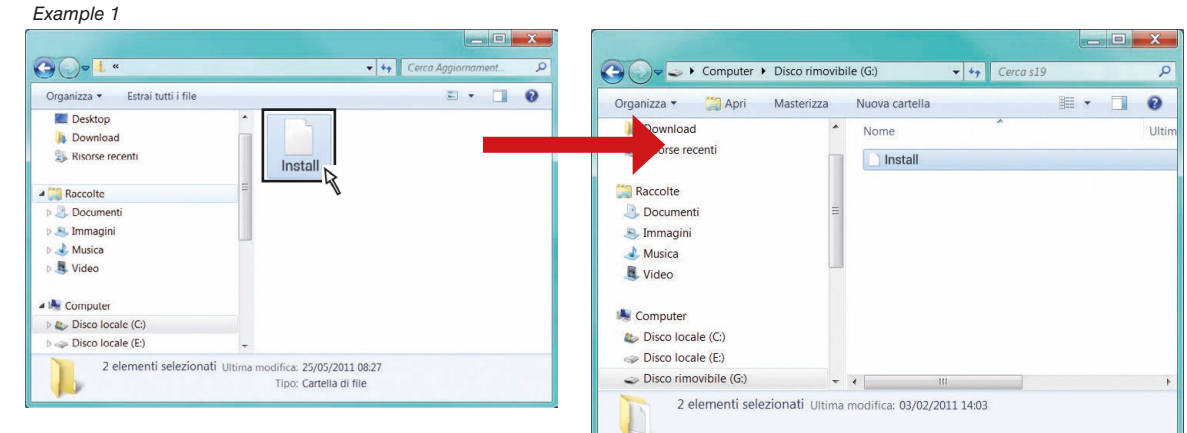

*Fig. 313*

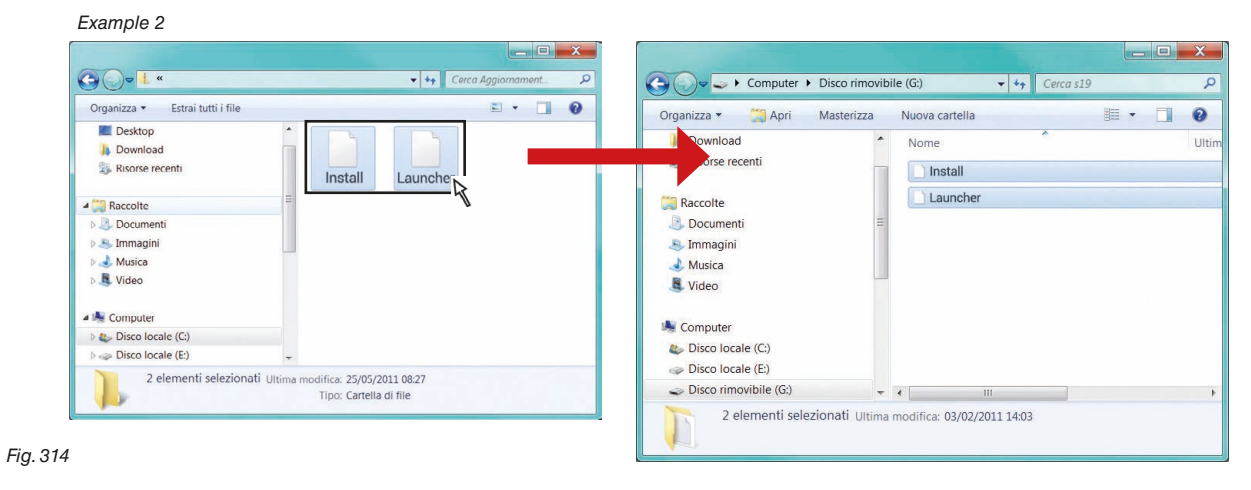

*CONTINUES > > >* 

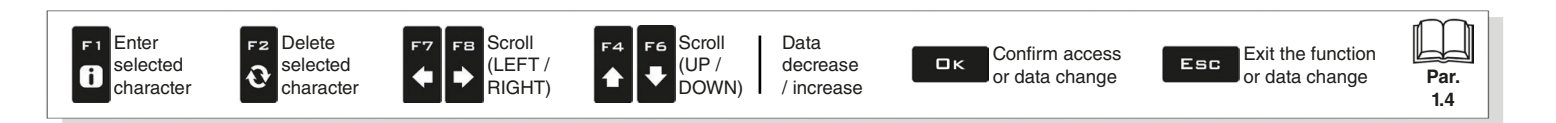

- Insert the pendrive in its slot on the monitor.

#### **STARTING THE UPDATE:**

- 1 Select Upgrade monitor firmware ([Fig. 315](#page-88-0)) and press □ K. The message in [Fig. 316](#page-88-1) is displayed once loading is completed.
- 2 Remove the pendrive and restart the monitor.

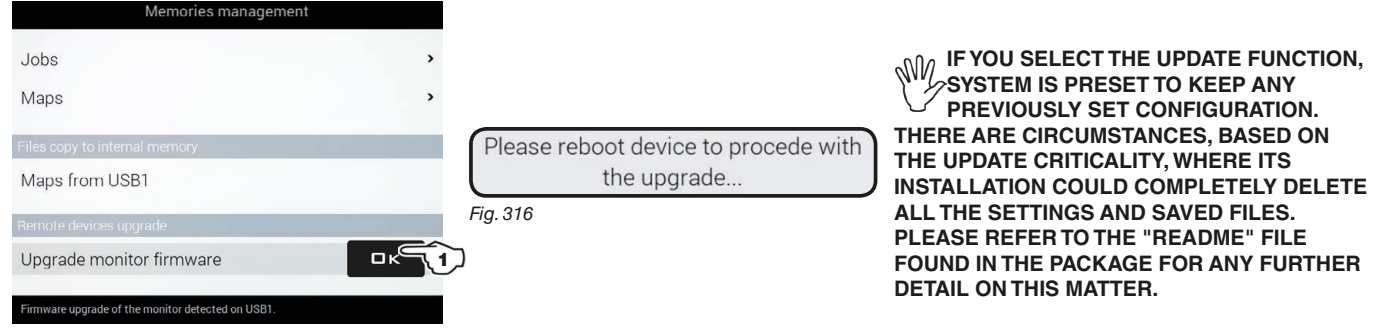

#### <span id="page-88-1"></span><span id="page-88-0"></span>*Fig. 315*

Upon switching on, the computer will check data and start installation.

#### **WARNING: DURING THE FOLLOWING OPERATIONS DO NOT TURN THE MONITOR OFF AND DO NOT DISCONNECT IT FROM THE POWER SUPPLY!**

At the end of the installation the computer will reboot automatically.

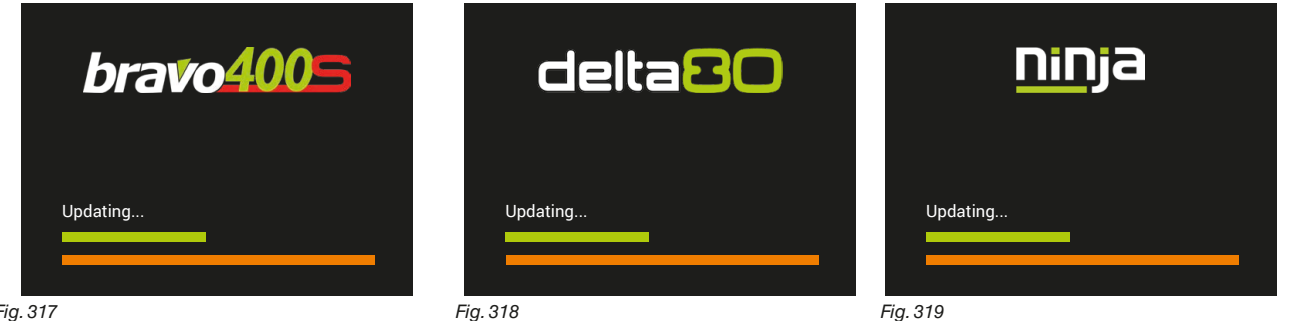

*Fig. 317*

**Should this prove necessary, the COMPLETE DELETION of all settings and files can be FORCED.**

**While the update is in progress, and before it is completed (i.e. before the colored progress bars reach the right end), press** F3**once: the message Full erase option activated will be thus displayed and the system will be completely reset once the update is completed.**

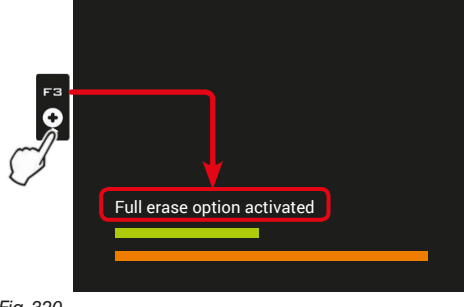

*Fig. 320*

*Fig. 319*

**Should you wish to CANCEL THE COMPLETE DELETION, press** F3 **again before the update is completed: in this case, message Full erase option disabled will be displayed and the system will be updated without deleting all data.**

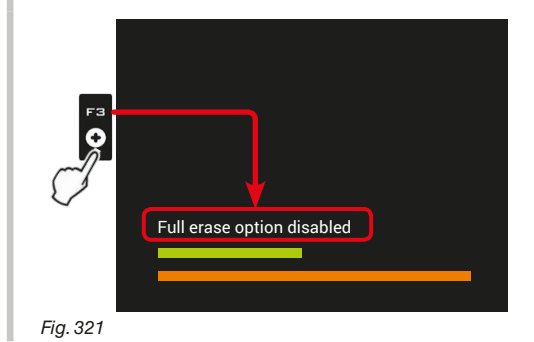

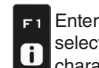

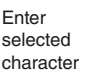

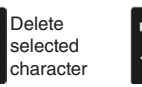

F<sub>2</sub>

 $\mathbf{\Theta}$ 

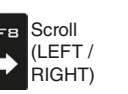

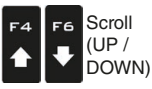

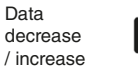

Confirm access  $\Box$ K or data change

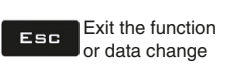

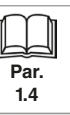

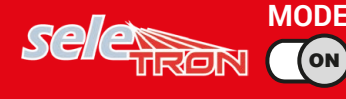

# **10.5**

<span id="page-89-0"></span>F5 **Resume job** Enables procedure for resuming a previously saved spraying.

**"HOME" MENU - F5 RESUME JOB**

1 Press F5 to resume a previous spraying, from the list of saved ones.

As for the function **New job** (par. [10.3\)](#page-81-0), if the current job has not been saved yet, the monitor asks to save it.

2 Select the job among those in the list [\(Fig. 322\)](#page-89-1) and press  $\Box K$  to confirm the selection.

2a When an "old" job is resumed, the monitor provides guidance information by restoring the conditions which were active at the time of saving. In screen **Loading options** (enabled in par. [6.12.10\)](#page-56-0), it is possible to choose the information to be loaded [\(Fig. 323\)](#page-89-2).

3 Check the **Spraying settings** in [Fig. 324;](#page-89-3) modify them if necessary.

4 Select and press  $\Box K$  to switch to driving mode.

**5** Complete the spraying [\(Fig. 325\)](#page-89-4).

<span id="page-89-2"></span><span id="page-89-1"></span>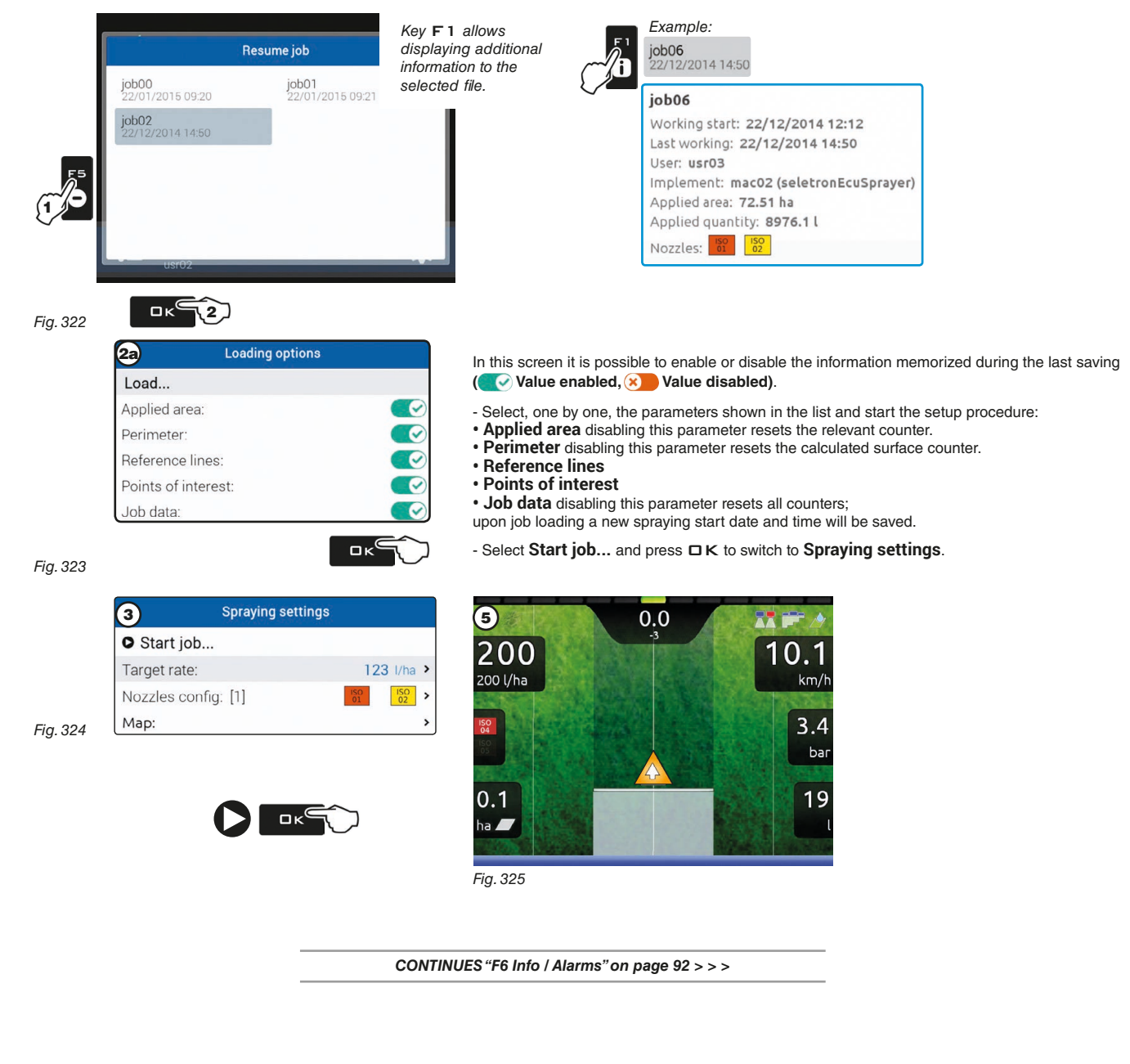

<span id="page-89-3"></span>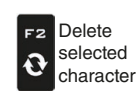

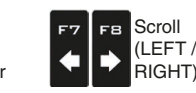

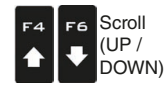

<span id="page-89-4"></span>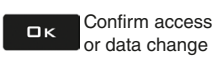

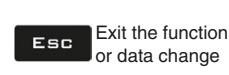

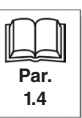

<span id="page-90-0"></span>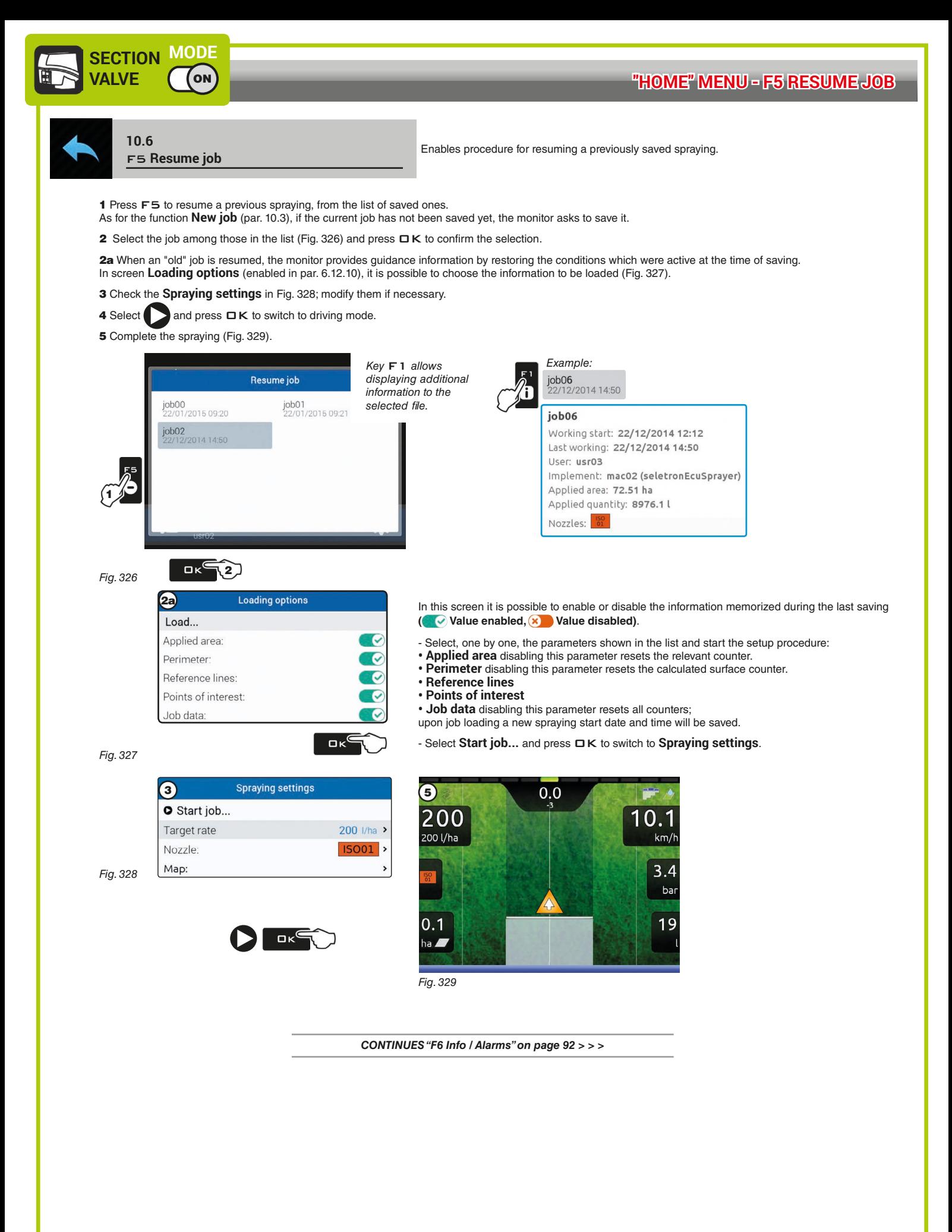

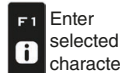

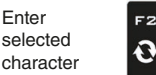

<span id="page-90-2"></span><span id="page-90-1"></span>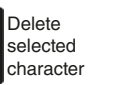

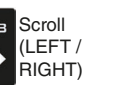

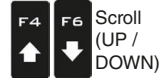

<span id="page-90-3"></span>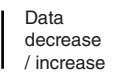

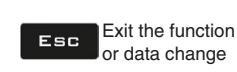

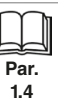

<span id="page-91-0"></span>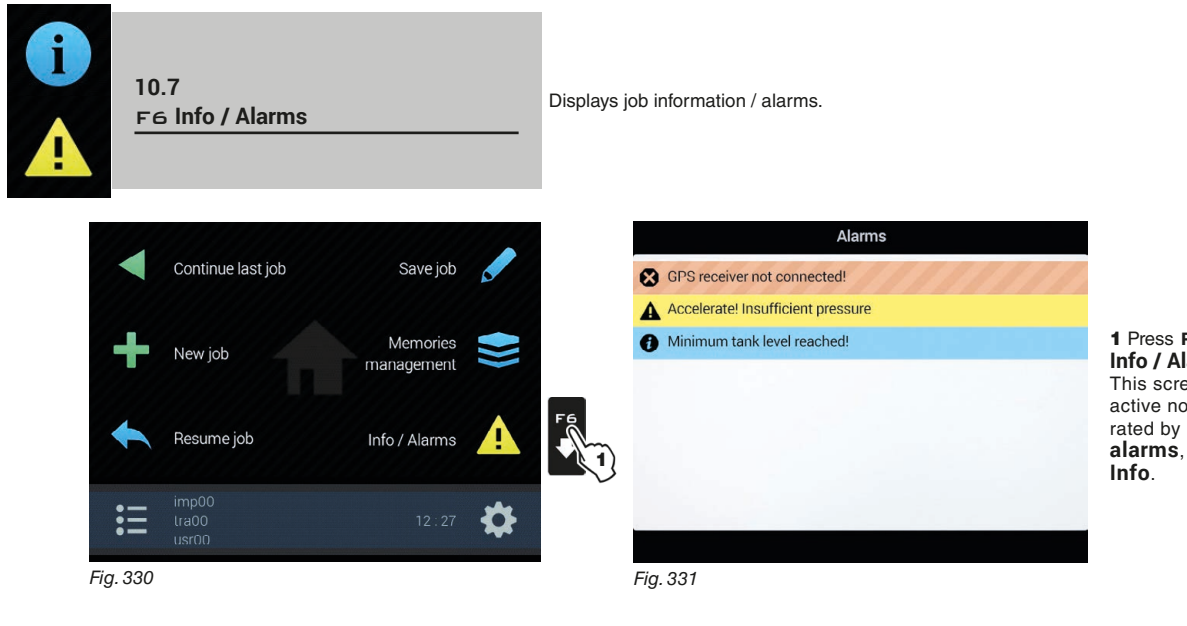

<span id="page-91-1"></span>1 Press F6 to display the menu **Info / Alarms** ([Fig. 331](#page-91-1)). This screen gives an overview of the active notifications for the operator, rated by importance, in **Critical alarms**, **Low priority alarms** and

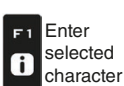

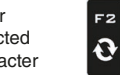

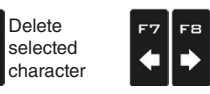

Scroll (LEFT / RIGHT)

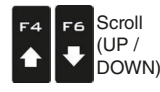

Data decrease / increase

Confirm access  $\Box$ or data change

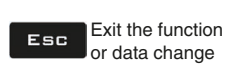

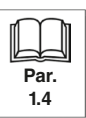

92

**Par. 1.4**

Exit the function or data change

Esc

### 11 JOB MENU

To access the job menu, press MENU. Pressing the key at the side will enable the relevant function. **WARNING: function position is variable, hence also that of the corresponding key.**

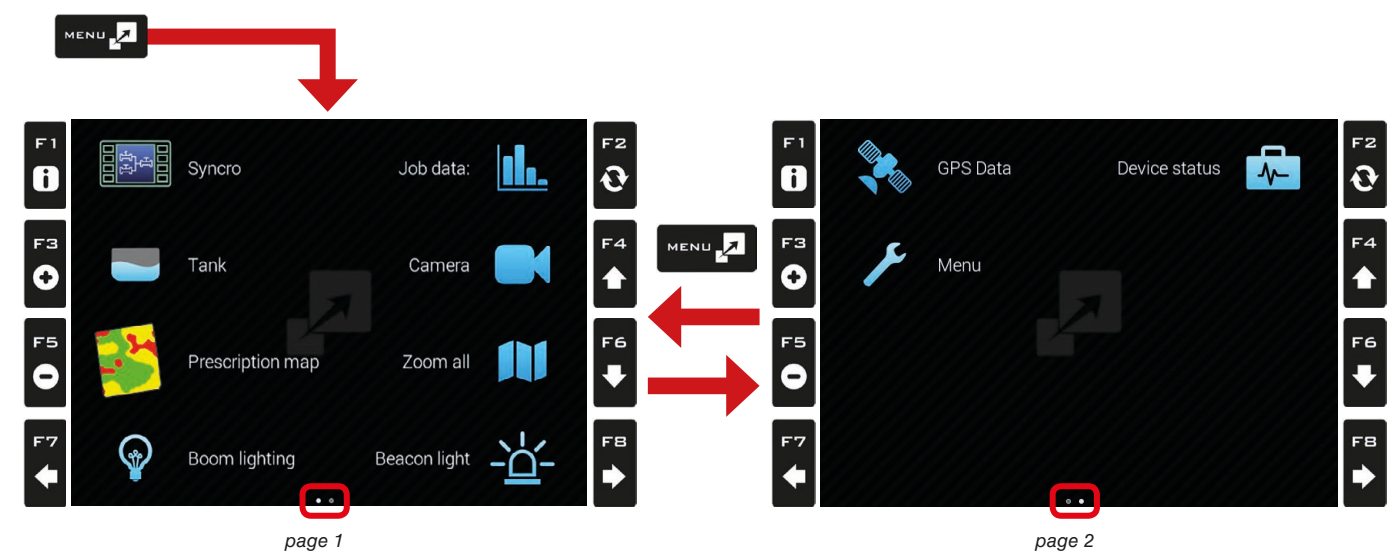

The table below sums up all menu items. If several pages are present, press MENU in sequence to scroll them.

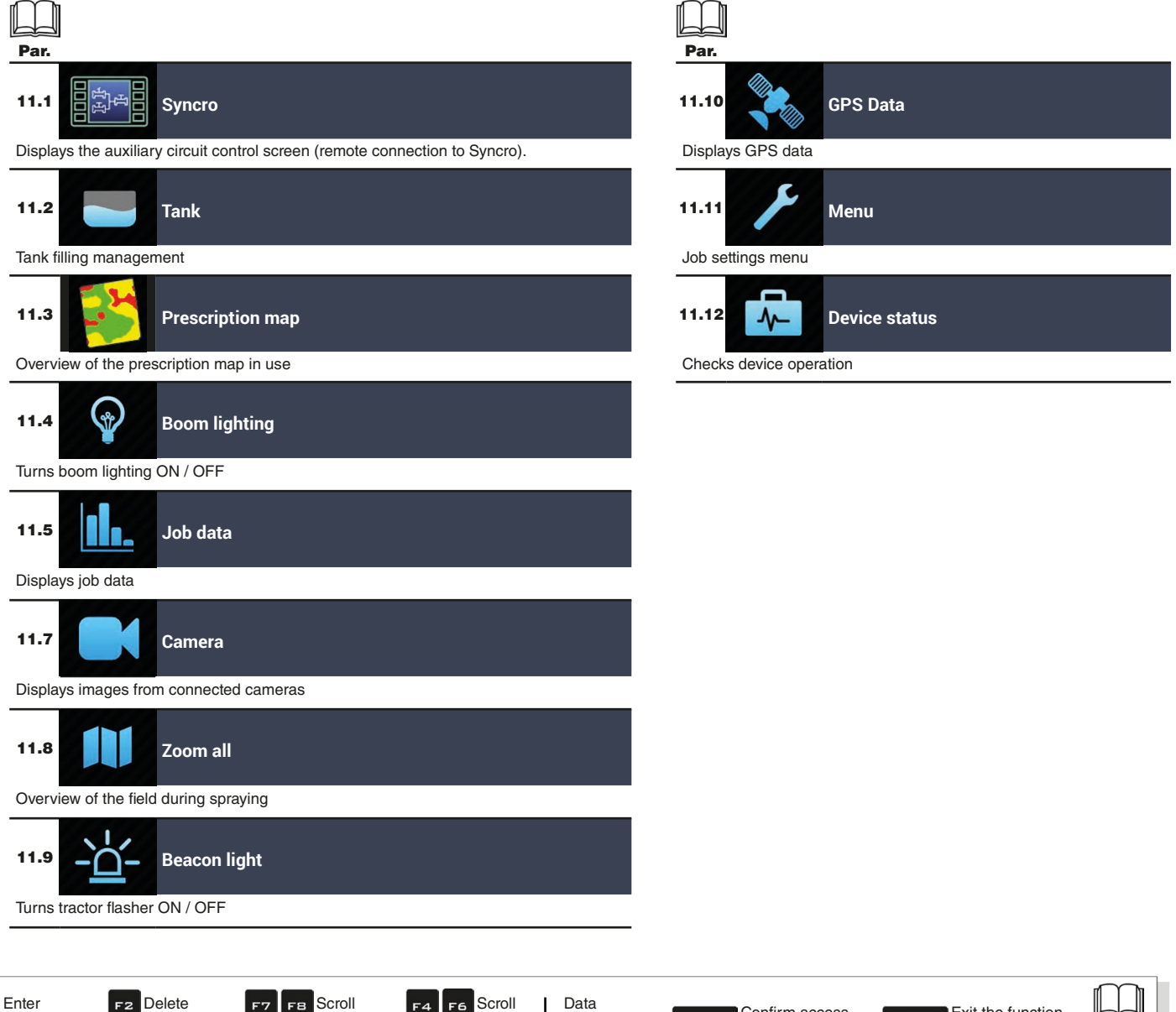

Scroll (UP / DOWN)

 $\blacktriangle$  $\ddot{\phantom{1}}$  decrease / increase

selected character

F<sub>2</sub>

 $\mathbf{\hat{O}}$ 

selected character

 $F1$ 

 $\mathbf{6}$ 

Scroll (LEFT / RIGHT)

∙

Confirm access or data change

 $\Box$ K

## **"JOB MENU" - SYNCRO**

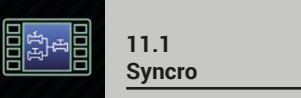

Displays the auxiliary circuit control screen (remote connection to Syncro).

**This menu is displayed ONLY IF the connection to Syncro is duly**   $\sqrt{M}$ **configured (par. [6.5\)](#page-44-0). The instructions for device installation and use are provided with the product.**

<span id="page-93-0"></span>1 Press key Menu.

2 Press the key at the side of menu **Syncro**.

This screen allows controlling the Syncro computer from the Bravo 400S, Delta 80 and Ninja monitors. The use of the keys is the same.

**A system with IBX100 ECU is necessary; refer to the relevant installation manual.**

**System settings can be configured ONLY by the Syncro.**

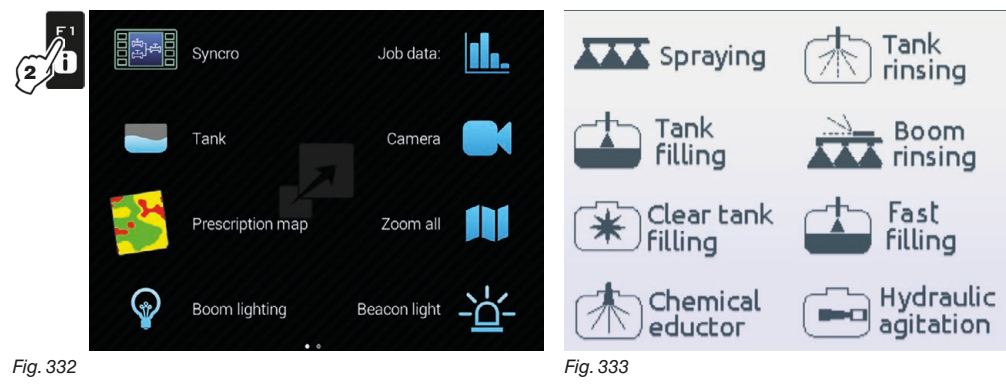

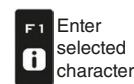

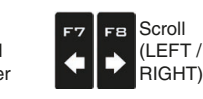

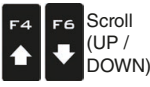

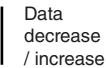

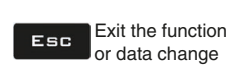

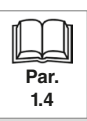

## <span id="page-94-0"></span>Manages tank filling.

The management mode will change according to the device set for the tank level reading (basic settings, chap. [4\)](#page-9-0).

1 Press key Menu.

**11.2 Tank**

2 Press the key at the side of menu **Tank**.

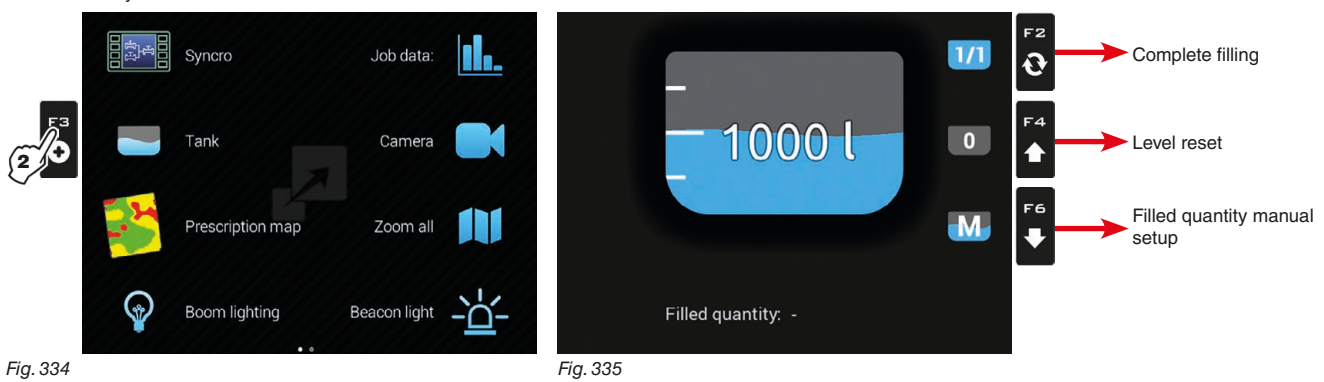

#### **• TANK LEVEL SOURCE: LEVEL SENSOR**

The computer displays the real quantity of fluid inside the tank, detected by the level sensor.

#### **• TANK LEVEL SOURCE: MANUAL / FILLING FLOWMETER**

The computer calculates the quantity of fluid inside the tank (by processing the job data), and allows enabling several manual procedures:

- Complete filling, according to the tank capacity ([Fig. 336](#page-94-1))
- Level reset ([Fig. 337](#page-94-2))
- Filled quantity manual setup [\(Fig. 338\)](#page-94-3)

<span id="page-94-2"></span><span id="page-94-1"></span>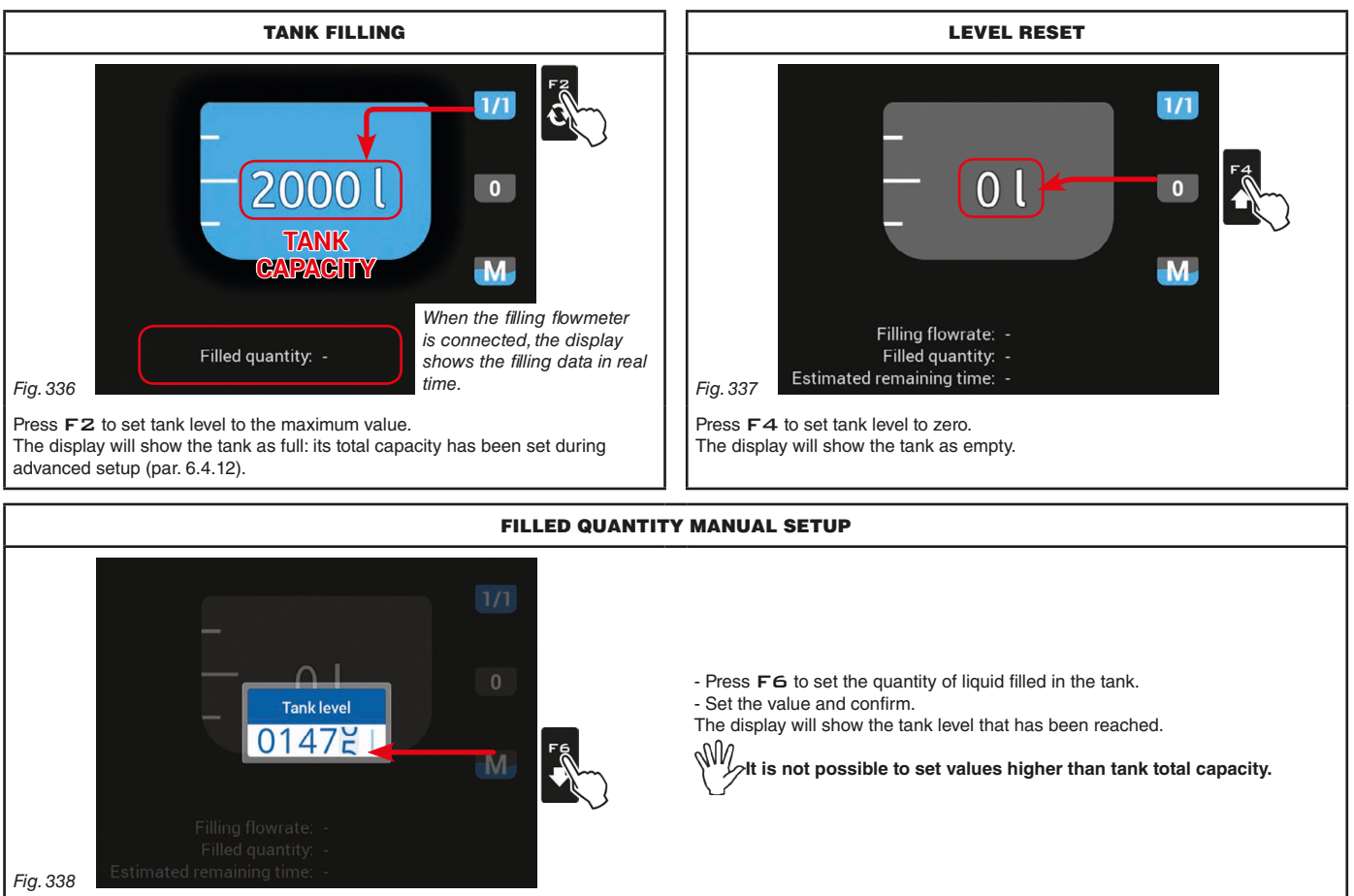

<span id="page-94-3"></span>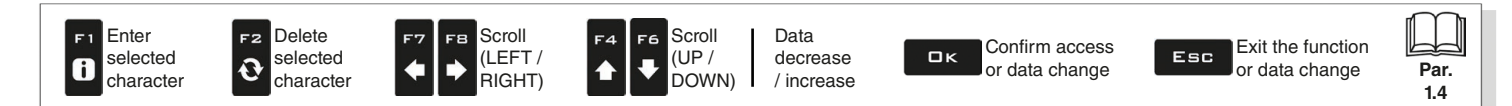

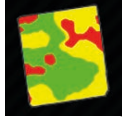

# **11.3**

<span id="page-95-0"></span>**Prescription map Prescription map Prescription map** in use

#### 1 Press key MENU.

- 2 Press the key at the side of menu **Prescription map**.
- From this screen it is possible to view data of the prescription map during spraying and to check the position of the machine on the map.

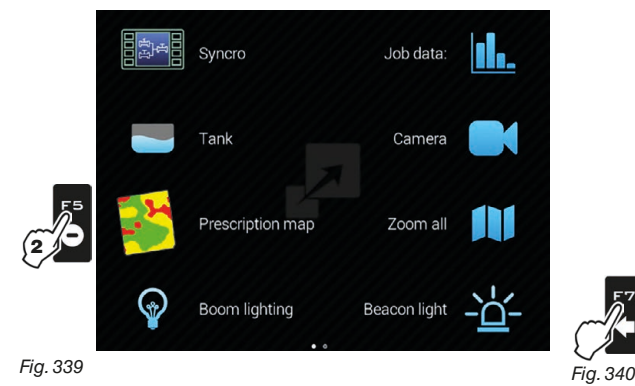

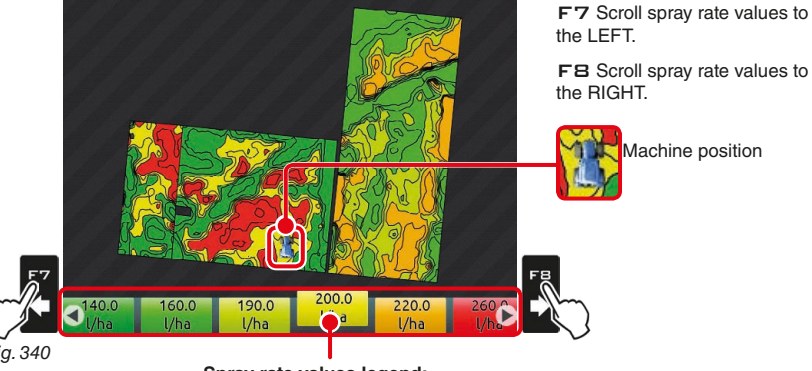

**Spray rate values legend:** The highlighted box displays the spray rate referred to the machine's current position

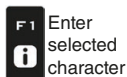

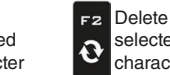

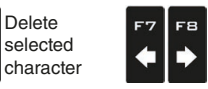

Scroll (LEFT / RIGHT)

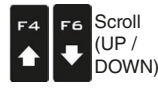

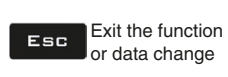

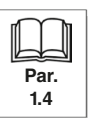

<span id="page-96-0"></span>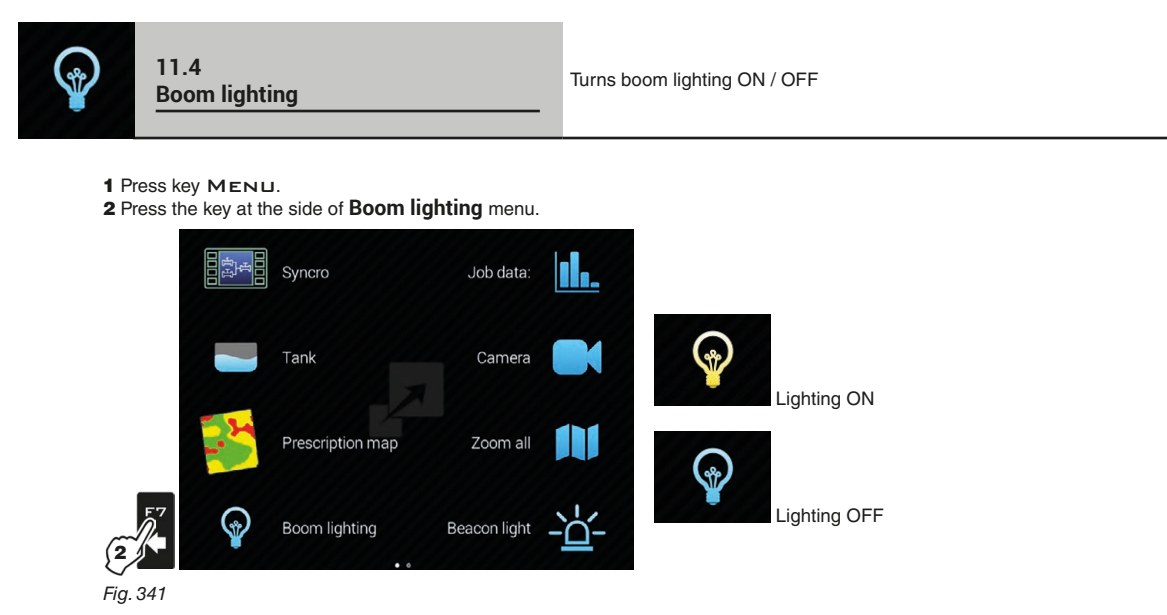

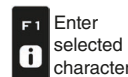

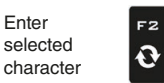

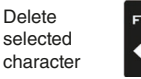

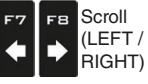

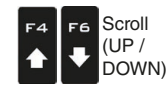

Data decrease / increase

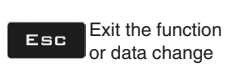

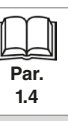

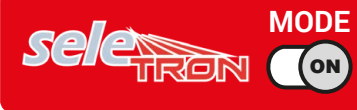

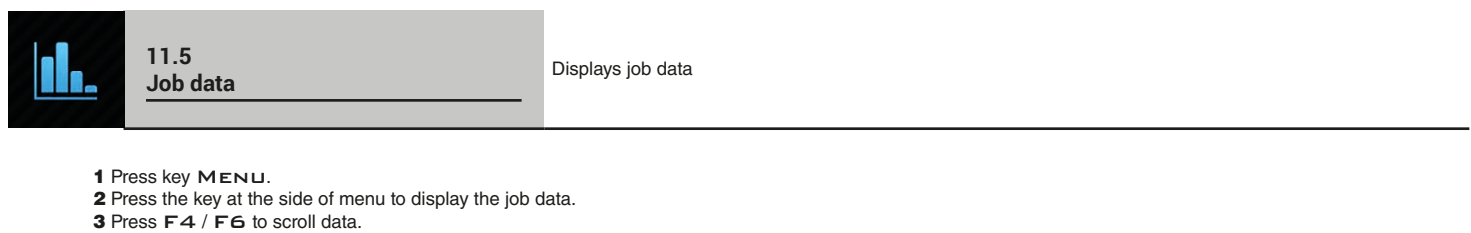

2

<span id="page-97-0"></span> $\delta$ II. ERHE Syncro Job data Camera Tank Prescription map Zoom all ଢ଼ Boom lighting Beacon light *Fig. 342*

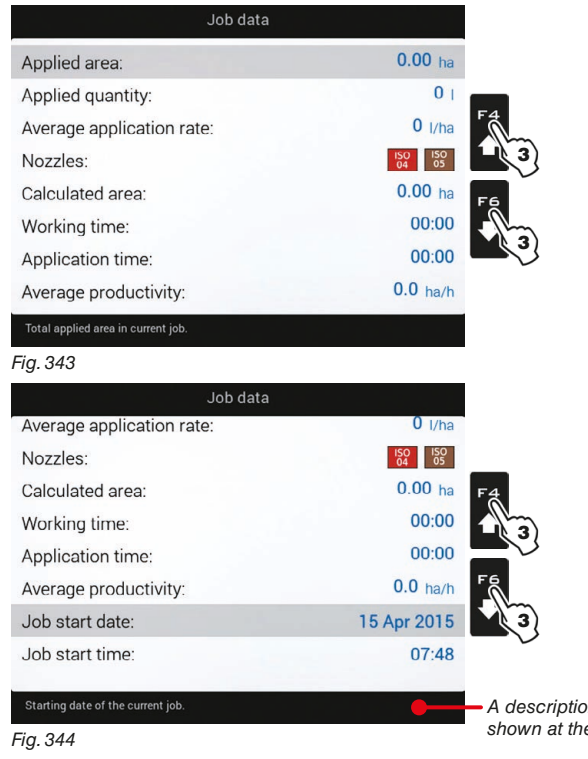

*A description of the selected value is shown at the bottom of the display.*

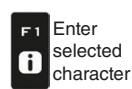

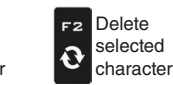

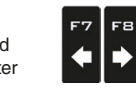

Scroll (LEFT / RIGHT)

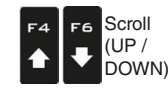

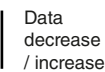

Confirm access  $\Box$ or data change

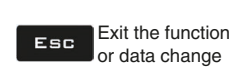

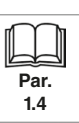

98

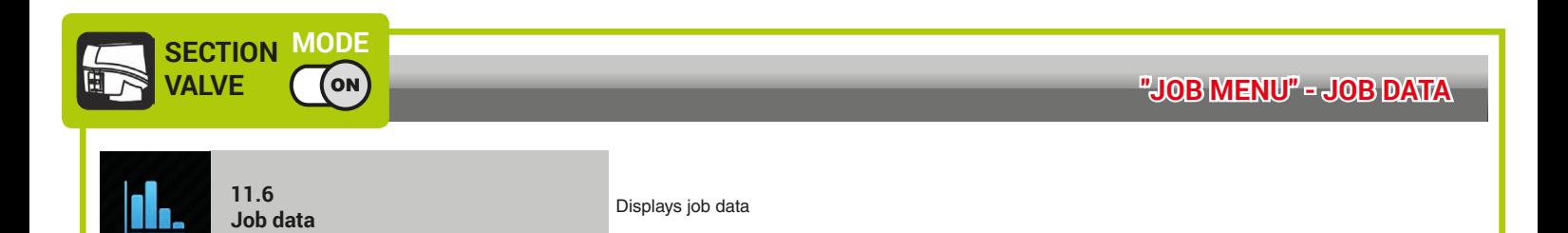

1 Press key Menu.

- 2 Press the key at the side of menu to display the job data.<br>3 Press F4 / F6 to scroll data.
- 

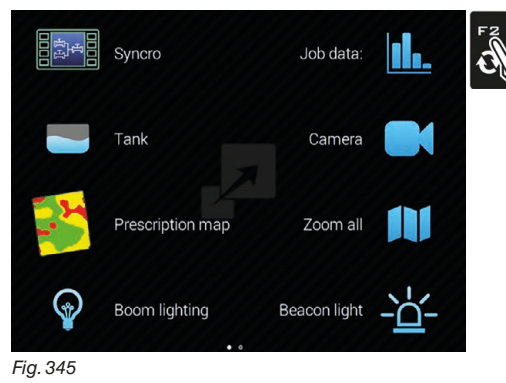

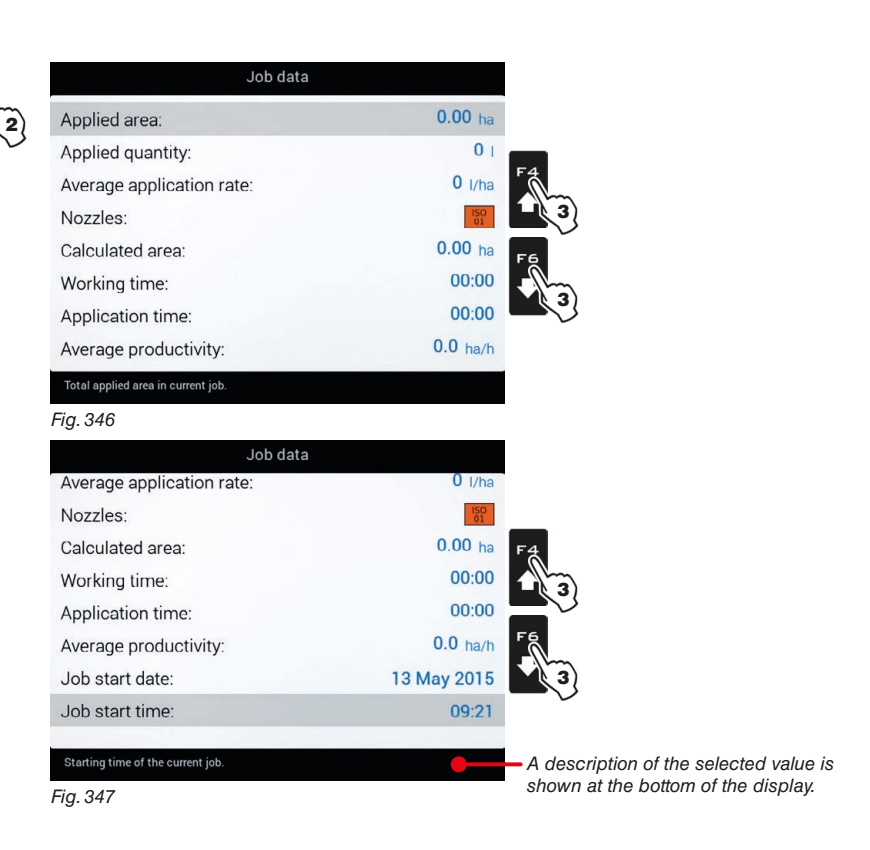

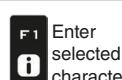

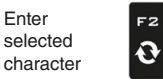

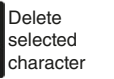

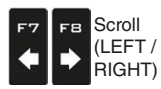

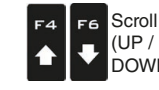

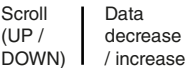

Confirm access  $\square$ <br> $\kappa$ or data change

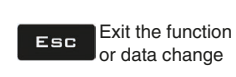

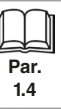

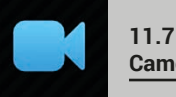

<span id="page-99-0"></span>

1 Press key Menu. 2 Press the key at the side of menu **Camera**.

By connecting one or more cameras, it is possible to monitor working areas and at the same time view spraying data.

 $\sqrt{M}$ **Enable camera view during advanced setup (par. 6.10.1).**

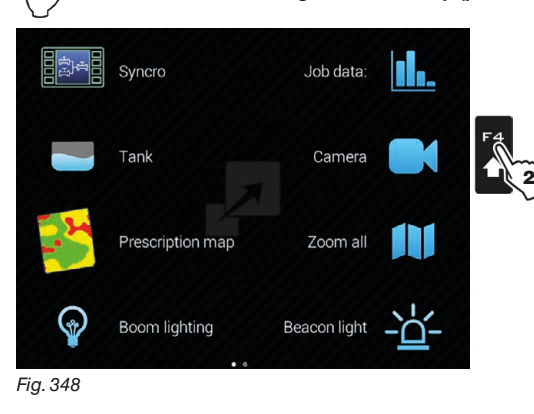

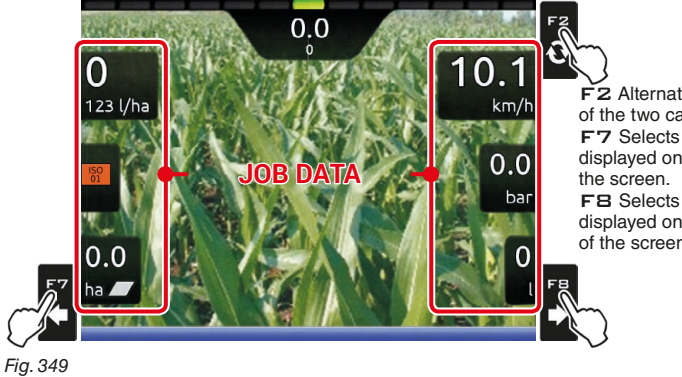

F2 Alternates the displaying of the two cameras F7 Selects the job data displayed on the LEFT side of F8 Selects the job data displayed on the RIGHT side of the screen.

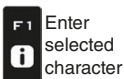

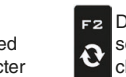

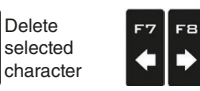

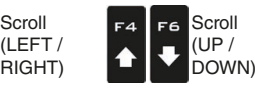

Scroll

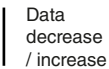

Confirm access  $\Box$ or data change

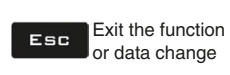

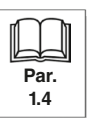

100

# **11.8**

<span id="page-100-0"></span>**Zoom all Zoom all Zoom all Zoom all Zoom all Zoom all Zoom all Zoom all Zoom all Zoom all Zoom all Zoom all Zoom all Zoom all Zoom all Zoom all Zoom all Zoom all Zoom all Zoom all Z** 

1 Press key MENU.<br>2 Press the key at the side of menu Zoom all.

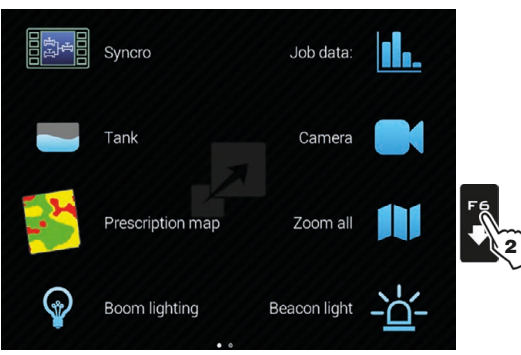

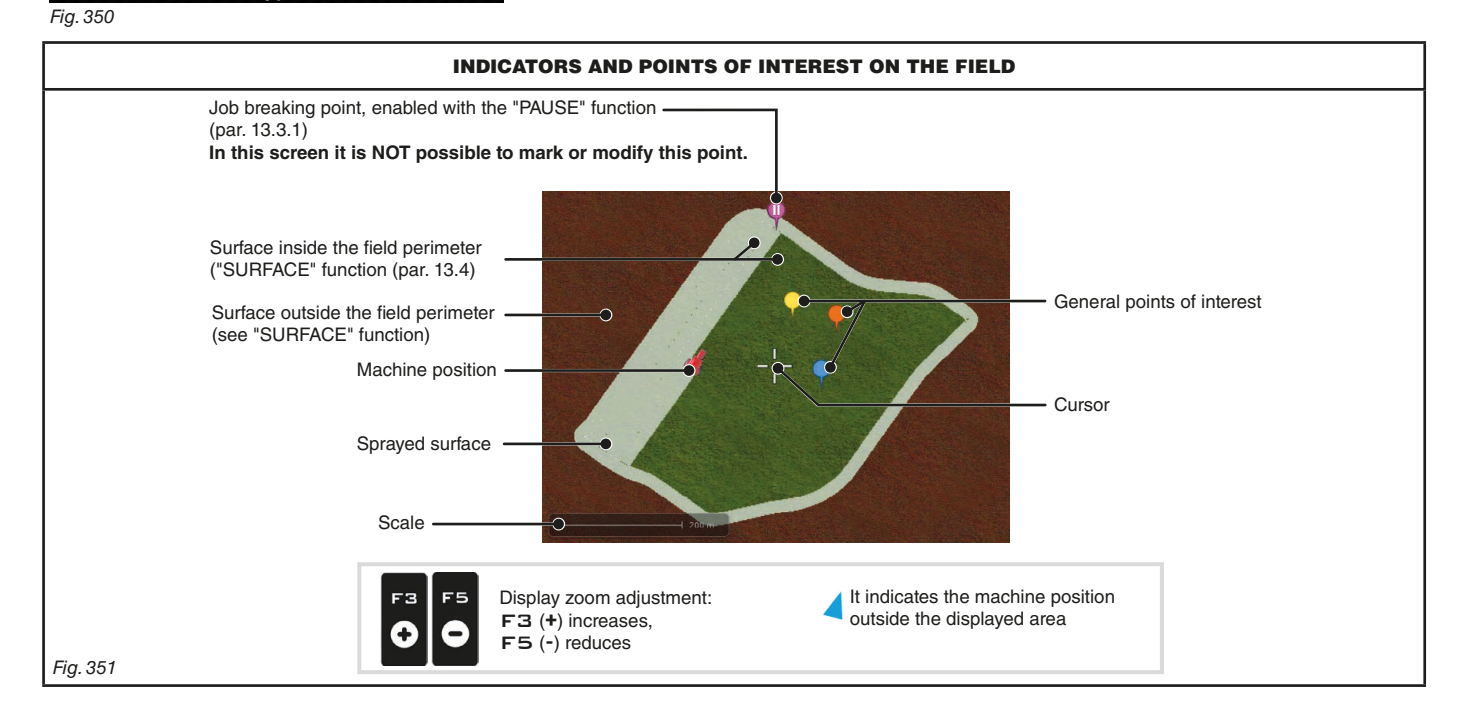

*CONTINUES*

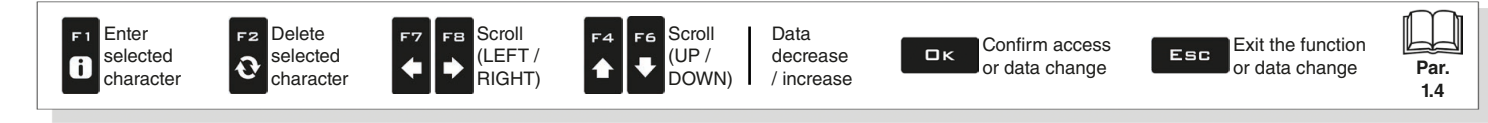

<span id="page-101-0"></span>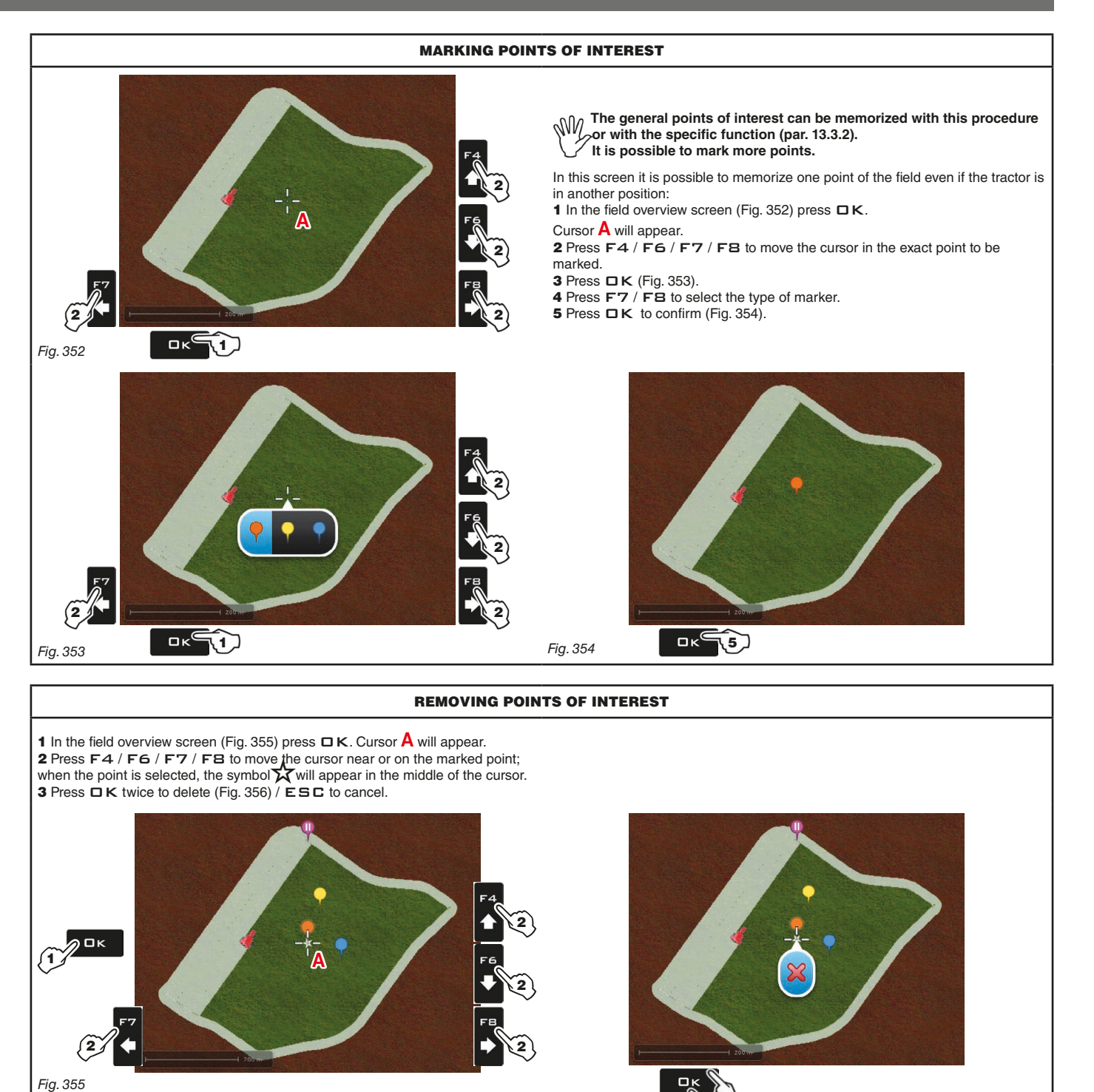

<span id="page-101-1"></span>*Fig. 356*

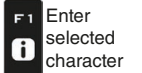

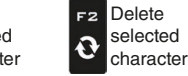

<span id="page-101-3"></span>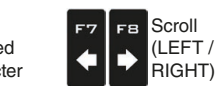

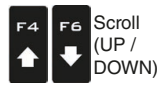

Data decrease / increase

Confirm access  $\Box$ K or data change

<span id="page-101-4"></span><span id="page-101-2"></span>3 4

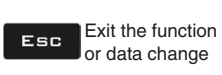

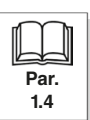

102

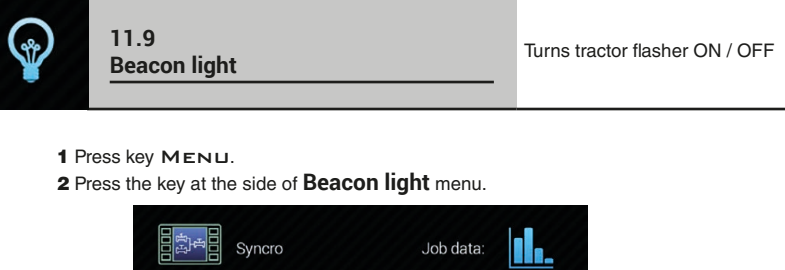

<span id="page-102-0"></span>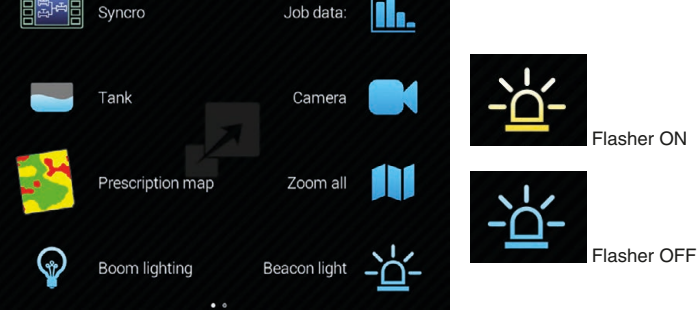

2 *Fig. 357*

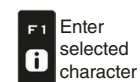

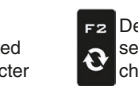

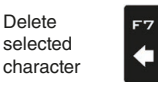

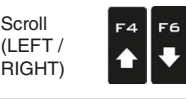

Scroll

 $\mathbf{r}$ 

RIGHT)

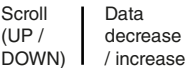

Confirm access  $\Box$ or data change

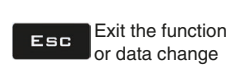

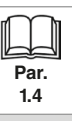

103

Scroll (UP /

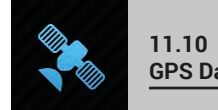

<span id="page-103-0"></span>**GPS Data** Displays GPS data **GPS Data** Displays GPS data

- 1 Press key MENU.<br>2 Press the key at the side of GPS Data menu.
- This screen shows the data sent to the GPS receiver.

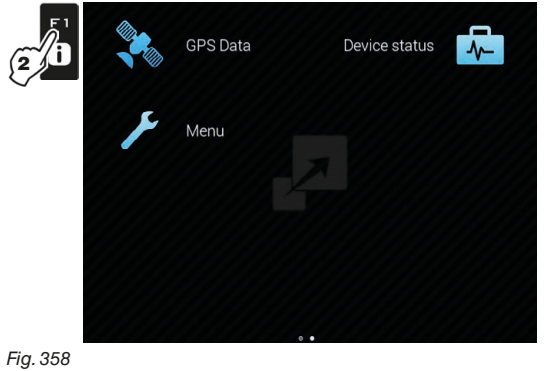

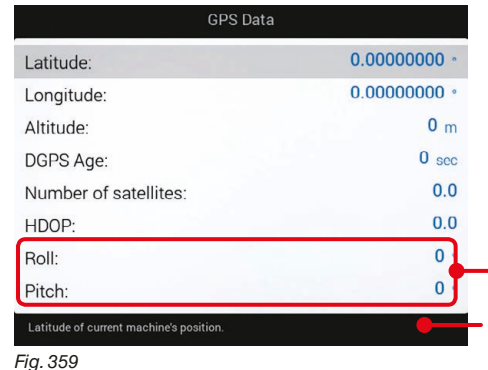

*Enabled for GPS receiver Smart-Ag Tilt and Smart 6T model only (see General ARAG Cat.)*

*A description of the selected value is shown at the bottom of the display.*

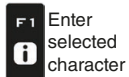

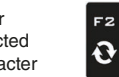

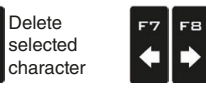

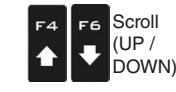

Scroll (LEFT / RIGHT)

Data decrease / increase

Confirm access  $\Box$ or data change

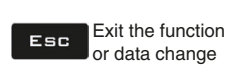

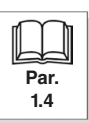

## **"JOB MENU" - MENU**

<span id="page-104-0"></span>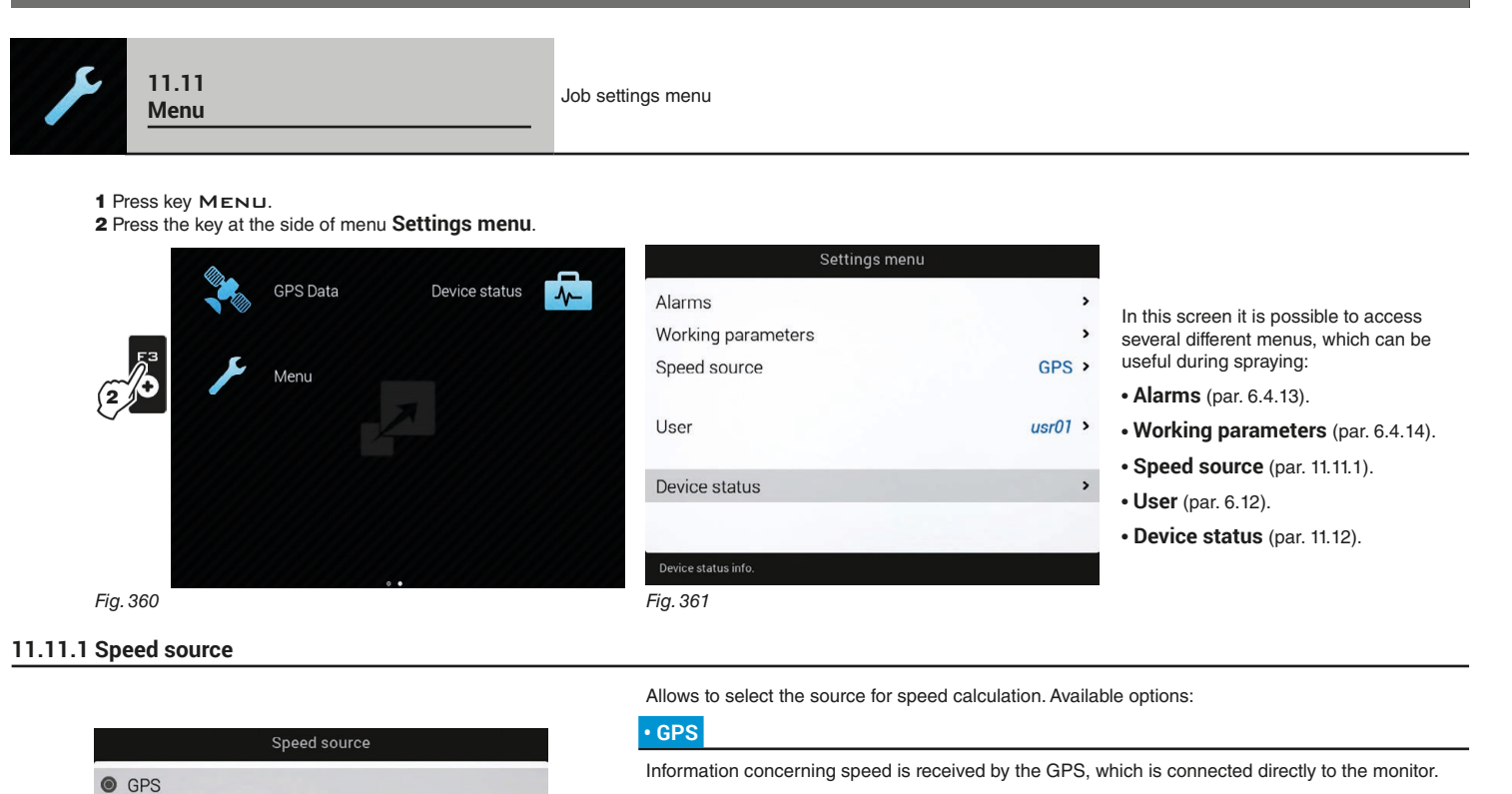

# **• Wheel sensor**

When this option is enabled, the speed is calculated on the basis of the pulses received by the speed sensor installed on the wheel.

**WARNING: guidance information and all accessory functions (surface calculation, alignment, etc.) are disabled.**

The wheel constant must be entered during the setup procedure (par. [6.4.10](#page-28-0)).

- the output is adjusted (par. [9.4](#page-75-1)) according to the speed read by the wheel sensor.

#### **• GPS and Wheel sensor**

When this option is enabled, the monitor uses both sources: - the guidance information and the accessory functions are active thanks to the data sent by the GPS receiver;

#### **• Simulation**

Speed reading from GPS r

O Wheel sensor O GPS and Wheel sensor

O Simulation

*Fig. 362*

Allows to enable speed simulation in order to carry out adjustment tests even when the machine is stationary.

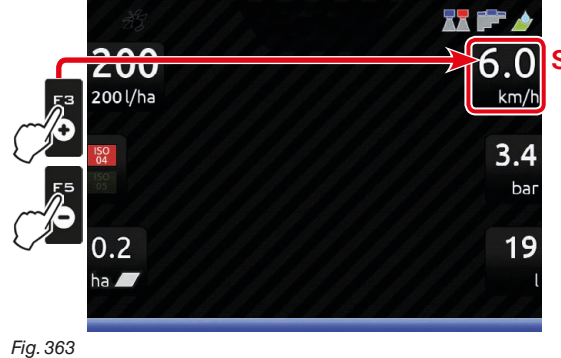

## **SPEED**

Edit simulation speed *(DEF 6.0 km/h - 3.7 MPH)*: F3 (**+**) increases, F5 (**-**) decreases

**WARNING: guidance information and all accessory functions (surface calculation, alignment, etc.) are disabled.**

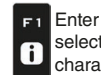

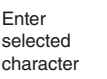

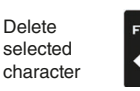

F<sub>2</sub>

 $\mathbf{\hat{c}}$ 

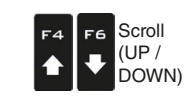

Scroll (LEFT / RIGHT)

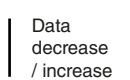

Confirm access  $\Box$ K or data change

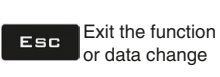

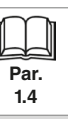

## **"JOB MENU" - DEVICE STATUS**

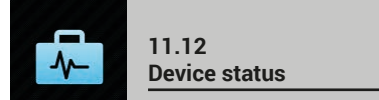

Allows checking the correct operation of the monitor: the description of the selected item will appear on the display.

<span id="page-105-0"></span>

2

 $\sqrt[n]{\sqrt[1]{\pi}}$ The items displayed in this menu are READ-ONLY; they depend on the basic settings (chap. [4](#page-9-0)).

<span id="page-105-1"></span>1 Press key Menu.

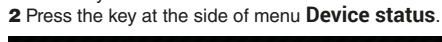

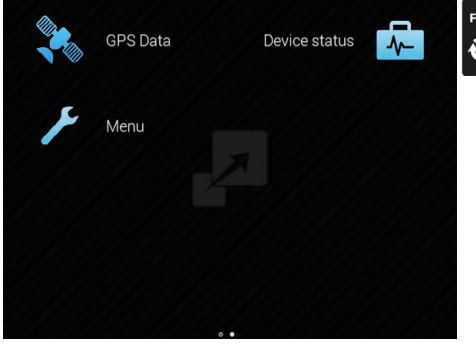

**DEVICE TOTALIZERS**

*Fig. 366*

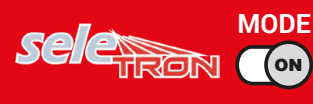

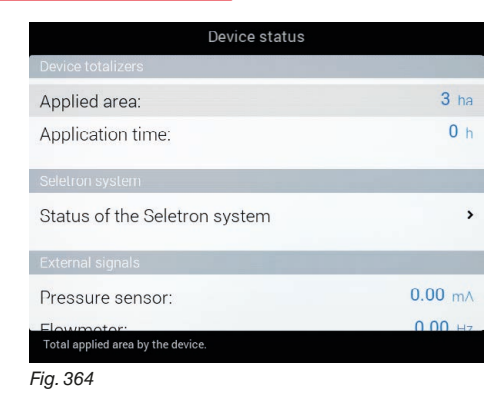

Allows consulting the spraying total data relating to applied area and job time

*CONTINUES ["SELETRON SYSTEM" on page 107](#page-106-0) > > >* 

**SECTION MODE VALVE** ON **DEVICE TOTALIZERS** Device status  $3<sub>ha</sub>$ Applied area: Application time:  $0<sub>h</sub>$ Allows consulting the spraying total data relating to applied area and job time  $0.000 \text{ mA}$ Pressure sensor:  $0.0 H$ Flowmeter:  $0.0$  ||z Filling flowmeter *CONTINUES ["EXTERNAL SIGNALS" on page 108](#page-107-0) > > >*  Rev counter:  $0.0$  Hz .<br>Total apı *Fig. 365*

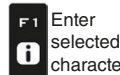

F<sub>2</sub>

 $\boldsymbol{\Theta}$ 

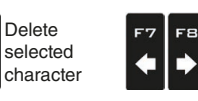

Scroll (LEFT / .<br>RIGHT)

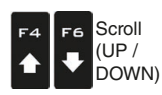

Data decrease / increase

Confirm access  $\Box$ K or data change

Exit the function Esc or data change

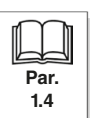

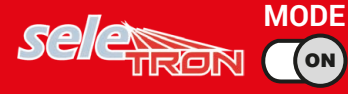

**"JOB MENU" - DEVICE STATUS**

#### <span id="page-106-0"></span>**SELETRON SYSTEM**

#### **• Status of the Seletron system**

This menu has two main functions:

#### • INSTALLATION

Allows displaying the progress during Seletron's pairing procedure (chap. [12 Seletron connection](#page-109-0)).

#### • DIAGNOSTICS

Allows to check the connection of each single Seletron.

#### Ny  **CARRY OUT BOTH PROCEDURES WITH RUNNING ENGINE.**

#### SELETRON CONNECTION DIAGNOSTICS

#### **Color legend:**

Correct operation.

Seletron does not respond.

Power supply error on Seletron devices: power voltage lower than the allowed value.

From screen [Fig. 367](#page-106-1) it is possible to display the relevant number.

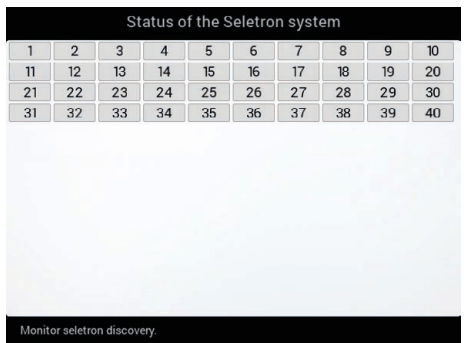

**If necessary, you can and repeat the pairing procedure for each Seletron device: BEFORE STARTING A NEW PAIRING PROCEDURE, YOU MUST RESET THE PREVIOUSLY**<br>BEFORE STARTING A NEW PAIRING PROCEDURE, YOU MUST RESET THE PREVIOUSLY **ALLOCATED IDENTIFICATION NUMBERS. Use function Identification numbers reset (par. [6.4.15](#page-38-0)).**

<span id="page-106-1"></span>*Fig. 367*

*CONTINUES ["EXTERNAL SIGNALS" on page 108](#page-107-0) > > >* 

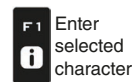

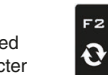

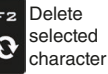

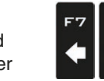

Scroll (LEFT / RIGHT)

FB

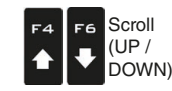

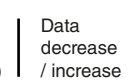

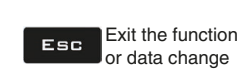

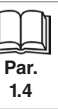

#### *> > > 11.12 Device status*

#### <span id="page-107-0"></span>**EXTERNAL SIGNALS**

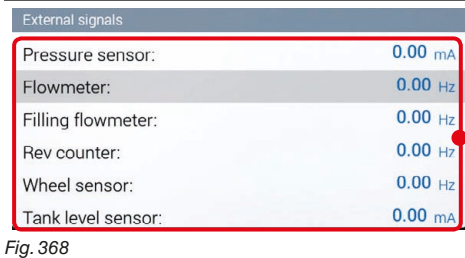

Device status

 $0.00$  Hz  $0.00 \text{ mA}$ 

Forward

 $OOOOOC$ 

 $O$   $O$  $O$  $O$  $O$  $O$ 

 $On$ 

 $\sqrt{\bullet}$ 

#### The monitor detects frequency and current sent by each sensor on the system.

The monitor displays the status of the external main control, which starts the spraying.

The monitor detects the driving direction.

The monitor displays the status of switches (section valves and/or hydraulic valves), if the switch panels are connected.

*Fig. 369*

iev counte Wheel sensor:

Tank level sensor:

External command:

Hydraulic switch panel:

Driving direction Sections switch panel:

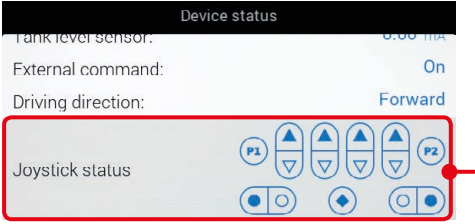

 $\odot$   $\odot$ 

The monitor displays the status of the Explorer joystick keys (if connected).

#### *Fig. 370*

## **FIRMWARE VERSIONS**

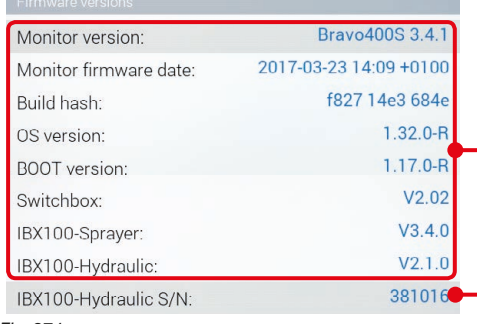

The monitor displays firmware versions.

- Serial number of the hydraulic control unit (if connected).

*Fig. 371*

*CONTINUES > > >* 

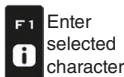

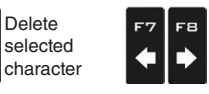

Scroll (LEFT / RIGHT)

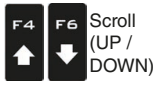

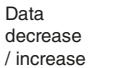

Confirm access  $\Box$ K or data change

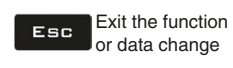

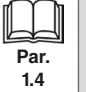
*> > > 11.12 Device status*

## **MODE** ON **POWER DATA**  $4.15$   $v$ Internal battery voltage: 95 % Internal battery capacity: 11.42 $v$ Power supply voltage: The monitor checks the status of the power supply.  $0.00A$ Boom line 1 current: Boom line 2 current:  $2.57A$ *Fig. 372*

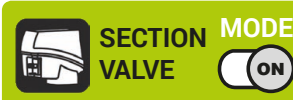

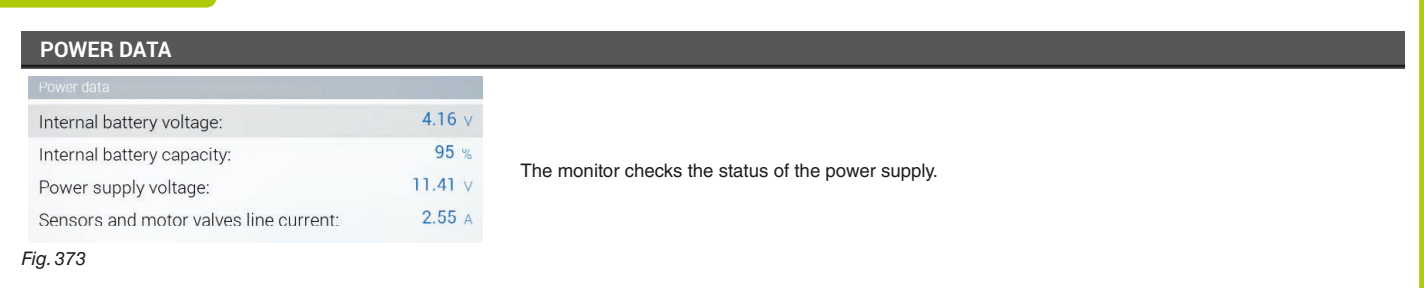

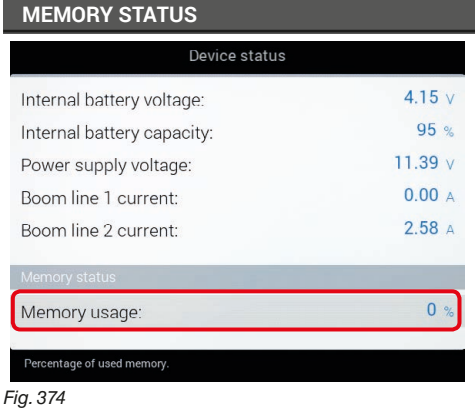

Percentage of the memory used by the system for the job in progress.

*END 11.12 Device status*

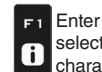

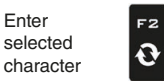

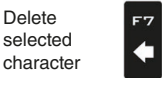

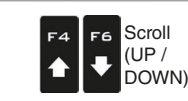

Scroll (LEFT / RIGHT)

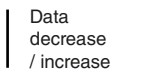

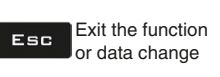

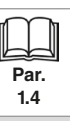

**MODE** त्त्रवाेेेेे ON

## 12 SELETRON CONNECTION

# **PLEASE CAREFULLY FOLLOW THE INSTRUCTIONS PROVIDED IN THIS CHAPTER. ANY MISTAKE DURING SELETRON PAIRING/REPLACEMENT MAY LEAD TO SYSTEM OPERATION FAILURE.**

**BEFORE PROCEEDING, MAKE SURE YOU ARE ABLE TO HEAR THE ACOUSTIC SIGNALS COMING FROM THE MONITOR LOCATED IN THE CABIN (DOORS OPEN, ETC.).** 

<span id="page-109-0"></span>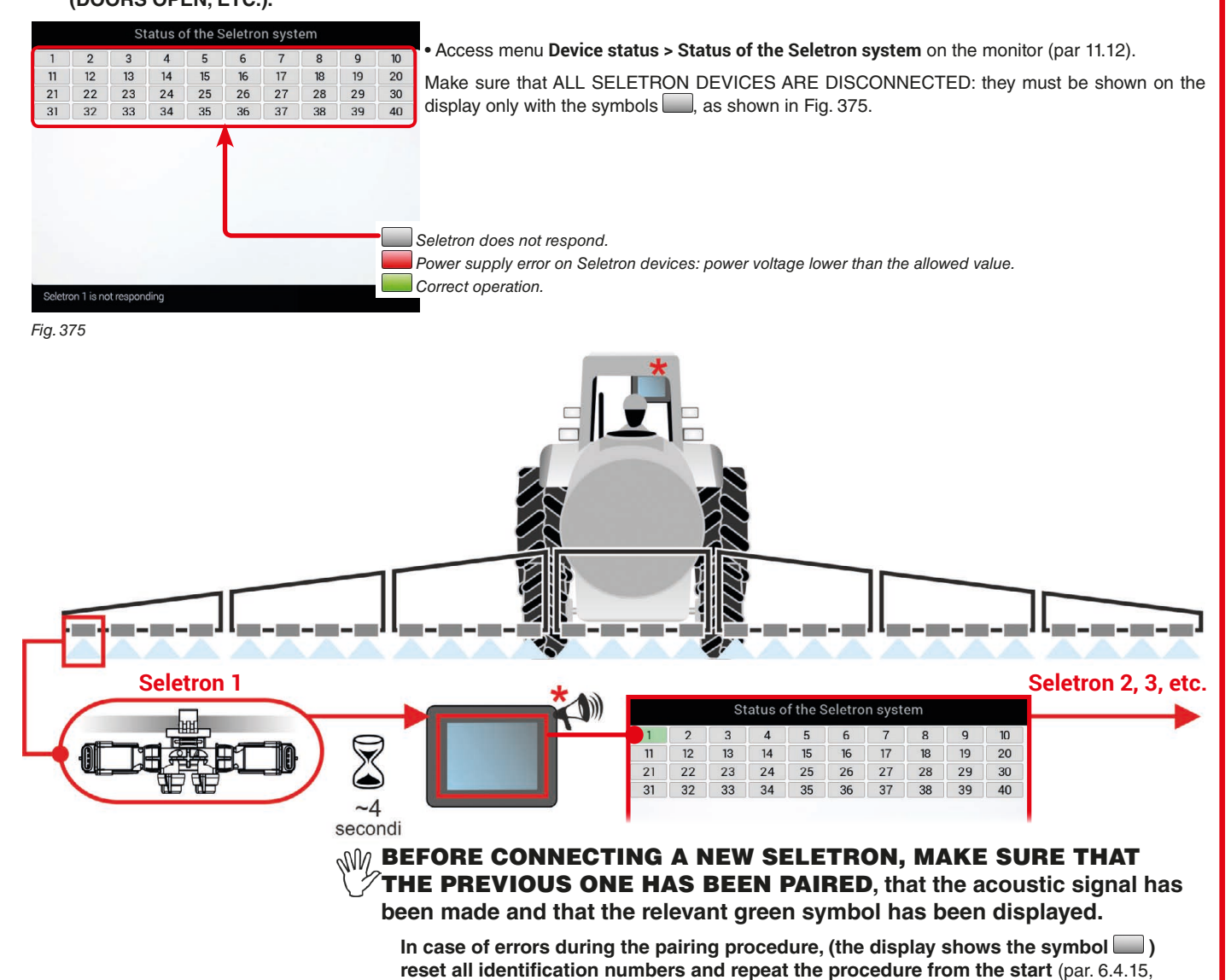

<span id="page-109-1"></span>*Fig. 376* **Identification numbers reset**)**.**

• Connect the first Seletron.

**Seletron no. 1 is the first on the left, when looking at the boom from behind [\(Fig. 376\)](#page-109-1).**

**WAIT FOR THE ACOUSTIC SIGNAL BY THE MONITOR. WAIT FOR THE MONITOR TO DISPLAY THE GREEN SYMBOL FOR THE CONNECTED SELETRON [\(FIG. 376](#page-109-1)).**

# **•** ONLY NOW **is it possible to proceed with the installation of the following Seletron.**

# **WWARNING: ALL SELETRON DEVICES MUST BE INSTALLED IN A SEQUENCE FROM LEFT TO RIGHT (when looking at the boom from behind).**

**•** Repeat the above steps, connecting all remaining Seletron devices from left to right until the end of the boom.

• Connection sequence with special nozzles:

**"Buffer zone" nozzles (par. [7.3.1\)](#page-63-0)**: start by connecting the "Buffer zone" Seletron, which is located on boom left end, then connect all the "standard" Seletrons in their correct order from left to right and, at last, connect the "Buffer Zone" Seletron located on boom right end.

**"Fence" nozzles (par. [7.3.2\)](#page-64-0)**: start by connecting all "standard" Seletrons in their correct order from left to right, then connect the "Fence" Seletron located on boom left end and, at last, connect the "Fence" Seletron connected on boom right end.

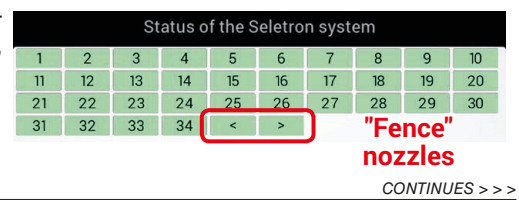

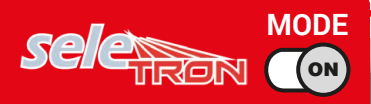

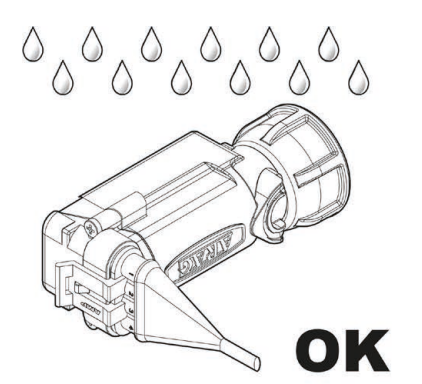

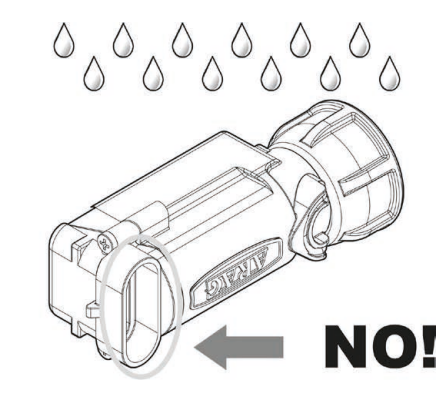

The products are supplied with valve installation instructions.

Make sure the device is correctly fitted and push it until locking it. When the cable is inserted in the connector, the Seletron is sealed.

To avoid damaging the internal

components, make sure that when using or cleaning the system the connectors are not bare or inserted incorrectly.

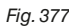

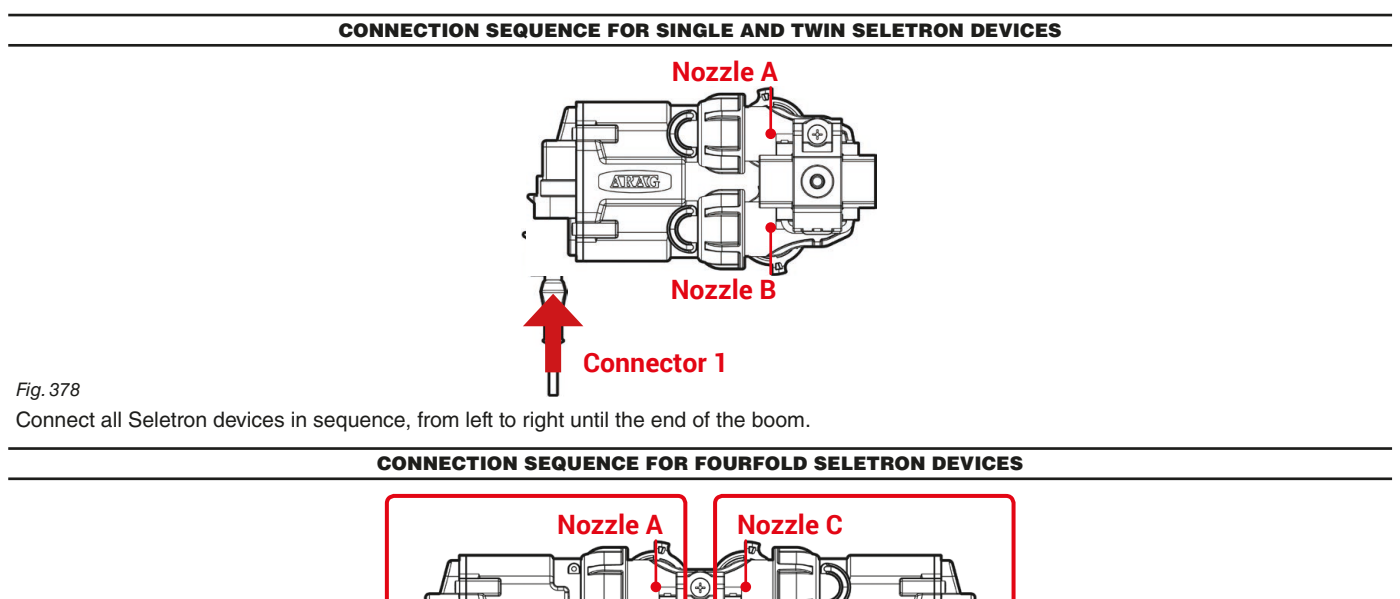

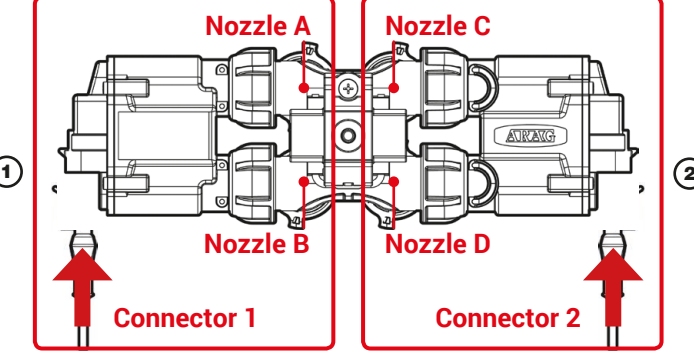

## <span id="page-110-0"></span>*Fig. 379*

1 Connect in sequence **ONLY SELETRON NOZZLE HOLDERS A AND B**, from left to right until the end of the boom (**connector 1** in [Fig. 379](#page-110-0)). 2 Start again from the beginning: this time connect **SELETRON NOZZLE HOLDERS C AND D**, from left to right until the end of the boom (**connector 2**).

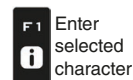

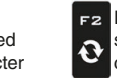

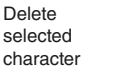

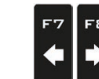

Scroll (LEFT / RIGHT)

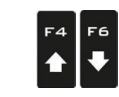

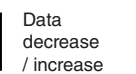

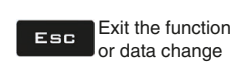

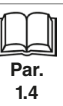

Scroll (UP / DOWN)

<span id="page-111-0"></span>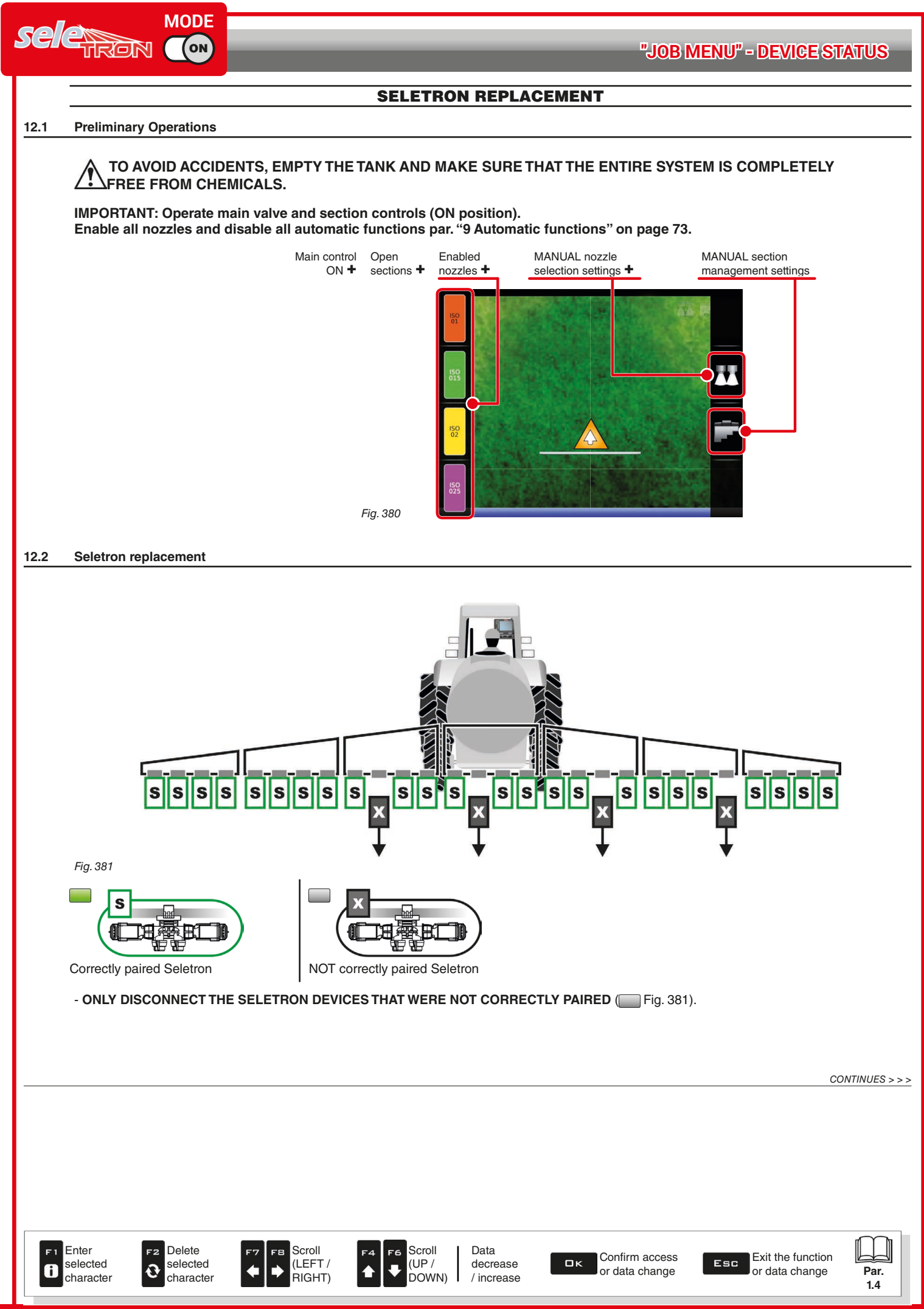

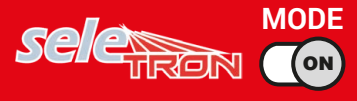

Connect the new Seletron devices:  $\frac{1}{K}$  [Fig. 382](#page-112-0), IN A SEQUENCE FROM LEFT TO RIGHT (when looking at the boom from behind).

**ANDER CONNECTING THE SELETRON, WAIT FOR APPROX. 4 SECONDS, THE MONITOR MAKES AN ACOUSTIC SIGNAL AND DISPLAYS THE GREEN SYMBOL OF THE CONNECTED SELETRON.** ONLY NOW **is it possible to proceed with the installation of the following Seletron.**

**Tighten each Seletron onto the relevant nozzle holder, using a torque wrench and a tightening torque of 4.5 Nm / 40 Inch/lbs. Alternatively, if you do not have a torque wrench, tighten the Seletron devices by hand and make sure there are no leaks.**

**ARAG IS NOT LIABLE FOR ANY DAMAGE OR MALFUNCTION CAUSED BY THE USE OF TOOLS DIFFERENT FROM THE ONES INDICATED ABOVE.**

<span id="page-112-0"></span>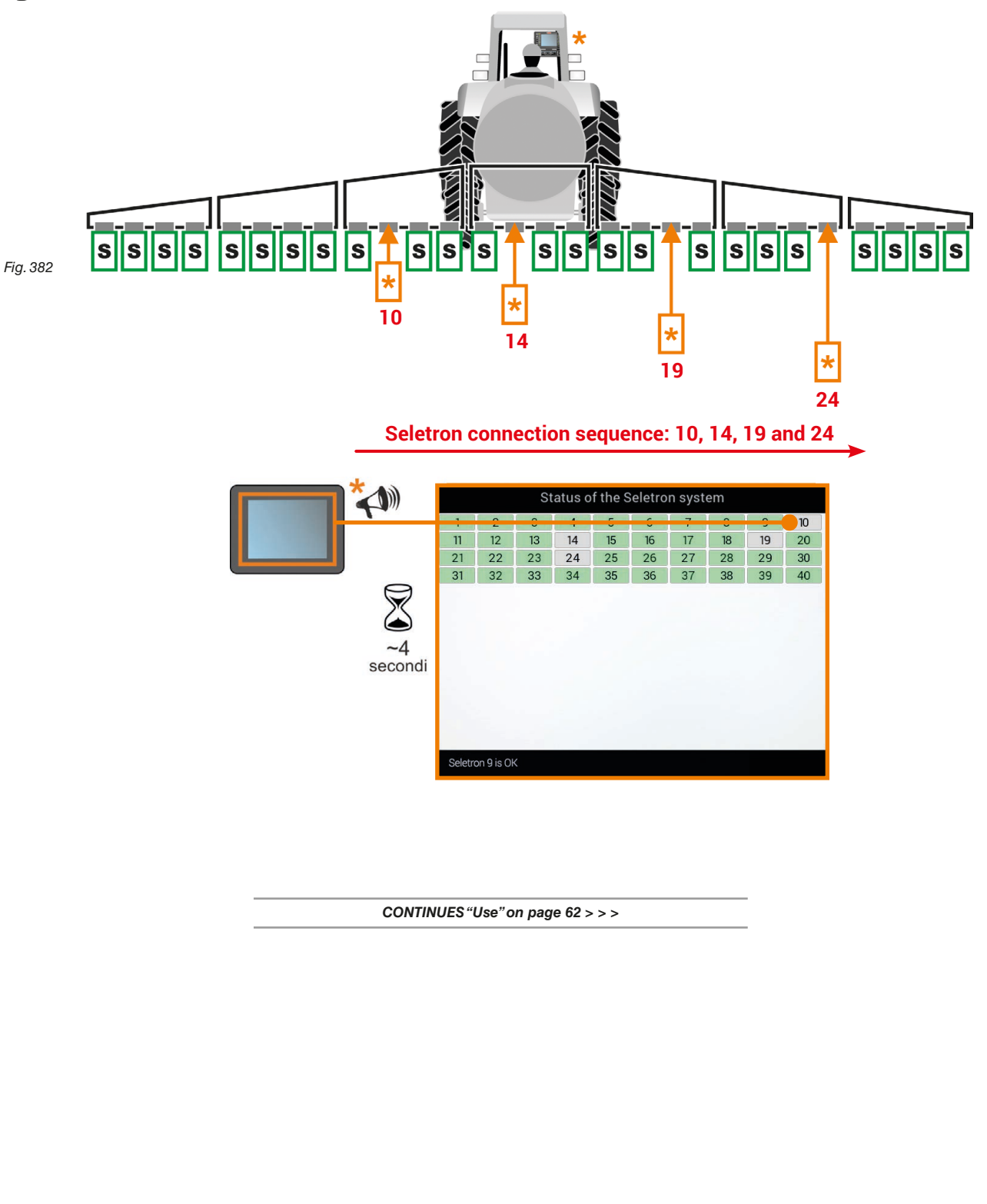

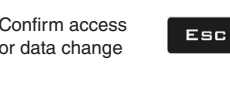

or data change

 $\Box$ 

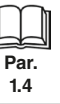

Scroll (UP / DOWN)

F6

 $\ddot{\bullet}$ 

Data decrease / increase

Delete selected character

F<sub>2</sub>

 $\mathbf{\Theta}$ 

Enter selected character

 $\mathbf{6}$ 

Scroll (LEFT / RIGHT)

FВ

# 13 JOB FUNCTIONS

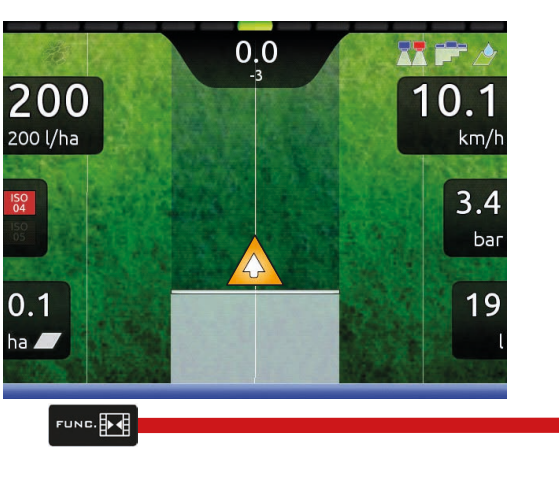

To access job functions start a spraying (**New job**, **Resume job**, **Continue last job**, chap. [10 Menu "Home"\)](#page-78-0); in the guidance screen, press Func.<br>When the list is active [\(Fig. 383\)](#page-113-0), pressing the key at the side will enable the relevant function.

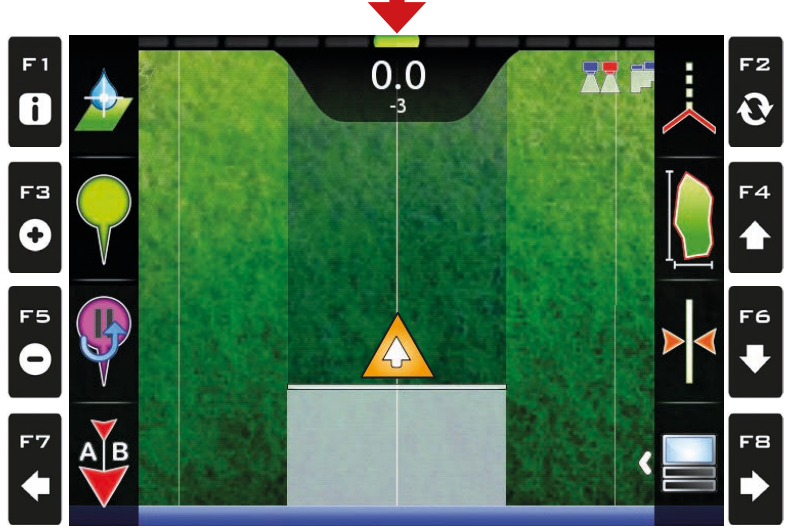

<span id="page-113-0"></span>*Fig. 383*

The table below lists all available job functions and the corresponding function keys (unavailable functions are displayed in gray).

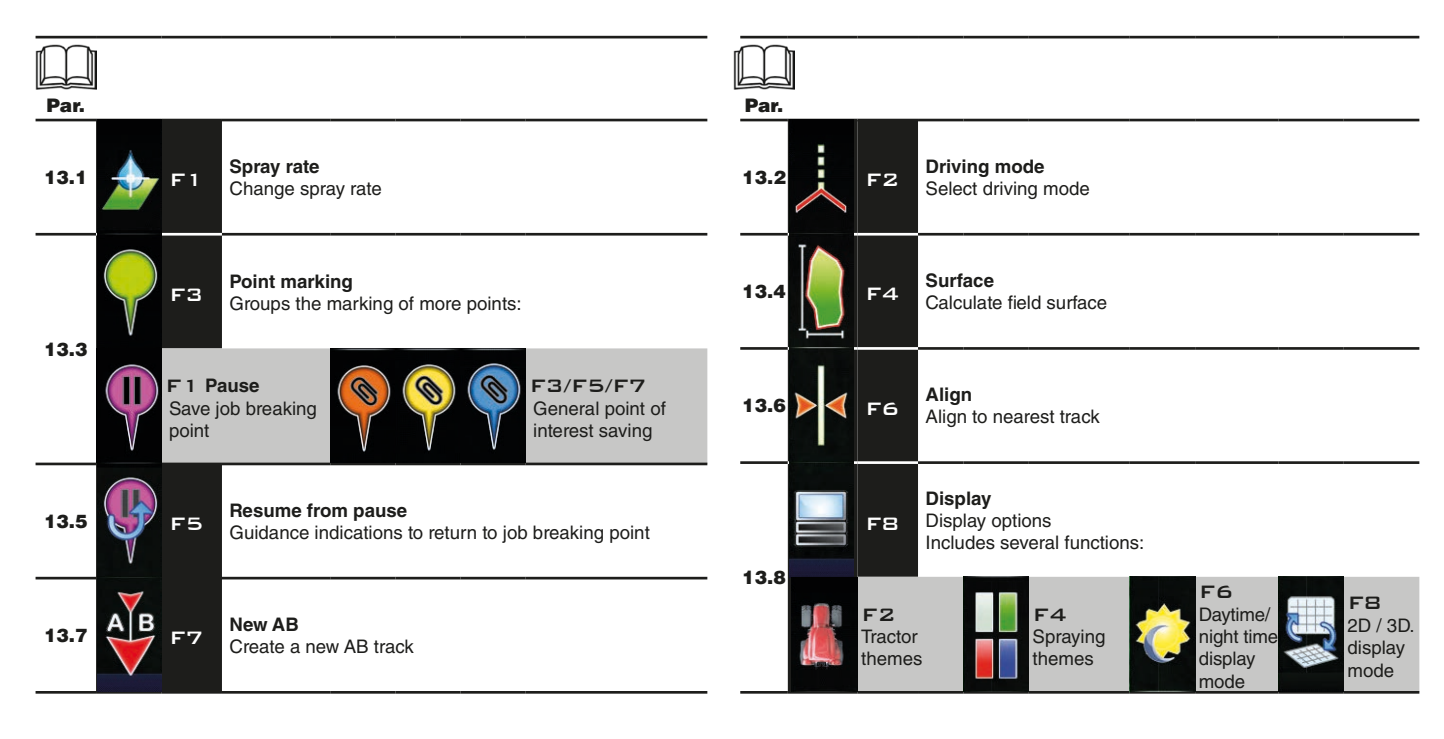

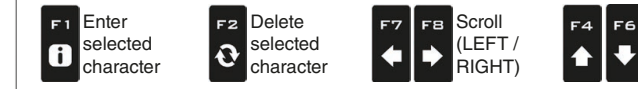

Data decrease / increase

Scroll (UP / DOWN)

Confirm access  $\Box$ K or data change

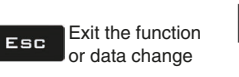

**Par. 1.4**

3

3

<span id="page-114-1"></span>3

<span id="page-114-0"></span>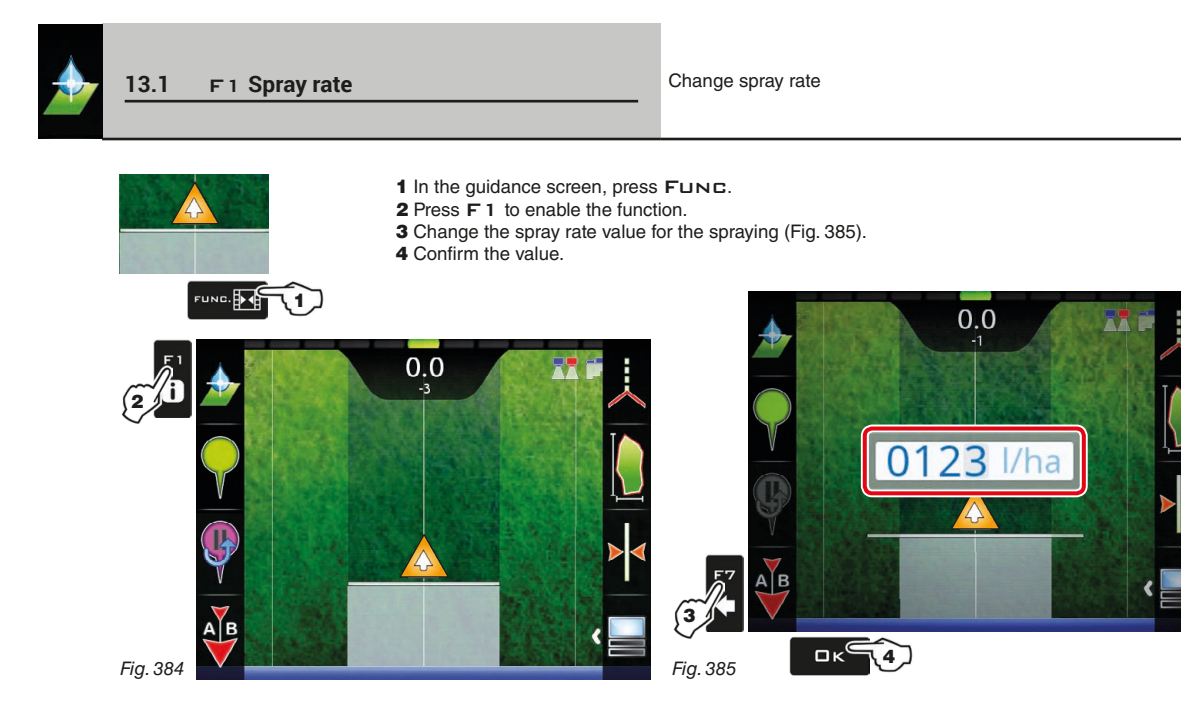

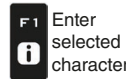

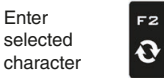

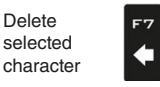

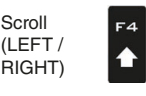

 $\left| \begin{matrix} 1 & 1 \\ 1 & 1 \\ 1 & 1 \end{matrix} \right|$ 

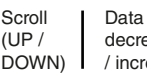

F6

 $\overline{\bullet}$ 

decrease / increase

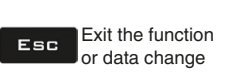

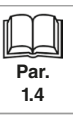

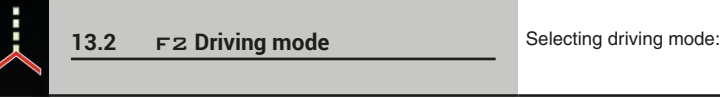

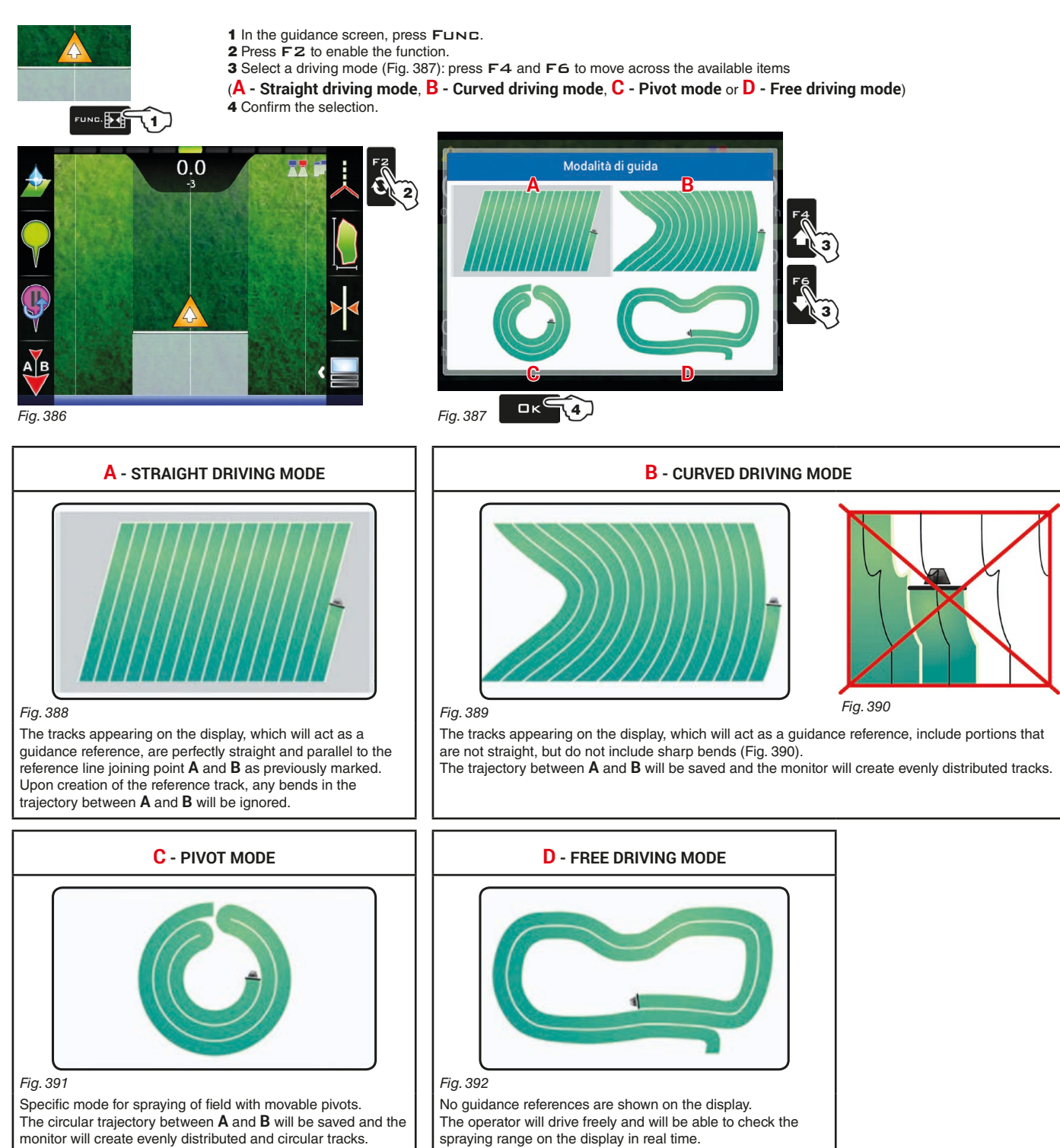

spraying range on the display in real time.

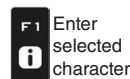

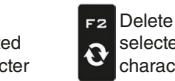

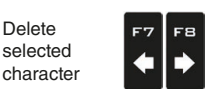

**Scroll** (LEFT / .<br>RIGHT)

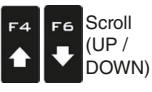

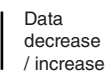

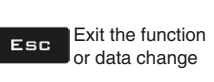

<span id="page-115-0"></span>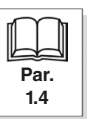

<span id="page-116-4"></span><span id="page-116-3"></span><span id="page-116-2"></span><span id="page-116-1"></span><span id="page-116-0"></span>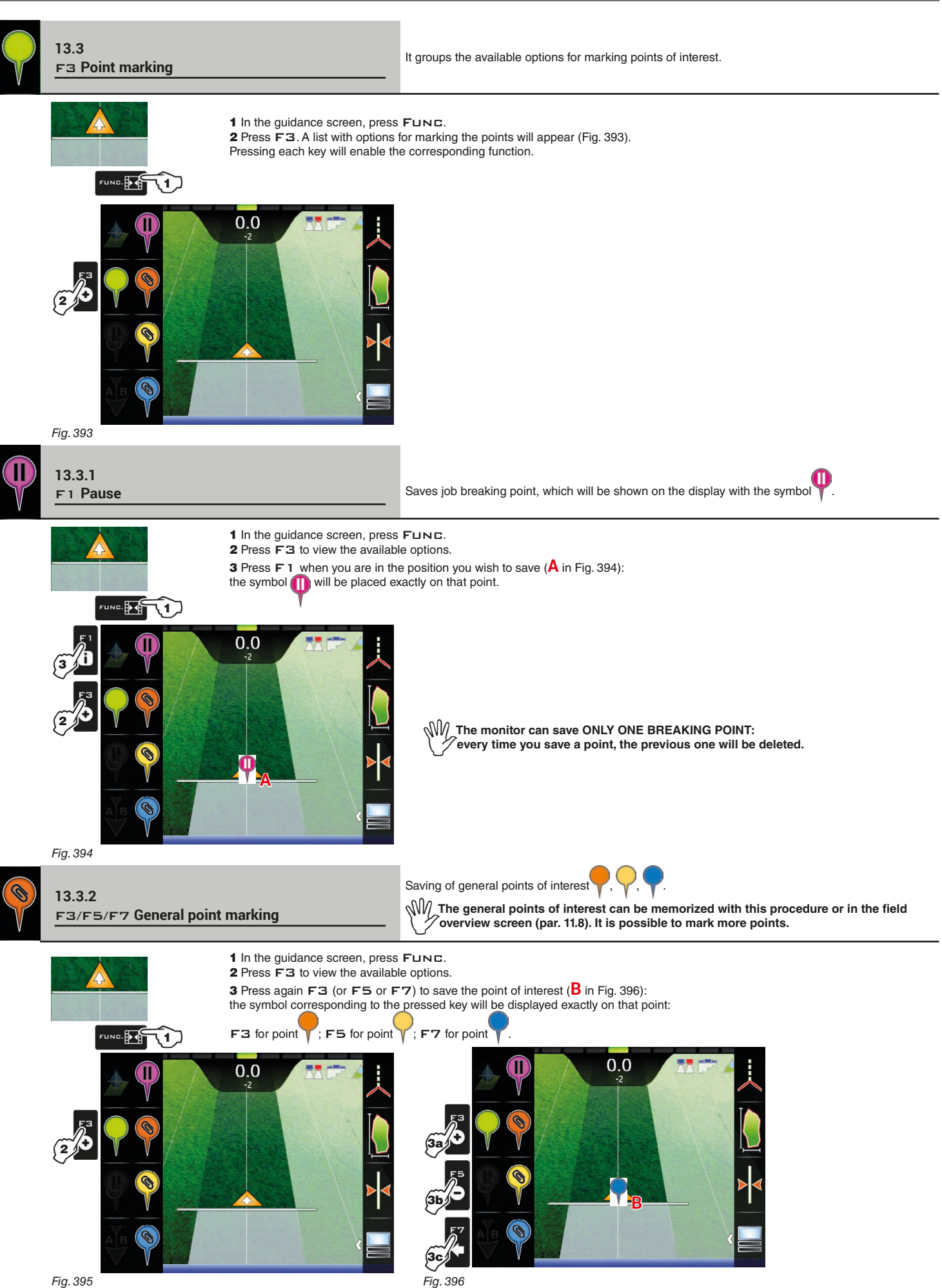

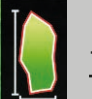

**13.4** F4 **Surface** Enables the procedure to calculate field surface by driving along its perimeter.

- <span id="page-117-0"></span>1 In the guidance screen, press FUNC.
- 2 Press F4 to start the surface calculation procedure (function list disappears).

The message **Field edge side selection** prompting the operator to select which side of the machine to use as a reference to define the field perimeter will appear.

3 Press F3 (*Left*) or F4 (*Right*): a white line will be displayed to draw the field perimeter as the tractor moves ([Fig. 398](#page-117-1)). 4 Drive along the perimeter of the field or of the surface you wish to measure. When you get close to the calculation starting point, press Func again.

**UNG. DES** 11〕

5 Press F6 to complete the surface calculation procedure ([Fig. 399](#page-117-2)). The computer will connect starting and end points and will calculate the surface.

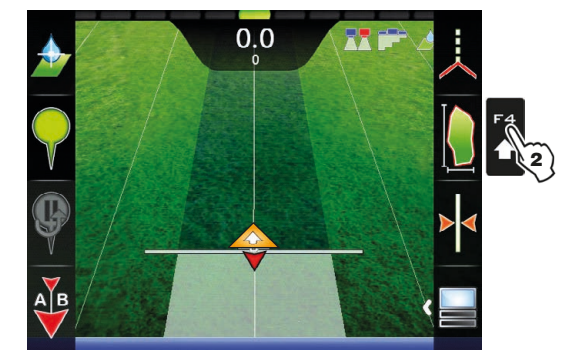

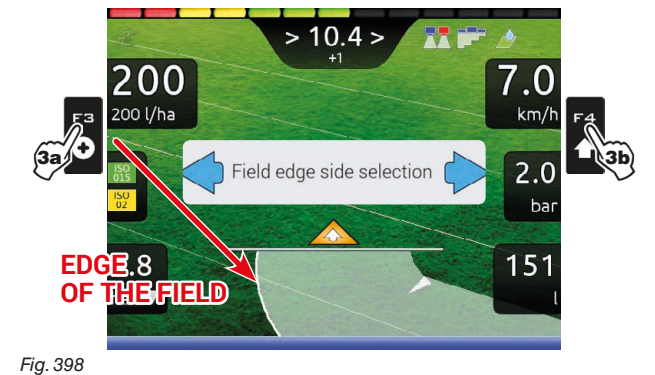

*Fig. 397*

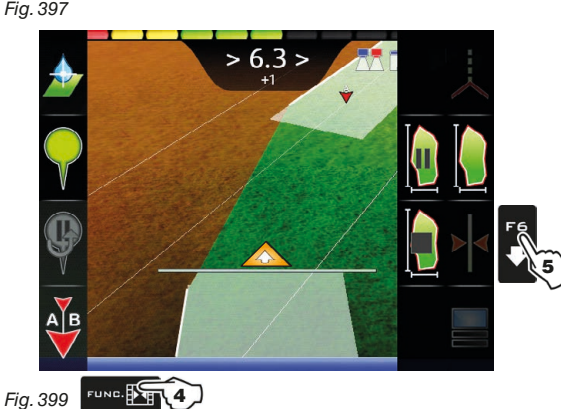

<span id="page-117-1"></span>NV **The field external edge (white line) follows the trajectory of the most external open section valve.**

**When all section valves are closed, the field edge starts from the boom center.**

<span id="page-117-2"></span>

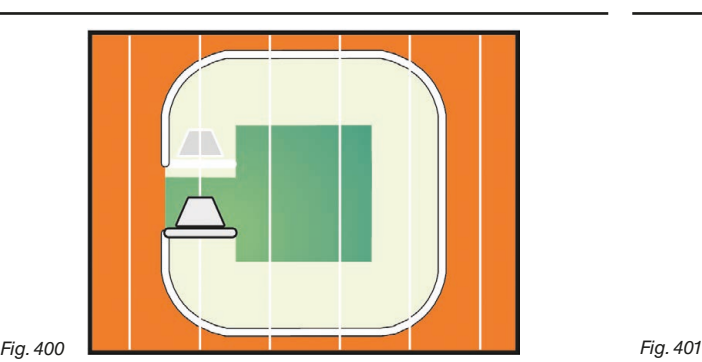

FIELD EDGE ON THE LEFT SIDE **FIELD EDGE ON THE RIGHT SIDE** 

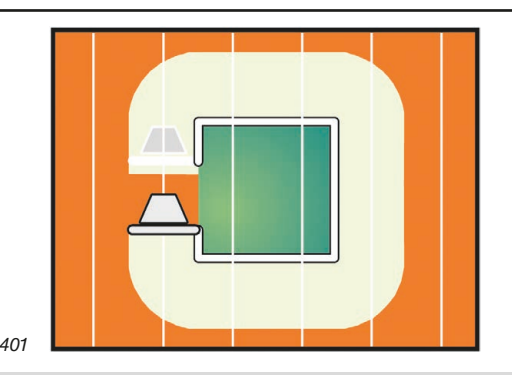

**• Pause function in area calculation**

This function can be used when changes in direction or maneuvers are necessary while the perimeter is being marked,

- but they do not have to be included (for example close to an obstacle or to the field end).
- Press FUNC and then F4: the field edge will no longer be drawn ([Fig. 402](#page-117-3));
- Press Funcagain, then F4 to restore perimeter marking ([Fig. 404](#page-117-4));
- Continue the procedure described above (point 4).

<span id="page-117-3"></span>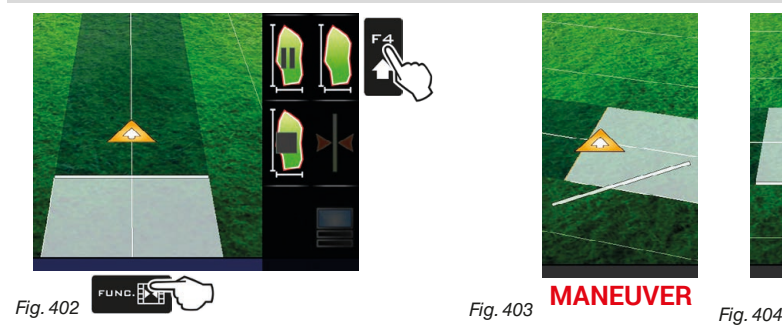

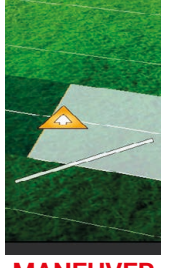

**MANEUVER** 

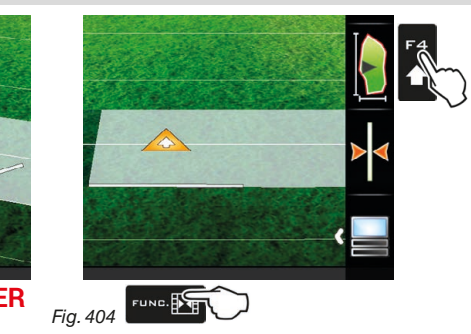

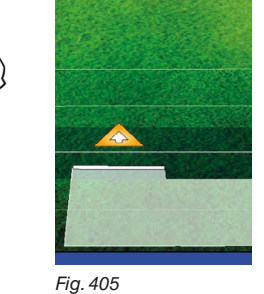

<span id="page-117-4"></span>

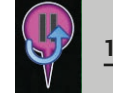

**C**

 $\overline{c}$  $\lfloor m \rfloor$ 

**13.5** F5 **Resume from pause** Guidance indications to return to job breaking point **13.5** F5 **Resume from pause** previously saved with function ["F1 Pause"](#page-116-4) (par. [13.3.1](#page-116-4))

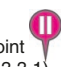

<span id="page-118-0"></span>1 In the guidance screen, press FUNC. 1 In the guidance screen, press FUND.<br>2 Press F5 to obtain guidance information and enable the return to job breaking point procedure The fuchsia line **B** in [Fig. 406](#page-118-1) (which connects the position of the machine to that of the breaking point) shows the direction to be followed to reach the point marked as **A**. The display shows in fuchsia the distance between your position and the breaking point (**C** in [Fig. 406](#page-118-1)).

3 Continue driving and make sure that the distance is decreasing: you are reaching the breaking point. When you are close to it, you can see it on the display.

FUNG. **EXET (1)** 

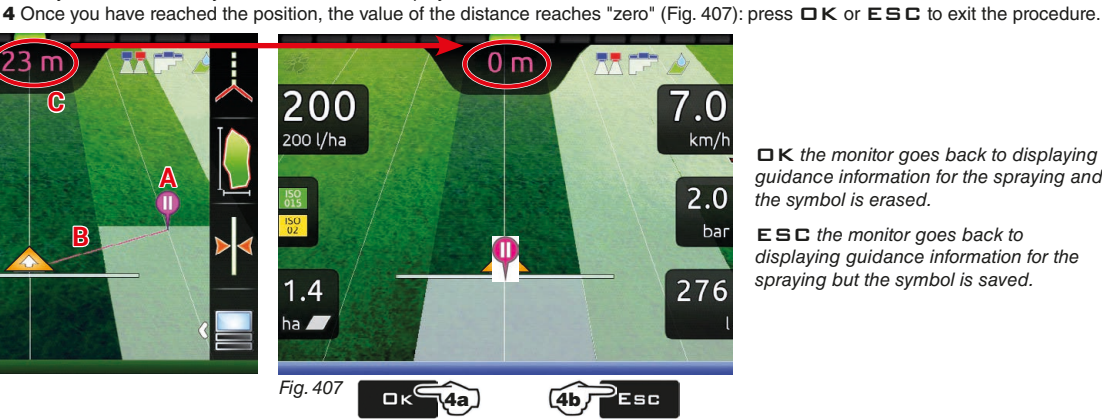

OK *the monitor goes back to displaying guidance information for the spraying and the symbol is erased.*

<span id="page-118-2"></span>ESC *the monitor goes back to displaying guidance information for the spraying but the symbol is saved.*

<span id="page-118-1"></span>*Fig. 406*

2

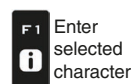

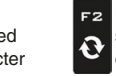

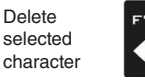

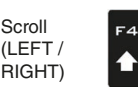

F6

 $\ddot{\phantom{1}}$ 

FВ

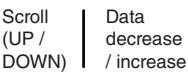

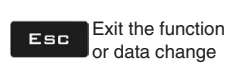

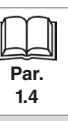

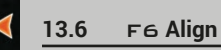

<span id="page-119-0"></span>

Moves the closest reference track, re-aligning it to the position of the machine. This function is useful when you need to re-align the machine, whilst continuing to drive in the same direction (for example, for corn, sugar cane).

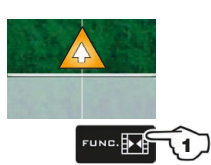

- 1 In the guidance screen, press FUNC.
- 2 Press F6 to align with the current position.

The closest reference track (**A** in [Fig. 408\)](#page-119-1) moves and becomes aligned with the center of the tractor: all other reference tracks move accordingly. After the alignment, the deviation value **>2.0>** (**B**) becomes **0.0**.

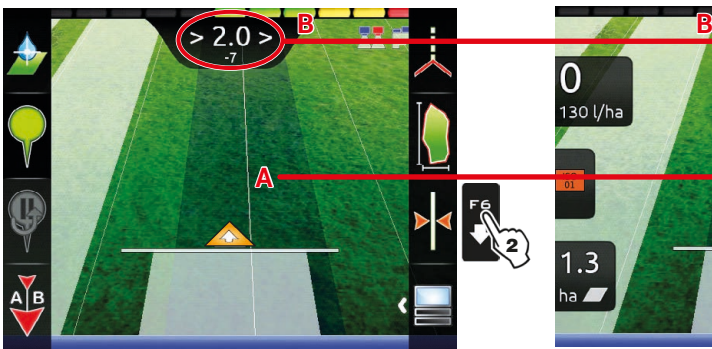

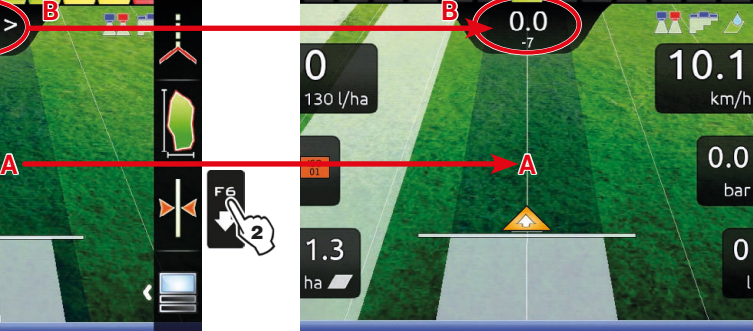

*Fig. 409*

**W** Once this function has been **used, it is not possible to restore the original reference track.**

<span id="page-119-1"></span>*Fig. 408*

Enter F1 selected  $\mathbf{6}$ character

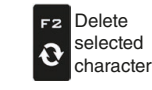

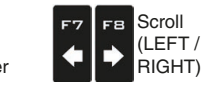

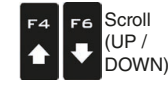

Data decrease / increase

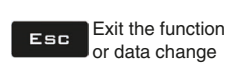

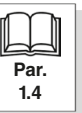

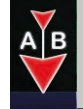

**13.7 F7 New AB** Saves two points A and B on the field, which the monitor uses to draw a line that will act as a reference track (**TO** Fig. 412) for the current spraying reference track (**T0**, [Fig. 412](#page-120-1)) for the current spraying.

# $\bar{H}$

<span id="page-120-2"></span> $\Omega$ 130 l/ha

<span id="page-120-1"></span> $0.0$ ha $\blacksquare$  <span id="page-120-0"></span>1 In the guidance screen, press FUNC.

2 Drive along the stretch you wish to use as a reference for the spraying.

Press F7 to enable the function: the request Mark A? ([Fig. 410\)](#page-120-2) will appear on the display.

3 Press OK. The display shows the message **Drive!** [\(Fig. 411](#page-120-3)).

4 Keep driving, when you have reached the minimum distance (30 m / 95.5 ft), the request Mark B? Press  $\Box K$  will be displayed. The reference track **T0** and all tracks to be followed during the spraying will appear on the display ([Fig. 412](#page-120-1)).

**W** We recommend marking points A and B while the machine is moving, at both ends of a straight line that is as long as **possible: the longer the line marked by points A and B, the lower the error caused by any deviations of the machine itself.**

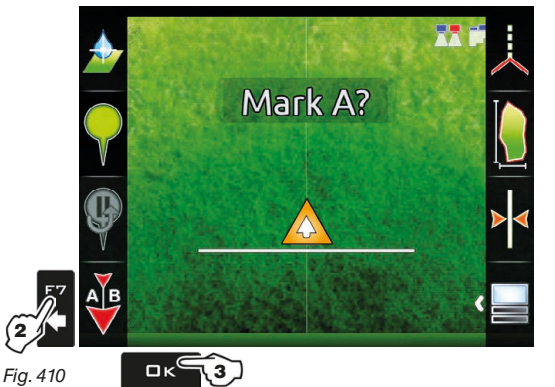

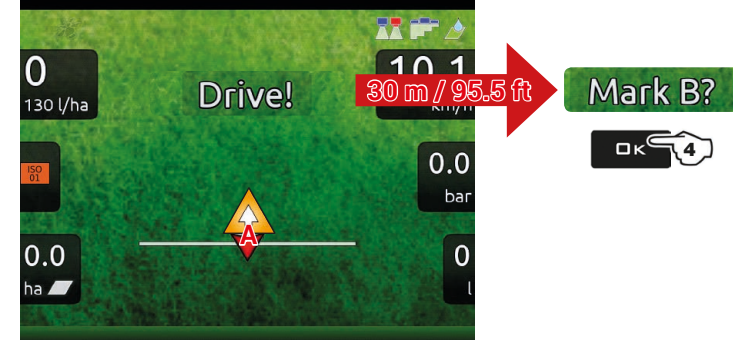

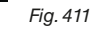

77

 $10.1$ 

 $0.0$ bar

 $\overline{0}$ 

<span id="page-120-3"></span>**When this function is used, the monitor deletes the previous reference track T0**  $\hat{\bm{r}}$  (if present), and prompts the operator to save two NEW points  $\hat{\bm{\mathsf{A}}}$  and  $\hat{\bm{\mathsf{B}}}$  on the field, **which create a NEW reference track.**

### $km/h$ **WARNING:**

**Points A and B can be marked only when the vehicle is moving. The previous track T0 cannot be restored.**

*Fig. 412*

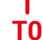

**B**

 $0.0$ 

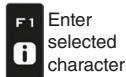

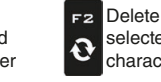

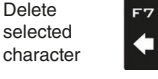

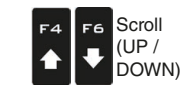

Scroll (LEFT / RIGHT)

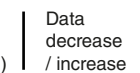

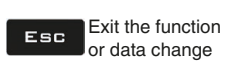

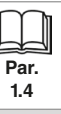

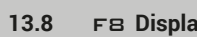

<span id="page-121-0"></span>**13.8** FB **Display 13.8** F8 **Display Allows** to select different display modes. Includes several options.

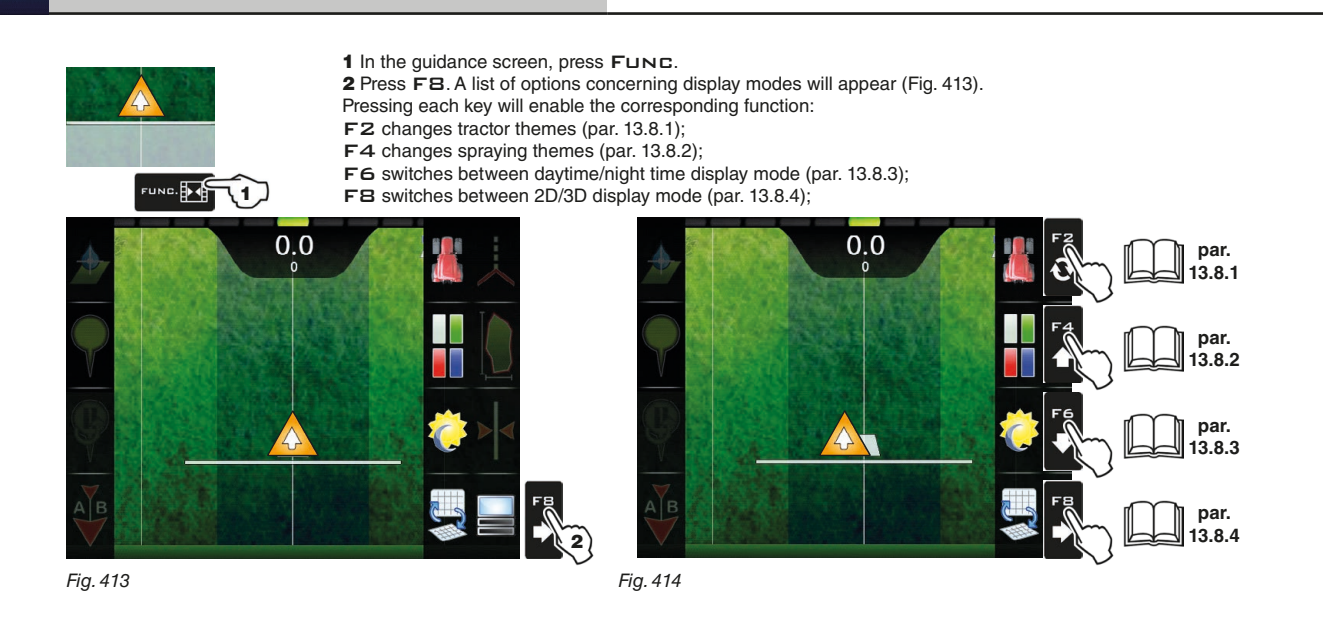

## **13.8.1** F2 **Tractor themes**

<span id="page-121-1"></span>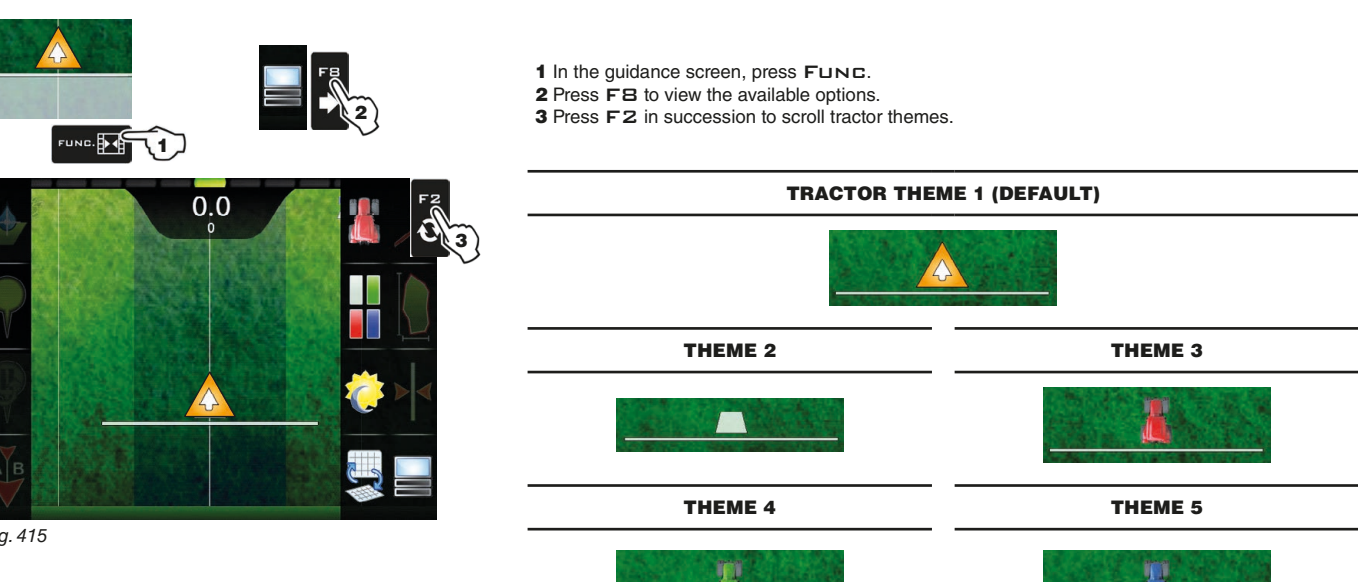

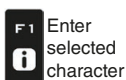

*Fig. 415*

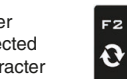

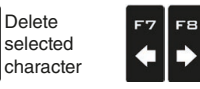

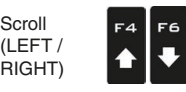

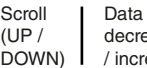

decrease / increase

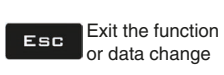

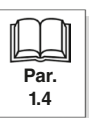

# **13.8.2** F4 **Spraying themes**

<span id="page-122-0"></span>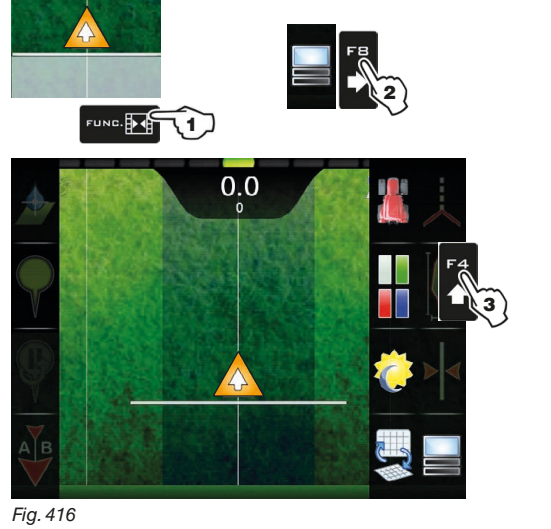

- 1 In the guidance screen, press FUNC.
- 2 Press FB to view the available options.
- 3 Press F4 in succession to scroll spraying color combinations.

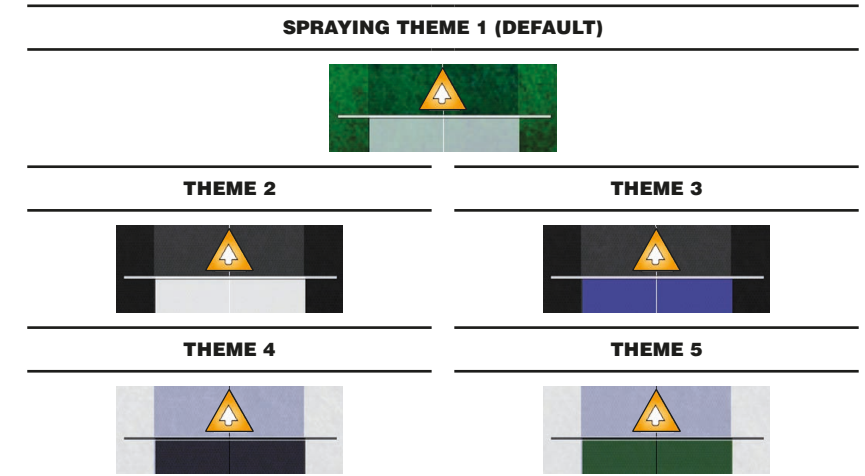

## **13.8.3** F6 **Daytime/night time display mode**

<span id="page-122-1"></span>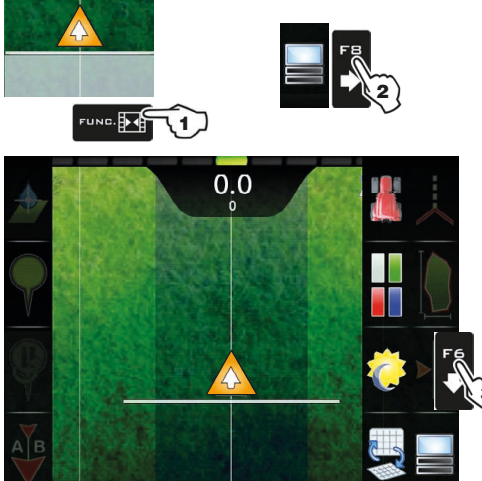

## 1 In the guidance screen, press FUNC.

2 Press FB to view the available options.

3 Press F6 in succession to switch between daytime and night time display mode.

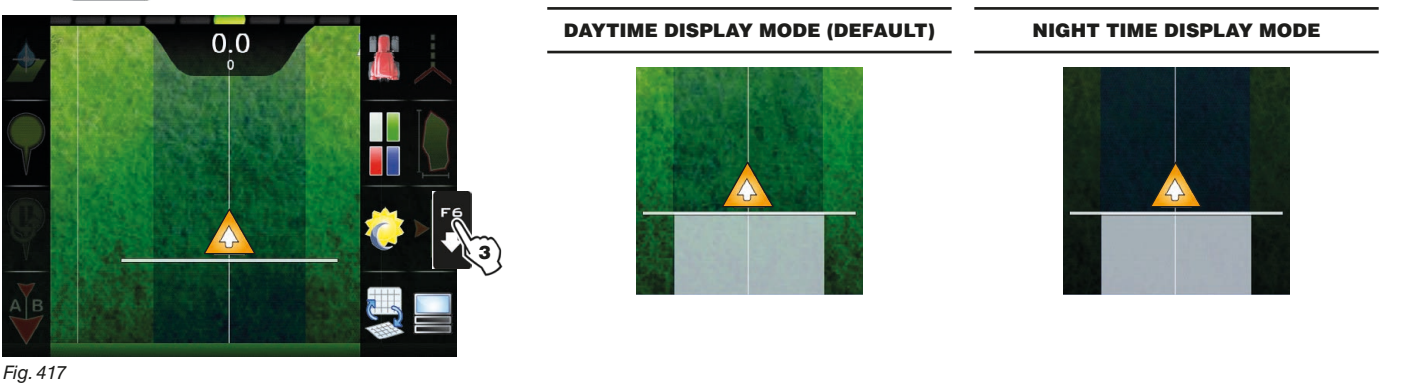

**13.8.4** F8 **2D/3D display mode**

<span id="page-122-2"></span>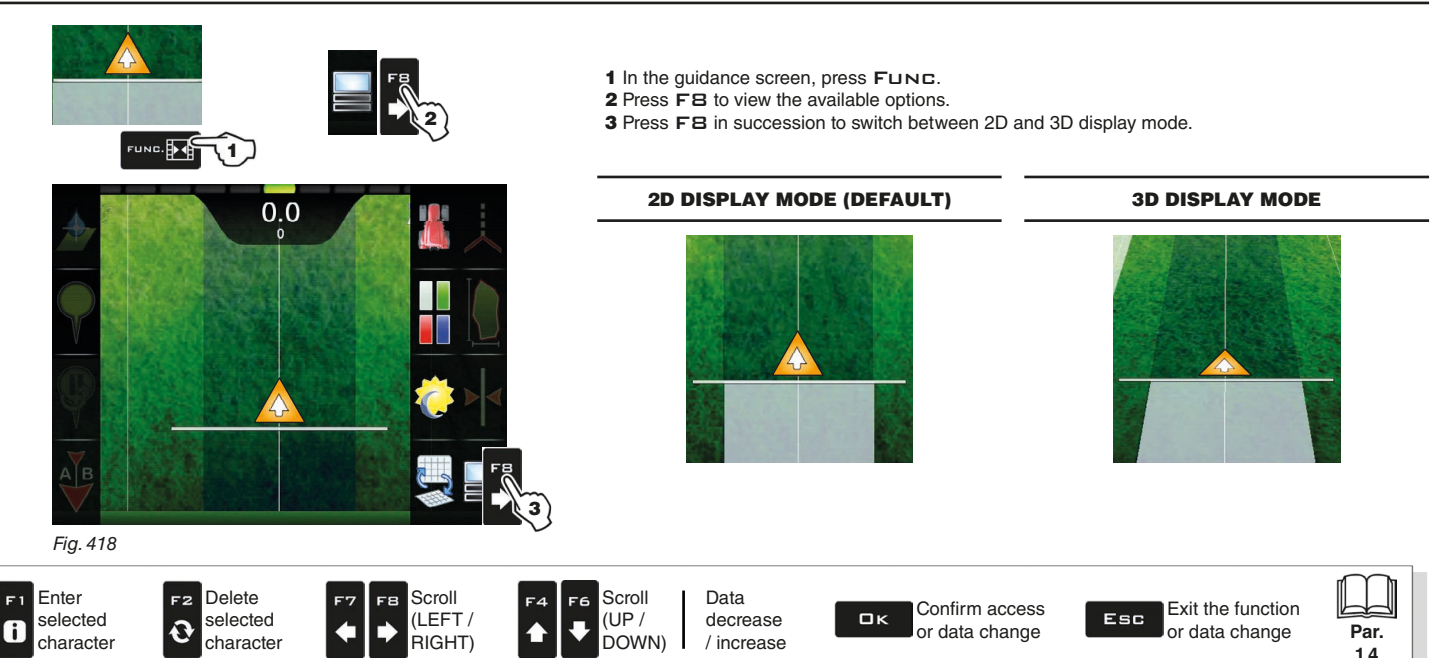

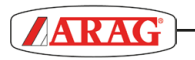

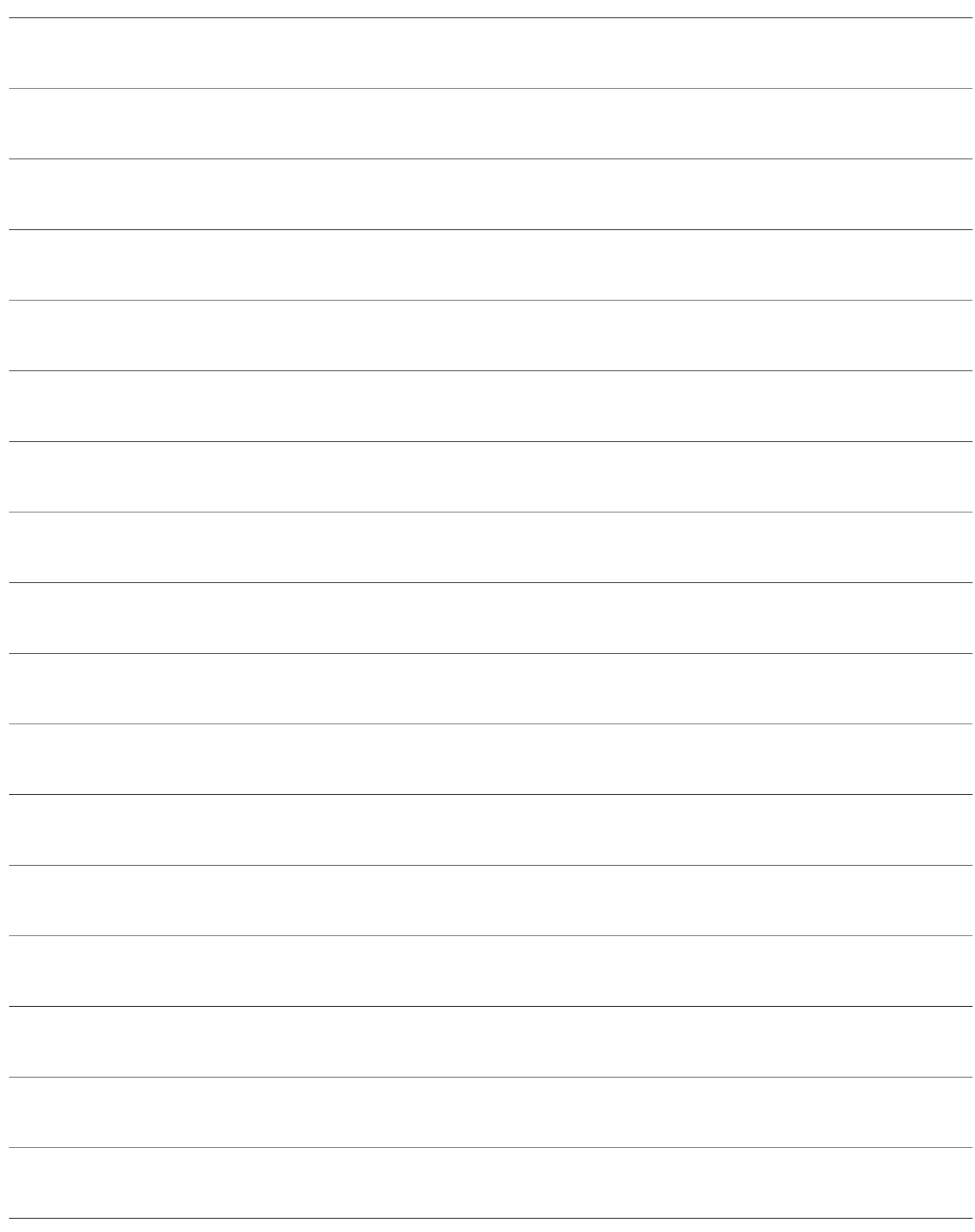

*Only use genuine ARAG accessories or spare parts to make sure manufacturer guaranteed safety conditions are maintained in time. Always refer to ARAG spare parts catalog.*

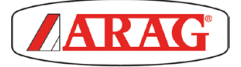

*42048 RUBIERA (Reggio Emilia) - ITALY Via Palladio, 5/A Tel. +39 0522 622011 Fax +39 0522 628944 http://www.aragnet.com info@aragnet.com*